**Guía del usuario**

# **Acronis® True Image Echo**  *Workstation*

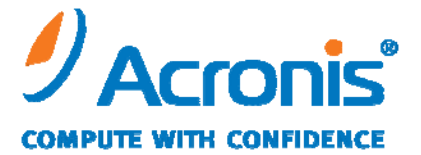

WWW.ACRONIS.EU

Copyright © Acronis, Inc., 2000-2009. Todos los derechos reservados

"Acronis" y "Acronis Secure Zone" son marcas registradas de Acronis, Inc.

"Acronis Compute with Confidence", "Acronis Startup Recovery Manager", "Acronis Active Restore" y el logotipo de Acronis son marcas registradas de Acronis, Inc.

Linux es una marca registrada de Linus Torvalds.

Windows y MS-DOS son marcas registradas de Microsoft Corporation.

Todas las otras marcas comerciales y derechos de autor mencionados son propiedad de sus respectivos propietarios.

La distribución de las versiones sustancialmente modificadas del presente documento está prohibida sin el permiso explícito del titular del derecho de autor.

La distribución de este trabajo o trabajo derivado en cualquier forma de libro estándar (papel) para fines comerciales está prohibida excepto que se obtenga permiso previo del titular del derecho de autor.

LA DOCUMENTACIÓN SE PROPORCIONA «TAL COMO ESTÁ» Y SE EXCLUYEN A TODAS LAS CONDICIONES, DECLARACIONES Y GARANTÍAS, INCLUIDAS LAS GARANTÍAS IMPLÍCITAS DE COMERCIABILIDAD, ADECUACIÓN PARA UN FIN ESPECÍFICO O NO INCUMPLIMIENTO, EXCEPTO QUE DICHAS EXCLUSIONES NO SE CONSIDEREN VÁLIDAS ANTE LA LEY.

# **Tabla de contenido**

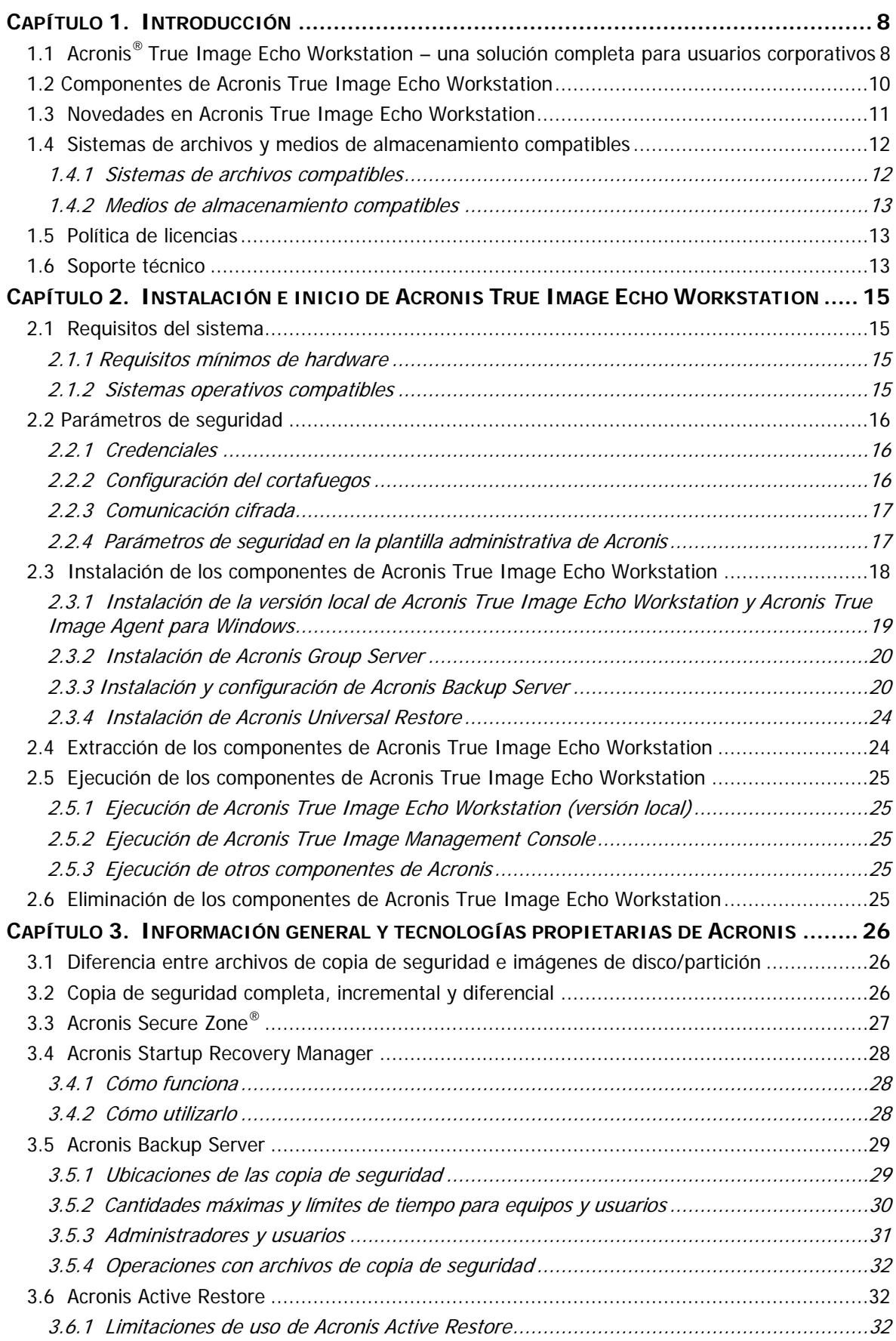

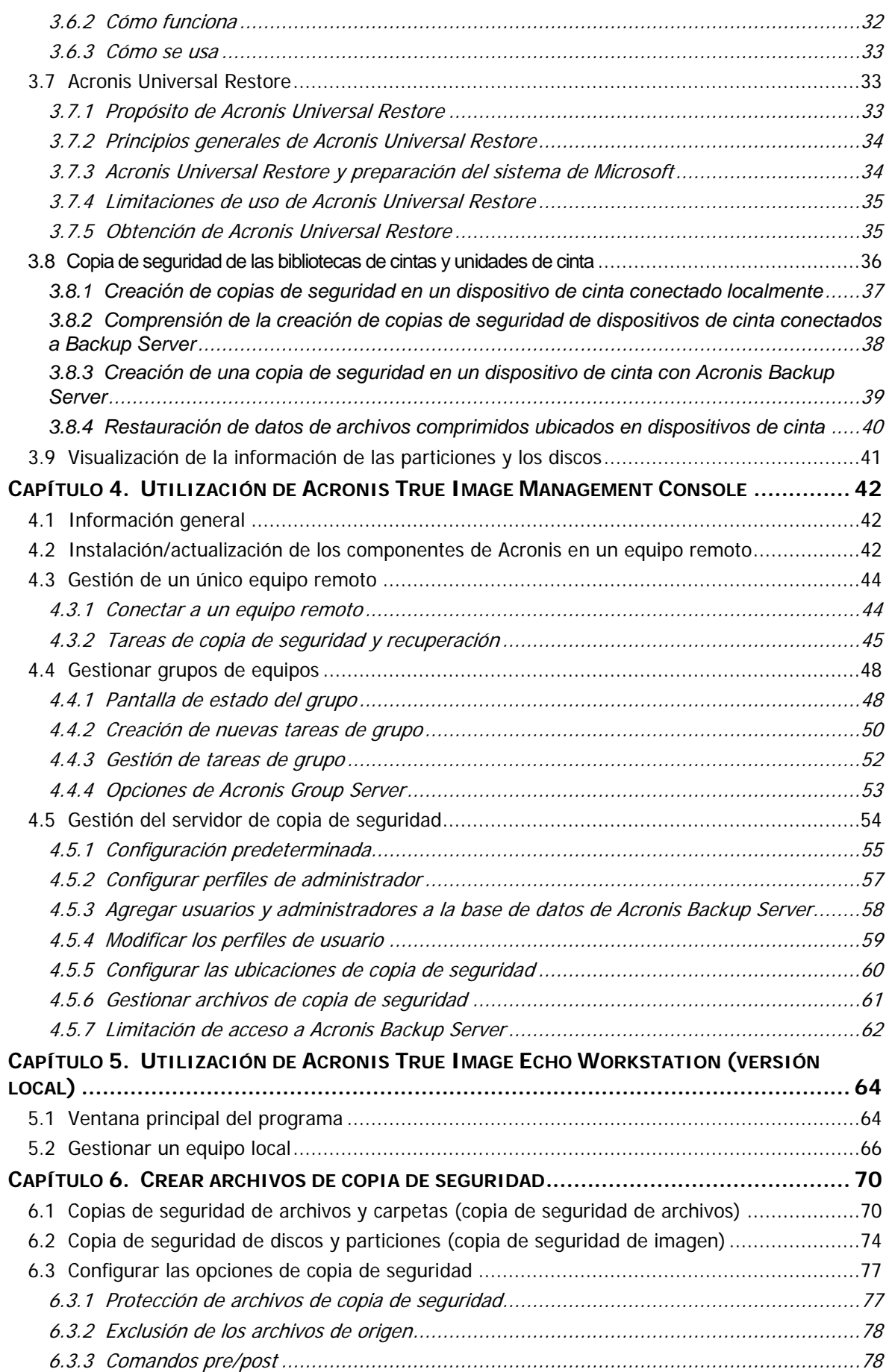

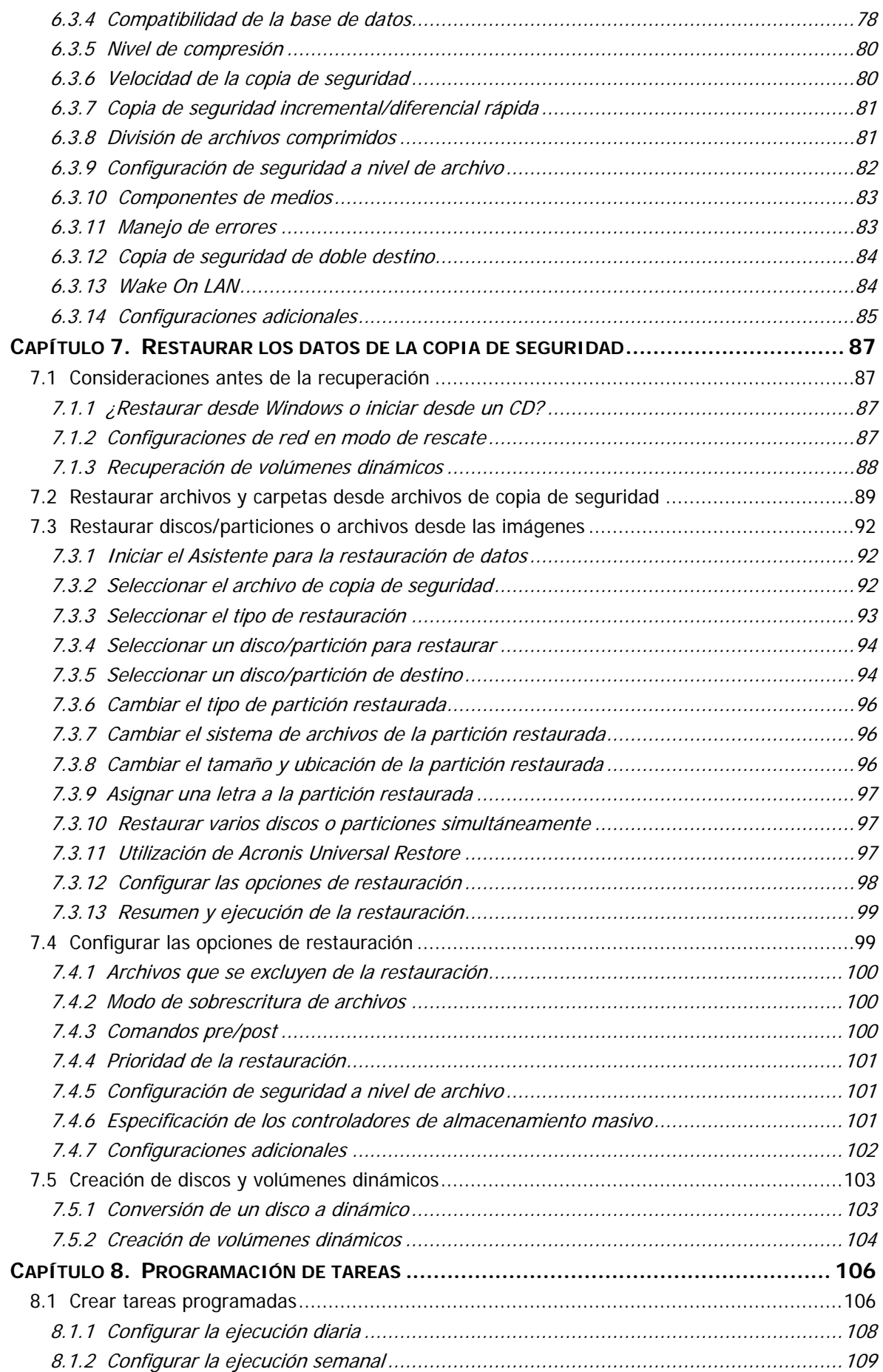

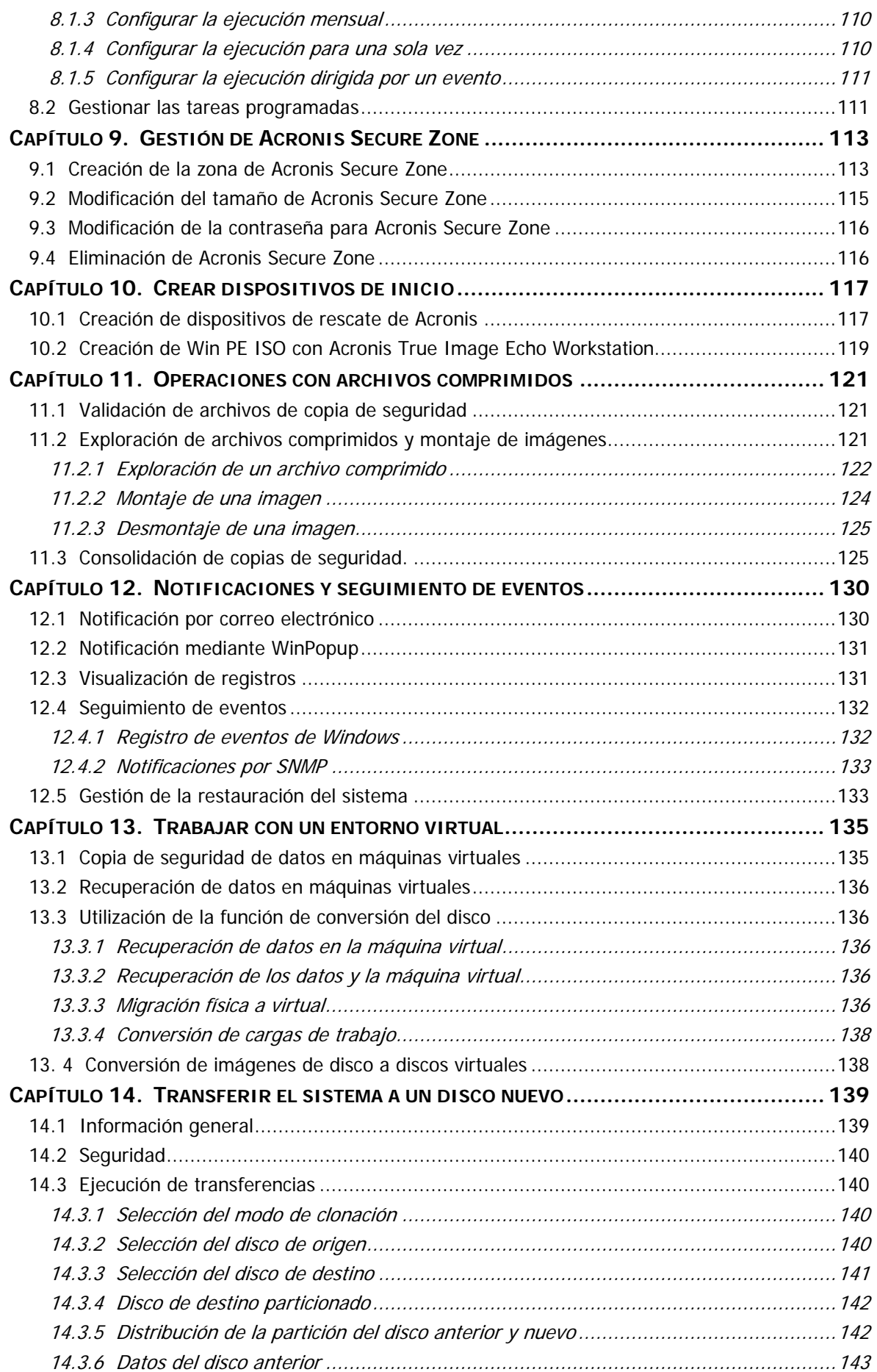

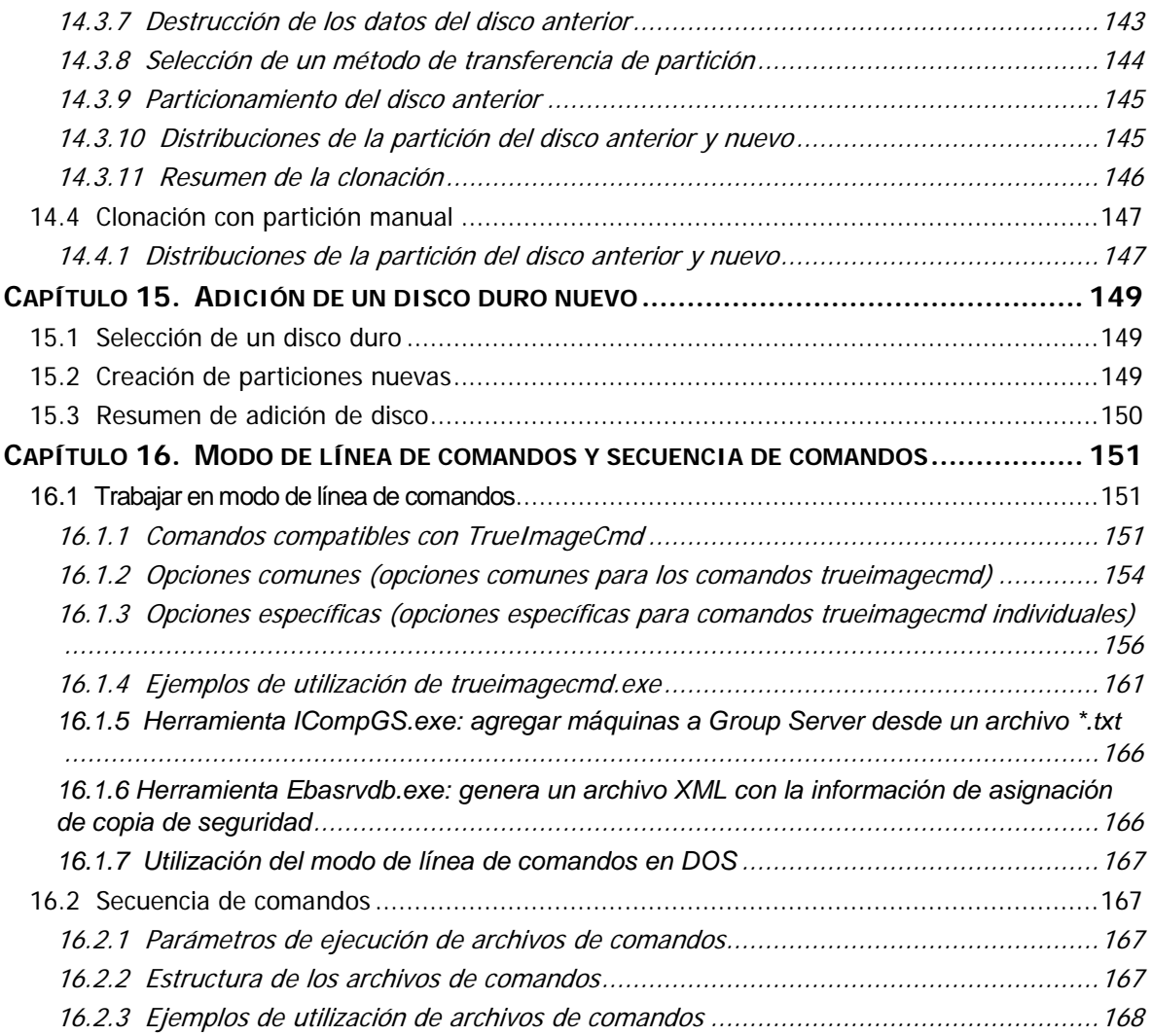

# **Capítulo 1. Introducción**

# **1.1 Acronis® True Image Echo Workstation – una solución completa para usuarios corporativos**

Acronis True Image Echo Workstation es una solución integral de recuperación y copia de seguridad para una infraestructura de equipos heterogéneos que puede incluir cualquier combinación de servidores físicos, virtuales, de red y autónomos, basados en Windows y Linux.

Acronis True Image Echo Workstation crea una imagen transportable, independientemente de la plataforma de hardware, que puede restaurarse directamente desde cualquier entorno físico o virtual.

#### **Reduce el tiempo de inactividad**

Acronis True Image Echo Workstation le permite restaurar sistemas en minutos, en lugar de horas o días. Puede restaurar un sistema completo a partir de una imagen que incluye todo lo que el sistema necesita para funcionar: el sistema operativo, las aplicaciones, las bases de datos y las configuraciones. No es necesario volver a instalar el software ni configurar nuevamente su sistema o las configuraciones de red. La restauración completa del sistema puede realizarse en un sistema existente, en un sistema nuevo con un hardware diferente o en máquinas virtuales. Con la función Acronis Active Restore, los usuarios pueden acceder al sistema y comenzar a trabajar durante el proceso de restauración y, al mismo tiempo, reducir el tiempo de inactividad. Las copias de seguridad de nivel de archivo le proporcionan la flexibilidad de realizar únicamente copias de seguridad de archivos críticos y específicos.

#### **Facilita la administración**

Los asistentes guían a los usuarios en las tareas de copia de seguridad y recuperación, lo que garantiza que el producto pueda implementarse con una formación mínima del usuario. Una consola central de gestión ofrece administración remota, lo que garantiza que todos los sistemas de la red, independientemente del dominio y estructura de grupo de trabajo, puedan gestionarse desde una sola ubicación. Las restauraciones completas sin necesidad de acciones por parte del usuario desde ubicaciones remotas son posibles gracias a un agente de inicio remoto.

#### **Automatiza la copia de seguridad**

Gracias a la funcionalidad de programación de Acronis True Image Echo Workstation, simplemente puede crear tareas de copia de seguridad, personalizadas por grupo, en determinados momentos o eventos.

Para garantizar que se hayan llevado a cabo las copias de seguridad o si se necesita la intervención del usuario, puede solicitar notificaciones mediante correo electrónico o mensaje emergente de Windows. Puede visualizar los sucesos de Acronis en el Registro de sucesos de aplicación de Windows o en los archivos de registro propios de Acronis. Los mensajes de registro pueden enviarse automáticamente a clientes SNMP.

Además, el producto es compatible con la creación de comandos personalizados tanto antes como después de las copias de seguridad. Por ejemplo, los usuarios pueden ejecutar automáticamente productos antivirus antes de crear una imagen y comprobar la validez de las copias de seguridad tras su creación. Y, debido a que estas tareas pueden programarse, no necesitará crear nuevamente el comando cada vez que ejecute las tareas de eventos anteriores y posteriores. Puede establecer los eventos programados una vez y se ejecutarán automáticamente.

#### **Garantiza un tiempo de actividad de 24 X 7**

Gracias a la tecnología patentada Drive snapshot de Acronis, se pueden crear imágenes de los sistemas mientras están en funcionamiento, lo que garantiza una disponibilidad del sistema las 24 horas del día, los 7 días de la semana. Esta tecnología permite que el producto realice una copia de seguridad o imagen de los archivos críticos del sistema operativo, el registro maestro de inicio y cualquier registro raíz basado en particiones sin necesidad de reiniciar. Una característica de asignación de CPU permite limitar el uso de ésta para la aplicación con el fin de maximizar la disponibilidad de la CPU para aplicaciones de misión crítica. Además, los usuarios pueden controlar las velocidades de escritura de las unidades de disco duro y el ancho de banda de red que se utiliza durante las copias de seguridad, lo que permite lograr una interrupción mínima de las operaciones comerciales.

Se proporciona una función que le permite suspender la actividad de la base de datos durante varios segundos, de esta manera, puede crear una imagen válida de las aplicaciones de misión crítica como los servidores Microsoft Exchange, Microsoft SQL y Oracle. Acronis True Image Echo Workstation ejecutará sus comandos personalizados para llevar a cabo la suspensión de la base de datos.

#### **Admite la tecnología de punta**

Actualmente, las empresas aprovechan las tecnologías más recientes, incluyendo los procesadores de 64 bits de doble núcleo y los sistemas operativos de 64 bits. Gracias a Acronis True Image Echo Workstation, puede proteger estas máquinas nuevas, así como los equipos existentes, al ejecutar una sola aplicación con una interfaz común.

#### **Aprovecha las inversiones existentes en tecnología**

El producto puede optimizar su infraestructura de almacenamiento actual al ser compatible con una amplia variedad de medios de almacenamiento, por lo que evitará adquirir hardware costoso para implementar la solución. El producto es compatible con tecnologías clave de almacenamiento, como por ejemplo: dispositivos de almacenamiento directo conectado (DAS), almacenamiento conectado a la red (NAS), redes de áreas de almacenamiento (SAN), conjuntos redundantes de discos independientes (RAID), cintas, dispositivos de almacenamiento USB y los que cumplen con IEEE-1394 (FireWire), CD, DVD, unidades extraíbles (Floppy, Zip, etc.) y almacenamiento compartido. Además, el producto garantiza que podrá aprovechar al máximo el espacio en estos recursos gracias a sus cuatro niveles de compresión.

#### **Clonación de discos e implementación de discos nuevos**

Acronis True Image Echo Workstation puede utilizarse para clonar una imagen en varias máquinas. Por ejemplo, una empresa adquiere varios equipos y necesita entornos similares en cada uno de ellos. Tradicionalmente, un administrador de TI debería instalar el sistema operativo y los programas en cada equipo. Con Acronis True Image Echo Workstation, el administrador de TI configuraría un solo equipo y después crearía una imagen de disco del sistema. Esa imagen después puede duplicarse en múltiples equipos.

Si necesita actualizar la unidad de disco duro, Acronis True Image Echo Workstation reduce la tarea a unos pocos clics del ratón para crear una copia exacta del disco anterior y ajustar el tamaño de las particiones para que quepan en el disco nuevo.

#### **Conversión de volúmenes**

Acronis True Image Echo Workstation puede realizar copias de seguridad y recuperar volúmenes dinámicos.

El volumen dinámico tal como está puede recuperarse a partir del mismo volumen o espacio no asignado de un grupo dinámico. Acronis True Image Echo Workstation posee las herramientas necesarias para la conversión de un disco a cualquier otro disco en cuanto a volúmenes dinámicos y discos básicos de cualquier tipo (simple, extendido segmentado, replicado o RAID 5). Las herramientas también se encuentran disponibles con la versión de inicio del programa. Después de iniciar el entorno de Acronis, podrá preparar fácilmente el grupo dinámico deseado después de una recuperación completa o en un equipo que no contenga el sistema operativo Windows.

# **1.2 Componentes de Acronis True Image Echo Workstation**

Acronis True Image Echo Workstation incluye los siguientes componentes.

1. **Acronis True Image Management Console** es una herramienta que se utiliza para el acceso remoto a los componentes de Acronis. El administrador utiliza la consola para instalar, configurar o controlar los componentes de manera remota.

2. **Acronis True Image Agent** es una aplicación que se encuentra en los equipos cliente y realiza operaciones de Acronis como copia de seguridad o restauración de datos.

3. **Acronis Group Server** es una herramienta de gestión que brinda la capacidad de programar, controlar y gestionar tareas de copia de seguridad de grupo. Implementa tareas de grupo en los agentes, realiza un sondeo de los agentes para comprobar el estado de las tareas en ejecución y le proporciona al administrador el estado del resumen de las tareas que se muestran en la red.

4. **Acronis Backup Server** es una aplicación para el almacenamiento centralizado y la administración de archivos de copia de seguridad corporativos.

El administrador puede establecer la cantidad de espacio y los esquemas de la copia de seguridad, programar la verificación de las tareas que consolidan las copias de seguridad en el caso de validación del tamaño y realizar la consolidación de las copias de seguridad una sola vez. Esto garantiza el uso óptimo de la capacidad de almacenamiento. Acronis Backup Server también les permite a los usuarios acceder a una biblioteca de cintas conectada al servidor.

5. **Acronis True Image Echo Workstation** (versión local) es una herramienta de gestión del equipo controlada de manera local con una funcionalidad adicional en comparación con Acronis True Image Agent. La versión local admite, además de las operaciones de copia de seguridad y recuperación, la exploración de archivos comprimidos, el montaje de imágenes como unidades virtuales, la clonación de datos del disco duro y el formateo de particiones en disco duros nuevos, la creación de volúmenes dinámicos, el modo de línea de comandos y la ejecución de archivos de comando.

6. **Acronis Universal Restore** es un complemento que se vende por separado de Acronis True Image Echo Workstation que configura automáticamente los controladores de Windows en un sistema recuperados en un hardware diferente. Esto permite el inicio y la operación perfecta del sistema.

7. **Generador de dispositivos de rescate de inicio de Acronis**: crea dispositivos de inicio, su imagen ISO o el paquete RIS que permite la recuperación de datos de sistemas completos y sistemas que no contienen Windows o que están dañados.

# **1.3 Novedades en Acronis True Image Echo Workstation**

#### **Consola de gestión**

Opción de reconexión (última conexión)

Capacidad de conectar al agente para Linux sin los permisos de "raíz"

Instalación y actualización centralizada de los componentes de Acronis en múltiples equipos

#### **Group Server**

Importación y exportación de equipos mediante archivos txt/csv

Ejecución, detención, restauración, edición y verificación de las tareas de grupo

Tareas de validación de grupo

Establecimiento de la frecuencia con la que se verifica el estado de los equipos (frecuencia de actualización de estado)

Copia de seguridad de Wake on LAN

#### **Backup Server**

Importación y exportación de archivos comprimidos de ubicaciones externas

Límite de la cantidad de conexiones

Límite del ancho de banda utilizado por conexión

Acceso a la biblioteca de cintas para cada usuario

#### **Copia de seguridad**

Copia de seguridad de volúmenes dinámicos

Copia de seguridad y restauración de los volúmenes de 2+TB

Cifrado de copias de seguridad con el algoritmo criptográfico AES estándar (clave de 128, 192, 256 bits)

Imagen instantánea multivolumen para bases de datos ubicadas en diversos discos

Control del uso del ancho de banda de la red al realizar las copias de seguridad a un FTP

Manejo de errores: pasar por alto los sectores defectuosos, modo silencioso (no se muestran mensajes, continúa a pesar de todos los errores)

Copia de seguridad de doble destino: Acronis Secure Zone + recurso compartido de red

Restablecimiento del bit del archivo comprimido (únicamente en la copia de seguridad de nivel de archivo)

Generación de nombres según la hora para los archivos de copia de seguridad

#### **Recuperación**

Recuperación de volúmenes dinámicos

Recuperación de volúmenes dinámicos del sistema en un hardware diferente mediante Acronis Universal Restore o Acronis Active Restore

#### **Programación**

Programación de la validación de archivos comprimidos

Inicio cada N horas dentro de la programación diaria

Inicio al cambiar el espacio libre del disco a la cantidad especificada

Clonación de una tarea

#### **Notificación por correo electrónico**

Múltiples direcciones de correo electrónico

Campos De y Asunto

Inicio de sesión en el servidor de correo entrante

#### **Operaciones con archivos comprimidos**

Conversión de imágenes de disco a discos virtuales para VMware, Microsoft y máquinas virtuales de Parallels

Consolidación de archivos de copia de seguridad (se crea una copia consistente del archivo comprimido mientras se eliminan las copias de seguridad seleccionadas)

Exploración de archivos comprimidos (se abre en el modo de sólo lectura cualquier imagen o copia de seguridad de nivel de archivo)

#### **Operaciones con discos duros**

Conversión de un disco básico a dinámico

Creación de volúmenes dinámicos

#### **Funciones de CLI**

Restauración de MBR

Copia de seguridad a un servidor FTP

Permitir registros en el recurso compartido de red

Combinación del espacio no asignado al mover las particiones y crear Acronis Secure Zone en el espacio

#### **Seguridad**

Comunicación cifrada (SSL) entre los componentes de Acronis True Image Echo **Workstation** 

#### **1.4 Sistemas de archivos y medios de almacenamiento compatibles**

#### **1.4.1 Sistemas de archivos compatibles**

- FAT16/32
- NTFS
- Ext2/Ext3
- ReiserFS
- Linux SWAP
- DFS

Si un sistema de archivos no es compatible o está dañado, Acronis True Image Echo Workstation puede copiar los datos utilizando un enfoque sector por sector.

# **1.4.2 Medios de almacenamiento compatibles**

- Unidades de disco duro
- Dispositivos de almacenamiento en red, como SAN (Storage Area Networks) y NAS (Network Attached Storage)
- Bibliotecas de cintas, cargadores automáticos, unidades de cinta SCSI
- Controladoras IDE y SCSI RAID de cualquier nivel
- Servidores FTP\*
- CD-R/RW, DVD-R/RW, DVD+R (incluidos DVD+R de doble capa), DVD+RW, DVD-RAM\*\*
- Dispositivos de almacenamiento USB 1.0 / 2.0, FireWire (IEEE-1394) y PC card
- $\mathsf{ZIP}^\circ$ , Jaz $^\circ$  y otros medios extraíbles

\* - Un servidor FTP debe permitir el modo pasivo para la transferencia de archivos. La recuperación de datos directamente desde un servidor FTP requiere que el archivo comprimido incluya archivos menores a 2 GB. Se recomienda cambiar la configuración del cortafuegos del ordenador de origen para abrir los puertos 20 y 21 para los protocolos TCP y UDP, y deshabilitar el servicio de **enrutamiento y acceso remoto** de Windows.

\*\* - Linux no puede leer los discos regrabables sin el parche del kernel.

# **1.5 Política de licencias**

El proceso de licencias de Acronis True Image Echo Workstation está basado en la cantidad de equipos sobre los que Acronis True Image Agent o la versión local de Acronis True Image Echo Workstation se instalarán. Esto significa que necesita una licencia por cada equipo del que vaya a hacer una copia de seguridad, independientemente de que lo controle in situ (con la versión local del programa), remotamente (con Acronis True Image Agent) o de ambas maneras. La cantidad de instalaciones de Acronis True Image Management Console, Acronis Group Server y Acronis Backup Server no se cuenta.

Acronis Universal Restore es una opción de Acronis True Image Echo Workstation y cuenta con su propio número de serie.

# **1.6 Soporte técnico**

Como parte del pago anual de Asistencia que ha realizado, tiene derecho a recibir Asistencia técnica de la manera siguiente: en la medida que haya disponibilidad de servicios electrónicos, puede acceder de forma electrónica sin cargo adicional a los servicios de Asistencia para el Software, que Acronis debe procurar que estén disponibles veinticuatro (24) horas al día y siete (7) días a la semana. Estos servicios electrónicos pueden incluir los siguientes elementos, aunque sin limitarse a ellos: foros de usuarios; información específica sobre el software; pistas y sugerencias; recuperación de arreglos de defectos a través de Internet; mantenimiento del software y recuperación del código de demostración a través de un servidor FTP con acceso WAN; y acceso a una base de datos de resolución de problemas mediante el sistema de asistencia al cliente de Acronis.

La Asistencia debe consistir en proporcionar asistencia telefónica o electrónica de otro tipo, para ayudarle a localizar y corregir por sí mismo los problemas que pueda haber con el Software, así como suministrar parches, actualizaciones y otros cambios que Acronis, a

su única discreción, efectúe o añada al Software y que Acronis hará disponibles de manera general, sin cargos adicionales, a otros poseedores de licencias del Software que estén inscritos en el servicio de Asistencia. Por acuerdo mutuo de ambas partes, Acronis se compromete a: (i) proporcionarle correcciones de código para corregir el funcionamiento defectuoso del Software a fin de que el Software sea sustancialmente conforme a las especificaciones operativas publicadas para la versión más actualizada del Software, a menos que las modificaciones no autorizadas realizadas prohíban o dificulten estas correcciones o sean la causa del funcionamiento defectuoso; o (ii) proporcionar correcciones de código que corrijan problemas menores en la siguiente distribución general del Software.

Encontrará información adicional sobre cómo ponerse en contacto con el Soporte técnico de Acronis en el siguiente enlace:<http://www.acronis.eu/enterprise/support/>

# **Capítulo 2. Instalación e inicio de Acronis True Image Echo Workstation**

# **2.1 Requisitos del sistema**

# **2.1.1 Requisitos mínimos de hardware**

Acronis True Image Echo Workstation necesita el siguiente hardware:

- Procesador Pentium o superior
- 256MB de RAM
- Unidad FDD o CD-RW para la creación de dispositivos de inicio
- Ratón (Recomendado)

### **2.1.2 Sistemas operativos compatibles**

#### **Acronis True Image Management Console**

- Windows 2000 Professional SP4/XP Professional SP2
- Windows Server 2000/Advanced Server 2000/Server 2003
- Windows XP Professional x64 Edition y las ediciones de Windows Server 2003 x64
- Windows Vista, todas las versiones (excepto la instalación de los componentes de Acronis en equipos remotos que ejecuten Vista)

#### **Acronis True Image Agent**

#### **Acronis True Image Echo Workstation**

- Windows 2000 Professional SP4/XP Professional SP2
- Windows XP Professional x64 Edition
- Windows Vista, todas las versiones (excepto la función Acronis Active Restore)

#### **Acronis Backup Server**

#### **Acronis Group Server**

- Windows 2000 Professional SP4/XP Professional SP2
- Windows Server 2000/Advanced Server 2000/Server 2003
- Windows XP Professional x64 Edition y las ediciones de Windows Server 2003 x64
- Windows Vista, todas las versiones

#### **Acronis Universal Restore (opcional)**

- Windows 2000 Professional SP4/XP Professional SP2
- Windows XP Professional x64 Edition
- Windows Vista, todas las versiones

La versión de inicio de Acronis True Image Echo Workstation le permite realizar copias de seguridad de nivel del disco y recuperaciones en un equipo que ejecute cualquier sistema operativo basado en PC.

# **2.2 Parámetros de seguridad**

# <span id="page-15-0"></span>**2.2.1 Credenciales**

Acronis True Image Echo Workstation es totalmente compatible con todos los estándares de seguridad utilizados en Windows.

Para instalar los componentes de Acronis en un equipo, el usuario debe ser miembro del grupo de Administradores del equipo.

Para obtener acceso a Acronis True Image Agent instalado en un equipo, el usuario debe ser miembro del grupo de Administradores u Operadores de copia de seguridad del equipo.

Acronis Group Server utiliza las credenciales del administrador para realizar las tareas de copia de seguridad de datos en los equipos. Se le solicitarán las credenciales durante la instalación de Acronis Group Server. Las credenciales que proporcione se utilizarán para ejecutar el servicio de Acronis Group Server y para aplicarlas a todos los equipos de la red.

Por lo tanto, se recomienda que posea la misma cuenta en todos los equipos donde se instale Acronis True Image Agent. Los administradores del dominio pueden utilizar la cuenta del administrador del dominio. En un grupo de trabajo, sería necesario crear cuentas idénticas en el grupo de Administradores en cada equipo con Acronis True Image Agent.

Si no desea crear cuentas únicas, proporcione credenciales para cada equipo después de instalar Acronis Group Server, como se describe en el punto 4 de [4.4.1 Pantalla de](#page-47-0)  [estado del grupo.](#page-47-0)

Puede combinar ambos métodos, por ejemplo, configurar la misma cuenta para los miembros del dominio y configurar cuentas individuales para los miembros de un grupo de trabajo.

# **2.2.2 Configuración del cortafuegos**

Acronis True Image Echo Workstation utiliza los siguientes puertos y direcciones IP para el funcionamiento remoto:

- Puerto UDP (Acronis True Image Agent) del servidor: 9876
- Puerto TCP (Acronis True Image Agent) del servidor: 9876. En caso de estar ocupado, elija otro puerto aleatorio.
- Puerto UDP (Acronis True Image Management Console) del cliente: 9877. En caso de estar ocupado, elija otro puerto aleatorio
- Dirección multicast IPv4: 239.255.219.45
- Dirección multicast IPv6: FF05::fAA5:741E.

Puede ser necesario configurar las opciones de acceso al cortafuegos correspondiente. Las opciones para el Cortafuegos de Windows, incluido en Windows XP Service Pack 2, se configuran automáticamente durante la instalación de los componentes de Acronis True Image Echo Workstation. No obstante, asegúrese de que la opción **Compartir impresoras y archivos del Panel de control**-> **Cortafuegos de Windows** -> **Excepciones** esté activada en el equipo remoto antes de iniciar el funcionamiento remoto.

# **2.2.3 Comunicación cifrada**

Acronis True Image Echo Workstation brinda la capacidad de garantizar la transferencia de todos los datos entre los componentes de Acronis en la red local y a través de DMZ, incluyendo el flujo de copia de seguridad.

El cifrado comienza en la primera etapa del intento de conexión, de manera que se cifran todos los datos transferidos en los siguientes pasos (incluyendo los datos necesarios para realizar la autenticación del cliente).

Una vez que los componentes de Acronis True Image Echo Workstation se instalan, se activa automáticamente la comunicación cifrada entre éstos.

Las versiones anteriores de Acronis True Image Workstation no eran compatibles con la comunicación cifrada; por lo tanto, no se cifrará la conexión a dichos componentes, en caso de que se encuentren en la red. Tiene la opción de desactivar completamente la comunicación no cifrada con algunos o todos los componentes de Acronis True Image Echo Workstation. En este caso, los componentes no podrán comunicarse con los componentes de las versiones anteriores. Para obtener información sobre cómo desactivar la comunicación no cifrada, consulte la siguiente sección.

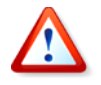

Las versiones anteriores de Acronis True Image Management Console no se pueden comunicar con los agentes de Acronis True Image Echo Workstation. La consola debe actualizarse a la consola de Acronis True Image Echo Workstation.

El cifrado se proporciona con el mecanismo de Capa de conexión segura. Existen dos protagonistas en la operación de cifrado:

- **Aplicación cliente**: la aplicación que intenta establecer la conexión (iniciación). Éste puede ser Acronis True Image Management Console o Acronis Group Server. La versión local de Acronis True Image Echo Workstation también puede ser un cliente cuando realiza copias de seguridad en Acronis Backup Server.
- **Aplicación servidor**: la aplicación a la que el cliente se intenta conectar. Puede ser Acronis True Image Agent, Acronis Group Server o Acronis Backup Server.

#### **2.2.4 Parámetros de seguridad en la plantilla administrativa de Acronis**

Como se mencionó anteriormente, por lo general, no es necesario configurar el cifrado. Sin embargo, no se cifrará la conexión a los componentes de Acronis de versiones anteriores. Para desactivar completamente la comunicación no cifrada con algunos o todos los componentes de Acronis True Image Echo Workstation, utilice la plantilla administrativa que Acronis proporciona.

Mediante el mecanismo de políticas de grupo de Microsoft, la plantilla puede aplicarse a un solo equipo, así como a un dominio.

#### **Cómo aplicar una plantilla administrativa de Acronis**

1. Ejecute el Editor de objetos de políticas de grupo de Windows (\WINDOWS\system32 \gpedit.msc).

2. Abra el objeto de Políticas de grupo que desea editar y, en la consola, haga tres clics con el botón secundario en las Plantillas administrativas.

- 3. Haga clic en Agregar/quitar plantillas.
- 4. Haga clic en Agregar
- 5. Navegue hacia la plantilla administrativa de Acronis

(\Archivos de programa\Archivos comunes\Acronis\Agent \acronis\_agent.adm o \Archivos de programa\Acronis\TrueImageConsole\acronis\_agent.adm) y haga clic en Abrir.

6. Una vez que se agrega la plantilla, ábrala y edite las configuraciones deseadas.

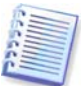

Para obtener información detallada sobre el Editor de objetos de políticas de grupo de Windows, consulte:

<http://msdn2.microsoft.com/en-us/library/aa374163.aspx> Para obtener información detallada sobre las políticas de grupo, consulte: <http://msdn2.microsoft.com/en-us/library/aa374177.aspx>

La plantilla administrativa de Acronis contiene las siguientes configuraciones.

#### **Opciones de cifrado**

#### • **El servidor necesita cifrado**

Esta opción define el comportamiento del servidor en caso de que el cliente no admita el cifrado. Cuando se active, finalizará la conexión con el cliente. Cuando se desactive, el cliente podrá establecer la conexión no cifrada.

#### • **El cliente necesita cifrado**

Al conectarse con las aplicaciones del servidor, las aplicaciones cliente de Acronis siempre intentan establecer una conexión cifrada. La opción El cliente necesita cifrado define el comportamiento del cliente en caso de que el servidor no admita el cifrado. Cuando se desactive, se establecerá la conexión no cifrada. Cuando se active, finalizará la conexión no cifrada.

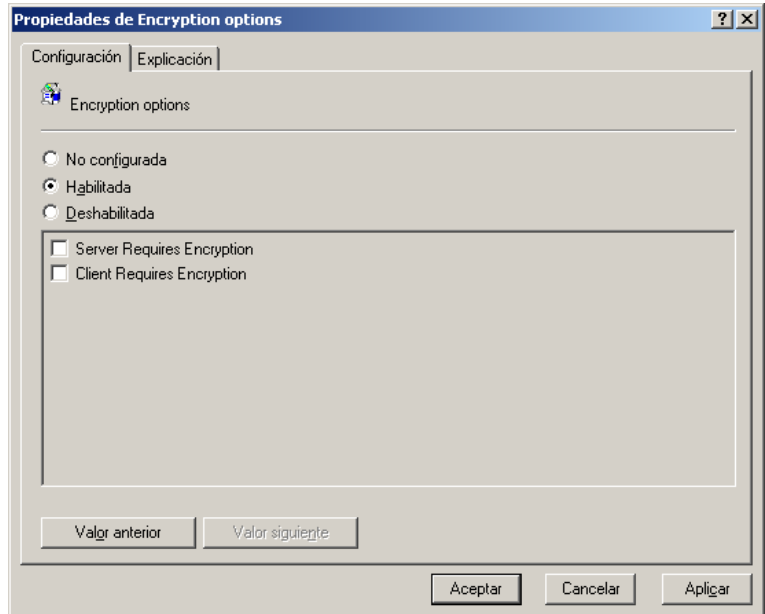

Después de aplicar la plantilla o editar las opciones de cifrado, debe reiniciar el/los agente(s) remoto(s)

# **2.3 Instalación de los componentes de Acronis True Image Echo Workstation**

Para instalar los componentes de Acronis True Image Echo Workstation ejecute el archivo de instalación de Acronis True Image Echo Workstation.

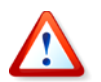

Si la versión de prueba de Acronis True Image Echo Workstation está instalada en su sistema, debe desinstalarla antes de instalar la versión comercial del producto.

Seleccione el programa que desea instalar y siga las instrucciones de la pantalla.

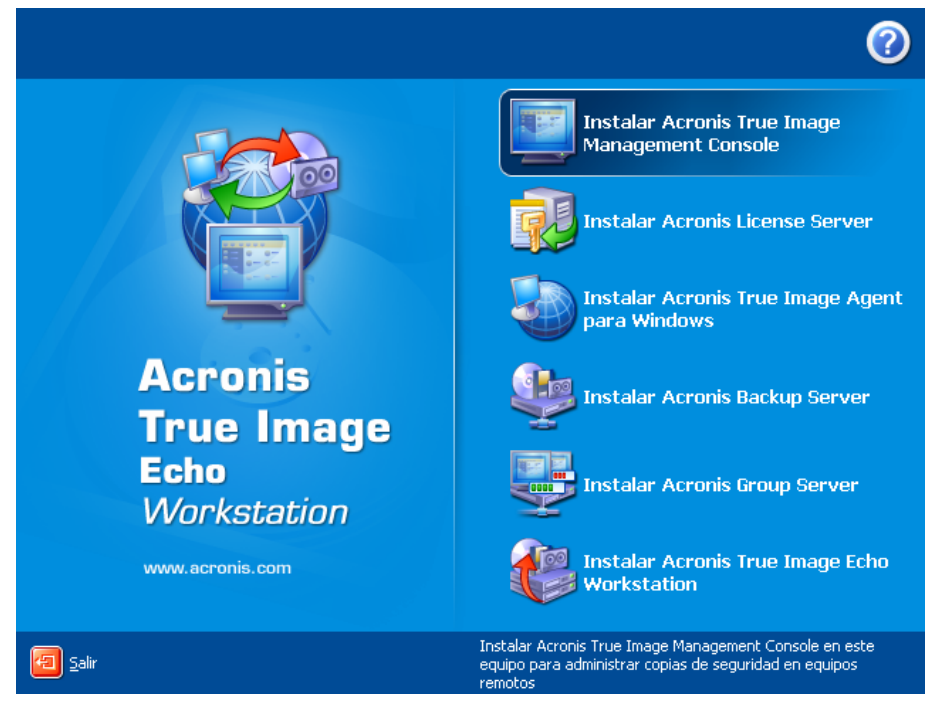

**Ventana de instalación de Acronis True Image Echo Workstation**

Se recomienda que empiece por instalar Acronis True Image Management Console. A continuación, podrá instalar remotamente la mayoría de los componentes en cualquier equipo en red.

### **2.3.1 Instalación de la versión local de Acronis True Image Echo Workstation y Acronis True Image Agent para Windows**

Para Acronis True Image Echo Workstation y Acronis True Image Agent para Windows, se encuentra disponible la instalación **Típica**, **Personalizada** y **Completa**. Al pulsar **Personalizada**, puede instalar, además del componente principal, el **Generador del dispositivo de rescate** y el **complemento Bart PE** para Acronis True Image Echo Workstation o **Acronis Secure Zone manager** para Acronis True Image Agent.

Gracias al **Generador del dispositivo de rescate** podrá crear discos de rescate o paquetes RIS de inicio (consulte los detalles en el Capítulo 10. Crear dispositivos de [inicio](#page-116-0)). La instalación del **Generador de dispositivos de rescate de inicio** le permitirá crear dispositivos de inicio, sus imágenes ISO o paquetes RIS de inicio en cualquier momento desde la ventana principal del programa o mediante la ejecución del **Generador de dispositivos de rescate de inicio** mismo.

La ampliamente conocida utilidad **Bart PE** proporciona un entorno operativo de tipo Windows que aparece mediante el dispositivo de inicio extraíble. Las aplicaciones se instalan en Bart PE en forma de complementos. Si se selecciona la instalación del componente Bart PE (desactivada de manera predeterminada) permite incluir Acronis True Image Echo Workstation en una pestaña del complemento Bart PE. Los complementos se incluirán en la carpeta de instalación de los componentes al lado de otros archivos de programa.

**Acronis Secure Zone manager** permite crear, eliminar y cambiar el tamaño de una partición oculta especial para guardar archivos de copia de seguridad (consulte 3.3 [Acronis Secure Zone](#page-26-0)).

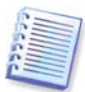

Al instalarse, Acronis True Image Echo Workstation (versión local) crea una nueva entrada en la lista del Administrador de dispositivos (**Panel de control -> Sistema -> Hardware -> Administrador de dispositivos -> Dispositivos de Acronis -> Explorador de archivos de copias de seguridad de Acronis True Image**). No desactive ni desinstale este dispositivo, ya que es necesario para conectar copias de seguridad de imágenes como discos virtuales (consulte [11.2.2 Montaje de una imagen](#page-123-0)).

# **2.3.2 Instalación de Acronis Group Server**

Acronis Group Server sólo puede instalarse localmente en un equipo al ejecutar el programa de instalación.

Cuando instale Acronis Group Server, se le solicitarán las credenciales. Las credenciales que proporcione se utilizarán para ejecutar el servicio de Acronis Group Server y para aplicarlas a todos los equipos de la red.

Ingrese la información sobre la cuenta única detallada en la sección [2.2.1 Credenciales](#page-15-0). Si no desea crear cuentas únicas, proporcione credenciales para cada equipo después de instalar Acronis Group Server, como se describe en el punto 4 de [4.4.1 Pantalla de](#page-47-0)  [estado del grupo](#page-47-0).

# <span id="page-19-0"></span>**2.3.3 Instalación y configuración de Acronis Backup Server**

Antes de comenzar la instalación de este componente, lea la sección 3.5 Acronis Backup [Server](#page-28-0) para comprender la funcionalidad de este componente y definir la mejor política de almacenamiento para su red.

Le recomendamos que comience con Acronis Backup Server de la siguiente manera:

1. Configure un servidor con una unidad de sistema y una unidad de almacenamiento de gran capacidad.

2. Instale Acronis Backup Server en la unidad del sistema. Cuando aparezca el aviso, reinicie el sistema.

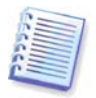

En Windows XP SP2 o Windows 2003 Server, se debe activar la opción **Panel de control -> Cortafuegos de Windows -> Excepciones -> Compartir impresoras y archivos**. De lo contrario, los usuarios remotos no podrán crear copias de seguridad en el servidor de copia de seguridad.

3. Conecte la consola en Acronis Backup Server.

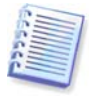

Cuando se conecta al **servidor de copia de seguridad en el dominio**, debe tener en cuenta si su dominio o cuenta local está guardado en el servidor de copia de seguridad. Si utiliza su cuenta local para instalar el servidor de copia de seguridad y después inicia sesión en Windows en el equipo de la consola con su cuenta de dominio, introduzca el nombre de usuario local junto con el nombre del servidor de copia de seguridad (por ejemplo, Servidor1\nombre de usuario). De lo contrario, el nombre se identificará como el dominio uno.

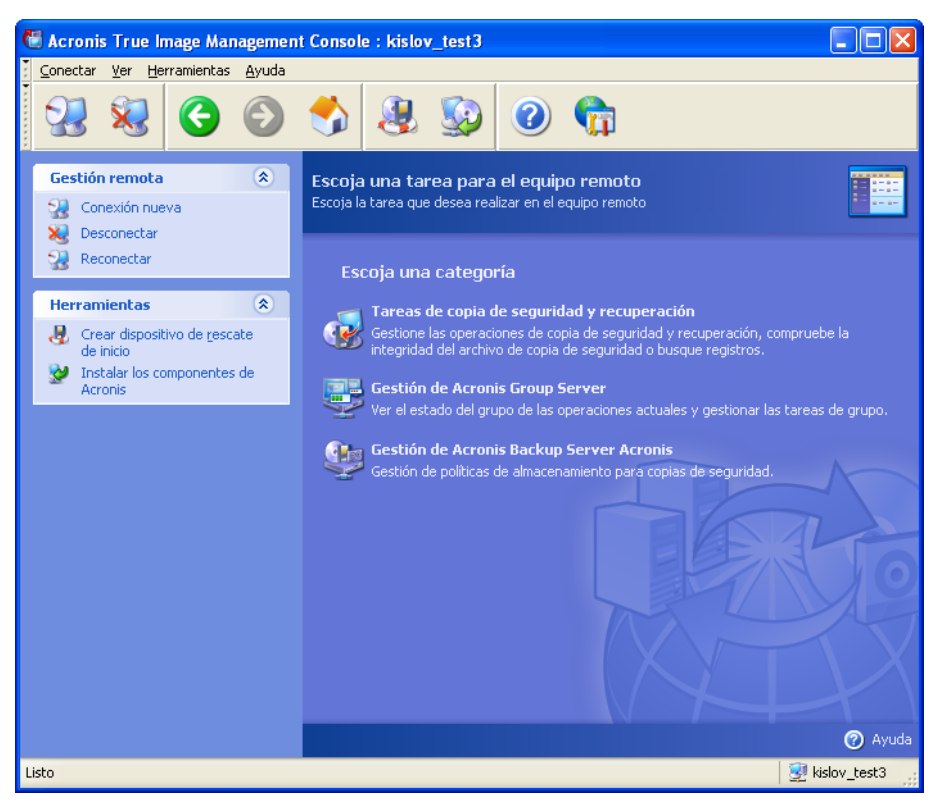

4. **Gestión de Acronis Backup Server -> Especificar las configuraciones predeterminadas -> Establecer la ubicación de la copia de seguridad ->** especifique la ruta de la unidad de almacenamiento. Puede crear una carpeta para la ubicación de la copia de seguridad en la unidad de almacenamiento. Para visualizar la carpeta en el árbol y agregarla a la ruta, reduzca y expanda la unidad.

5. Haga clic en Atrás -> **Configurar las ubicaciones de las copia de seguridad** -> asegúrese de crear la ubicación predeterminada nueva y de eliminar la ubicación en \Documents and Settings.

6. Establezca las limitaciones del espacio de disco y el periodo de almacenamiento para la ubicación, si fuera necesario, según la política seleccionada.

Para ello, seleccione **Configurar las ubicaciones de las copia de seguridad -> Seleccionar ubicación -> Cantidades máximas y límites de tiempo**. El tamaño máximo de la ubicación de la copia de seguridad puede establecerse a partir de la capacidad de la unidad de almacenamiento menos el tamaño estimado de la copia de seguridad más grande (debe reservarse un poco de espacio para el archivo temporal que se crea en la consolidación).

7. Si fuera necesario, establezca las limitaciones predeterminadas para los usuarios y los equipos según la política seleccionada.

Para ello, seleccione **Gestión de Acronis Backup Server -> Especificar configuraciones predeterminadas -> Establecer cantidades máximas y límites de tiempo**. El espacio del disco máximo permitido para un usuario o un equipo puede establecerse como el tamaño máximo de la ubicación dividido por la cantidad total de usuarios y equipos. Por lo general, el valor de esta configuración puede alcanzar el tamaño máximo de la ubicación.

8. Lea sobre los perfiles de los administradores y usuarios en la sección 3.5.3 [Administradores y usuarios](#page-30-0). Determine si necesita más de un administrador en el servidor

de copia de seguridad. Si necesita más administradores, agréguelos de la siguiente manera.

Agregue la cuenta de dominio o local de la persona al grupo Usuarios de Acronis Backup Server en el servidor de copia de seguridad.

Haga clic en **Configurar perfiles del usuario -> Agregar**.

Elija el nombre de usuario.

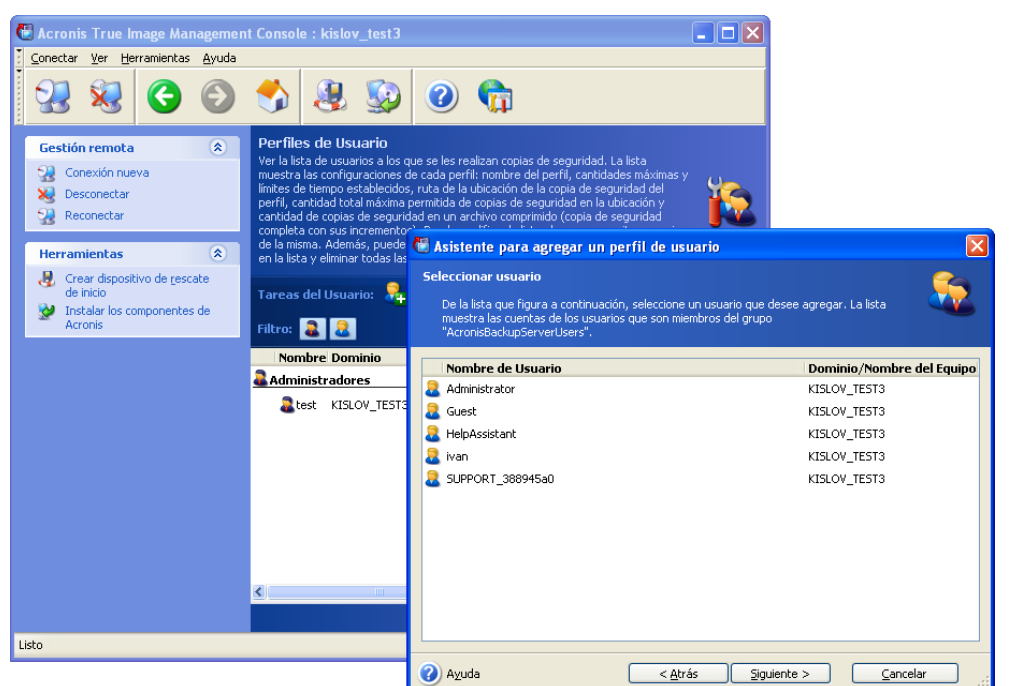

**Seleccione los usuarios locales o de dominio del servidor de copia de seguridad** Elija **Crear usuario con permisos de administrador**.

Haga clic en **Continuar**.

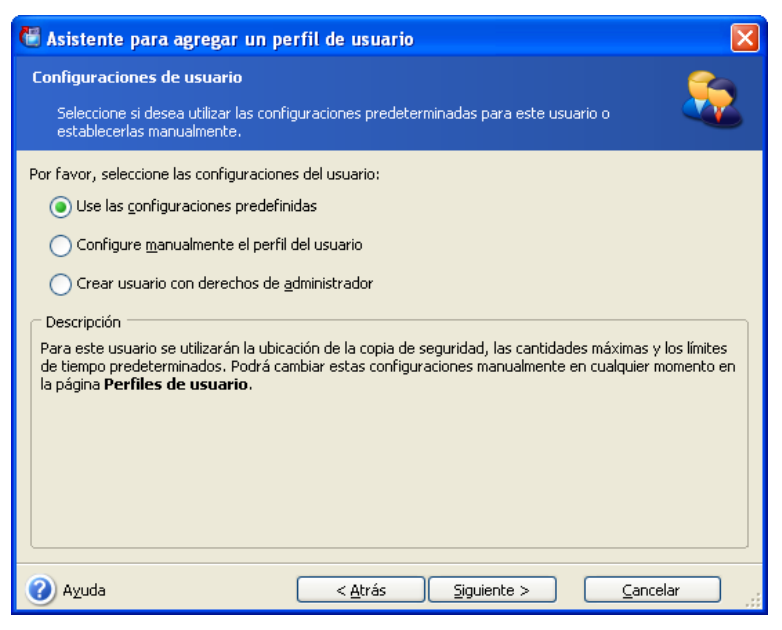

**¿Usuario o administrador?**

9. Defina qué usuarios podrán realizar copias de seguridad de datos en el servidor de copia de seguridad. Agregue los usuarios de la siguiente manera:

Agregue la cuenta de dominio o local de la persona al grupo Usuarios de Acronis Backup Server en el servidor de copia de seguridad.

Haga clic en **Configurar perfiles del usuario -> Agregar**.

Elija el nombre de usuario.

Seleccione la opción **Utilizar las configuraciones predeterminadas**.

Haga clic en **Continuar**.

10. Defina los equipos de los que los administradores realizarán copias de seguridad mediante Acronis True Image Agents. Agregue los equipos de la siguiente manera.

Haga clic en **Configurar perfiles del administrador -> Agregar**.

Elija el equipo o introduzca su nombre.

Seleccione la opción **Utilizar las configuraciones predeterminadas**.

Haga clic en **Continuar**.

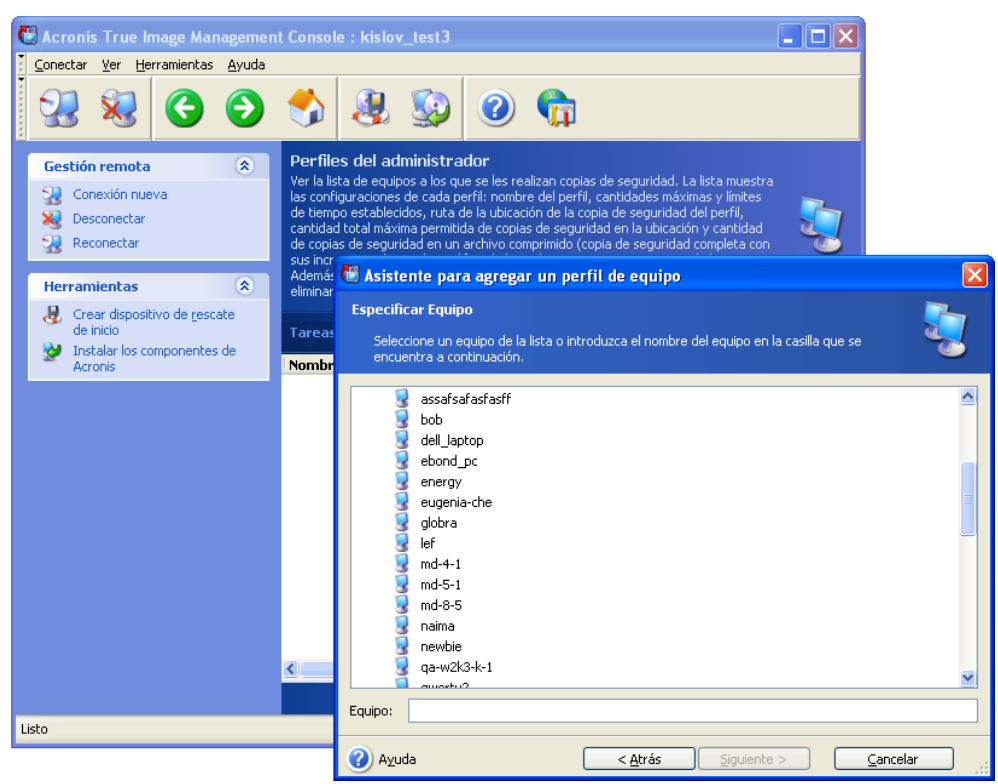

**Agregar un equipo al perfil del administrador**

11. Si es necesario, programe una verificación para detectar el exceso de las cantidades máximas y límites de tiempo según la política seleccionada.

Para ello, seleccione **Gestión de Acronis Backup Server -> Especificar configuraciones predeterminadas -> Programar consolidación automática y gestión de copia de seguridad**.

Seleccione **Periódicamente**.

Seleccione **Semanalmente**.

Programe una verificación que se realizará semanalmente fuera del horario pico.

Haga clic en **Continuar**.

El servidor de copia de seguridad está listo para funcionar. Para realizar una copia de seguridad mediante el perfil del administrador, conecte la consola al agente en un equipo remoto, cree una tarea de copia de seguridad estándar y seleccione **Acronis Backup Servers -> nombre del servidor de copia de seguridad -> Ubicación de la copia de seguridad personal** como el destino de la copia de seguridad. O bien, cree un grupo de tarea para diversos equipos con el mismo destino.

Los usuarios pueden realizar copias de seguridad de sus datos con las versiones del programa local y seleccionar el mismo destino.

# **2.3.4 Instalación de Acronis Universal Restore**

Acronis Universal Restore es una opción para Acronis True Image Echo Workstation. Debe adquirirse por separado e instalarse desde su propio archivo de instalación. Acronis Universal Restore posee su propio número de serie que es necesario durante la instalación.

Acronis Universal Restore sólo puede instalarse en un equipo en el que ya exista al menos uno de los siguientes componentes de Acronis:

Acronis True Image Agent para Windows

Acronis True Image Echo Workstation (versión local)

Generador del dispositivo de inicio.

Acronis Universal Restore puede instalarse en un equipo en red ya sea localmente, al ejecutar el programa de instalación, o remotamente al utilizar uno de los servicios de instalación remota, como por ejemplo, Systems Management Server (un componente del paquete de programas Microsoft Windows NT BackOffice). No es posible la instalación remota de Acronis Universal Restore con Acronis True Image Management Console.

Tras la instalación, Acronis Universal Restore conecta automáticamente uno o varios de los componentes de programa enumerados anteriormente. El nombre de Acronis True Image Echo Workstation (versión local), que aparece en su ventana principal, cambia a **Acronis True Image Echo Workstation con Universal Restore**.

# **2.4 Extracción de los componentes de Acronis True Image Echo Workstation**

Durante la instalación de Acronis True Image Management Console, todos los archivos de instalación de Acronis True Image Echo Workstation (.msi) se ubicarán en la carpeta C:\Archivos de programa\Archivos comunes\Acronis\RemoteInstall. De este modo, podrá instalar, modificar o reparar remotamente los componentes mediante Acronis True Image Management Console o la utilidad **msiexec.exe**.

Cuando instale componentes de Acronis True Image Echo Workstation en un equipo local, podrá guardar independientemente los archivos de instalación para cada componente de Acronis True Image Echo Workstation en una unidad de disco local o de red. Esto resultará de utilidad para modificar o recuperar la instalación del componente existente en un equipo local.

Para guardar el archivo de instalación de un componente:

- ejecute el archivo de instalación de Acronis True Image Echo Workstation
- en el menú de instalación, haga clic con el botón secundario sobre el nombre del componente y seleccione **Extraer**
- seleccione una ubicación para el archivo de instalación y haga clic en **Guardar**.

# **2.5 Ejecución de los componentes de Acronis True Image Echo Workstation**

# **2.5.1 Ejecución de Acronis True Image Echo Workstation (versión local)**

Puede ejecutar Acronis True Image Echo Workstation en Windows al seleccionar **Inicio -> Programas -> Acronis -> Acronis True Image Echo Workstation -> Acronis True Image Echo Workstation** o al hacer clic en el acceso directo correspondiente en el escritorio.

Si su sistema operativo no se carga, puede ejecutar Acronis Startup Recovery Manager. Sin embargo, debe activarlo *antes* de utilizarlo. Consulte la sección 3.4 Acronis Startup [Recovery Manager](#page-27-0) para obtener más información sobre este procedimiento. Para ejecutar el programa, pulse F11 durante el inicio del equipo cuando vea el mensaje que indica que debe pulsar dicha tecla. Acronis True Image Echo Workstation se ejecutará en modo autónomo y le permitirá recuperar las particiones dañadas.

Si su disco de datos está completamente dañado y no puede iniciar el equipo (o si no activó Acronis Startup Recovery Manager), cargue la versión autónoma de Acronis True Image Echo Workstation desde un dispositivo de inicio (que haya creado mediante el Generador del dispositivo de rescate) o el servidor RIS. Después, podrá restaurar el disco desde la imagen creada anteriormente.

# **2.5.2 Ejecución de Acronis True Image Management Console**

Para ejecutar Acronis True Image Management Console, seleccione **Inicio -> Programas -> Acronis -> Acronis True Image Management Console -> Acronis True Image Management Console**.

# **2.5.3 Ejecución de otros componentes de Acronis**

Acronis True Image Agents, Acronis Backup Server y Acronis Group Server se ejecutan como servicios inmediatamente después de la instalación y el consiguiente reinicio del sistema (si es necesario). Más adelante, se ejecutarán automáticamente cada vez que se inicie el sistema. Puede detener e iniciar estos programas del mismo modo que otros servicios.

# **2.6 Eliminación de los componentes de Acronis True Image Echo Workstation**

Puede quitar de manera independiente cualquier componente de Acronis True Image Echo Workstation al seleccionar **Panel de control -> Agregar o quitar programas -> <Nombre del componente> -> Quitar**. A continuación, siga las instrucciones en pantalla. Es posible que deba reiniciar el equipo para completar la tarea.

Si elimina Acronis True Image Agent o la versión local de Acronis True Image Echo Workstation del sistema, existe una opción para conservar Acronis Secure Zone con sus componentes (que permitirá la recuperación de datos al iniciar desde el dispositivo de inicio) o eliminar Acronis Secure Zone.

# **Capítulo 3. Información general y tecnologías propietarias de Acronis**

# **3.1 Diferencia entre archivos de copia de seguridad e imágenes de disco/partición**

Un archivo de copia de seguridad es un archivo o grupo de archivos (en esta guía también se denominan "copias de seguridad") que incluye una copia de los datos de los archivos/carpetas seleccionados o de toda la información guardada en los discos o particiones seleccionados.

Al realizar copias de seguridad de archivos y carpetas, sólo se comprimen y almacenan los datos junto con el árbol de carpetas.

Las copias de seguridad de discos y particiones se realizan de manera diferente: Acronis True Image Echo Workstation guarda una imagen instantánea del disco basada en un sector que incluye el sistema operativo, los registros, los controladores, las aplicaciones de software y los archivos de datos, así como las áreas del sistema ocultas al usuario. Este procedimiento se denomina "crear una imagen de disco" y el archivo de copia de seguridad que se obtiene generalmente se llama imagen de partición/disco.

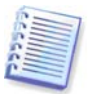

Acronis True Image Echo Workstation sólo guarda los sectores del disco duro que contienen datos (en el caso de los sistemas de archivos compatibles). Además, no realiza copias de seguridad de la información de archivos de intercambio (pagefile.sys) e hiberfil.sys (un archivo que guarda el contenido de la RAM cuando el equipo entra en hibernación). Esto reduce el tamaño de la imagen y acelera su creación así como la restauración desde ésta.

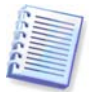

Una imagen de partición incluye todos los archivos y carpetas, independientemente de sus atributos (incluidos los archivos ocultos y de sistema), el registro de inicio, la tabla de asignación de archivos (FAT), la raíz y la pista cero del disco duro con el registro de inicio maestro (MBR, Master Boot Record).

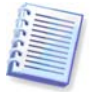

Una imagen del disco incluye imágenes de todas las particiones del disco, así como la pista cero con el registro de inicio maestro (MBR).

Todos los archivos de Acronis True Image Echo Workstation poseen la extensión ".tib" de manera predeterminada.

Resulta importante destacar que pueden restaurarse archivos y carpetas no sólo desde los archivos, sino también desde las imágenes de disco/partición. Para ello, monte la imagen como un disco virtual (consulte el [11.2.2 Montaje de una imagen](#page-123-0)) o inicie la restauración de imagen y seleccione **Restaurar archivos o carpetas especificados**.

# **3.2 Copia de seguridad completa, incremental y diferencial**

Acronis True Image Echo Workstation puede crear copias de seguridad completas, incrementales y diferenciales.

Una **copia de seguridad completa** contiene todos los datos existentes en el momento de la creación de la copia. Forma una base para las copias de seguridad incrementales o diferenciales posteriores o se usa como un archivo autónomo. El tiempo de restauración de una copia de seguridad completa es el más breve en comparación con las copias incrementales o diferenciales.

Una **copia de seguridad incremental** sólo incluye los datos que se hayan cambiado desde la creación de la última copia de seguridad completa o incremental. Por lo tanto, es más pequeña y su tiempo de creación es más breve. Sin embargo, debido a que no contiene todos los datos necesarios para restaurar una imagen, *todas* las copias de seguridad incrementales anteriores y la copia de seguridad completa inicial son necesarias para la restauración.

Una **copia de seguridad diferencial** crea un archivo independiente que contiene todos los cambios desde el último archivo comprimido completo. Por lo general, los datos de una copia de seguridad diferencial se restaurarán más rápido que una incremental, ya que no necesita procesar una larga cadena de copias de seguridad anteriores.

Una copia de seguridad completa autónoma puede ser la solución óptima si restaura a menudo el sistema a su estado inicial (como en un club de juegos o un cybercafé en donde necesita deshacer los cambios realizados por los clientes). En este caso, no es necesario volver a crear la imagen completa inicial, por lo que el tiempo de copia de seguridad no es crucial y el de restauración será mínimo.

Por otro lado, si le interesa guardar únicamente el último estado de datos para poder restaurarlo en caso de un fallo del sistema, se recomienda la copia de seguridad diferencial. Resulta especialmente eficaz si los cambios en sus datos tienden a ser de poca importancia en comparación con el volumen completo de datos.

Una copia de seguridad incremental es más útil cuando necesita realizar copias de seguridad frecuentemente y tiene la posibilidad de restaurar el sistema a cualquiera de los diversos estados almacenados. Por ejemplo, supongamos que crea una copia de seguridad completa una vez por mes. Si después crea una copia de seguridad incremental todos los días del mes, obtendrá los mismos resultados que si crearan copias de seguridad completas diariamente. Sin embargo, el coste en cuanto a tiempo y espacio del disco (o uso de medios extraíbles) será de sólo una décima parte.

Es importante tener en cuenta que los argumentos señalados anteriormente son sólo ejemplos para su información. Le animamos a que cree su propia política de copia de seguridad de conformidad con sus tareas y condiciones específicas. Acronis True Image Echo Workstation es lo suficientemente flexible como para satisfacer cualquier demanda real.

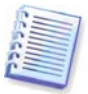

Una copia de seguridad incremental o diferencial creada después de la defragmentación de un disco puede ser considerablemente mayor de lo habitual. Esto se debe a que el programa de defragmentación cambia las ubicaciones de los archivos en el disco y esto se refleja en las copias de seguridad. Por lo tanto, se recomienda crear nuevamente una copia de seguridad completa después de la desfragmentación del disco.

# <span id="page-26-0"></span>**3.3 Acronis Secure Zone®**

Acronis Secure Zone es una partición oculta especial para almacenar archivos comprimidos en el propio sistema del equipo. Por motivos de seguridad de los archivos de copia de seguridad, las aplicaciones normales no tienen acceso a ella. En las ventanas de los asistentes de Acronis True Image Echo Workstation, la zona se enumera con todas las demás particiones disponibles para guardar archivos comprimidos. Se necesita Acronis Secure Zone para utilizar las características de Acronis Startup Recovery Manager y Active Restore (consulte más adelante). Las tres funciones, combinadas, permiten instantáneamente iniciar un sistema defectuoso.

Se puede crear una copia consistente externa de archivos comprimidos, almacenados en Acronis Secure Zone, en un recurso compartido de red mediante la función Copia de seguridad de doble destino. Consulte los detalles en 6.3.12 Copia de seguridad de doble [destino](#page-83-0).

Acronis Secure Zone siempre está disponible para la creación de archivos de copia de seguridad siempre que exista espacio para éstos. Si no hay espacio suficiente, los archivos de copia de seguridad más antiguos se borran para crearlo.

Acronis True Image Echo Workstation utiliza los siguientes enfoques para liberar espacio en Acronis Secure Zone:

- Si no hay espacio suficiente en la zona para crear una copia de seguridad, el programa elimina la copia de seguridad completa más antigua con todas sus copias de seguridad incrementales o diferenciales posteriores.
- Si sólo queda una copia de seguridad completa (con sus copias de seguridad incrementales o diferenciales posteriores) y se está realizando otra completa, se borrará la anterior completa con sus incrementales o diferenciales asociadas.
- Si queda sólo una copia de seguridad completa y las copias de seguridad incremental y diferencial se encuentran en proceso, recibirá un mensaje de error que le indicará que no hay espacio disponible. En ese caso, deberá volver a crear la copia de seguridad completa o aumentar el tamaño de Acronis Secure Zone.

Puede realizar copias de seguridad automáticas programadas (consulte el Capítulo 8. [Programación de tareas](#page-105-0)), y olvidarse de los problemas de desbordamiento de la zona. Sin embargo, si conserva las largas cadenas de copias de seguridad incrementales, es conveniente verificar periódicamente el espacio libre de la zona. Para ello, inicie el Asistente **gestión de Acronis Secure Zone** y observe el espacio libre que se muestra en la segunda página del asistente.

Para obtener información sobre cómo crear, cambiar de tamaño o eliminar Acronis Secure Zone con este asistente, consulte el [Capítulo 9. Gestión de Acronis Secure Zone](#page-112-0).

Si elimina Acronis True Image Agent o la versión local de Acronis True Image Echo Workstation del sistema, existe una opción para conservar Acronis Secure Zone con sus componentes (que permitirá la recuperación de datos al iniciar desde el dispositivo de inicio) o eliminar Acronis Secure Zone.

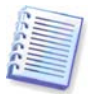

Acronis Secure Zone no debe ser la única ubicación en donde se almacene una copia de seguridad. Si el disco presenta una falla física, Acronis Secure Zone podría perderse. Esto es particularmente importante para copias de seguridad de servidores, Acronis Secure Zone debe ser sólo una parte de la estrategia de copia de seguridad completa.

# <span id="page-27-0"></span>**3.4 Acronis Startup Recovery Manager**

# **3.4.1 Cómo funciona**

Acronis Startup Recovery Manager permite iniciar Acronis True Image Echo Workstation en un equipo local sin cargar el sistema operativo. Si el sistema operativo no carga, puede ejecutar Acronis True Image Echo Workstation de manera autónoma para restaurar las particiones dañadas. A diferencia del inicio desde medios extraíbles de Acronis o un servidor RIS, no necesitará un medio diferente ni una conexión de red para iniciar Acronis True Image Echo Workstation.

# **3.4.2 Cómo utilizarlo**

Para poder utilizar Acronis Startup Recovery Manager en el momento de inicio, prepárelo de la siguiente manera (puede hacerlo de manera local, mediante la versión local de Acronis True Image Echo Workstation o de manera remota, mediante Acronis True Image Management Console):

1. Instale la versión local de Acronis True Image Echo Workstation o Acronis True Image Agent en un equipo.

2. Cree Acronis Secure Zone en el disco duro del equipo (consulte el *Capítulo 9. Gestión* [de Acronis Secure Zone\)](#page-112-0).

3. Active Acronis Startup Recovery Manager. Para ello, haga clic en **Activar Acronis Startup Recovery Manager** y siga las instrucciones del asistente.

Si intenta activar Acronis Startup Recovery Manager sin Acronis Secure Zone en el sistema, se le pedirá que cree la zona y entonces se activará Acronis Startup Recovery Manager. De lo contrario, Acronis Startup Recovery Manager se activará de inmediato.

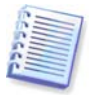

Cuando se activa Acronis Startup Recovery Manager, sobrescribe el registro de inicio maestro (MBR) con su propio código de inicio. Si ha instalado administradores de inicio de terceros, deberá reactivarlos después de activar Startup Recovery Manager. Para los cargadores de Linux (p. ej.: LiLo y GRUB), puede instalarlos en un registro de inicio de partición raíz (o de inicio) de Linux en lugar de hacerlo en el MBR antes de activar Acronis Startup Recovery Manager.

A continuación se muestra un ejemplo de cómo utilizaría esta función. Si se produce un fallo en un equipo, enciéndalo y pulse F11 cuando vea el mensaje "Pulse F11 para Acronis Startup Recovery Manager". Esto ejecutará una versión autónoma de Acronis True Image Echo Workstation que difiere ligeramente de la versión completa. Encontrará información sobre cómo restaurar particiones dañadas en el Capítulo 7. Restaurar los datos de la [copia de seguridad](#page-86-0).

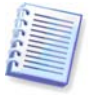

Atención. Las letras de las unidades de disco en Acronis True Image Echo Workstation pueden diferir en ocasiones de cómo las identifica Windows. Por ejemplo, la unidad D: identificada en la versión autónoma de Acronis True Image puede corresponderse a la unidad E: en Windows.

# <span id="page-28-0"></span>**3.5 Acronis Backup Server**

Acronis Backup Server es una aplicación para el almacenamiento centralizado y la administración de archivos de copia de seguridad corporativos según las políticas establecidas por el administrador. Garantiza la utilización óptima de los recursos de almacenamiento que se utilizan para los archivos de copia de seguridad. Los archivos obsoletos se borrarán automáticamente; por otro lado, siempre es posible recuperar los datos más recientes. Además, Acronis Backup Server facilita la creación y ejecución de tareas de copia de seguridad de grupos.

Para obtener información sobre cómo instalar y configurar Acronis Backup Server, consulte la sección [2.3.3 Instalación y configuración de Acronis Backup Server](#page-19-0). Para obtener información sobre cómo gestionar Acronis Backup Server, consulte la sección [4.5](#page-53-0)  [Gestión del servidor de copia de seguridad](#page-53-0).

# **3.5.1 Ubicaciones de las copia de seguridad**

El servidor de copia de seguridad es un equipo en red en el que se instala Acronis Backup Server. Una ubicación de copia de seguridad es un área de almacenamiento para copias de seguridad en una unidad de disco duro del servidor de copia de seguridad local.

En el momento de la instalación, Acronis Backup Server crea una ubicación (predeterminada) de copia de seguridad. La ubicación posee las siguientes propiedades:

**Ruta**: C:\Documents and Settings\Todos los usuarios\Datos de programa\Acronis\ BackupServer\Copias de seguridad

#### **Tamaño máximo de la ubicación de copia de seguridad**: Ilimitado

#### **Periodo de almacenamiento máximo (días)**: Ilimitado

Todos los datos de copia de seguridad destinados al servidor de copia de seguridad se guardarán en una ubicación de la copia de seguridad predeterminada.

Debido a que no resulta práctico ni eficaz almacenar todos los datos de copia de seguridad en una ubicación, el servidor de copia de seguridad le permite crear todas las ubicaciones que necesite, cada una con sus propias propiedades. Las tres reglas básicas son:

- cualquier ubicación, excepto las predeterminadas, debe asignarse al menos a un usuario o equipo.
- sólo una ubicación puede asignarse a un usuario o equipo.
- la ubicación predeterminada puede no estar asignada a un usuario o equipo. Sin embargo, debe existir una ubicación de copia de seguridad predeterminada en el servidor de copia de seguridad.

Puede crear una ubicación por separado para cada usuario o equipo y agregarla al servidor de copia de seguridad, distribuir los usuarios o equipos entre diversas ubicaciones o asignar la misma ubicación a todos los usuarios o equipos.

El mantenimiento de varias ubicaciones de copias de seguridad pequeñas en un solo disco no le permite realizar un seguimiento de los cambios en el uso total del espacio del disco. Al mismo tiempo, la gestión manual de miles de archivos comprimidos en una ubicación puede representar un problema grave. La práctica es el mejor criterio para tomar una decisión.

Puede mover, borrar o eliminar las ubicaciones de las copias de seguridad existentes o editar las limitaciones de tamaño y periodos de almacenamiento.

# **3.5.2 Cantidades máximas y límites de tiempo para equipos y usuarios**

Las Cantidades máximas y límites de tiempo individuales determinan la cantidad máxima de cada equipo o usuario en un servidor de copia de seguridad. Éstas incluyen

1) espacio máximo de almacenamiento asignado a un usuario o equipo en MB, GB o TB

2) cantidad máxima de copias de seguridad

3) número máximo de copias de seguridad incrementales para cada copia de seguridad completa

4) periodo máximo de almacenamiento para las copias de seguridad del usuario o equipo

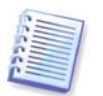

Un periodo de almacenamiento es la cantidad de tiempo permitido para que un usuario o una ubicación de copia de seguridad conserven un archivo.

Estos valores definen cómo Acronis Backup Server gestionará los archivos de copia de seguridad.

Cuando se realice la primera copia de seguridad de los datos del equipo/usuario en el servidor de copia de seguridad, se creará una completa. Las siguientes copias de seguridad serán incrementales, hasta alcanzar el número máximo definido. Después, se crea una copia de seguridad completa y un conjunto de copias de seguridad incrementales sucesivas, después se crea nuevamente una copia de seguridad completa y así sucesivamente.

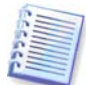

Cuando se realiza una copia de seguridad en el servidor de copia de seguridad, el usuario no puede seleccionar el modo de copia de seguridad (completa, incremental o diferencial). El modo de copia de seguridad viene definido por Acronis Backup Server.

No se podrán colocar los datos de copia de seguridad del usuario o equipo en un servidor de copia de seguridad cuando se excede el espacio o la cantidad máxima. La copia de seguridad en la ubicación completa tampoco estará permitida.

Un administrador puede programar una verificación del cumplimiento de las limitaciones. Se verificarán todos los archivos comprimidos en el servidor de copia de seguridad y, si se viola el espacio máximo o se excede la cantidad máxima de copias de seguridad, las copias de seguridad se procesarán de la siguiente manera:

• Acronis Backup Server combinará la primera copia de seguridad completa con la siguiente copia incremental para crear una nueva copia de seguridad completa fechada según la copia de seguridad más reciente. A continuación, si fuera necesario, esta copia de seguridad se combinará con la siguiente hasta que el espacio de almacenamiento ocupado (o número de copias de seguridad) se reduzca hasta el límite predeterminado. De este modo, la integridad del archivo comprimido no se verá afectada, a pesar de que se eliminarán las copias de seguridad más antiguas. Este procedimiento se conoce como **consolidación automática**.

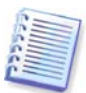

La cantidad real de copias de seguridad puede superar la **Cantidad máxima de copias de seguridad** por una copia. Esto le permite al programa detectar el hecho de violación de cantidad máxima e iniciar la consolidación.

# <span id="page-30-0"></span>**3.5.3 Administradores y usuarios**

En el momento de la instalación, Acronis Backup Server crea el grupo de usuarios denominado AcronisBackupServerUsers:

Panel de control -> Herramientas administrativas -> Gestión del equipo -> Usuarios y grupos locales -> Usuarios de Acronis Backup Server.

La persona que instaló el programa se convierte en el administrador en este grupo. El administrador se registra automáticamente en el servidor de copia de seguridad.

Por lo general, existen dos tipos de perfiles en el servidor de copia de seguridad: Administradores y Usuarios.

Los perfiles de los **Administradores** están diseñados para realizar copias de seguridad en equipos remotos con Acronis True Image Agents. Independientemente del equipo del que el administrador realice la copia de seguridad, los datos de las copias de seguridad se enviarán a la misma ubicación que se le asignó al equipo. Los administradores también pueden gestionar archivos comprimidos en un servidor de copia de seguridad, incluyendo los archivos comprimidos creados mediante los perfiles de los usuarios.

Los perfiles de los **Usuarios** están diseñados para realizar copias de seguridad de datos de equipos con la versión local de Acronis True Image Echo Workstation. Independientemente del equipo en el que opere el usuario, los datos de las copias de seguridad se enviarán a la misma ubicación que se le asignó al usuario.

# **3.5.4 Operaciones con archivos de copia de seguridad**

Acronis Backup Server puede mostrar una lista de copias de seguridad guardadas en el servidor de copia de seguridad, y ordenarla por ubicación o propietarios (usuarios y equipos).

Un administrador, en caso de ser necesario, puede consolidar manualmente cualquier copia de seguridad (a excepción de la más antigua del archivo comprimido) con el archivo de copia de seguridad precedente. Esta operación elimina la copia de seguridad precedente y establece una concatenación entre la que se está consolidando y la anterior a la que se ha eliminado. De este modo, la integridad del archivo no se verá afectada, a pesar de que se eliminará una copia de seguridad. La recuperación de datos de cualquiera de las copias de seguridad restantes será posible.

Un archivo comprimido puede exportarse desde Acronis Backup Server a un disco duro local o un recurso compartido de red o puede importarse desde una ubicación externa a una ubicación de copia de seguridad del equipo o usuario en el servidor de copia de seguridad.

# **3.6 Acronis Active Restore**

Gracias a esta función, puede iniciar el sistema operativo en un equipo que haya fallado antes de que el sistema se restaure completamente desde una imagen y empezar a trabajar segundos después de iniciar dicha restauración. La restauración seguirá en segundo plano.

# **3.6.1 Limitaciones de uso de Acronis Active Restore**

1. Acronis Active Restore está disponible actualmente para imágenes ubicadas solamente en Acronis Secure Zone.

2. Acronis Active Restore no es compatible con imágenes de Windows Vista. Si se detecta cualquier edición de Vista en una imagen, no aparecerá la opción Active Restore.

3. Acronis Active Restore no funciona si la imagen contiene discos y volúmenes dinámicos.

4. Acronis Active Restore no puede utilizarse si la imagen no contiene ningún sistema operativo (una partición lógica o una imagen de disco) o cuando se restauran archivos comprimidos.

# **3.6.2 Cómo funciona**

Cuando se inicia el procedimiento de restauración, Acronis True Image Echo Workstation:

1. Encuentra los sectores de la imagen que contienen los archivos de sistema y los restaura en primer lugar. El primer sistema operativo restaurado puede iniciarse muy rápidamente. Una vez iniciado el sistema operativo, el usuario puede ver el árbol de carpetas con los archivos, aunque todavía no se ha recuperado su contenido. No obstante, el usuario puede comenzar a trabajar.

2. Después, la aplicación escribe en el disco duro sus propios controladores que interceptan las consultas del sistema a los archivos. Cuando el usuario intenta abrir archivos o iniciar aplicaciones, los controladores reciben las consultas del sistema y restauran los sectores que son necesarios para la operación actual.

3. Al mismo tiempo, Acronis True Image Echo Workstation continúa con la restauración de toda la imagen sector por sector en segundo plano. Sin embargo, los sectores solicitados por el sistema tienen la máxima prioridad.

Por último, la imagen se restaurará por completo incluso si el usuario no realiza ninguna acción. Sin embargo, si decide comenzar a trabajar lo antes posible después del fallo del sistema, ganará al menos varios minutos, teniendo en cuenta que la restauración de una imagen de entre 10 y 20 GB (el tamaño de imagen más común) demora alrededor de 10 minutos. Cuanto más grande es el tamaño de la imagen, más tiempo ahorra.

# **3.6.3 Cómo se usa**

Para poder utilizar Acronis Active Restore, prepare el sistema de la siguiente manera: (puede hacerlo de manera local mediante la versión local de Acronis True Image Echo Workstation o de manera remota mediante Acronis True Image Management Console):

1. Instale la versión local de Acronis True Image Echo Workstation o Acronis True Image Agent en el equipo local.

2. Cree Acronis Secure Zone en el disco duro del equipo (consulte el Capítulo 9. Gestión [de Acronis Secure Zone](#page-112-0)).

3. Active Acronis Startup Recovery Manager (consulte la sección 3.4 Acronis Startup [Recovery Manager](#page-27-0)) y cree un dispositivo de inicio o un paquete RIS con Acronis True Image Echo Workstation (consulte el [Capítulo 10. Crear dispositivos de inicio](#page-116-0)).

4. Realice una copia de seguridad (imagen) del disco de sistema del equipo local en la zona de Acronis Secure Zone (consulte [6.2 Copia de seguridad de discos y particiones](#page-73-0) [\(copia de seguridad de imagen\)](#page-73-0)). También puede realizar copias de seguridad de otros discos/particiones, pero la imagen de sistema es obligatoria.

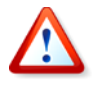

Cuando realice una restauración con Active Restore, la versión actual de Acronis True Image Echo Workstation restaurará siempre el disco completo del sistema. Por lo tanto, si su disco del sistema tiene varias particiones, todas deberán incluirse en la imagen. Cualquier partición que falte en la imagen se perderá.

Si se produce un fallo, inicie el equipo local con el dispositivo de inicio, servidor RIS o mediante la tecla F11. Inicie el procedimiento de recuperación (véase 7.3 Restaurar [discos/particiones o archivos desde las imágenes](#page-91-0)), seleccione la imagen de disco del sistema de la zona de Acronis Secure Zone, seleccione **Utilizar Active Restore** y en la ventana siguiente haga clic en **Continuar**. En unos segundos el equipo se reiniciará con el sistema restaurado. Inicie sesión y comience a trabajar (no necesita volver a reiniciar ni realizar otras acciones).

También puede utilizar Active Restore al ejecutar Acronis True Image Echo Workstation en los sistemas operativos de Windows. Sin embargo, es imprescindible contar con dispositivos de inicio en caso de que no se pueda iniciar Windows.

# **3.7 Acronis Universal Restore**

# **3.7.1 Propósito de Acronis Universal Restore**

Una imagen de disco del sistema puede implementarse fácilmente en el hardware en el que se creó o en un hardware idéntico. No obstante, si cambia la placa madre o utiliza otra versión de procesador, algo probable en caso de un fallo de hardware, quizá no pueda iniciar el sistema restaurado. Un intento de transferir el sistema a un equipo nuevo y mucho más potente suele producir el mismo resultado dado que el nuevo hardware es incompatible con los controladores críticos incluidos en la imagen.

La utilización de la herramienta de preparación del sistema de Microsoft (Sysprep) no resuelve este problema ya que Sysprep permite reemplazar controladores únicamente para dispositivos Plug-and-Play (tarjetas de sonido, adaptadores de red, tarjetas de vídeo,

etc.). En cuanto a la capa de abstracción del hardware del sistema (HAL, Hardware Abstraction Layer) y los controladores de dispositivos de almacenamiento masivo, deben ser idénticos en los equipos de origen y destino (consulte la Base de conocimiento de Microsoft (Microsoft Knowledge Base, artículos 302577 y 216915)).

La tecnología de Acronis Universal Restore proporciona una solución eficaz para la restauración de sistemas, independientemente del hardware, al sustituir la capa de abstracción de hardware (HAL) y los controladores de dispositivos de almacenamiento masivo.

Acronis Universal Restore se aplica en:

- 1. Recuperación instantánea de un sistema defectuoso en otro hardware
- 2. Clonación e implementación de sistemas operativos, independientemente del hardware

3. Migración de equipos reales a virtuales y de virtuales a reales con fines de recuperación del sistema y prueba, entre otros.

# **3.7.2 Principios generales de Acronis Universal Restore**

1. Selección de la HAL automática y controladores de almacenamiento masivos

Acronis Universal Restore busca las carpetas de almacenamiento de controladores predeterminados de Windows (en la imagen que se restaura) para la HAL y los controladores del dispositivo de almacenamiento masivo e instala los controladores que mejor se adecuen al hardware de destino. Puede especificar un depósito de controladores personalizado (una carpeta o carpetas en una unidad de red o un CD) que también se utilizará para la búsqueda de controladores.

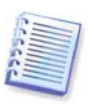

La carpeta de almacenamiento de controladores predeterminada de Windows se determina en la clave de registro HKEY\_LOCAL\_MACHINE\SOFTWARE\Microsoft\Windows\ Versión actual\Ruta del dispositivo. Esta carpeta de almacenamiento generalmente es WINDOWS/inf.

2. Selección manual del controlador del dispositivo de almacenamiento masivo

El hardware de destino posee un controlador de almacenamiento masivo específico (como por ejemplo, un SCSI, RAID o un adaptador de canal de fibra) para el disco duro, puede instalar el controlador correspondiente de manera manual y omitir el procedimiento de búsqueda automática e instalación del controlador.

3. Instalación de controladores para dispositivos Plug and Play

Acronis Universal Restore se basa en un descubrimiento incorporado de plug-and-play y en un proceso de configuración para manipular las diferencias del hardware en dispositivos que no son imprescindibles para el inicio del sistema, como vídeo, audio y USB. Windows controla este proceso durante la fase de inicio de sesión y si no se detecta algún componente del nuevo hardware, tendrá la oportunidad de instalar manualmente los controladores correspondientes más tarde.

### **3.7.3 Acronis Universal Restore y preparación del sistema de Microsoft**

Acronis Universal Restore no es una herramienta de preparación del sistema. Puede aplicarla a cualquier imagen del sistema creada por los productos de Acronis, incluyendo las imágenes preparadas con la herramienta de preparación del sistema de Microsoft (Sysprep). A continuación se muestra un ejemplo del uso de ambas herramientas en el mismo sistema.

Acronis Universal Restore no elimina el identificador de seguridad (SID) ni las configuraciones del perfil del usuario para poder ejecutar el sistema inmediatamente después de la recuperación sin volver a unirse al dominio o asignar nuevamente los perfiles de los usuarios de la red. Si desea cambiar las configuraciones anteriores en el sistema recuperado, puede preparar el sistema con la herramienta Sysprep y, si es necesario, crear una imagen y restaurarlo con Acronis Universal Restore.

# **3.7.4 Limitaciones de uso de Acronis Universal Restore**

1. El sistema recuperado con Acronis Universal Restore quizá no se inicie si la estructura de particiones de la imagen o las particiones del disco de destino no coinciden con las del disco de origen. La consecuencia sería que el cargador, restaurado de la imagen, apuntaría a la partición equivocada y el sistema no arrancaría o funcionaría incorrectamente.

Éste puede ser el caso si:

- realiza una imagen de particiones seleccionadas, pero no del disco de origen completo

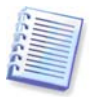

Recuerde que el disco de origen puede contener una partición de mantenimiento oculta creada por el fabricante del equipo. Por tanto, si marca cada partición para la copia de seguridad en lugar de todo el disco, esta partición oculta puede no incluirse en la imagen.

- no restaura el disco de origen completo, sino sólo algunas particiones seleccionadas. En algunos casos, especialmente si su sistema reside en una partición que no sea la primera, esta información puede confundir al cargador e impedir que se inicie el sistema restaurado.

Para evitar este problema, recomendamos crear una imagen del disco del sistema completo y restaurarlo íntegramente.

2. La opción Acronis Universal Restore no funciona si se inicia un equipo con Acronis Startup Recovery Manager (mediante F11) o la imagen de la copia de seguridad se encuentra en la zona de Acronis Secure Zone. Esto se debe a que Acronis Startup Recovery Manager y Acronis Secure Zone se han diseñado principalmente para la recuperación instantánea de datos en el mismo equipo.

# **3.7.5 Obtención de Acronis Universal Restore**

Acronis Universal Restore es un complemento de Acronis True Image Echo Workstation. Se adquiere por separado, posee su propia licencia y se instala desde un archivo de instalación individual.

Supongamos que posee Acronis True Image Echo Workstation, pero que no adquirió Acronis Universal Restore. Cuando crea una tarea para restaurar un disco del sistema de Windows y selecciona un disco de destino (ya sea físico o virtual) en el Asistente para la restauración de datos, el programa realiza una comparación de los dispositivos de inicio del sistema que se encuentran en el registro de imágenes y el registro del equipo de destino. Si el conjunto de chips, la placa madre o el dispositivo de almacenamiento masivo son diferentes y, por lo tanto, existe riesgo de que el sistema no pueda iniciarse, se le preguntará si desea adquirir Acronis Universal Restore. Para adquirir esta opción, haga clic en el enlace.

Si ya posee Acronis Universal Restore, no aparecerá el mensaje y se mostrará la opción de activar Acronis Universal Restore más tarde en el Asistente para la restauración de datos.

# **3.8 Copia de seguridad de las bibliotecas de cintas y unidades de cinta**

Una biblioteca de cinta es un dispositivo de almacenamiento de gran capacidad que consiste en una o más unidades de cintas y un cargador que selecciona y carga automáticamente múltiples cartuchos de cinta. Las bibliotecas de cintas con una sola unidad y un cargador se conocen como cargadores automáticos.

Acronis True Image Echo Workstation es compatible con las bibliotecas de cintas, los cargadores automáticos y las unidades de cinta SCSI como dispositivos de almacenamiento.

Las bibliotecas de cintas, los cargadores automáticos y las unidades de cinta se encuentran disponibles a través de Acronis Backup Server. La versión local de Acronis True Image Echo Workstation puede acceder sólo a las unidades de cinta. El siguiente diagrama ilustra las maneras de acceder a las unidades de cinta de las redes con el servidor de copia de seguridad (I) y sin él (II).

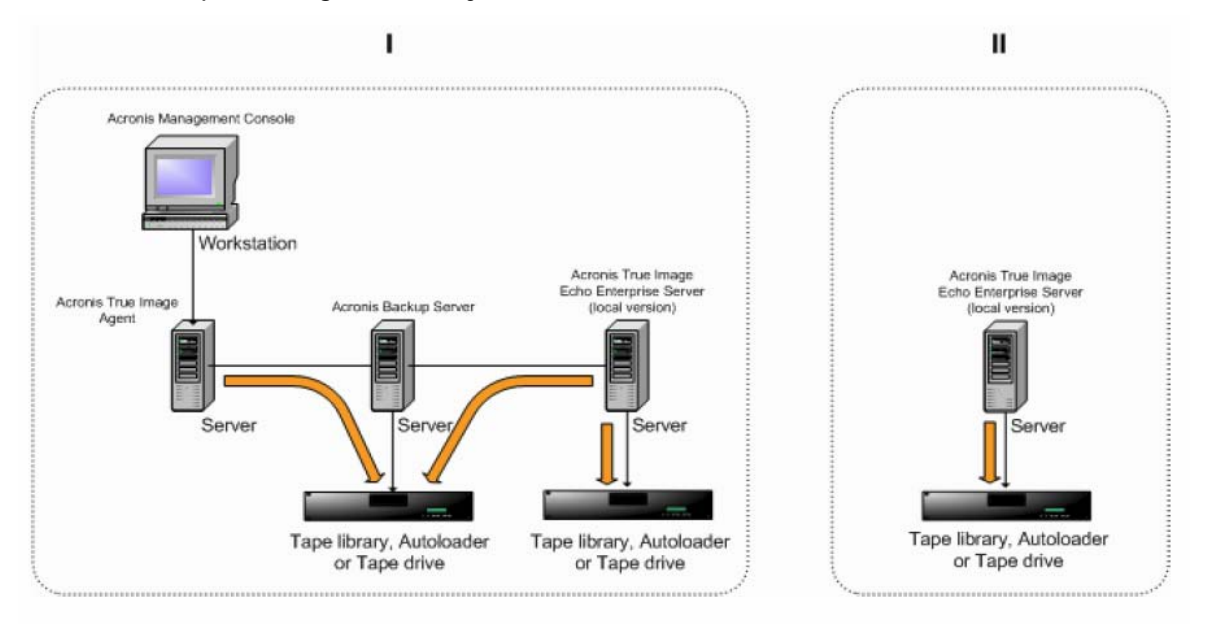

Los dispositivos deben estar conectados localmente a los servidores. Los dispositivos conectados a Backup Server deben funcionar a través de Windows Removable Storage Management (RSM). Los dispositivos conectados localmente no necesitan RSM.

Las siguientes operaciones se encuentran disponibles para las copias de seguridad almacenadas en los dispositivos de cinta:

- Validación
- recuperación de datos
- conversión de una imagen en un disco virtual.

#### **Limitaciones**

No se admiten los dispositivos que utilizan el protocolo de administración de datos en red (NDMP).

No se admite la consolidación, el montaje o la exploración de copias de seguridad almacenadas en dispositivos de cinta.
Las cintas creadas con un dispositivo de cinta conectado a Backup Server no son compatibles con las cintas creadas con un dispositivo de cinta conectado localmente

Todas las copias de seguridad en una cinta deberán ser del mismo tipo de copia de seguridad, ya sean copias de seguridad de imagen o copias de seguridad de nivel de archivos. Tampoco es compatible realizar una copia de seguridad de imagen en una cinta que contenga una copia de seguridad de nivel de archivos.

Acronis True Image Echo Workstation no es compatible con los dispositivos de cinta cuando trabaja en el entorno de preinstalación como Win PE o Bart PE.

#### **3.8.1 Creación de copias de seguridad en un dispositivo de cinta conectado localmente**

La creación de copias de seguridad en un dispositivo de cinta conectado localmente se puede realizar con la versión local o el dispositivo de inicio de Acronis True Image Echo Workstation.

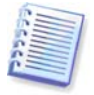

Sólo los dispositivos de cinta SCSI son compatibles al crear copias de seguridad en este modo. Las bibliotecas de cintas y los cargadores automáticos no son compatibles.

Al trabajar con unidades de cinta conectadas localmente, no necesita el servicio RSM (al contrario que Backup Server, en el que necesita utilizar RSM para la gestión de las cintas). La versión local de Acronis True Image Echo Workstation deshabilitará el servicio RSM en su equipo al crear la copia de seguridad a un dispositivo de cinta conectado localmente.

Para habilitar la creación de copias de seguridad en un dispositivo de cinta conectado localmente con la versión local de Acronis True Image Echo Workstation:

- 1. Instale la versión local de Acronis True Image Echo Workstation.
- 2. Conecte el dispositivo de cinta al equipo.

3. Si la cinta contiene datos, se sobrescribirá su contenido al generarse el aviso. Tiene una opción para deshabilitar los avisos, consulte [6.3.14 Configuraciones adicionales](#page-84-0).

4. Al crear una tarea de copia de seguridad, podrá seleccionar el dispositivo de cinta de la lista de dispositivos de destino. No es necesario asignarle nombres de archivos a las copias de seguridad cuando se realizan en la cinta.

5. Una vez que la cinta esté llena, aparecerá una ventana de diálogo donde se solicita la colocación de una nueva cinta.

Es posible que experimente pausas breves que son necesarias para rebobinar la cinta. Una cinta de baja calidad o vieja así, como un cabezal magnético sucio, pueden provocar pausas que pueden durar hasta varios minutos.

#### **Limitaciones para un dispositivo de cinta conectado localmente**

- Una copia de seguridad completa solamente puede guardarse en una cinta vacía. Si utiliza una cinta que ya contiene datos, el contenido se sobrescribirá.
- Acronis True Image Agent no es compatible con un dispositivo de cinta conectado localmente. Si desea realizar una copia de seguridad en una cinta con Acronis True Image Agent, seleccione el dispositivo de cinta conectado a Backup Server como la ubicación de la copia de seguridad.
- Una cinta no puede almacenar dos y más archivos comprimidos, por lo tanto, los siguientes escenarios no son posibles:

• Dos copias de seguridad completas en una cinta (sólo una copia de seguridad completa y sus copia de seguridad completa\copia de seguridad incremental)

• Dos archivos comprimidos de diferentes tipos de copia de seguridad, por ejemplo el primer archivo comprimido es un archivo comprimido de disco y el segundo es un archivo comprimido de nivel de archivos.

## **3.8.2 Comprensión de la creación de copias de seguridad de dispositivos de cinta conectados a Backup Server**

#### **Catalogación de archivos comprimidos**

Acronis True Image Echo Workstation crea una base de datos dedicada para la catalogación de los archivos comprimidos y las cintas (\Archivos de programa\Common Files\Acronis\Fomatik\tape\_archives.fdb.)

Cada cinta de un dispositivo gestionado por un RSM posee su propia GUID almacenada en el registro de Windows. Acronis True Image Echo Workstation crea su propia ID para cada cinta, establece la correspondencia entre esta ID y la GUIDde RSM, y almacena dicha información junto con la información sobre el archivo comprimido en su propia base de datos. Además, el programa almacena los metadatos en la cinta, de manera que la información de identificación se pueda obtener al montar una cinta que no esté registrada en la base de datos.

Si la base de datos se perdió o no se encuentra disponible (por ejemplo, si extrae el dispositivo de cinta y lo coloca en otro equipo, o si vuelve a instalar Windows) la información necesaria se deriva de los metadatos guardados en la cinta y la base de datos se creará nuevamente en el nuevo servidor con el RSM del nuevo servidor. Esta operación se realiza durante el primer acceso al dispositivo de cinta mientras se configura una tarea de copia de seguridad, recuperación o validación. Por lo tanto, en Windows, el programa sabe qué cinta se debe montar incluso si los datos se recuperan en otra máquina.

Al iniciar desde el dispositivo de rescate de Acronis o si realiza una copia de seguridad a un dispositivo de cinta conectado localmente, Acronis True Image Echo Workstation utiliza otro mecanismo para acceder a los dispositivos de cinta ya que RSM no está disponible.

#### **Cómo mover cintas de un dispositivo de cinta a otro**

La cinta que ya posee copias de seguridad se puede agregar a un dispositivo de cinta. Cuando se selecciona el dispositivo de cinta en el asistente de recuperación o validación, la cinta agregada recientemente se escanea a través del RSM, después a través de Acronis y finalmente se agrega a la base de datos de Acronis o al grupo de Acronis o Importar dispositivo. El acceso a los archivos comprimidos de la cinta ahora se encuentra disponible.

Sin embargo, Acronis no escaneará la cinta agregada para detectar los cambios si ésta ya existe en la base de datos de Acronis. Si extrae una cinta, crea una copia de seguridad de otra máquina en esta cinta y lleva la cinta al primer dispositivo, el archivo comprimido de la segunda máquina no será detectado por Acronis y, por lo tanto, no podrá ser restaurado por el primer dispositivo de cinta. Tenga en cuenta esta limitación al utilizar cintas en diferentes equipos.

#### **Uso de los grupos de RSM**

Al realizar la primera copia de seguridad a un dispositivo de cinta, Acronis True Image Echo Workstation toma una cinta del grupo **Libre**. El programa crea el grupo **Acronis** y coloca la primera cinta en el grupo. La cinta permanece montada una vez finalizada la escritura de la copia de seguridad. Las copias de seguridad siguientes, independientemente del contenido, se colocarán en la misma cinta, a menos que se acabe el espacio libre de la cinta.

Cuando la primera cinta esté llena, el programa buscará otro cartucho en el grupo **Libre** y lo utilizará sin la intervención del usuario. Si el grupo **Libre** está vacío, se utilizará un cartucho del grupo **Importar dispositivo** a través de un comando. (Tiene una opción para deshabilitar los avisos, consulte [6.3.14 Configuraciones adicionales\)](#page-84-0).

Por lo tanto, para automatizar completamente el cambio de las cintas durante la copia de seguridad, debe contar al menos con una cinta en el grupo Libre (o una cinta en el grupo **Importar dispositivo** y con el comando desactivado).

#### **Sobrescritura de archivos comprimidos antiguos**

Puede mover las cintas con archivos comprimidos desactualizados desde el grupo **Acronis** hacia el grupo **Libre** de manera periódica a través del complemento de almacenamiento extraíble. Para hacerlo:

1. Seleccione Panel de control -> Herramientas administrativas -> Gestión del equipo -> Almacenamiento extraíble -> Grupos de medios -> Acronis.

2. Haga clic con el botón derecho del ratón en el grupo Acronis, desmonte la cinta si tiene el estado de Cargada y seleccione **Libre** en el menú contextual. La cinta se moverá al grupo **Libre**. Después de colocar una cinta en el RSM del grupo **Libre**, Acronis volverá a escanearla y registrarla en la base de datos con una nueva GUID.

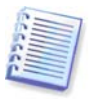

Un archivo comprimido eliminado no necesariamente se elimina de la cinta, simplemente se puede marcar como eliminado en el catálogo.

#### **Almacenamiento de una copia de seguridad completa en una cinta nueva**

Puede activar el almacenamiento de una copia de seguridad **completa** en una cinta nueva, incluso si la cinta que se encuentra montada no está llena. Para hacerlo, desmonte la cinta actual y extráigala, agregue una cinta nueva y mueva la cinta al grupo **Libre** a través del RSM. Las copias de seguridad incrementales o diferenciales no se pueden crear de esta manera debido a que se necesita el acceso a las copias de seguridad anteriores.

#### **3.8.3 Creación de una copia de seguridad en un dispositivo de cinta con Acronis Backup Server**

Para activar copias de seguridad en un dispositivo de cinta de la red local:

- 1. Instale Acronis Backup Server en un servidor accesible para todos los usuarios.
- 2. Conecte el dispositivo de cinta al servidor.

3. Traslade las cintas desde el grupo **No reconocido** o **Copia de seguridad** hasta el grupo **Libre** con el complemento de Almacenamiento extraíble (Panel de control -> Herramientas administrativas -> Administración de equipos -> Medios de almacenamiento extraíble -> Grupos de medios).

4. Cree cuentas locales en ese servidor para todos los usuarios que realizarán copias de seguridad de sus datos en el cargador automático. Las cuentas deben pertenecer al grupo AcronisBackupServerUsers y deben ser las cuentas reales con las que los usuarios inician sesión en Windows.

5. Al crear tareas de copia de seguridad (en caso de iniciar sesión en Windows con las cuentas mencionadas anteriormente), los usuarios de la versión local de Acronis True Image Echo Workstation podrán seleccionar el dispositivo de cinta de ubicaciones de Backup Server.

El administrador del servidor de copia de seguridad puede crear tareas grupales o individuales en los equipos para realizar copias de seguridad de los datos en el dispositivo de cinta a través de Acronis True Image Management Console. No es necesario asignarle nombres de archivos a las copias de seguridad cuando se realizan en la cinta.

Los archivos comprimidos, creados en dispositivos de cinta con Acronis Backup Server, no pueden accederse mediante las versiones locales y de inicio de Acronis True Image Echo Workstation y los agentes para la validación, recuperación de datos y conversión de imágenes a discos virtuales.

Cuando la cinta esté completa, deberá desmontarla primero antes de expulsarla.

Puede conectar el dispositivo de cinta a otro Acronis Backup Server, si fuera necesario (por ejemplo, en el caso de que el servidor actual de copia de seguridad se encuentre apagado). Antes de hacerlo, elimine la base de datos de Acronis de los dispositivos de cinta de ese servidor, en caso que hubiera alguna (\Archivos de programa\Common Files\Acronis\Fomatik\tape\_archives.fdb.) Esto permitirá que el servidor de copia de seguridad utilice los metadatos incluidos en las cintas.

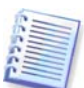

Acronis Backup Server no permite la creación de ubicaciones de copia de seguridad gestionables en los dispositivos de cintas. Esto significa que no puede limitar la cantidad de copias de seguridad ni el período durante el cual los archivos se almacenarán en los dispositivos de cinta. Esta funcionalidad sólo es compatible con los discos duros internos del servidor de copia de seguridad.

## **3.8.4 Restauración de datos de archivos comprimidos ubicados en dispositivos de cinta**

La recuperación de datos desde archivos ubicados en dispositivos de cinta se realiza de la misma manera que con los demás dispositivos de almacenamiento.

Durante la recuperación, cuando inicia el asistente de restauración, seleccione el dispositivo de cinta local o el dispositivo de cinta en el servidor de copia de seguridad y seleccione el archivo comprimido y la copia de seguridad desde la cual restaurar los datos.

[Dispositivo de cinta] Se le solicitará que coloque las cintas necesarias para la restauración de datos desde la copia de seguridad seleccionada.

[Dispositivo de cinta o cargador automático] El programa detecta las cintas y las coloca automáticamente en el orden correcto. Si no se encuentra la cinta solicitada aparecerá un aviso.

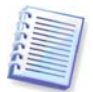

Los archivos comprimidos creados en dispositivos de cinta mediante Acronis Backup Server no se pueden acceder con un dispositivo de cinta conectado localmente en la versión local de Acronis True Image Echo Workstation.

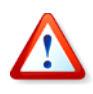

#### **Aviso de implementación**

Debido a la amplia variedad de bibliotecas de cintas y la complejidad de la configuración, póngase en contacto con los especialistas de asistencia de Acronis para implementar Acronis True Image Echo Workstation con dispositivos de cinta.

# **3.9 Visualización de la información de las particiones y los discos**

Puede cambiar la manera en que se representan los datos en todas las combinaciones que observa en los diversos asistentes.

A la derecha hay tres iconos: **Ordenar iconos por**, **Seleccionar detalles** e **i (Mostrar las propiedades del objeto seleccionado)**, este último está incluido en el menú contextual que aparece al hacer clic con el botón secundario sobre los objetos.

Para ordenar los mensajes en una columna en particular, haga clic en el encabezado (si hace nuevamente clic, los objetos se ordenarán de manera inversa) o pulse el botón **Ordenar iconos por** y seleccione la columna.

Para seleccionar las columnas que desea ver en pantalla, haga clic con el botón derecho en la línea de encabezados o con el botón izquierdo en el botón **Elegir detalles**. Luego marque las columnas que desea mostrar.

Si hace clic en el botón **i (Mostrar las propiedades del objeto seleccionado)**, verá la ventana de propiedades de la partición o del disco seleccionado.

Esta ventana tiene dos paneles. El izquierdo incluye el árbol de propiedades, mientras que el derecho describe la propiedad seleccionada en detalle. La información del disco incluye los parámetros físicos (tipo de conexión, tipo de dispositivo, tamaño, etc.); la información de la partición incluye tanto parámetros físicos (sectores, ubicación, etc.), como lógicos (sistema de archivos, espacio libre, letra asignada, etc.).

Puede cambiar el ancho de una columna al arrastrar los bordes con el ratón.

# **Capítulo 4. Utilización de Acronis True Image Management Console**

# **4.1 Información general**

Acronis True Image Management Console es la herramienta principal para gestionar la copia de seguridad/restauración de datos en equipos remotos en los que esté instalado Acronis True Image Agent. La consola permite gestionar grupos de equipos y archivos de copia de seguridad corporativos mediante Group Server y Backup Server, así como tareas individuales de copia de seguridad/restauración para cada equipo.

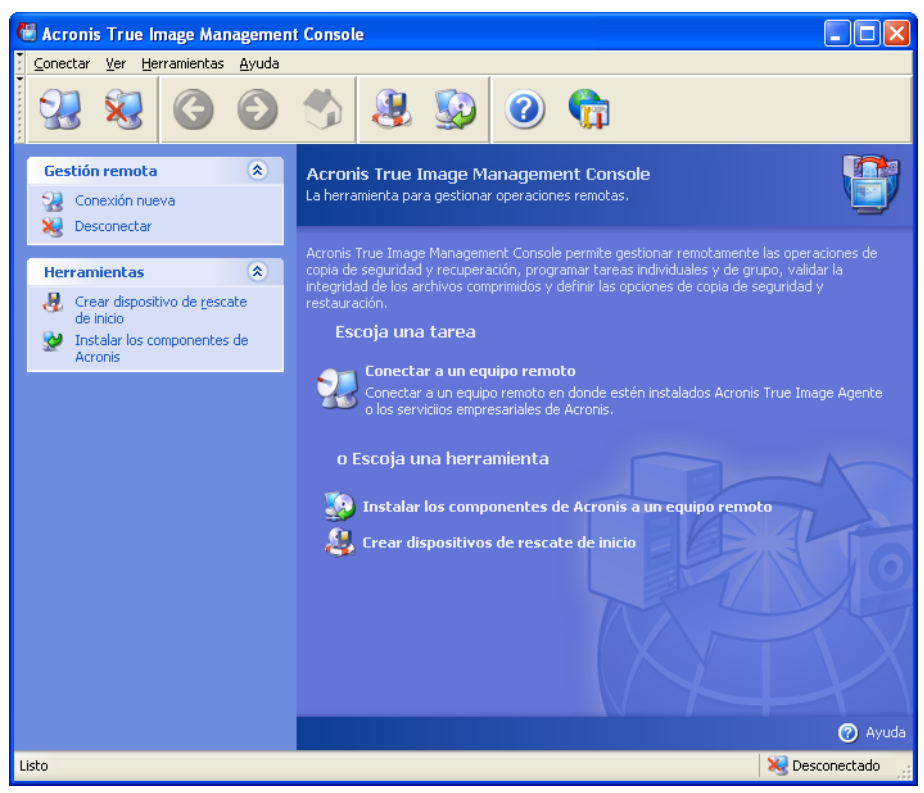

**Ventana principal de Acronis True Image Management Console**

# <span id="page-41-0"></span>**4.2 Instalación/actualización de los componentes de Acronis en un equipo remoto**

Acronis True Image Management Console permite instalar y actualizar los componentes de Acronis True Image Echo Workstation en equipos remotos. Para realizar cualquiera de estas operaciones, necesitará contar con permisos de administrador en los equipos de destino.

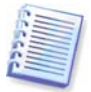

No es posible instalar los componentes de Acronis en equipos remotos que ejecutan todas las ediciones de Windows Vista. Deberá instalar los componentes en dichos equipos de manera local.

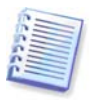

Si el equipo remoto opera en Windows XP, debe desactivarse la opción **Panel de control -> Opciones de carpeta -> Ver -> Utilizar uso compartido simple de archivos**.

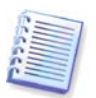

Si el equipo remoto opera en Windows XP con Service Pack 2 o Windows 2003 Server, debe estar activada la opción **Panel de control -> Cortafuegos de Windows -> Excepciones -> Compartir impresoras y archivos**.

Para instalar los componentes de Acronis:

1. Haga clic en **Instalar componentes de Acronis en un equipo** que se encuentra en el centro de la ventana principal de Acronis True Image Management Console, en la barra de herramientas o en la barra lateral, o seleccione el mismo elemento en el menú **Herramientas**.

2. Seleccione la ubicación del instalador de la lista (**Componentes registrados**, **Buscar en medios extraíbles** o **Especificar ubicación**). La selección predeterminada, **Componentes registrados**, utilizará los archivos de instalación de la carpeta predeterminada C:\Archivos de programa\Archivos comunes\Acronis\RemoteInstall.

3. Seleccione el componente de Acronis y especifique las funciones que desea instalar (encontrará más información sobre funciones personalizadas de los componentes en [2.3 Instalación de los componentes de Acronis True Image Echo Workstation](#page-17-0)).

4. Seleccione los equipos en donde desea instalar los componentes de Acronis. Puede realizarlo al:

- explorar la red. Cuando explora la red, puede seleccionar los grupos de trabajo o dominios completos.

- introducir los nombres o direcciones de los equipos (haga clic en **Siguiente** y agregue los equipos a la lista).

- importar las listas de equipos de archivos .txt y .csv.

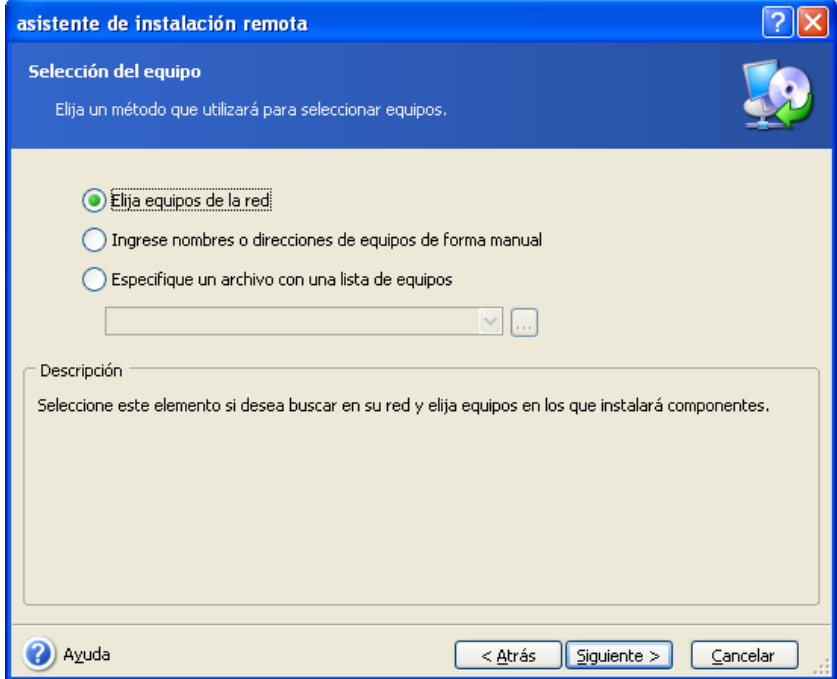

5. Proporcione el nombre de usuario y la contraseña del administrador para cada equipo. Si hay una cuenta de administrador universal en la red, ingrese las credenciales de la cuenta para un equipo y configure la opción para aplicarla a todos los equipos que seleccione. Las credenciales del administrador y las credenciales universales para grupos de trabajo pueden aplicarse de la misma manera.

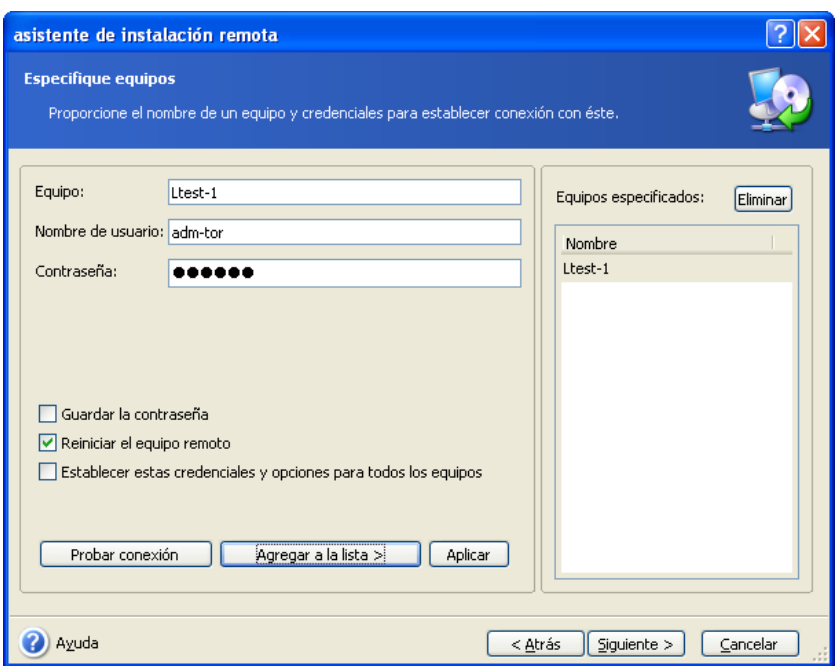

Si no especifica las credenciales para todas las máquinas incluidas o las credenciales no son válidas para algunas máquinas, tendrá la opción de proporcionar otras credenciales durante la instalación (existe la opción **Otro usuario** en el aviso de error del nombre de usuario o contraseña).

La mayoría de los componentes de Acronis necesitan reiniciar el sistema al instalarse. Para permitir un reinicio de equipo remoto, marque la casilla **Reiniciar el equipo remoto**. Esta opción también puede aplicarse a todos los equipos o establecerse para cada máquina de forma individual.

6. La ventana Resumen muestra una lista de equipos en donde se instalarán los componentes de Acronis.

7. Una vez que comienza la instalación, el programa muestra el progreso de la operación y el nombre del equipo en donde se está instalando el componente.

Para actualizar un componente de Acronis en un equipo remoto, realice el mismo procedimiento.

# <span id="page-43-0"></span>**4.3 Gestión de un único equipo remoto**

Para realizar cualquier operación en un único equipo remoto, debe empezar por conectarse a él.

#### **4.3.1 Conectar a un equipo remoto**

Para establecer una conexión remota:

1. Haga clic en **Conectar a un equipo remoto** que encontrará en el centro de la ventana principal de Acronis True Image Management Console, en la barra de herramientas, o en **Nueva conexión** de la barra lateral o del menú **Conectar**.

2. Introduzca el nombre de la red del equipo, la dirección IP o selecciónelo con el botón **Examinar…** La opción **Examinar…** abrirá una lista que incluye todos los equipos que puede controlar Acronis True Image Management Console.

3. Introduzca el nombre de usuario y contraseña del administrador u operador de copia de seguridad.

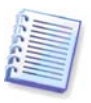

Cuando se conecta al **servidor de copia de seguridad en el dominio**, debe tener en cuenta si su dominio o cuenta local está registrado en el servidor de copia de seguridad. Si inicia sesión en Windows en un equipo de red con su cuenta de dominio mientras se registra su cuenta local, introduzca el nombre del usuario local junto con el nombre del servidor de copia de seguridad (por ejemplo, Servidor1\nombre de usuario). De lo contrario, el nombre se identificará como el dominio uno.

Una vez establecida la conexión, en la parte central de la ventana principal de Acronis True Image Management Console se mostrará una lista de operaciones disponibles:

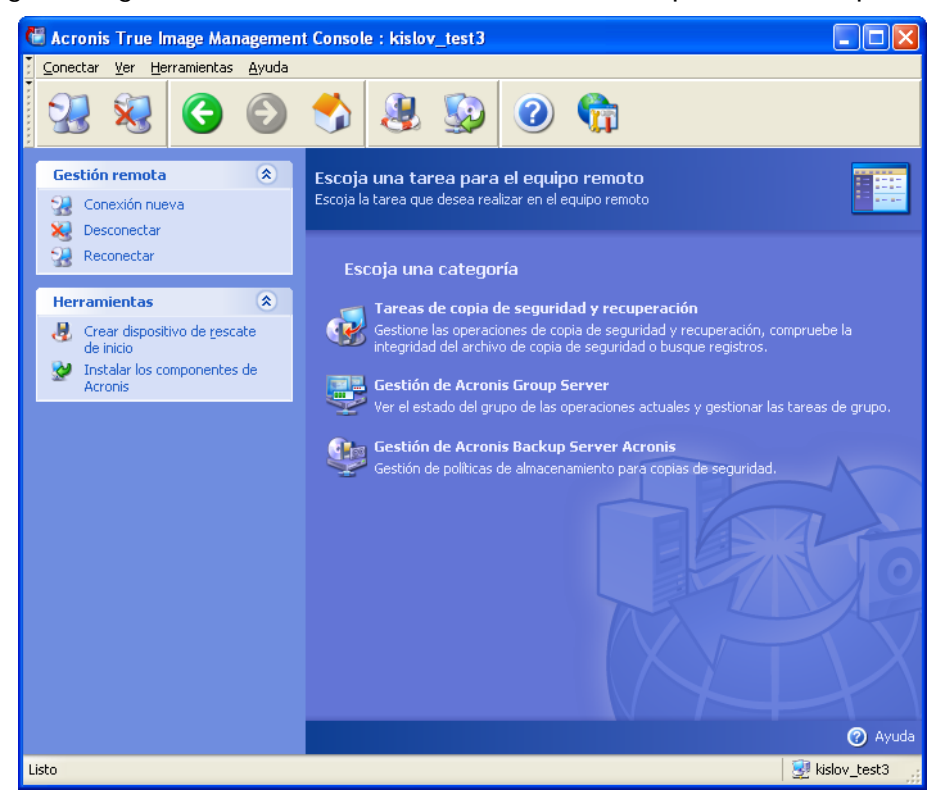

**Ventana principal de Acronis True Image Management Console cuando está conectado a un equipo remoto**

El contenido de la lista de tareas depende de los programas instalados en el equipo conectado. La lista más poblada incluirá la gestión de **Tareas de copia de seguridad y recuperación** (mediante Acronis True Image Agent), **Gestión de Acronis Group Server y Gestión de Acronis Backup Server**.

Mientras esté trabajando en un equipo remoto, el equipo puede reiniciarse o se puede perder la conexión al equipo por diversos motivos. Esto producirá un fallo de las operaciones, como ocultar el sistema de archivos del equipo remoto en los asistentes o detener la operación. Utilice la opción **Reconectar** ubicada en la barra lateral para probar si el equipo se encuentra disponible nuevamente o eliminar cualquier fallo que persista.

Cuando la consola se desconecta, la opción Reconectar permite conectarse mediante un clic a la última máquina a la que se accedió.

#### **4.3.2 Tareas de copia de seguridad y recuperación**

Después de hacer clic en **Tareas de copia de seguridad y recuperación**, la ventana del programa aparecerá como se muestra en el siguiente gráfico:

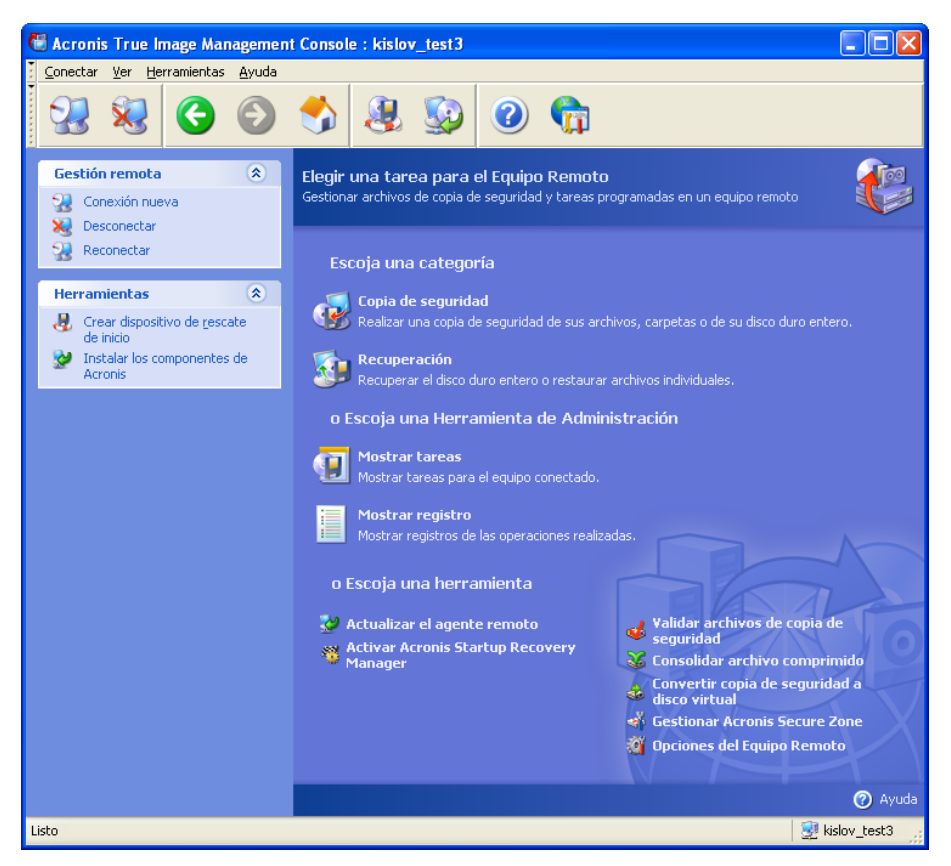

Puede realizar las siguientes operaciones en el equipo remoto.

#### **Operación Cómo acceder**

#### **Copia de seguridad y recuperación**

Realizar copias de seguridad de datos y restaurarlos, incluyendo las particiones y los discos del sistema.

Examinar los registros del funcionamiento de Acronis True Image Agent

Configurar las opciones de copias de seguridad y restauración predeterminadas, como la utilización de los recursos de la red y el sistema, los comandos antes/después de la copia de seguridad, etc.

Configurar los parámetros predeterminados para enviar notificaciones sobre el funcionamiento de Acronis True Image Echo Workstation y realizar un seguimiento de

Haga clic en **Copia de seguridad** o **Recuperación**, y siga las instrucciones del asistente. Encontrará más detalles el [Capítulo 6. Crear archivos de copia de](#page-69-0)  [seguridad](#page-69-0) y [Capítulo 7. Restaurar los datos](#page-86-0)  [de la copia de seguridad.](#page-86-0)

Haga clic en **Mostrar registro**. Consulte los detalles en [12.3 Visualización de](#page-130-0) *registros*.

Haga clic en **Opciones del equipo remoto**, seleccione **Opciones predeterminadas de copia de seguridad** u **Opciones predeterminadas de restauración** e introduzca los ajustes necesarios. Encontrará más detalles en 6.3 [Configurar las opciones de copia de](#page-76-0)  [seguridad](#page-76-0) y [7.4 Configurar las opciones](#page-98-0) de *[restauración](#page-98-0)*.

Haga clic en **Opciones del equipo remoto**, seleccione **Notificaciones** o **Seguimiento de sucesos** y realice los ajustes necesarios. Encontrará más detalles

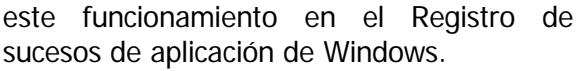

#### en [Capítulo 12. Notificaciones y seguimiento](#page-129-0)  [de eventos.](#page-129-0)

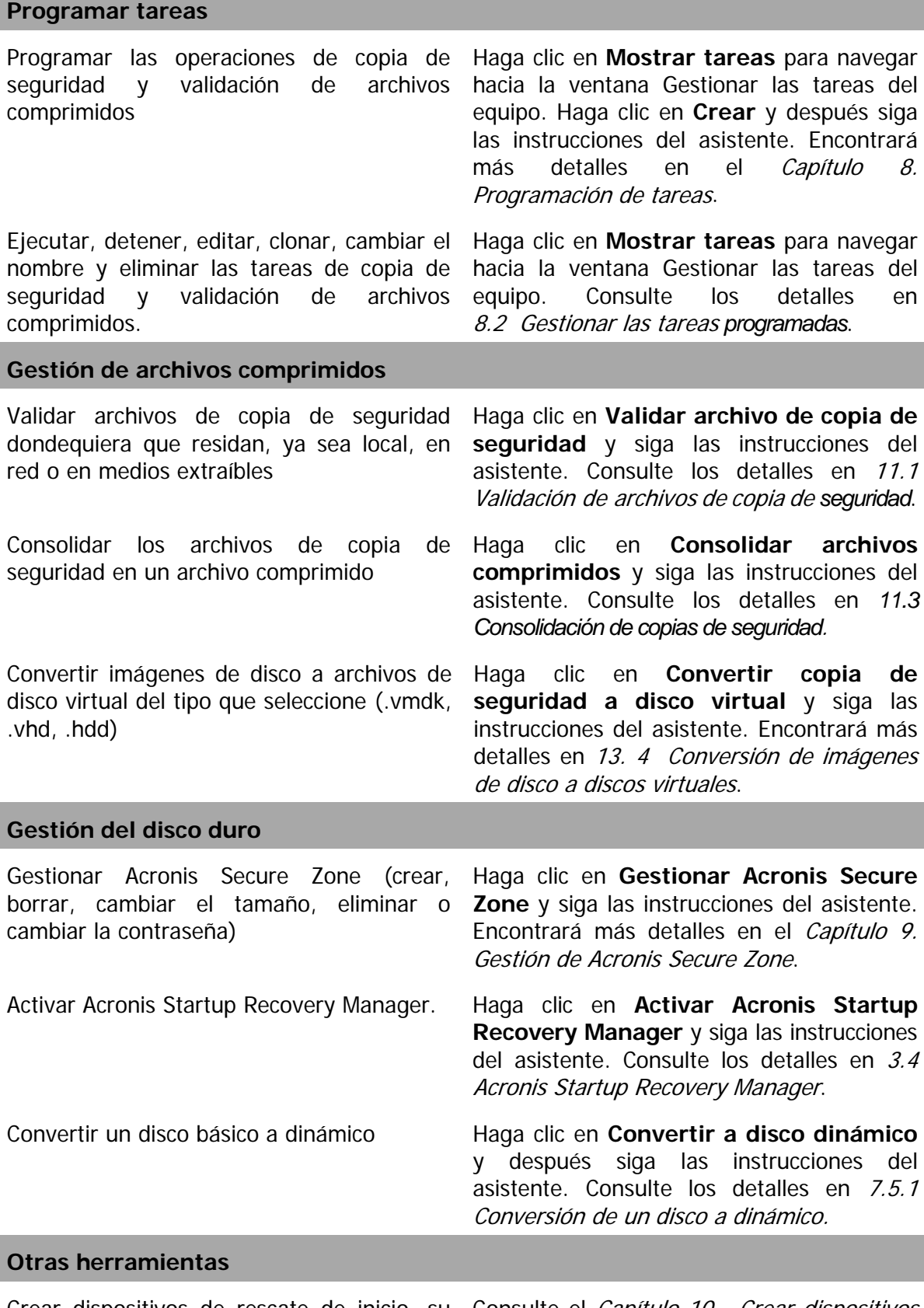

Crear dispositivos de rescate de inicio, su Consulte el Capítulo 10. Crear dispositivos paquete ISO o RIS. [de inicio](#page-116-0).

Actualizar el agente remoto Haga clic en **Actualizar el agente remoto** y siga las instrucciones del asistente. El procedimiento es idéntico al descrito en [4.2](#page-41-0)  [Instalación/actualización de los componentes](#page-41-0)  de Acronis *[en un equipo remoto](#page-41-0)*

Tras realizar todas las operaciones necesarias en el equipo remoto, seleccione **Desconectar** o **Nueva conexión** en la barra de herramientas, la barra lateral o el menú **Conectar**.

# **4.4 Gestionar grupos de equipos**

## <span id="page-47-0"></span>**4.4.1 Pantalla de estado del grupo**

Cuando se esté conectado a un equipo con Acronis Group Server instalado, haga clic en **Gestión de Acronis** para mostrar la siguiente ventana.

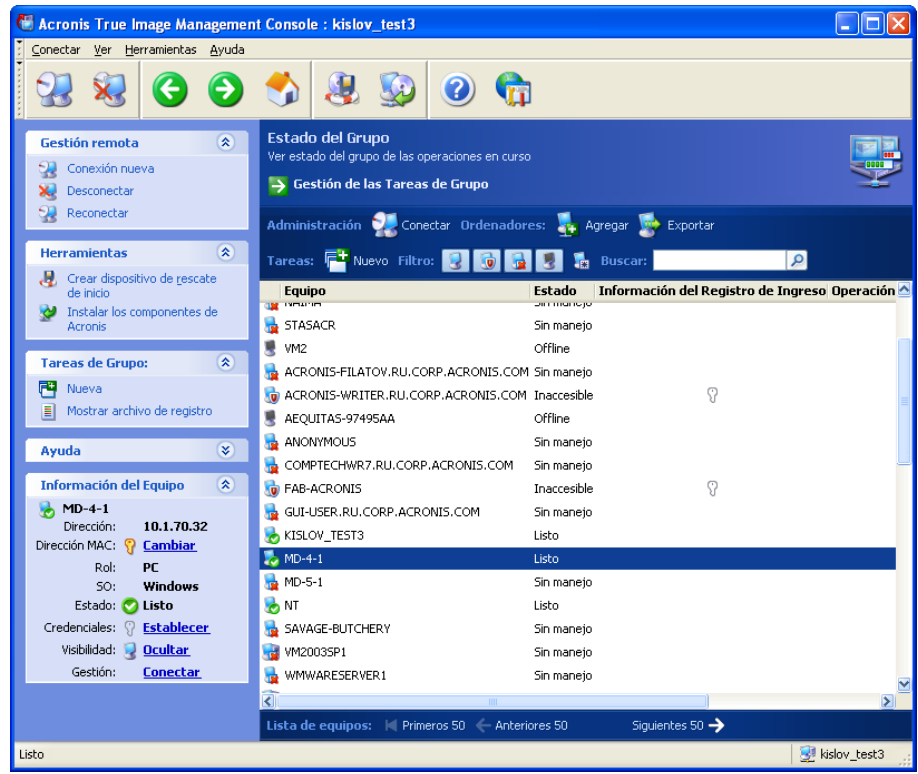

Aquí puede monitorizar los estados de las tareas de Acronis True Image Echo Workstation (copia de seguridad, restaurar, validar archivos de copia de seguridad) en todos los equipos de red:

**Listo**: el equipo remoto está disponible para la siguiente tarea

**Preparar**: se están realizando las preparaciones necesarias en el equipo remoto para la ejecución de la tarea (análisis de particiones, preparación de archivos de comandos de copia de seguridad, etc.)

**Ejecutando**: se está ejecutando una tarea en el equipo remoto

**En pausa**: la tarea está en pausa y esperando alguna acción del usuario en el equipo remoto

**Desconectado**: el equipo remoto no está conectado a la red o está apagado

**Inaccesible**: el equipo remoto no es accesible debido a que carece de permisos, a un cortafuegos, a la configuración de seguridad, etc.

**Sin gestión**: Acronis True Image Agent no se instala en un equipo remoto.

Utilice la opción **Buscar** para encontrar rápidamente un equipo en la lista.

Para obtener un resumen del equipo (su rol, el sistema operativo y la dirección IP), haga clic en el nombre del equipo. Los detalles aparecen en la barra lateral.

Para ver los detalles de la tarea de grupo que se está ejecutando en el equipo remoto, deslice el ratón sobre el nombre del equipo.

También puede buscar los equipos por su dirección IP. Para utilizar esta función deberá ir a **Herramientas ->Opciones->Red->Búsqueda de equipos** y especificar los parámetros de búsqueda en los campos "Buscar equipos cuyo IP coincida con la máscara" y/o "Buscar equipos en el siguiente dominio".Si no recuerda la IP correcta o desea ampliar los resultados de búsqueda a varios equipos, puede utilizar las máscaras de IP. Para definir el rango de dígitos necesarios, por ejemplo, 192.168.1.12 - 192.168.1.19, la máscara IP debe incluir patrones como en 192.168.1.[12-19]. Si utiliza varias máscaras, por ejemplo para el rango 192.168.2.12 - 192.168.5.25, deberá separarlas con la línea vertical como en 192.168.2.[12-255]|192.168.[3-4].\*|192.168.5.[0-25].

En este ventana, también puede:

1. **Filtrar** de la lista de equipos desconectados, inaccesibles o sin gestión o filtrar de la lista de equipos conectados para visualizar aquellos que no pueden gestionarse (utilice los botones en el grupo de **Filtros**).

2. **Importar equipos** en el servidor de grupos en caso de que no se descubran automáticamente debido a un comportamiento de la red. Sería necesario instalar los componentes de Acronis primero en estos equipos para poder crear las tareas para dichos equipos.

Para agregar un solo equipo:

- haga clic en **Agregar** en la barra de herramientas
- ingrese el nombre del equipo o la dirección IP

Para agregar equipos desde Active directory:

- haga clic en **Agregar** en la barra de herramientas
- ingrese el nombre del controlador de dominio
- cuando el directorio activo se expanda, deseleccione los equipos deseados o el directorio completo

Para agregar múltiples equipos desde un archivo:

- prepare un archivo .txt o .csv y enumere los nombres de los equipos y las direcciones IP separados por punto y coma de la siguiente manera: Nombre1; IP1; Nombre2; IP2; etc.
- haga clic en **Agregar** en la barra de herramientas
- especifique la ruta para el archivo anterior

3. **Exportar equipos** desde el servidor de grupos a un archivo .txt o .csv que puede utilizar otra aplicación o las versiones nuevas de Acronis Group Server. Para hacerlo:

• haga clic en **Exportar** en la barra de herramientas

• especifique el nombre del archivo y una ruta para la carpeta que desee crear

4. Establecer y probar credenciales para el acceso a cada equipo. Para ello, seleccione el equipo y después en la barra lateral seleccione **Detalles del equipo** -> Credenciales: **Configurar**, escriba el nombre del usuario y la contraseña y haga clic en **Probar conexión**. El programa mostrará el resultado de la prueba. Los iconos de llave de conexiones que han superado la prueba de conexión aparecen en color dorado.

5. Establecer (o cambiar) la dirección MAC de cada equipo. Para ello, seleccione el equipo y en la barra lateral, seleccione **Detalles del equipo** -> dirección MAC: **Configurar** o **Cambiar** y escriba la dirección MAC hexadecimal XXXXXXXXXXXX o XX-XX-XX-XX-XX. El programa comprobará la validez de la dirección MAC y mostrará los resultados de la comprobación.

6. Ocultar los equipos que no desea examinar o muestra un equipo oculto. Para ocultar un equipo, selecciónelo y después en la barra lateral seleccione **Detalles del equipo** -> Visibilidad: **Ocultar**. Para mostrar un equipo oculto (y realizarle el seguimiento), active la opción Ver equipos ocultos en el grupo de Filtros, seleccione el equipo oculto y en la barra lateral, seleccione **Detalles del equipo** -> Visibilidad: **Mostrar**.

7. **Crear una tarea de copia de seguridad de grupo** para varios equipos remotos simultáneamente (consulte la sección [4.4.2 Creación de nuevas tareas de grupo](#page-49-0)).

8. **Conectar** a un equipo remoto para ver el registro de la operación, iniciar o editar las tareas para ese equipo, etc. (consulte la sección [4.3 Gestión de un único equipo](#page-43-0) *remoto*). Para ello, seleccione un equipo y haga clic en **Conectar**.

9. Cambiar a la ventana **Gestión de tareas de grupo** para gestionar las tareas de grupo.

#### <span id="page-49-0"></span>**4.4.2 Creación de nuevas tareas de grupo**

Puede crear una tarea de copia de seguridad de disco/partición o una tarea de validación de archivos comprimidos para varios equipos remotos simultáneamente. La copia de seguridad a nivel de archivo no está disponible para grupos de equipos.

1. En la ventana **Estado del grupo** o **Administración de tareas de grupo**, seleccione **Nueva tarea de grupo** de la barra de herramientas. Aparece la ventana del **Asistente para crear tarea de grupo** para guiarle a través del procedimiento de creación de tareas.

2. Seleccione el tipo de tarea: copia de seguridad o validación.

3. Forme un grupo para la tarea en curso: compruebe los equipos en la lista de equipos remotos.

4. Sólo para la tarea de copia de seguridad: seleccione los discos o las particiones para realizar la copia de seguridad. Puede seleccionar cualquier combinación de discos duros (por número, según la numeración de Windows) y particiones (por letra) o **Todos los discos duros**. Este ajuste se aplica a cada equipo del grupo, con lo que tener un esquema estándar (similar) de discos/particiones en los equipos remotos sería de gran ayuda.

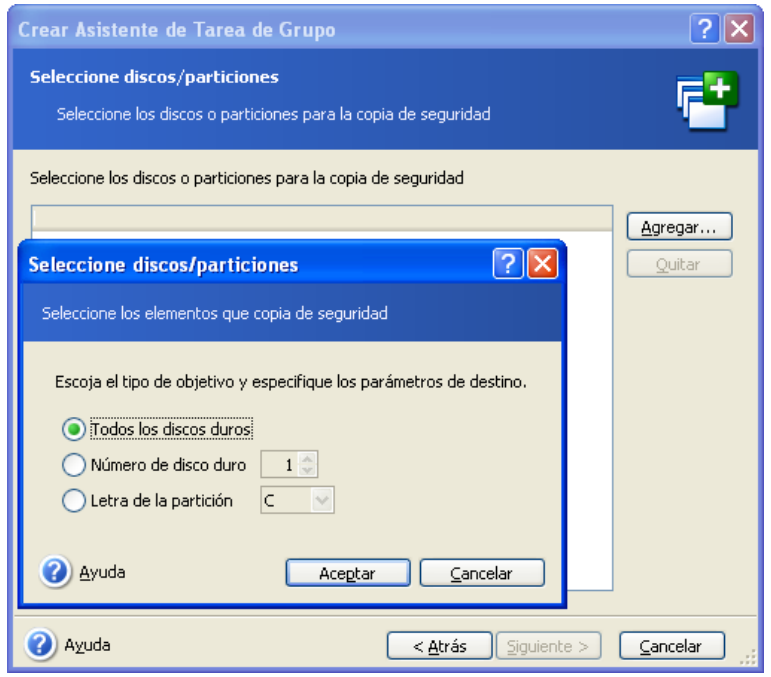

**Seleccionar los discos/particiones para los que se quiera realizar una copia de seguridad**

5. Especifique las rutas de los archivos de copia de seguridad. Para colocar cada archivo comprimido en su equipo local, especifique la **Ruta local** o seleccione **Acronis Secure Zone**, si existe dicha zona en cada uno de los equipos locales. Para obtener más información sobre Acronis Secure Zone, consulte la sección [3.3 Acronis Secure Zone](#page-26-0). Para guardar copias de seguridad en red, haga clic en **Ruta de red**, seleccione la carpeta de destino y especifique el nombre de usuario y contraseña de acceso a la unidad de red. Cuando realice una copia de seguridad en el servidor de copia de seguridad, seleccione **Área de copia de seguridad personal** o una unidad de cinta e introduzca las credenciales del administrador de dicho servidor. Encontrará información adicional sobre el servidor de copia de seguridad en [3.5 Acronis Backup Server](#page-28-0).

También debe proporcionar el nombre del archivo de copia de seguridad para cada equipo, a no ser que los archivos estén dirigidos a las zonas de Acronis Secure Zone o a un servidor de copia de seguridad. Si pulsa el botón que se encuentra a la derecha del campo de entrada de nombre, podrá asignar a cada archivo de copia de seguridad el nombre de cada equipo respectivo.

6. Sólo para la tarea de copia de seguridad: Especifique las configuraciones típicas de copia de seguridad: modo de copia de seguridad (completa, incremental o diferencial), una contraseña para el archivo de copia de seguridad (si es necesario), opciones de copia de seguridad personalizadas o predeterminadas y comentarios. Encontrará información adicional en el [Capítulo 6. Crear archivos de copia de seguridad.](#page-69-0)

7. Proporcione un nombre para la tarea de grupo. El nombre aparecerá en la ventana de **Administración de tareas de grupo** (consulte más adelante) para permitir una rápida identificación de las tareas.

8. Seleccione cuándo quiere que se inicie la tarea. El procedimiento de programación es prácticamente idéntico para las tareas individuales y de grupo. Encontrará más detalles en el [Capítulo 8. Programación de tareas](#page-105-0).

9. Si, por algún motivo (limitación del tráfico, por ejemplo), no desea que la tarea se inicie simultáneamente en todos los equipos, configure el parámetro **Cambio de hora de inicio**. La tarea se iniciará por turnos en todos los equipos con el intervalo que determine. En cuanto seleccione el intervalo de tiempo, aparecerán en pantalla las horas de inicio de la tarea para el primer y último equipo.

10. Ahora debe introducir el nombre de usuario y la contraseña. Se supone que existen cuentas con el mismo nombre de usuario y contraseña en todos los equipos del grupo. En este caso, la tarea se distribuirá automáticamente entre los equipos. En caso contrario, se le pedirá el nombre de usuario y contraseña para cada equipo durante la distribución de la tarea.

11. En el paso final, aparece en pantalla el resumen de la tarea de grupo. Hasta este punto, puede hacer clic en **Atrás** para realizar cambios en la tarea creada.

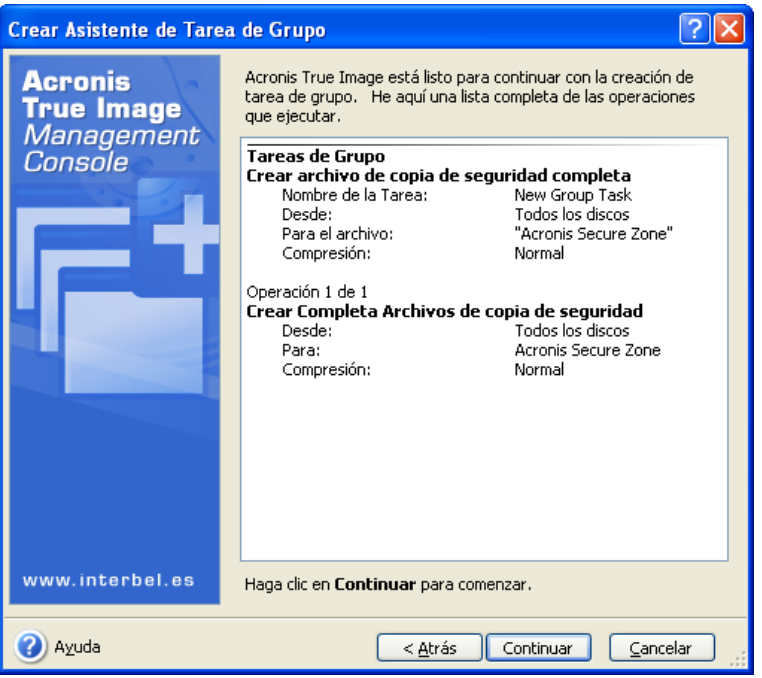

**Resumen de tarea de grupo**

12. Tras hacer clic en **Continuar**, Acronis True Image Management Console se conecta por turnos a cada equipo del grupo para distribuir la tarea. Si un equipo remoto es inaccesible (está apagado, por ejemplo), aparece un cuadro de diálogo. Aquí, seleccione **pasar por alto** para excluir el equipo del grupo o **Cancelar** para cancelar la tarea completa.

Una vez finalizada la distribución, la tarea de grupo aparece en la ventana de **Gestión de tareas de grupo**. Si se conecta a cualquier equipo del grupo, podrá ver su tarea individual, basada en la tarea de grupo que ha creado correctamente.

# **4.4.3 Gestión de tareas de grupo**

La ventana **Gestión de tareas de grupo** muestra la lista de estas tareas.

Para ver los detalles de una tarea de grupo, deslice el ratón sobre el nombre de la tarea.

Para crear una tarea de copia de seguridad nueva o eliminar una existente, utilice los elementos **Nueva** y **Eliminar** en la barra de herramientas **Tareas de grupo**.

Para editar una tarea, selecciónela y haga clic en **Editar**. La edición se realiza de la misma manera en que se realiza la creación; sin embargo, se configurarán las opciones seleccionadas previamente para que introduzca sólo los cambios.

La eliminación o edición de una tarea no afecta la ejecución de la tarea actual. Una tarea que se editó o eliminó durante su ejecución finalizará sin haber implementado los cambios. Los cambios que realizó se aplicarán cuando finalice la ejecución.

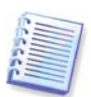

Además de editar las tareas de los grupos, puede editar tareas individuales que produce la tarea de grupo en cada equipo involucrado. Para ello, conecte la consola al equipo deseado. Para obtener detalles, consulte la sección [8.2 Gestionar las tareas](#page-110-0) *programadas*.

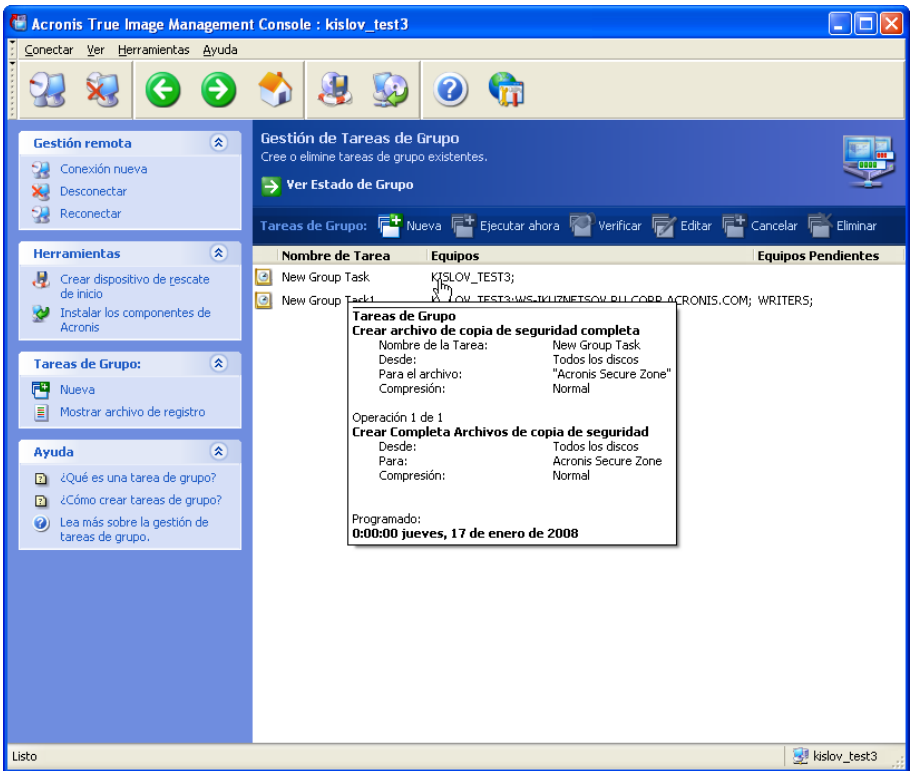

Para detener o restaurar la ejecución de la tarea, utilice los elementos de la barra de herramienta **Detener** o **Restaurar**. La programación de la tarea, en caso de haberla creado, aún será válida.

Para una tarea de grupo que actualmente no se ejecuta en ningún equipo, se encuentran disponibles las siguientes operaciones:

**Ejecutar ahora**: se ejecuta un comando de inicio de tarea instantánea. La programación de la tarea, en caso de haberla creado, aún será válida.

**Verificar**: el servidor de grupos después se conectará a todos los equipos incluidos en la tarea de grupo y verificará que las tareas secundarias se encuentren intactas en los equipos para que la tarea de grupo se pueda ejecutar eficazmente. Se mostrará el resultado.

Al gestionar una tarea de grupo, introduzca el mismo nombre de usuario y contraseña que introdujo al crear la tarea.

#### **4.4.4 Opciones de Acronis Group Server**

Acronis Group Server realiza periódicamente un sondeo de los equipos incluidos en la base de datos para controlar su estado (Listo, Fuera de línea, etc., de acuerdo con la sección [4.4.1 Pantalla de estado del grupo\)](#page-47-0). El intervalo predeterminado entre cada sondeo es de 2 segundos. Puede configurar la frecuencia de actualización de estado según los requisitos de su red.

Por lo general, no es necesario actualizar la visualización cuando la consola se desconecta del servidor de grupos. Una opción por separado le permite desactivar el sondeo si la consola está desconectada o establecer un intervalo mayor entre cada paquete.

También existe una opción para detener la exploración de la red en equipos recientemente conectados. Esto puede acelerar las operaciones de los equipos ya descubiertos. Después de deshabilitar la exploración, Acronis Group Server detiene el envío de los paquetes, pero aún se puede recibir la respuesta de los paquetes que ya se enviaron. Por lo tanto, pueden agregarse algunos equipos a la lista de equipos después de desactivar la exploración. Esto no se considera un fallo.

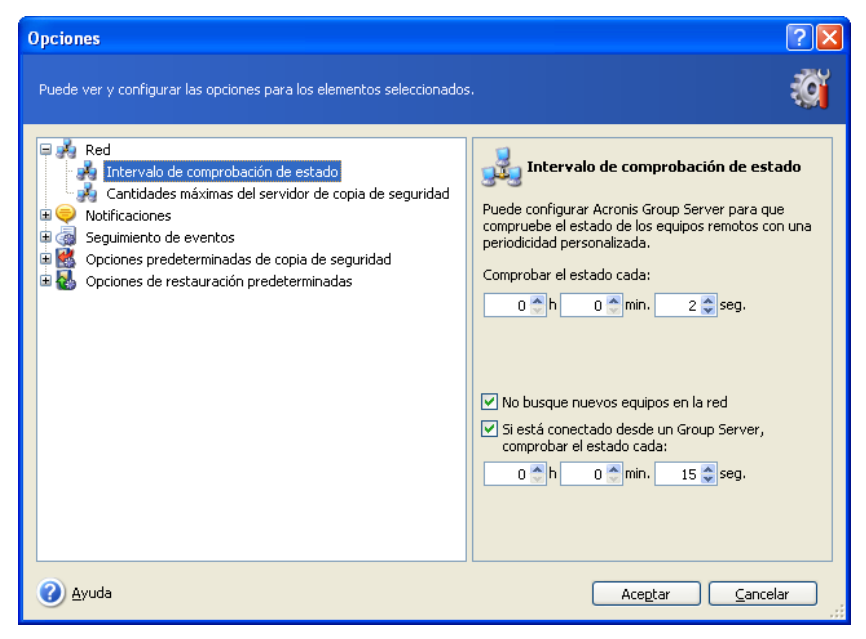

Para ajustar la frecuencia de la actualización de estado, conecte la consola al equipo donde se instaló Acronis Group Server y seleccione **Herramientas -> Opciones -> Red -> Intervalo de comprobación de estado**.

# **4.5 Gestión del servidor de copia de seguridad**

Antes de empezar a gestionar el servidor de copia de seguridad, asegúrese de leer la sección [3.5 Acronis Backup Server](#page-28-0) en la que se describen los principios de funcionamiento básico de esta aplicación.

Cuando se esté conectado a un equipo con Acronis Group Server instalado, haga clic en **Gestión de Acronis** para mostrar la siguiente ventana.

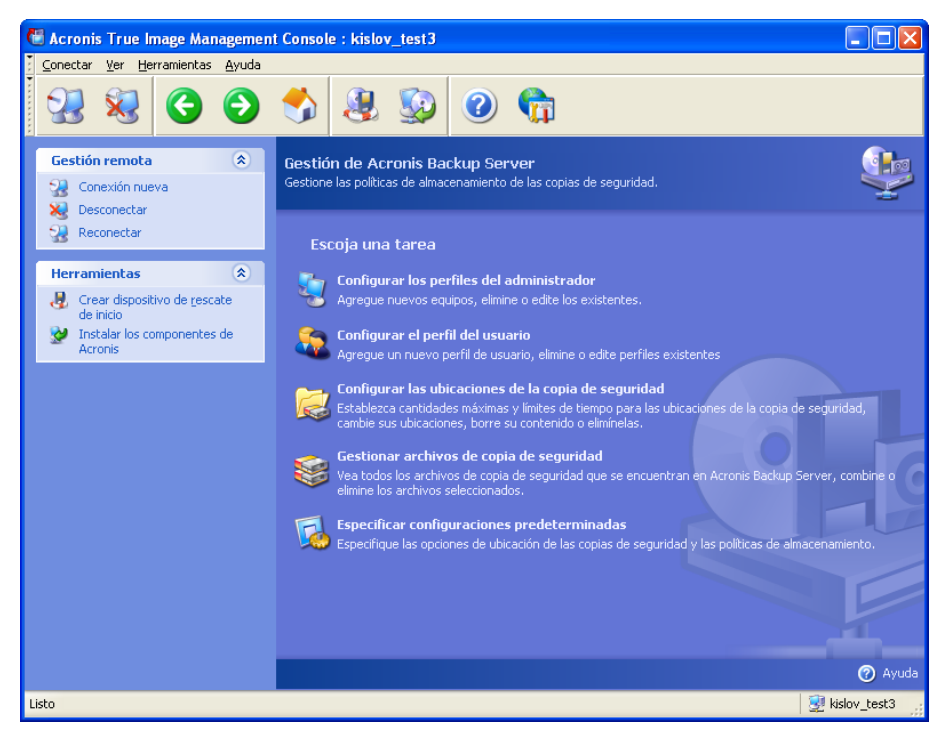

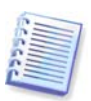

Cuando se conecta al **servidor de copia de seguridad en el dominio**, debe tener en cuenta si su dominio o cuenta local está registrado en el servidor de copia de seguridad. Si inicia sesión en Windows en un equipo de red con su cuenta de dominio mientras se registra su cuenta local, introduzca el nombre del usuario local junto con el nombre del servidor de copia de seguridad (por ejemplo, Servidor1\nombre de usuario). De lo contrario, el nombre se identificará como el dominio uno.

# **4.5.1 Configuración predeterminada**

Cada usuario o equipo añadido a la base de datos de Acronis Backup Server se asocia con la ubicación de copia de seguridad predeterminada así como con sus cantidades máximas y límites de tiempo de usuario/equipo.

Cuando se instala en un equipo (que se convierte en un servidor de copia de seguridad a partir de ese momento), Acronis Backup Server crea la siguiente carpeta:

C:\Documents and Settings\All Users\Application Data\Acronis\BackupServer.

Se trata de la ubicación de copia de seguridad predeterminada.

Puede cambiar la ubicación de copia de seguridad predeterminada así como sus cantidades máximas y límites de tiempo al seleccionar **Especificar configuración predeterminada -> Establecer ubicación de copia de seguridad** e introducir la ubicación y valores deseados. Cambiar la ubicación de copia de seguridad predeterminada dirigirá las copias de seguridad de los usuarios/equipos recién añadidos a otra carpeta, mientras que los usuarios/equipos asociados con la ubicación anterior seguirán utilizándola.

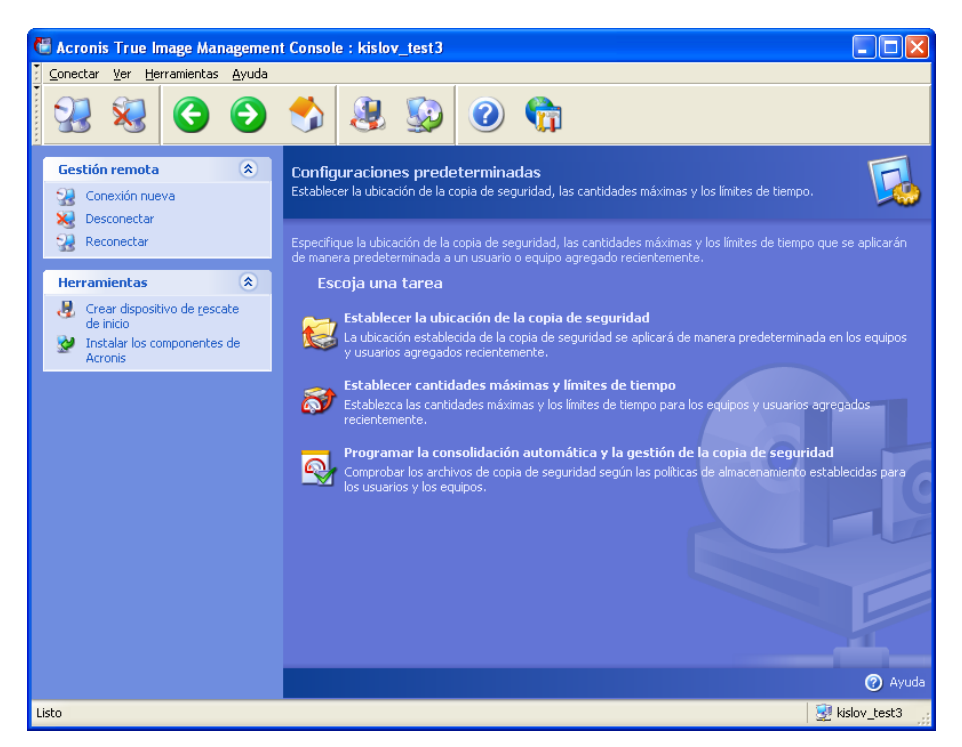

Las cantidades máximas y límites de tiempo predeterminados están fijados de manera predeterminada en **Ilimitados**, a excepción de la **Cantidad máxima de copias de seguridad incrementales para cada copia de seguridad completa**, que está establecido en 5 (el valor más alto de este parámetro no tiene límite, pero se desaconseja fijar valores excesivos).

Puede cambiar las cantidades máximas/límites de tiempo de usuario/equipo predeterminados al seleccionar **Especificar configuración predeterminada** -> Establecer cantidades máximas/límites de tiempo e introducir los valores deseados.

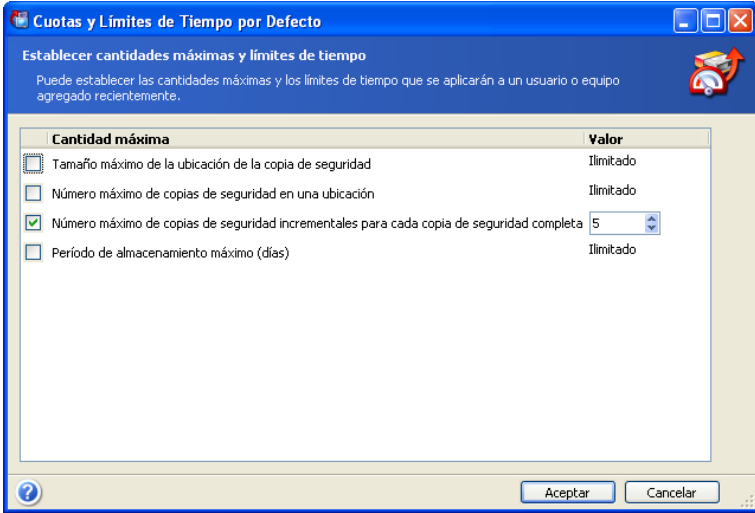

Para activar Acronis Backup Server para procesar archivos, programe la tarea de comprobación de cantidades máximas/límites de tiempo. Seleccione **Especificar configuraciones predeterminadas -> Programar consolidación y gestión de copias de seguridad automática** y programe una comprobación única, diaria, semanal o mensual de todos los archivos comprimidos de usuarios o equipos en el servidor de copia de seguridad para ajustarse a las limitaciones. Si la comprobación revela que se ha superado alguna cantidad máxima/límite de tiempo, se ejecutará el procesamiento de archivos descrito en [3.5.2 Cantidades máximas y límites de tiempo para equipos y](#page-29-0)  [usuarios.](#page-29-0)

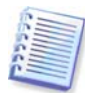

Tenga en cuenta que la comprobación de limitaciones no tiene sentido si no ha cambiado al menos uno de los valores predeterminados de la opción **Ilimitado** de las cantidades máximas y los límites de tiempo.

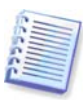

La cantidad actual de copias de seguridad creadas en una ubicación de copia de seguridad puede superar la **Cantidad máxima de copias de seguridad** para una copia. Esto le permite al programa detectar el hecho de que se ha excedido la cantidad máxima e iniciar la consolidación. La copia de seguridad en la ubicación completa tampoco estará permitida.

# **4.5.2 Configurar perfiles de administrador**

Agregue un equipo remoto a la base de datos de Acronis Backup Server si desea realizar copias de seguridad de los datos de manera remota desde el equipo en red en donde está instalado Acronis True Image Agent. Haga clic en **Configurar perfiles de administrador -> Añadir**, seleccione el equipo y especifique la ubicación de la copia de seguridad, las cantidades máximas y límites de tiempo para este equipo en las ventanas del **Asistente para añadir perfiles de equipo**.

Puede utilizar la ubicación de copia de seguridad, cantidades máximas y límites de tiempo predeterminados o crear una configuración específica para el nuevo equipo. Si especifica una nueva ruta hacia la ubicación de la copia de seguridad para el nuevo equipo, ésta se creará como nueva.

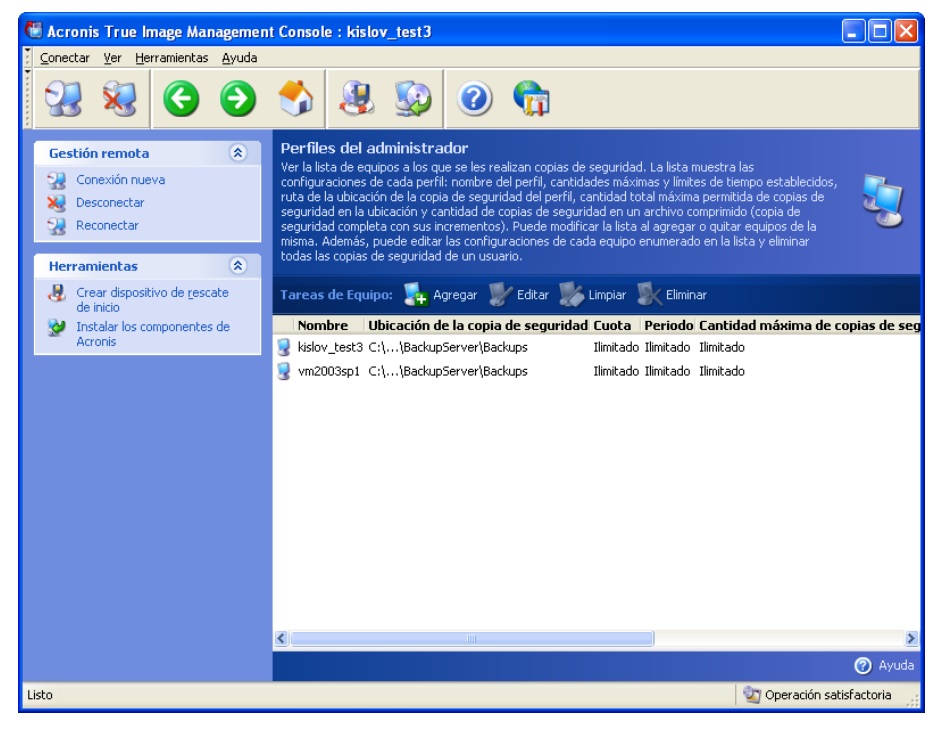

Puede ser necesario modificar un perfil de equipo ya definido. Para ello, seleccione el equipo y haga clic en **Editar**. El **Asistente para editar el perfil de equipo** le guiará a través de las mismas selecciones que el **Asistente para añadir perfiles de equipo**.

Si modifica la ubicación de copia de seguridad del equipo, se desplazarán todas las copias de seguridad existentes y futuras a otra carpeta (dispositivo, etc.). Como mover los archivos puede llevar mucho tiempo y recursos del sistema, se recomienda que programe esta operación para la hora en la que la carga de procesamiento del servidor de copia de seguridad sea mínima. Puede hacerlo en la ventana de **Parámetros de inicio**. Para terminar de configurar el perfil, haga clic en **Finalizar** en la ventana del resumen final.

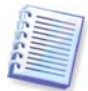

Para cambiar la ubicación de copia de seguridad de un equipo dentro del mismo dispositivo, debe tener al menos el mismo espacio libre en éste como el que ocupan los archivos de copia de seguridad del equipo, ya que no se borrarán de su ubicación original hasta que se hayan copiado a la nueva.

Si selecciona un equipo y hace clic en **Eliminar**, se borrarán todos los archivos de copia de seguridad de los datos de dicho equipo.

**La eliminación** de un perfil de equipo desactivará el servidor de copia de seguridad para este equipo y borrará sus archivos existentes. Esta operación puede demorar mucho tiempo, de modo que debe programarla para que se ejecute durante un periodo de menor actividad.

### **4.5.3 Agregar usuarios y administradores a la base de datos de Acronis Backup Server**

Acronis Backup Server crea un grupo de usuarios denominado AcronisBackupServerUsers (consulte **Panel de control -> Herramientas administrativas -> Gestión del equipo -> Usuarios y grupos locales**) en el servidor de copia de seguridad cuando se instala. En este punto, el grupo incluye un solo usuario: el que instaló el programa.

De manera predeterminada, este usuario posee permisos de administrador en el servidor de copia de seguridad y puede gestionar el servidor de copia de seguridad y realizar copias de seguridad mediante los perfiles de los equipos.

Para permitir que cualquier otro usuario realice copias de seguridad de datos desde cualquier equipo en red en el que está instalada la versión local de Acronis True Image Echo Workstation en el servidor de copia de seguridad, un administrador debe agregarlo a la base de datos de Acronis Backup Server.

Para ello, primero debe agregar la cuenta local o de dominio de esta persona al grupo AcronisBackupServerUsers. Haga clic en **Configurar perfiles de usuario -> Agregar**, seleccione el nombre de usuario y especifique la ubicación de la copia de seguridad, las cantidades máximas y límites de tiempo para este usuario en las ventanas del **Asistente para añadir perfiles de usuario**. Utilice la ubicación de copia de seguridad, cantidades máximas y límites de tiempo predeterminados o cree configuraciones específicas para el nuevo usuario. Si especifica una nueva ruta hacia la ubicación de la copia de seguridad para el nuevo usuario, ésta se creará como nueva.

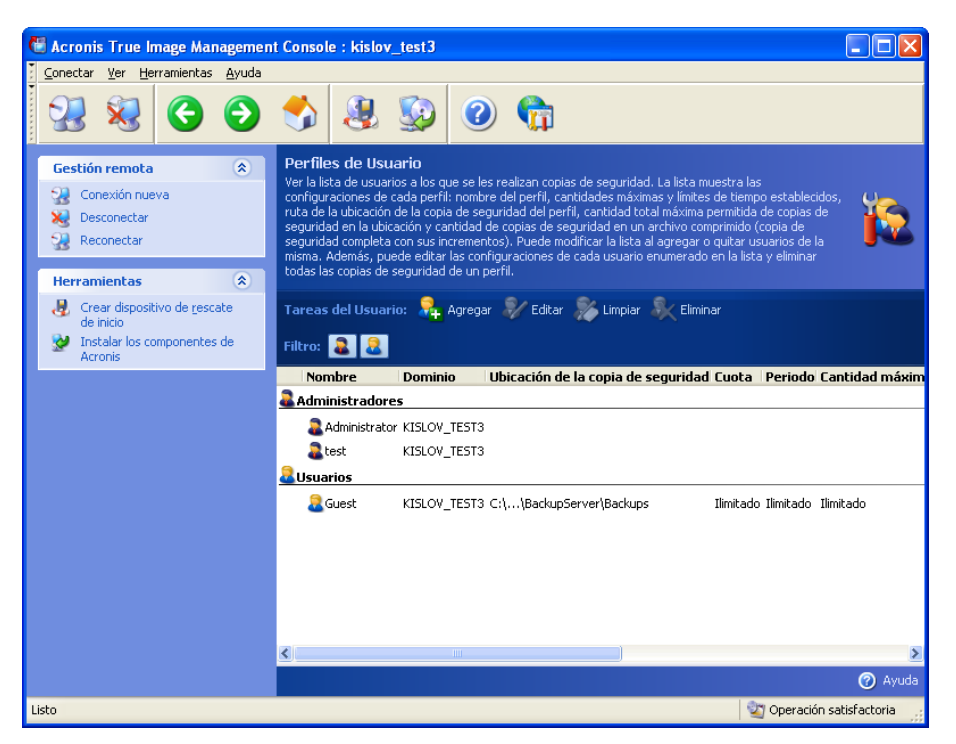

Para agregar otro administrador, primero agregue la cuenta local o de dominio de esta persona al grupo AcronisBackupServerUsers. A continuación, haga clic en **Configurar perfiles de usuario -> Agregar**, seleccione el nombre de usuario y elija **Crear usuario con permisos de administrador** en la siguiente página.

Un administrador puede gestionar todos los archivos del servidor de copia de seguridad independientemente de quién sea su titular, mientras que un usuario normal sólo puede realizar copias de seguridad o restaurar sus propios datos desde dicho servidor. Un administrador no posee un perfil de usuario, es decir, no se le asigna al administrador una ubicación de copia de seguridad, cantidades máximas ni límites de tiempo como a los usuarios comunes, y el perfil del administrador se utiliza para realizar copias de seguridad controladas de manera remota y local.

# **4.5.4 Modificar los perfiles de usuario**

Quizá deba modificar un perfil de usuario ya definido. Para ello, seleccione el usuario y haga clic en **Editar**. El **Asistente para editar el perfil de usuario** le guiará a través de las mismas selecciones que el **Asistente para agregar perfiles de usuarios**, excepto los permisos de administrador o usuario. Para modificar los permisos, tendrá que eliminar el perfil de usuario y volver a agregarlo con los nuevos.

Si modifica la ubicación de copia de seguridad del usuario, se desplazarán todas las copias de seguridad existentes y se redirigirán las futuras realizadas por el usuario a otra carpeta (dispositivo, etc.). Debido a que mover los archivos puede demorar mucho tiempo e implicar el uso de recursos del sistema, se recomienda programar esta operación para la hora en la que la carga de procesamiento del servidor de copia de seguridad sea mínima. Puede hacerlo en la ventana de **Parámetros de inicio**. Para terminar de configurar el perfil, haga clic en **Finalizar** en la ventana del resumen final.

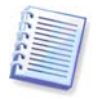

Para cambiar la ubicación de copia de seguridad de un usuario dentro del mismo dispositivo, debe tener al menos el mismo espacio libre en éste como el que ocupan los archivos de copia de seguridad del usuario, ya que no se borrarán de su ubicación original hasta que se hayan copiado a la nueva.

Si selecciona a un perfil de usuario y hace clic en **Eliminar**, se eliminarán todos los archivos comprimidos creados por este usuario. Sin embargo, esta operación no funcionará para los perfiles de administradores.

Si selecciona un perfil de usuario y hace clic en **Eliminar**, se desactivará el proceso de copia de seguridad en el servidor de copia de seguridad para este usuario y se eliminarán sus archivos comprimidos existentes. Esta operación también puede llevar mucho tiempo, por lo que conviene programarla para un periodo fuera del horario pico.

Si se borra un perfil de administrador no se eliminará ningún archivo. La persona que pierde el perfil, también pierde el permiso para realizar copias de seguridad en el servidor de copia de seguridad y gestionar dicho servidor.

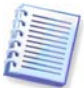

Debe haber al menos un administrador en un servidor de copia de seguridad. Por tanto, no es posible eliminar el último perfil de administrador. No existe límite máximo de administradores.

# **4.5.5 Configurar las ubicaciones de copia de seguridad**

Para mostrar una lista completa de las ubicaciones de copia de seguridad, haga clic en **Configurar ubicaciones de copia de seguridad**.

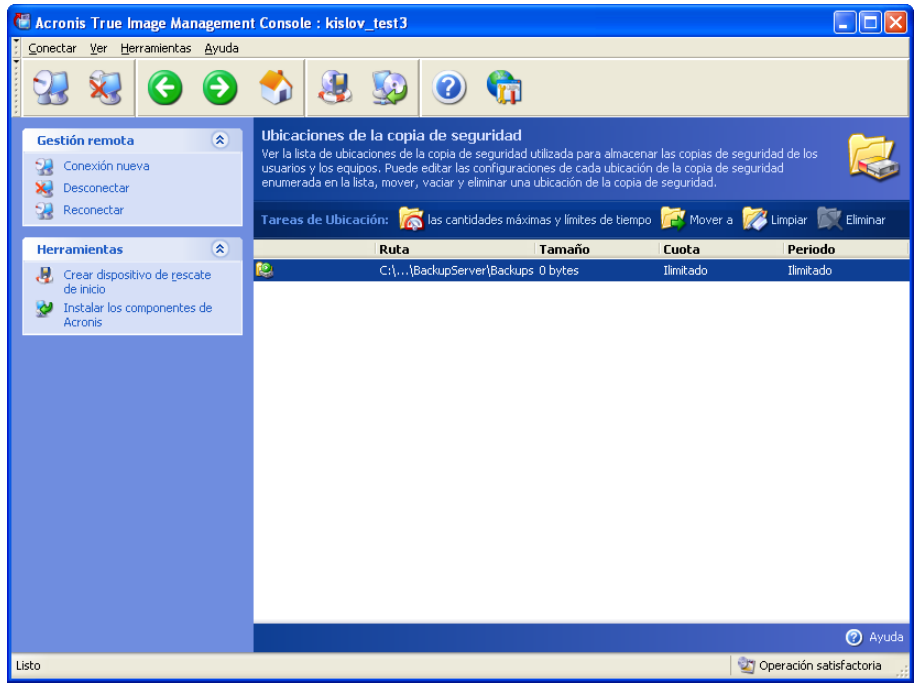

Para editar las limitaciones de la ubicación de copia de seguridad, selecciónela, haga clic en **Cantidades máximas y límites de tiempo** e introduzca los nuevos valores en la ventana que aparece.

Para mover la ubicación de copia de seguridad con los archivos que contenga, seleccione la ubicación de copia de seguridad y haga clic en **Mover a**. El **Asistente para mover la ubicación de copia de seguridad** mostrará todos los usuarios y equipos asociados con la ubicación de copia de seguridad seleccionada para que pueda estar seguro de que la elección es correcta. A continuación, seleccione la nueva ubicación para los archivos de copia de seguridad.

Debido a que mover los archivos puede demorar mucho tiempo e implicar el uso de recursos del sistema, se recomienda programar esta operación para la hora en la que la carga de procesamiento del servidor de copia de seguridad sea mínima. Puede hacerlo en la ventana de **Parámetros de inicio**. Para terminar de configurar la operación, haga clic en **Finalizar** en la ventana del resumen final.

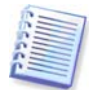

Para mover la ubicación de copia de seguridad dentro del mismo dispositivo, debe tener al menos el mismo espacio libre en éste como el que ocupan los archivos de la ubicación de copia de seguridad, ya que no se borrarán de su ubicación original hasta que se hayan copiado a la nueva.

Para borrar todos los archivos comprimidos almacenados en una ubicación de copia de seguridad, seleccione la ubicación y haga clic en **Borrar**.

Para eliminar una ubicación de copia de seguridad, seleccione la ubicación y haga clic en **Eliminar**. Esto eliminará todos los archivos comprimidos almacenados en esta ubicación y redirigirá las copias de seguridad del equipo o usuario a la ubicación de copia de seguridad predeterminada.

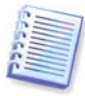

La ubicación de copia de seguridad predeterminada no puede eliminarse. Si lo intenta, el programa limpiará de archivos la ubicación predeterminada y generará el mensaje correspondiente. Para borrar completamente la ubicación, reasigne primero la ubicación de copia de seguridad predeterminada al seleccionar **Especificar configuración predeterminada -> Establecer ubicación de copia de seguridad**.

La limpieza y eliminación de las ubicaciones de copia de seguridad puede llevar mucho tiempo. Se recomienda programarlas para periodos fuera del horario pico.

# **4.5.6 Gestionar archivos de copia de seguridad**

Para mostrar una lista completa de las copias de seguridad guardadas en el servidor, haga clic en **Gestiona archivos de copia de seguridad**.

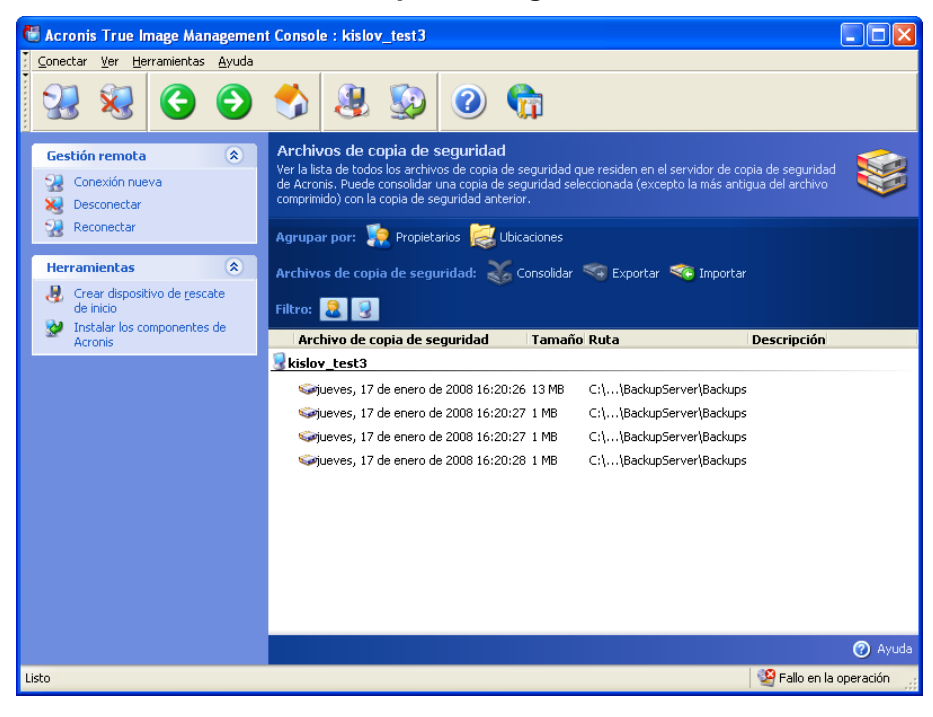

Puede:

1. Ordenar la lista por **Ubicación** o **Titulares** (usuarios y equipos) al hacer clic en el elemento correspondiente sobre la lista.

2. Filtrar de la lista todas las copias de seguridad de usuarios o equipos (utilice los botones en el grupo de **Filtros**).

3. **Consolidar** cualquier copia de seguridad (a excepción de la más antigua del archivo) con el archivo de copia de seguridad precedente. Esta operación elimina la copia de seguridad precedente y establece una concatenación entre la que se está consolidando y la anterior a la que se ha eliminado. De este modo, la integridad del archivo no se verá afectada, a pesar de que se eliminará una copia de seguridad. La recuperación de datos de cualquiera de las copias de seguridad restantes será posible.

4. Exportar un archivo comprimido de Acronis Backup Server a un disco duro local o una red compartida. Para ello, seleccione cualquier copia de seguridad perteneciente a un archivo comprimido y haga clic en **Exportar**. Después, proporcione el nombre de la copia de seguridad del archivo comprimido y una ruta para la ubicación donde se creará la copia.

5. Importar un archivo comprimido desde una ubicación externa hacia una ubicación de copia de seguridad de un equipo o de un usuario en el servidor de copia de seguridad. Para ello, utilice la opción **Importar** en la barra de herramientas.

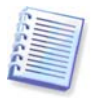

La edición de imágenes montadas en el modo lectura y escritura genera copias de seguridad incrementales que constituyen un tipo de derivado de la cadena incremental. Dichas copias de seguridad se excluyen del archivo comprimido que se importa.

# **4.5.7 Limitación de acceso a Acronis Backup Server**

Para acceder a las opciones de Acronis Backup Server, conecte la consola al servidor de copia de seguridad y seleccione **Herramientas -> Opciones** desde el menú.

#### **1. Cantidad máxima de conexiones**

Esto es práctico cuando desea realizar rápidamente copias de seguridad de un grupo de equipos y, al mismo tiempo, no permitir el acceso de usuarios al servidor de copia de seguridad. Por lo general, la limitación de la cantidad de tareas que Acronis Backup Server procesa simultáneamente puede acelerar cada procedimiento de copia de seguridad que se realiza de forma individual a expensas de una posible demora.

Si se establece la cantidad máxima de conexiones, no se podrá acceder directamente a algunos agentes o versiones locales de Acronis True Image Echo Workstation después de que hayan iniciado sus tareas. Intentarán conectarse al servidor cada 5 segundos hasta que se logre la conexión. Por lo tanto, la hora de inicio real de la copia de seguridad puede diferir de la hora de inicio programado. Si no le resulta práctico ni eficaz, tenga en cuenta esta configuración al crear tareas de grupo para que, de esta manera, la cantidad de equipos del grupo no supere el límite que estableció.

De manera predeterminada, la cantidad de conexiones es ilimitada. Esto corresponde a la configuración "0". La conexión de la consola a Acronis Backup Server no se tiene en cuenta.

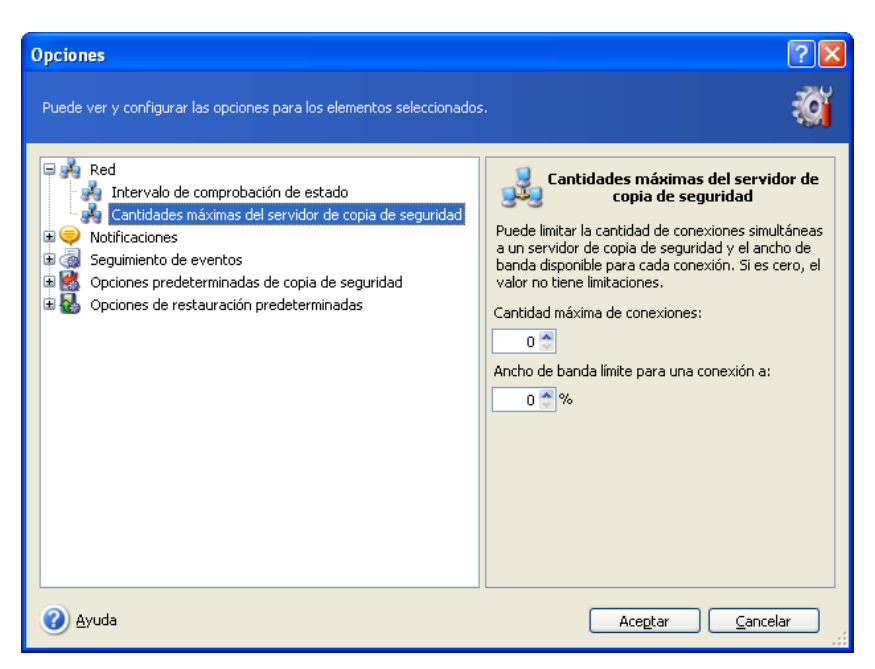

#### **2. Ancho de banda límite para una conexión a:**

La limitación de una conexión de ancho de banda ayuda a equilibrar el uso del servidor entre las tareas que se ejecutan simultáneamente. La práctica es la mejor manera de determinar el límite correcto. En la mayoría de los casos, puede optar por no modificar la configuración.

De manera predeterminada, el ancho de banda por conexión es ilimitado. Esto corresponde a la configuración "0".

# **Capítulo 5. Utilización de Acronis True Image Echo Workstation (versión local)**

Acronis True Image Echo Workstation (versión local) es compatible con el modo de interfaz de usuario y la línea de comandos y puede utilizarse para ejecutar archivos de comandos XML. A continuación se describen las operaciones disponibles en el modo de interfaz de usuario que brinda la mayor funcionalidad. Para obtener información sobre los comandos y la secuencia de comandos, consulte la sección Capítulo 16. Modo de línea [de comandos y secuencia de comandos.](#page-150-0)

# **5.1 Ventana principal del programa**

La ventana principal del programa incluye el menú, la barra de herramientas, la barra lateral y el área principal. La barra lateral incluye un panel para seleccionar la categoría Tareas, los paneles **Herramientas** y **Ayuda**. El área principal muestra los iconos de operaciones o tareas según la categoría seleccionada.

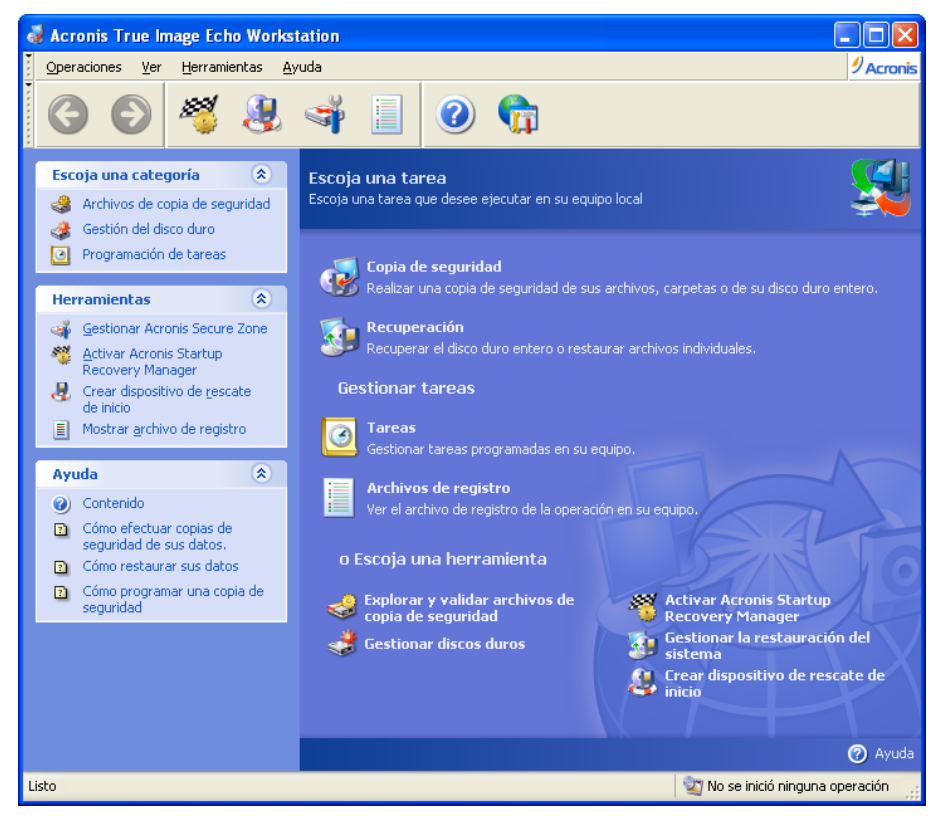

De manera predeterminada, el programa muestra las operaciones que se incluyen en la categoría **Copia de seguridad y recuperación**. Los iconos de operaciones se dividen en tres grupos.

El grupo de **Tareas** incluye las siguientes operaciones:

- **Copia de seguridad**: crear un archivo de copia de seguridad
- **Recuperación**: restaurar datos de un archivo creado anteriormente

El grupo **Gestionar tareas** incluye las siguientes operaciones:

• **Tareas**: programar las tareas de copia de seguridad y validación de archivos comprimidos en su equipo y gestionarlas

• **Registros**: abrir la ventana Visualización del registro

El grupo de **Herramientas** incluye los siguientes elementos:

- **Explorar y validar archivos de copia de seguridad**: explorar archivos comprimidos a nivel de archivo, montar imágenes de discos o particiones como unidades virtuales, ejecutar el procedimiento de comprobación de integridad del archivo comprimido
- **Gestionar discos duros**: clonar discos (es decir, transferir el sistema operativo, las aplicaciones y los datos de un disco anterior a uno nuevo) o marcar las particiones en un disco duro nuevo que se agrega para el almacenamiento de datos con el sistema operativo y las aplicaciones se conservan en el disco anterior, convertir discos básicos en dinámicos y crear volúmenes dinámicos
- **Activar Acronis Startup Recovery Manager**: activa el administrador de restauración de inicio (tecla F11)
- **Gestionar la restauración del sistema**: activa o desactiva la herramienta Restaurar sistema de Microsoft Windows y establece las opciones directamente desde Acronis True Image Echo Workstation
- **Crear dispositivo de rescate de inicio**: ejecuta el procedimiento de creación de dispositivos de inicio.

#### **Menú del programa**

La barra de menú del programa incluye los elementos **Operaciones**, **Ver**, **Herramientas**  y **Ayuda**.

El menú de **Operaciones** incluye una lista de las operaciones disponibles, incluidas las tareas de programación.

El menú **Ver** contiene objetos para gestionar el aspecto de la ventana del programa:

- **Barra de herramientas**: incluye los comandos que controlan los iconos de la barra de herramientas
- **Barra de tareas communes**: activa/desactiva la barra lateral
- **Barra de estado**: activa/desactiva la barra de estado

El menú **Herramientas** contiene los siguientes elementos:

- **Gestionar Acronis Secure Zone**: crea, elimina y cambia el tamaño una partición especial oculta para guardar archivos (Acronis Secure Zone)
- Activar Acronis Startup Recovery Manager: activa el administrador de restauración de inicio (tecla F11)
- **Explorar archivos de copia de seguridad**: explora archivos comprimidos a nivel de archivo o monta imágenes de discos o particiones como unidades virtuales
- **Validar archivo de copia de seguridad**: ejecuta el procedimiento de comprobación de integridad del archivo de copia de seguridad
- **Consolidar archivo comprimido**: se utiliza para archivos comprimidos que incluyen más de una copia de seguridad. Esto creará una copia consistente del archivo comprimido con la opción de excluir las copias de seguridad que ya no son necesarias
- **Convertir copia de seguridad a disco virtual**: convierte una imagen de disco, creada con el programa (.tib), a un archivo de disco virtual del tipo que seleccione (.vmdk, .vhd, .hdd)
- **Crear dispositivo de rescate de inicio**: ejecuta el procedimiento de creación de dispositivos de inicio
- **Asistente para crear volumen dinámico**: crea volúmenes dinámicos en discos básicos y dinámicos
- **Convertir a disco dinámico**: convierte un disco básico en uno dinámico
- **Mostrar registro**: abre la ventana Visualización de registros
- **Opciones**: abre una ventana para editar las opciones predeterminadas de copias de seguridad y restauración, para configurar el aspecto del texto (fuentes), configurar las notificaciones por correo electrónico o mensajes emergentes de Windows, etc.

El menú **Ayuda** se utiliza para mostrar la ayuda y obtener información acerca de Acronis True Image Echo Workstation.

La mayoría de las operaciones están representadas dos o incluso tres veces en distintas áreas de la ventana, lo que ofrece varios modos de seleccionarlas según se prefiera. Por ejemplo, puede iniciar la operación o herramienta necesaria al hacer clic en su icono en el área principal o seleccionar el mismo elemento del menú **Operaciones** o **Herramientas**.

#### **Barra de estado**

Existe una barra de estado dividida en dos partes en la parte inferior de la ventana principal. La izquierda describe sucintamente la operación seleccionada; la derecha indica el progreso y los resultados de la operación. Si hace doble clic en los resultados de la operación, se abrirá la ventana de registros.

#### **Icono del área de notificación de la barra de tareas**

Durante la mayoría de las operaciones, un icono indicador especial aparece en el área de notificación de la barra de tareas de Windows. Si pasa el ratón sobre el icono, verá la información sobre herramientas que indica el progreso de la operación. Este icono no depende de que la ventana principal del programa esté abierta. También está presente para la ejecución en segundo plano de las tareas programadas.

# **5.2 Gestionar un equipo local**

Puede realizar las siguientes operaciones en el equipo local.

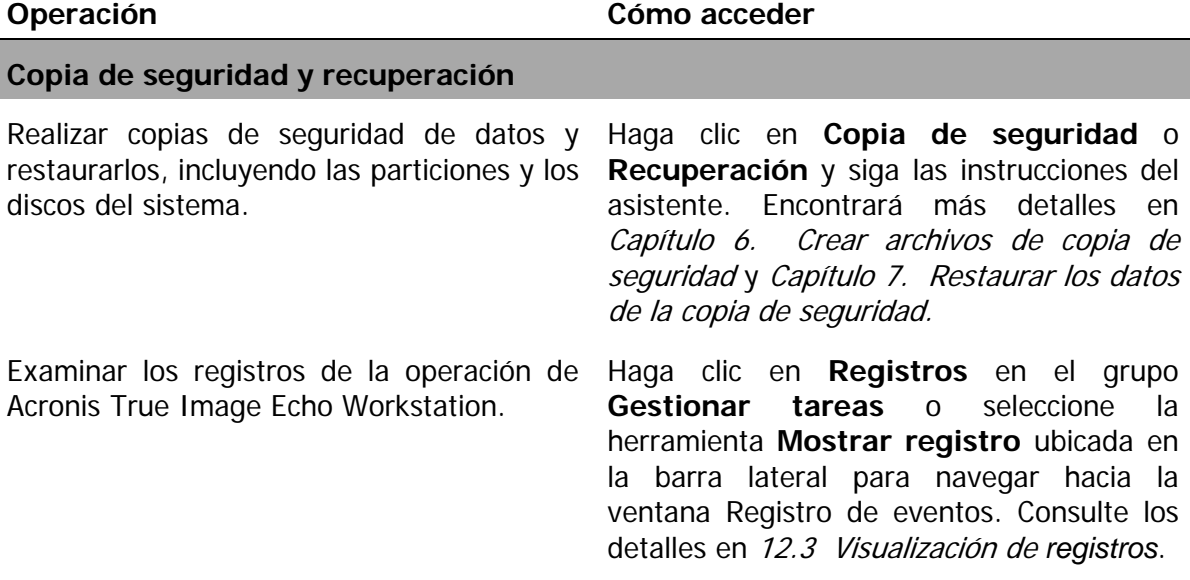

Configurar las opciones de copias de seguridad y restauración predeterminadas, como la utilización de los recursos de la red y el sistema, los comandos antes/después de la copia de seguridad, etc.

Configurar los parámetros predeterminados para enviar notificaciones sobre el funcionamiento de Acronis True Image Echo Workstation y realizar un seguimiento de este funcionamiento en el Registro de sucesos de aplicación de Windows.

Seleccione **Herramientas -> Opciones**  -> **Opciones predeterminadas de copia de seguridad** u **Opciones predeterminadas de restauración** y realice los ajustes necesarios. Encontrará más detalles en 6.3 Configurar las [opciones de copia de seguridad](#page-76-0) y [7.4](#page-98-0)  [Configurar las opciones de restauración.](#page-98-0)

Seleccione **Herramientas -> Opciones**  -> **Notificaciones** o **Seguimiento de sucesos** y realice los ajustes necesarios. Encontrará más detalles en [Capítulo 12.](#page-129-0)  [Notificaciones y seguimiento de eventos](#page-129-0).

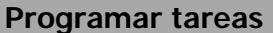

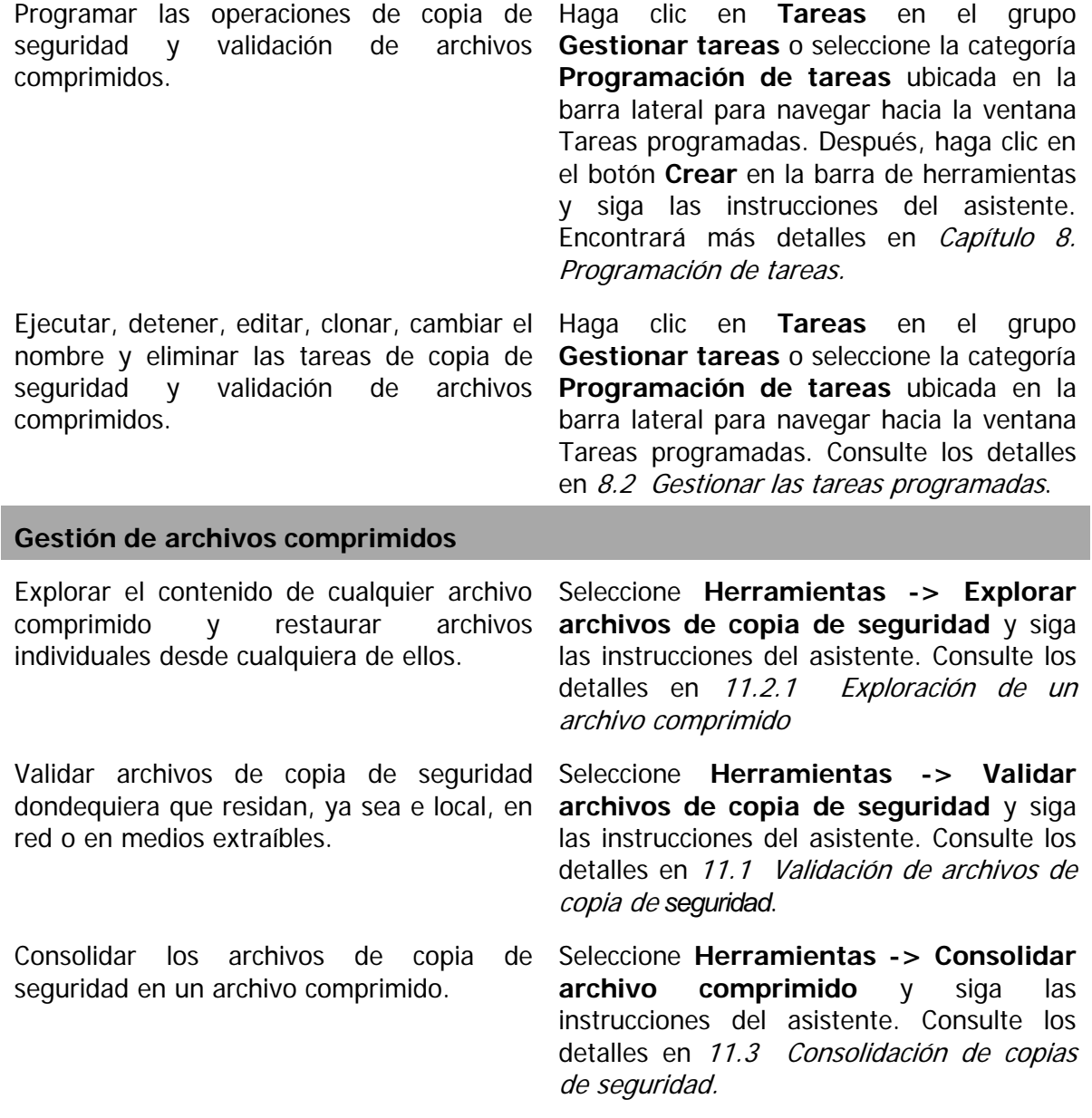

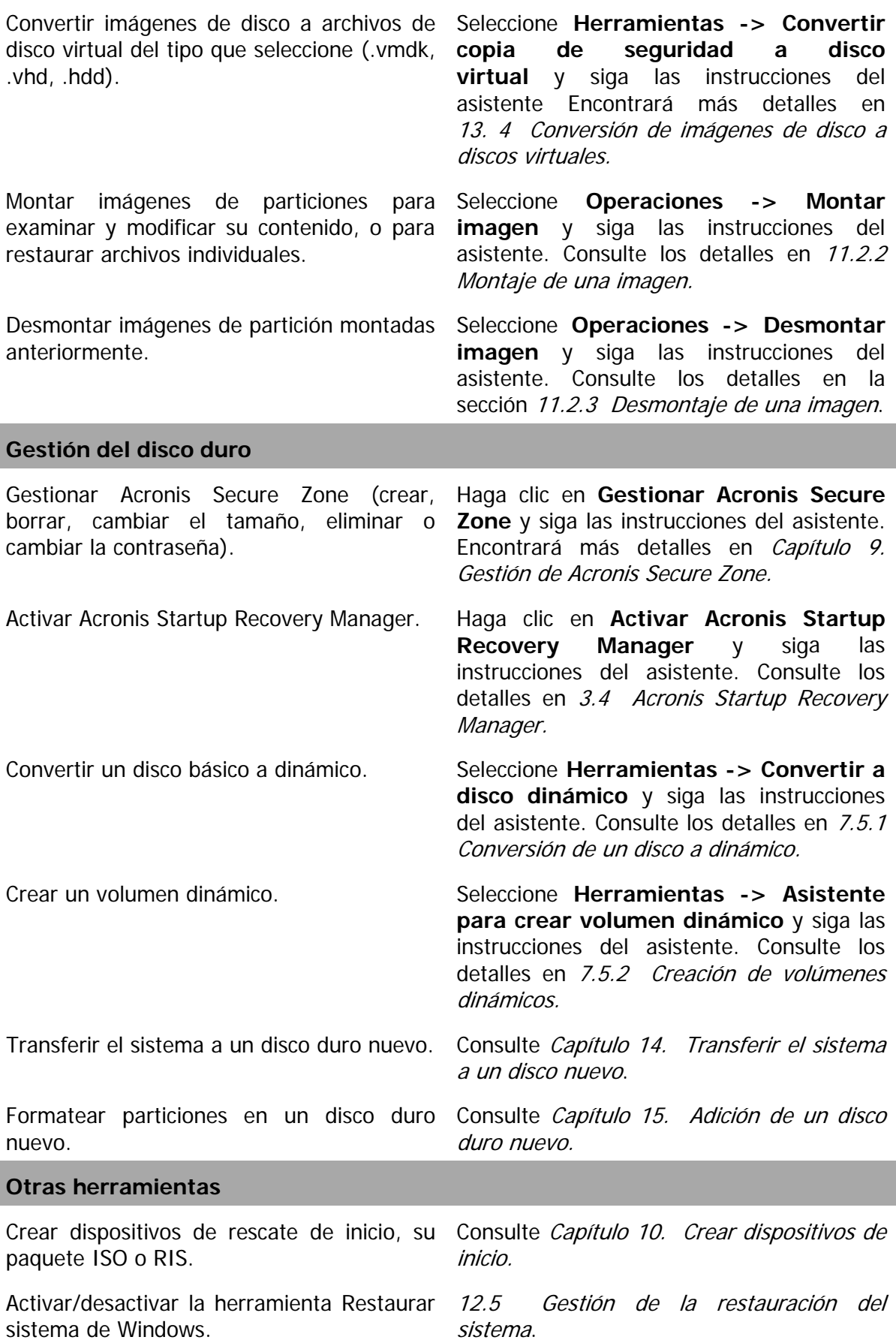

I

Algunas de las operaciones enumeradas anteriormente pueden ejecutarse en el modo de línea de comandos. Para obtener más información sobre el modo de líneas de comando de Acronis True Image Echo Workstation, consulte la sección 16.1 Trabajar en modo de [línea de comandos](#page-150-1).

# <span id="page-69-0"></span>**Capítulo 6. Crear archivos de copia de seguridad**

Para poder restaurar los datos perdidos o su sistema a un estado predeterminado, primero debe crear un archivo de copia de seguridad de datos o del sistema completo.

Si no le preocupa la restauración del sistema operativo con su configuración y las aplicaciones instaladas, pero planea mantener seguros sólo algunos datos (el proyecto en curso, por ejemplo), seleccione la copia de seguridad de archivo o carpeta. Esto reducirá el tamaño del archivo, de manera que se ahorrará espacio en el disco y posiblemente se reducirán los costes de los medios extraíbles.

Realizar una copia de seguridad de todo el disco del sistema (crear una imagen de disco) necesita más espacio pero permite restaurar el sistema en cuestión de minutos en caso de daños graves de los datos o fallos de hardware. Además, el procedimiento de creación de imagen de disco es mucho más rápido que copiar archivos y puede acelerar significativamente el proceso de copia de seguridad cuando se trabaja con grandes volúmenes de datos (consulte los detalles en [3.1 Diferencia entre archivos de copia de](#page-25-0)  [seguridad e imágenes de disco/partición](#page-25-0)).

# **6.1 Copias de seguridad de archivos y carpetas (copia de seguridad de archivos)**

1. Inicie el **Asistente para crear copias de seguridad** al hacer clic en el icono de operación de copia de seguridad en la ventana principal del programa.

2. Seleccione **Mis datos**.

3. Desde el panel del árbol, seleccione los archivos y carpetas de los que quiera realizar una copia de seguridad. Puede seleccionar un conjunto aleatorio de archivos, carpetas, particiones, discos e incluso equipos.

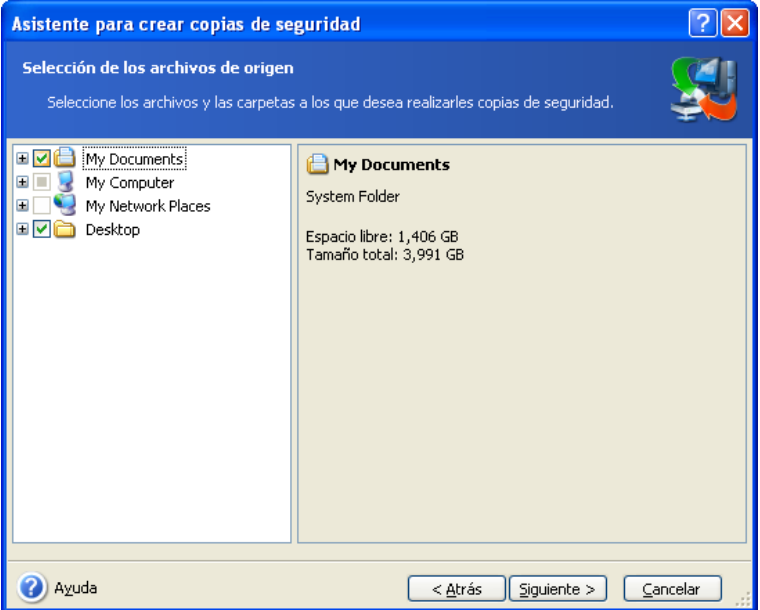

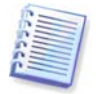

Para poder restaurar su sistema operativo, debe crear imágenes de un disco o una partición del sistema, ya que una copia de seguridad basada en archivos no es suficiente para restaurar el sistema operativo.

4. Puede excluir archivos específicos de una copia de seguridad al establecer filtros para los tipos de archivos de los que no desea realizar copias de seguridad. Por ejemplo, quizá desee excluir carpetas y archivos ocultos y del sistema o archivos con extensiones **.~**, **.tmp y .bak**.

También puede aplicar filtros personalizados, utilizando las reglas de máscara comunes de Windows. Por ejemplo, para excluir todos los archivos con extensión .exe, agregue **\*.exe**. **Mi???.exe** excluirá todos los archivos .exe cuyos nombres posean cinco símbolos y comiencen con "mi".

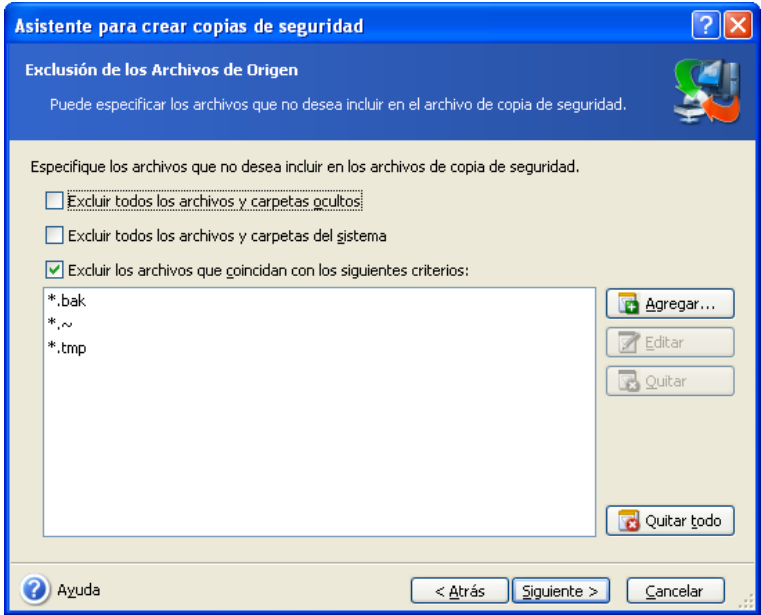

Todos estos ajustes entrarán en vigor para la tarea en curso. Para saber cómo definir los filtros predeterminados que se invocarán cada vez que cree una tarea de copia de seguridad de archivos, consulte [6.3.2 Exclusión de los archivos de origen.](#page-77-0)

5. Seleccione el nombre y la ubicación del archivo comprimido.

Si va a crear una copia de seguridad completa, introduzca el nombre del archivo en la línea **Nombre del archivo**, o utilice el generador de nombres de archivo (un botón que se encuentra a la derecha de la línea). Si selecciona una copia de seguridad completa existente, se sobrescribirá.

Si se incluye [fecha] en el nombre del archivo de copia de seguridad, se agregará la hora y fecha al nombre de la creación de copia de seguridad con el formato <DD—Mes—AAAA HH:MM:SS>. Por ejemplo: C:\Micopiaseguridad[fecha].tib.

Si va a crear una copia de seguridad incremental (consulte  $3.2$  Copia de seguridad [completa, incremental y diferencial](#page-25-1)), seleccione la última copia de seguridad completa o incremental de la que disponga.

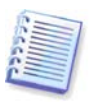

De hecho, si todos los archivos de copia de seguridad incrementales se guardan juntos con la copia de seguridad completa básica, no importa cuál seleccione, ya que el programa los reconocerá como un único archivo. Si guardó los archivos en varios discos extraíbles, debe proporcionar el último archivo de copia de seguridad; en caso contrario, pueden aparecer problemas en la restauración.

Si va a crear una copia de seguridad diferencial, seleccione la copia de seguridad completa que servirá de base o cualquiera de los archivos diferenciales existentes. De cualquier manera, el programa creará una copia de seguridad diferencial nueva.

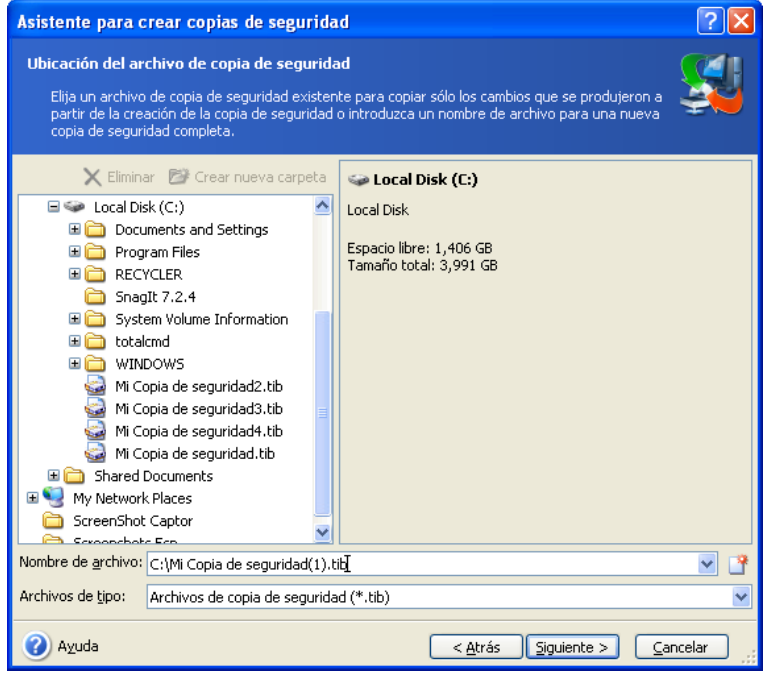

Cuanto más "lejos" guarde el archivo de la copia de seguridad de las carpetas originales, más seguro estará en caso de daños a los datos. Por ejemplo, si guarda el archivo comprimido en otro disco duro, protegerá sus datos si el disco principal está dañado, pero no será útil si el equipo se destruye en un incendio o una inundación. Los datos que se guardan en un disco de red, servidor ftp o medio extraíble sobrevivirán incluso si fallan todos sus discos duros locales. También puede utilizar Acronis Secure Zone (consulte los detalles en la sección [3.3 Acronis Secure Zone](#page-26-0)) o Acronis Backup Server (consulte los detalles en la sección [3.5 Acronis Backup Server](#page-28-0)) para almacenar copias de seguridad. En esos casos, no es necesario proporcionar el nombre del archivo.

Cuando realiza una copia de seguridad en Acronis Secure Zone, tiene la opción de realizar copias de seguridad de doble destino. Si está activado, el programa colocará automáticamente una copia de sus archivos de copia de seguridad en una unidad de disco local o una red compartida, así como en Acronis Secure Zone. Consulte los detalles en [6.3.12 Copia de seguridad de doble destino](#page-83-0).

Los volúmenes dinámicos son completamente compatibles como lugar de destino de copia de seguridad. Acronis True Image Echo Workstation puede acceder a los archivos de copia de seguridad creados en los volúmenes dinámicos, en modo autónomo (de rescate), así como bajo el control de Windows.

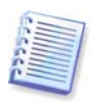

Consulte las notas y recomendaciones sobre el uso del servidor FTP en 1.4.2 Medios de [almacenamiento compatibles.](#page-12-0)
6. Si no seleccionó Acronis Backup Server, seleccione si desea crear una copia de seguridad completa, incremental o diferencial. Si no ha realizado todavía una copia de seguridad de los archivos/carpetas seleccionados, o el archivo de copia de seguridad completa parece demasiado antiguo como para añadirle cambios incrementales, seleccione la copia de seguridad completa. En caso contrario, se recomienda que cree una copia de seguridad incremental o diferencial (consulte 3.2 Copia de seguridad completa, incremental y [diferencial](#page-25-0)).

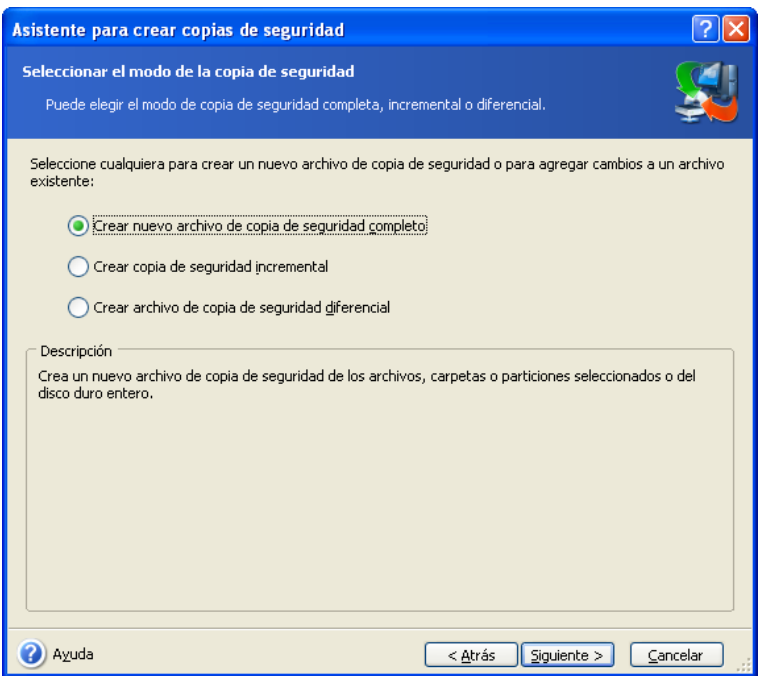

7. Seleccione las opciones de la copia de seguridad (es decir, división de archivos de copia de seguridad, nivel de compresión, protección por contraseña, comandos pre/post de copia de seguridad, etc.). Puede seleccionar **Utilizar opciones predeterminadas** o **Configurar las opciones manualmente**. Si opta por la segunda opción, los ajustes se aplicarán únicamente a la tarea de copia de seguridad en curso. También puede editar las opciones predeterminadas en la pantalla actual. En ese caso, sus ajustes se guardarán como si fueran predeterminados. Encontrará información adicional en 6.3 Configurar las [opciones de copia de seguridad.](#page-76-0)

8. Proporcione un comentario para el archivo de copia de seguridad. Esto puede ayudar a impedir que se restauren los archivos equivocados. No obstante, también puede optar por no introducir notas. El tamaño y la fecha de creación de su archivo de copia de seguridad se incluyen de manera automática en la descripción; por lo tanto, no es necesario que introduzca esta información.

9. En el paso final, aparece en pantalla el resumen de la tarea de la copia de seguridad. Hasta este punto, puede hacer clic en **Atrás** para realizar cambios en la tarea creada. Al hacer clic en **Continuar** se ejecutará la tarea.

10. (Sólo para la versión local de Acronis True Image Echo Workstation) El progreso de la tarea se mostrará en una ventana especial. Puede detener el proceso al hacer clic en **Cancelar**.

También puede cerrar la ventana de progreso al hacer clic en **Ocultar**. La creación de la copia de seguridad continuará, pero podrá comenzar otra operación o cerrar la ventana principal del programa. En este último caso, el programa continuará trabajando en segundo plano y se cerrará automáticamente cuando se complete el archivo de copia de seguridad.

Si prepara alguna otra operación de copia de seguridad, se incluirá en la cola de tareas después de la operación actual.

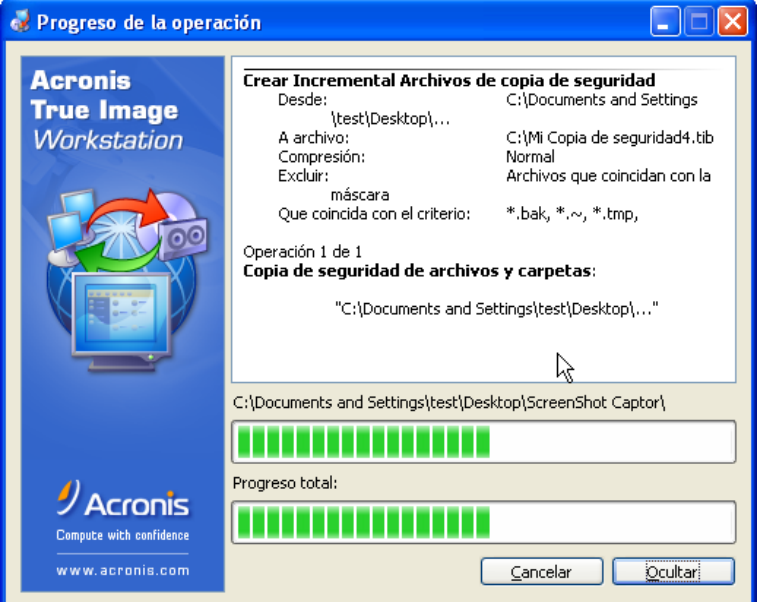

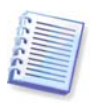

Puede ajustar la prioridad del proceso de copia de seguridad. Para ello, haga clic en el icono de proceso de la Bandeja de sistema y seleccione Prioridad baja, normal o alta del menú que aparecerá en pantalla. Encontrará información sobre cómo configurar la prioridad predeterminada en [6.3.6 Velocidad de la copia de seguridad.](#page-79-0)

11. Puede ver el registro cuando finalice la tarea. Para ello, haga clic en el botón **Mostrar registro de operaciones** de la barra de herramientas.

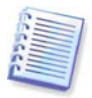

Si graba un archivo comprimido en varios medios extraíbles, asegúrese de numerarlos, dado que tendrá que insertarlos por orden durante la restauración.

# **6.2 Copia de seguridad de discos y particiones (copia de seguridad de imagen)**

1. Inicie el **Asistente para crear copias de seguridad** al hacer clic en el icono de operación de copia de seguridad en la ventana principal del programa.

2. Seleccione **Mi PC**.

3. Seleccione los discos, particiones o volúmenes dinámicos para realizar una copia de seguridad. Puede seleccionar un conjunto aleatorio de discos, particiones y volúmenes dinámicos.

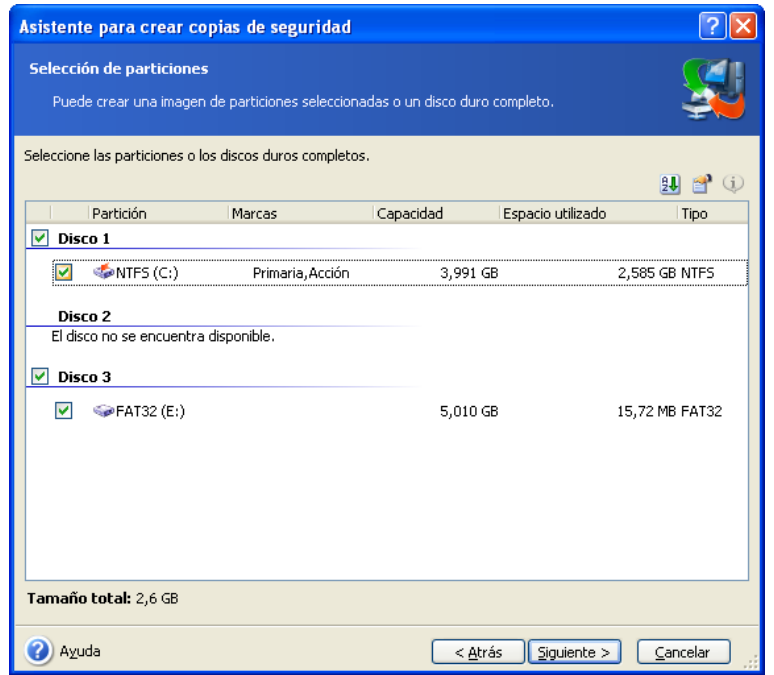

4. Seleccione el nombre y la ubicación del archivo comprimido.

Si va a crear una copia de seguridad completa, introduzca el nombre del archivo en la línea **Nombre del archivo**, o utilice el generador de nombres de archivo (un botón que se encuentra a la derecha de la línea). Si selecciona una copia de seguridad completa existente, se sobrescribirá.

Si se incluye [fecha] en el nombre del archivo de copia de seguridad, se agregará la hora y fecha al nombre de la creación de copia de seguridad con el formato <DD—Mes—AAAA HH:MM:SS>. Por ejemplo: C:\Micopiaseguridad[fecha].tib.

Si va a crear una copia de seguridad incremental (consulte 3.2 Copia de seguridad [completa, incremental y diferencial](#page-25-0)), seleccione la última copia de seguridad completa o incremental de la que disponga.

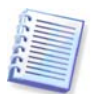

De hecho, si todos los archivos de copia de seguridad incrementales se guardan juntos con la copia de seguridad completa básica, no importa cuál seleccione, ya que el programa los reconocerá como un único archivo. Si guardó los archivos en varios discos extraíbles, debe proporcionar el último archivo de copia de seguridad; en caso contrario, pueden aparecer problemas en la restauración.

Si va a crear una copia de seguridad diferencial, seleccione la copia de seguridad completa que servirá de base o cualquiera de los archivos diferenciales existentes. De cualquier manera, el programa creará una copia de seguridad diferencial nueva.

Cuanto más "lejos" guarde el archivo de la copia de seguridad de la partición original, más seguro estará en caso de daños a los datos. Por ejemplo, guardar el archivo de copia de seguridad en otro disco duro lo protegerá en caso de que el disco primario sufra daños. Los datos que se guardan en un disco de red, servidor ftp o medio extraíble sobrevivirán incluso si fallan todos sus discos duros locales. También puede utilizar Acronis Secure Zone (consulte los detalles en la sección [3.3 Acronis Secure Zone](#page-26-0)) o Acronis Backup Server (consulte los detalles en la sección [3.5 Acronis Backup Server](#page-28-0)) para almacenar copias de seguridad. En esos casos, no es necesario proporcionar el nombre del archivo.

Cuando realiza copia de seguridad en Acronis Secure Zone, tiene la opción de realizar copias de seguridad de doble destino. Si está activado, el programa colocará automáticamente una copia de sus archivos de copia de seguridad en una unidad de disco local o una red compartida. Consulte los detalles en 6.3.12 Copia de seguridad de doble [destino.](#page-83-0)

Los volúmenes dinámicos son completamente compatibles como lugar de destino de copia de seguridad. Acronis True Image Echo Workstation puede acceder a los archivos de copia de seguridad creados en los volúmenes dinámicos, en modo autónomo (de rescate), así como bajo el control de Windows.

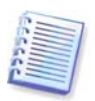

Consulte las notas y recomendaciones sobre el uso del servidor FTP en 1.4.2 Medios de [almacenamiento compatibles](#page-12-0).

5. Si no seleccionó Acronis Backup Server, seleccione si desea crear una copia de seguridad completa, incremental o diferencial. Si no ha realizado todavía una copia de seguridad de los discos/particiones o el archivo de copia de seguridad completa parece demasiado antiguo para añadirle cambios incrementales, seleccione la copia de seguridad completa. En caso contrario, se recomienda que cree una copia de seguridad incremental o diferencial (consulte [3.2 Copia de seguridad completa, incremental y diferencial](#page-25-0)).

6. Seleccione las opciones de la copia de seguridad (es decir, división de archivos de copia de seguridad, nivel de compresión, protección por contraseña, comandos pre/post copia de seguridad, etc.). Puede elegir entre **Utilizar las opciones predeterminadas** o **Configurar las opciones manualmente**. Si opta por la segunda opción, los ajustes se aplicarán únicamente a la tarea de copia de seguridad en curso. También puede editar las opciones predeterminadas en la pantalla actual. En ese caso, sus ajustes se guardarán como si fueran predeterminados. Encontrará información adicional en 6.3 Configurar las [opciones de copia de seguridad.](#page-76-0)

7. Proporcione un comentario para el archivo de copia de seguridad. Esto puede ayudar a impedir que se restaure el disco o la partición equivocados. Sin embargo, también puede optar por no realizar ninguna nota. El tamaño y la fecha de creación de su archivo de copia de seguridad se incluyen de manera automática en la descripción; por lo tanto, no es necesario que introduzca esta información.

8. En el paso final, aparece en pantalla el resumen de la tarea de la copia de seguridad. Hasta este punto, puede hacer clic en **Atrás** para realizar cambios en la tarea creada. Al hacer clic en **Continuar** se ejecutará la tarea.

9. (Sólo para la versión local de Acronis True Image Echo Workstation) El progreso de la tarea se mostrará en una ventana especial. Puede detener el proceso al hacer clic en **Cancelar**.

También puede cerrar la ventana de progreso al hacer clic en **Ocultar**. La creación de la copia de seguridad continuará, pero podrá comenzar otra operación o cerrar la ventana principal del programa. En este último caso, el programa continuará trabajando en segundo plano y se cerrará automáticamente cuando se complete el archivo de copia de seguridad. Si prepara más operaciones de copia de seguridad, se creará una cola de trabajos a continuación de la que esté en curso.

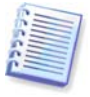

Puede ajustar la prioridad del proceso de copia de seguridad. Para ello, haga clic en el icono de proceso de la Bandeja de sistema y seleccione Prioridad baja, normal o alta del menú que aparecerá en pantalla. Encontrará información sobre cómo configurar la prioridad predeterminada en [6.3.6 Velocidad de la copia de seguridad](#page-79-0).

10. Puede ver el registro cuando finalice la tarea. Para ello, haga clic en el botón **Mostrar registro de operaciones** de la barra de herramientas.

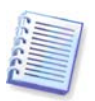

Si graba un archivo comprimido en varios medios extraíbles, asegúrese de numerarlos, dado que tendrá que insertarlos por orden durante la restauración.

# <span id="page-76-0"></span>**6.3 Configurar las opciones de copia de seguridad**

Para ver o editar las opciones predeterminadas de la copia de seguridad en la versión local de Acronis True Image Echo Workstation, seleccione **Herramientas-> Opciones -> Opciones predeterminadas de copia de seguridad** en el menú principal del programa.

Para hacer lo mismo de forma remota, conecte Acronis True Image Management Console al equipo remoto, haga clic en **Opciones del equipo remoto** y seleccione **Opciones predeterminadas de copia de seguridad**.

Puede editar las opciones de copia de seguridad predeterminadas (o configurar las opciones temporales) mientras crea también una tarea de copia de seguridad.

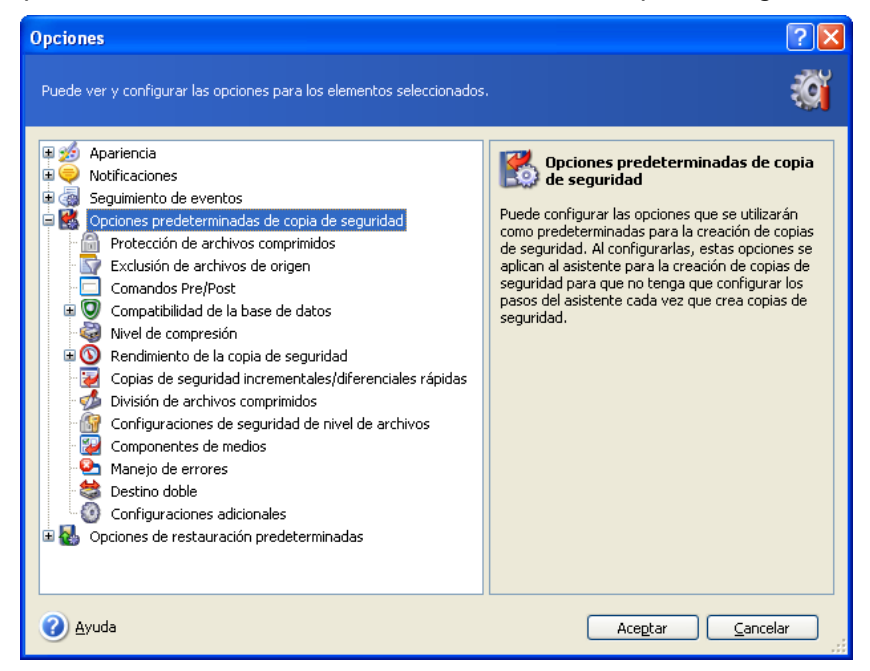

## **6.3.1 Protección de archivos de copia de seguridad**

#### **Contraseña**

El valor predeterminado es **sin contraseña**.

Un archivo de copia de seguridad puede protegerse mediante contraseña. Para impedir que otras personas accedan a los datos del archivo comprimido, introduzca una contraseña y confírmela en los campos de texto correspondientes. Una contraseña debe componerse de al menos ocho símbolos e incluir tanto letras (en mayúsculas y minúsculas, preferiblemente) como números para dificultar su adivinación.

Si intenta restaurar datos desde un archivo comprimido protegido por contraseña o añadir una copia de seguridad incremental/diferencial a un archivo comprimido de este tipo, Acronis True Image Echo Workstation le pedirá la contraseña en una ventana especial y sólo permitirá el acceso a los usuarios autorizados.

No se pueden configurar contraseñas para los archivos comprimidos creados en Acronis Secure Zone. Para proteger estos archivos comprimidos, establezca una contraseña para la zona en sí.

#### **Cifrado**

El cifrado predeterminado es de **128 bits**.

Una vez establecida la contraseña, puede elegir cifrar la copia de seguridad para obtener una mayor seguridad con el algoritmo criptográfico AES estándar. La contraseña se utiliza para generar una clave que puede tener diferentes longitudes. Existen 4 opciones: claves de cifrado de 128, 192 y 256 bits o ninguna clave de cifrado. Cuanto mayor sea la longitud de la clave, se demorará más para cifrar la clave y la seguridad de sus datos se incrementará.

## **6.3.2 Exclusión de los archivos de origen**

De manera predeterminada, **todos los documentos de las carpetas seleccionadas se incluirán en el archivo comprimido**.

Puede establecer los filtros predeterminados para los archivos de los que no desee realizar una copia de seguridad. Por ejemplo, puede no querer guardar los archivos y carpetas ocultos o de sistema, así como los que tengan extensiones del tipo **.~**, **.tmp y .bak** en la copia de seguridad.

También puede aplicar filtros personalizados, utilizando las reglas de máscara comunes de Windows. Por ejemplo, para excluir todos los archivos con extensión .exe, agregue **\*.exe**. **Mi???.exe** excluirá todos los archivos .exe cuyos nombres posean cinco símbolos y comiencen con "mi".

Esta opción solamente es eficaz con la copia de seguridad de archivos/carpetas. Al crear una imagen de disco o partición, no puede filtrar ningún archivo.

## **6.3.3 Comandos pre/post**

Puede especificar comandos o archivos por lotes para que se ejecuten de forma automática antes y después del *procedimiento de copia de seguridad*. Por ejemplo, puede querer eliminar algunos archivos temporales del disco antes de iniciar la copia de seguridad o configurar un producto antivirus de terceros para que se inicie antes de cada copia de seguridad. Haga clic en **Editar** para abrir la ventana **Editar el comando**, donde puede ingresar fácilmente el comando, sus argumentos y el directorio de trabajo o examinar carpetas para encontrar un archivo por lotes.

El programa no admite comandos interactivos, es decir, comandos que requieran la intervención del usuario (por ejemplo, "pausa").

El proceso de copia de seguridad se ejecutará simultáneamente con sus comandos si deselecciona la casilla **No realizar operaciones hasta que finalice la ejecución de comandos**, que se selecciona de manera predeterminada.

## **6.3.4 Compatibilidad de la base de datos**

Los servidores de bases de datos, como MS SQL Server y MS Exchange, pueden presentar problemas para realizar las copias de seguridad debido a los índices y archivos abiertos, por un lado, y a los rápidos cambios de datos por el otro. Por tanto, se suele recomendar la suspensión de la base de datos justo antes del momento de la realización de la copia de seguridad (captura de datos). Puede suspender la base de datos y borrar la memoria caché para asegurarse de que todas las transacciones se completen en el momento de la captura de datos. Si es necesario restaurar una base de datos dañada, ésta se restaurará completamente y se podrá acceder después de la recuperación.

#### **1. Comandos anteriores/posteriores a la captura de datos**

La finalización de las transacciones puede garantizarse al ejecutar archivos por lotes o archivos de comandos que detengan los servicios adecuados de Windows y los reanuden automáticamente tras la captura de datos.

A continuación presentamos un ejemplo de archivo de procesamiento por lotes que suspende los servicios de Windows para MS Exchange:

net stop msexchangesa /y /y

net stop "Microsoft Exchange Routing Engine"

A continuación presentamos un ejemplo de archivo de procesamiento por lotes que reanuda los servicios de Windows para MS Exchange:

net start "Microsoft Exchange System Attendant" net start "Microsoft Exchange Event" net start "Microsoft Exchange IMAP4" net start "Microsoft Exchange MTA Stacks" net start "Microsoft Exchange POP3" net start "Microsoft Exchange Routing Engine"

Cree archivos por lotes en cualquier editor de texto (por ejemplo, asígnele el nombre de detener\_servicios.bat y reanudar\_servicios.bat). Utilice los botones **Editar** a la derecha de los campos **Comando anterior a la captura de datos** y **Comando posterior a la captura de datos** para abrir la ventana **Editar el comando** donde podrá examinar las carpetas para encontrar los archivos de procesamiento por lotes o comandos respectivos. Puede especificarse un único comando en la misma ventana junto con sus argumentos y un directorio de trabajo.

Es fundamental tener en cuenta que estos comandos, a diferencia de los **Comandos pre/post** mencionados anteriormente, se ejecutarán antes y después del proceso de captura de datos que demora segundos, mientras que el procedimiento completo de copia de seguridad puede demorar mucho más tiempo, dependiendo de la cantidad de datos de los que se deben crear imágenes. Por tanto, el tiempo de inactividad de la base de datos será mínimo.

Los **comandos antes/después de la captura de datos** también pueden utilizarse para otros fines. Puede querer suspender una aplicación que no sea una base de datos, por ejemplo.

El proceso de copia de seguridad se ejecutará simultáneamente con sus comandos si deselecciona la casilla **No realizar operaciones hasta que finalice la ejecución de comandos** que se selecciona de manera predeterminada.

#### **2. Imagen instantánea multivolumen**

El valor predeterminado es **deshabilitado**.

Active la función **Imagen instantánea multivolumen** si va a realizar una copia de seguridad de datos ubicados en múltiples volúmenes y necesita conservar la consistencia (por ejemplo, una base de datos extendida en tres volúmenes). En ese caso, se creará una única imagen instantánea para todos los volúmenes que se utilizará para la creación de copia de seguridad. Si la opción se encuentra deshabilitada, las imágenes instantáneas se tomarán una por una.

## **6.3.5 Nivel de compresión**

#### El nivel predeterminado es **Normal**.

Los datos se copiarán sin ninguna compresión, lo que puede aumentar significativamente el tamaño del archivo de copia de seguridad si selecciona **Ninguno** como el nivel de compresión. No obstante, si selecciona la compresión **Máxima**, la copia de seguridad tardará más en crearse.

El nivel óptimo de compresión de datos depende del tipo de archivos almacenados en el archivo comprimido. Por ejemplo, ni siquiera la máxima compresión conseguirá reducir significativamente el tamaño del archivo comprimido si éste incluye archivos esencialmente comprimidos, como .jpg, .pdf o .mp3. Sin embargo, los formatos como .doc o .xls se comprimirán más que otros tipos de archivos.

Generalmente, se recomienda utilizar el nivel de compresión predeterminado **Normal**. Es posible que desee seleccionar compresión **Máxima** para los medios extraíbles y así reducir la cantidad de discos en blanco que necesite.

## <span id="page-79-0"></span>**6.3.6 Velocidad de la copia de seguridad**

Las tres opciones que se presentan a continuación pueden tener un efecto más o menos perceptible en la velocidad del proceso de copia de seguridad. Esto dependerá de la configuración general del sistema y las características físicas de los dispositivos.

#### **1. Prioridad del proceso de copia de seguridad**

La opción predeterminada es **Baja**.

La prioridad de cualquier proceso que se ejecute en un sistema determina la cantidad de uso de la CPU y los recursos del sistema que se asignan a dicho proceso. La disminución de la prioridad de la copia de seguridad liberará más recursos para otras tareas de la CPU. Aumentar la prioridad de la copia de seguridad puede acelerar el proceso al tomar recursos de otros procesos en curso. El efecto dependerá del uso total de la CPU y de otros factores.

#### **2. Velocidad de escritura del disco duro**

La velocidad predeterminada es **Máxima**.

Realizar una copia de seguridad en segundo plano a un disco duro interno (por ejemplo, a Acronis Secure Zone) puede ralentizar el rendimiento de otros programas debido a las grandes cantidades de datos que se transfieren a la unidad. En AcronisTrue Image Echo Workstation puede limitar la utilización del disco duro al nivel deseado. Para establecer la velocidad de escritura en el disco duro (HDD) para la copia de seguridad de los datos, arrastre el control deslizante o introduzca la velocidad de escritura en kilobytes por segundo.

#### **3. Velocidad de conexión de la red**

La velocidad predeterminada es **Máxima**.

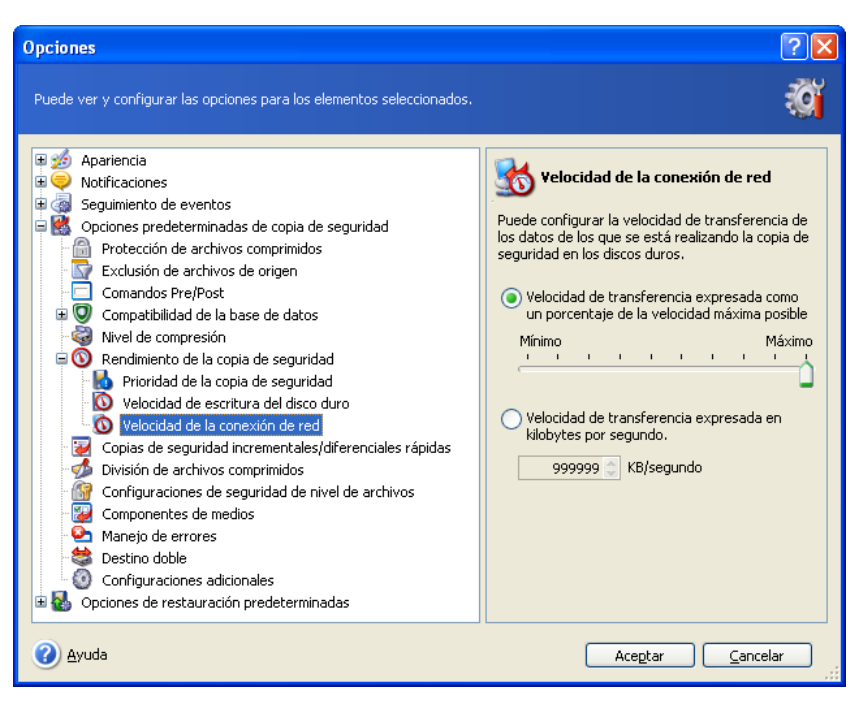

Si realiza con frecuencia copias de seguridad de datos a discos de red, puede limitar la utilización de la red por parte de Acronis True Image Echo Workstation. Para establecer la velocidad de transferencia de datos deseada, arrastre el control deslizante o introduzca el límite del ancho de banda para la transferencia de los datos de la copia de seguridad en kilobytes por segundo. Esta configuración también se aplica a la conexión de FTP, en caso de que un servidor FTP se seleccione como un dispositivo de destino para la copia de seguridad.

# **6.3.7 Copia de seguridad incremental/diferencial rápida**

La configuración predeterminada es **Usar copia de seguridad incremental/diferencial rápida**.

La copia de seguridad incremental/diferencial captura únicamente los cambios producidos en los datos desde la última copia de seguridad. Para acelerar el proceso de la copia de seguridad, Acronis True Image Echo Workstation determina si el archivo ha cambiado de tamaño y la fecha/hora en la que se guardó por última vez. Si desactiva esta característica, el programa comparará el contenido completo del archivo con el que esté guardado en la copia de seguridad.

Esta opción solamente es aplicable a la copia de seguridad de disco/partición (imagen).

# **6.3.8 División de archivos comprimidos**

Las copias de seguridad dimensionables pueden dividirse en varios archivos que en conjunto forman la copia de seguridad original. Un archivo de copia de seguridad puede dividirse para grabarlo en medios extraíbles o guardarlo en un servidor FTP (la recuperación de datos directamente desde el servidor FTP necesita que el archivo comprimido se divida en archivos menores a 2Gb).

El valor predeterminado es **Automática**. Con esta configuración, Acronis True Image Echo Workstation actuará de la siguiente manera:

Cuando se realiza una copia de seguridad en el disco duro: Si el disco cuenta con espacio suficiente y su sistema de archivos permite el tamaño estimado de un archivo comprimido, el programa creará un único archivo comprimido.

El programa dividirá automáticamente la copia de seguridad en varios archivos si el disco de almacenamiento cuenta con el espacio suficiente, pero este sistema de archivos no permite el tamaño estimado del archivo.

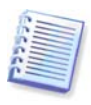

Los sistemas de archivos FAT16 y FAT32 tienen un tamaño límite para archivos de 4 GB. Sin embargo, la capacidad de la unidad del disco duro existente puede alcanzar hasta 2 TB. Por lo tanto, un archivo comprimido puede exceder fácilmente este límite si va a realizar una copia de seguridad de todo el disco.

Si no cuenta con espacio suficiente para almacenar la copia de seguridad en el disco duro, el programa le avisará y esperará a que tome la decisión de cómo solucionar el problema. Puede intentar liberar algo de espacio adicional y continuar o hacer clic en **Atrás** y seleccionar otro disco.

Al realizar la copia de seguridad en un disquete CD-R/RW o DVD+R/RW Acronis True Image Echo Workstation le pedirá que inserte un disco nuevo cuando el anterior esté lleno.

También puede seleccionar **Tamaño fijo** e introducir el tamaño del archivo que desee o seleccionarlo de la lista desplegable. La copia de seguridad se fraccionará en varios archivos del tamaño especificado. Esto resulta conveniente cuando se hace la copia de seguridad en el disco duro previendo copiar el archivo comprimido en un CD-R/RW o un DVD+R/RW más adelante.

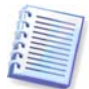

Por lo general, la creación de la copia de seguridad directamente en un CD-R/RW o DVD+R/RW demora un tiempo considerablemente mayor que cuando se realiza en un disco duro.

## <span id="page-81-0"></span>**6.3.9 Configuración de seguridad a nivel de archivo**

#### **Preservar la configuración de seguridad de los archivos en las copias de seguridad**

De manera predeterminada, los archivos y carpetas se guardan en el archivo de copia de seguridad con su configuración de seguridad de Windows original (es decir, permisos de lectura, escritura, ejecución, etc. para cada usuario o grupo de éstos, que se establecen en las **Propiedades -> Seguridad**). Si restaura un archivo o carpeta protegidos en un equipo sin la cuenta del usuario especificado en los permisos, es posible que no pueda leer ni modificar este archivo.

Puede desactivar la protección de las configuraciones de seguridad de los archivos en los archivos comprimidos para eliminar completamente este tipo de problema. De esta manera, los archivos o carpetas restaurados siempre heredarán los permisos de la carpeta en la que se restauran (carpeta o disco primario si se restauran a la raíz).

También puede desactivar la configuración de seguridad de los archivos durante la restauración, incluso si están disponibles en la copia de seguridad (consulte 7.4.5) [Configuración de seguridad a nivel de archivo](#page-100-0)). El resultado será el mismo: los archivos heredarán los permisos de la carpeta principal.

#### **En archivos de copia de seguridad, guardar los archivos cifrados en estado descifrado**

El valor predeterminado es **deshabilitado**.

Simplemente ignore esta opción si no utiliza la función de cifrado disponible en Windows XP. (El cifrado de archivos y carpetas se configura desde **Propiedades -> General -> Atributos avanzados -> Cifrar contenido para proteger datos**).

Marque la opción si existen archivos cifrados en la copia de seguridad y desea que cualquier usuario pueda acceder a ellos tras la restauración. En caso contrario, únicamente el usuario que cifró los archivos/carpetas podrá leerlos. El descifrado también puede ser útil si va a restaurar archivos cifrados en otro ordenador.

Estas opciones tienen que ver únicamente con la copia de seguridad de archivos/carpetas.

## <span id="page-82-0"></span>**6.3.10 Componentes de medios**

El valor predeterminado es **deshabilitado**.

Cuando realice copias de seguridad a medios extraíbles, puede hacerlos iniciables al grabar algunos componentes adicionales. Como consecuencia, no necesitará un disco de rescate por separado.

Seleccione los componentes básicos necesarios para iniciar y restaurar los datos en la pestaña **General**.

La **Restauración con un clic de Acronis** es un componente adicional mínimo del archivo comprimido de imagen almacenado en medios extraíbles que permite con un solo clic recuperar datos de dicho archivo comprimido. Esto significa que al arrancar desde el medio y hacer clic en "restaurar", todos los datos incluidos en la imagen se restaurarán silenciosamente.

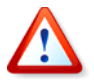

Debido a que el enfoque de un solo clic no incluye selecciones por parte del usuario, como seleccionar particiones para restaurar, la Restauración con un clic de Acronis restaura el disco completo. Por lo tanto, si su disco contiene varias particiones y planea utilizar la Restauración con un clic de Acronis, deben incluirse todas las particiones en la imagen. Cualquier partición que falte en la imagen se perderá.

Si desea más funcionalidad durante la restauración, grabe una versión autónoma de **Acronis True Image Echo Workstation** en el disco de rescate. A continuación podrá configurar la tarea de restauración mediante el Asistente para la restauración de datos, utilizar Acronis Active Restore o Acronis Universal Restore, etc.

La pestaña **Avanzado** le permite elegir entre las versiones completa, segura, o ambas, del cargador de Acronis True Image Echo Workstation. La versión segura no cuenta con controladores USB, tarjeta PC ni SCSI y resulta útil únicamente en caso de que la versión completa no se cargue. Si desea que el equipo, iniciado desde el medio, esté accesible al control remoto con Acronis True Image Management Console, agregue **Acronis Bootable Agent** al medio. Si cuenta con otros productos de Acronis, como Acronis Disk Director Suite, instalados en el equipo, las versiones de inicio de los componentes de estos programas también se ofrecerán en **Avanzados**.

Si selecciona la casilla **No incluir componentes adicionales si no existe suficiente espacio**, el programa intentará escribir los componentes más básicos en el medio.

#### **6.3.11 Manejo de errores**

#### **1. Ignorar los sectores defectuosos**

#### El valor predeterminado es **deshabilitado**.

Con la configuración predeterminada, el programa mostrará una ventana emergente cada vez que se encuentre con un sector defectuoso y le solicitará al usuario que decida si desea continuar o detener el procedimiento de copia de seguridad. Para realizar una copia de seguridad de información válida en un disco que se está dañando rápidamente, habilite ignorar sectores defectuosos. Se realizará una copia de seguridad del resto de los datos y podrá montar una imagen y extraer los archivos válidos a otro disco.

#### **2. No mostrar los mensajes ni diálogos mientras se procesa (modo silencioso)**

#### El valor predeterminado es **deshabilitado**.

Los administradores corporativos necesitan una opción para continuar realizando copias de seguridad a pesar de los errores que puedan producirse, sin que el sistema muestre una casilla de error. Los detalles de la operación, incluyendo los errores, si los hubiera, pueden encontrarse en el registro de la operación.

Si el modo silencioso está activado, el programa no mostrará las ventanas interactivas. En cambio, manejará automáticamente las situaciones que necesiten de la intervención del usuario, como por ejemplo, eliminar espacio del disco (excepto para manejar sectores defectuosos, que se definen como una opción diferente). No aparecerá ningún mensaje, incluyendo mensajes de medios extraíbles o sobrescritura de datos en una cinta. Si una operación no puede continuar sin la acción del usuario, ésta fallará.

Por lo tanto, active esta función si no desea que las operaciones de copia de seguridad sin supervisión muestren mensajes emergentes y errores.

## <span id="page-83-0"></span>**6.3.12 Copia de seguridad de doble destino**

El valor predeterminado es **deshabilitado**. La opción sólo está disponible si la copia de seguridad está destinada para Acronis Secure Zone.

Si está activado, el programa colocará automáticamente una copia de cada copia de seguridad creada en Acronis Secure Zone en una unidad de disco local, una red compartida o un servidor FTP. La coherencia de la copia del archivo comprimido externo se conservará automáticamente. Después de guardar una copia de seguridad en Acronis Secure Zone, el programa compara el contenido del archivo comprimido actualizado y el contenido de la copia y, si falta alguna copia de seguridad en la copia, se copiarán en la ubicación externa junto con la copia de seguridad nueva.

Además de aumentar la seguridad del archivo comprimido mediante una copia, esto les permite a los usuarios que viajan conservar una copia coherente de los datos del ordenador portátil tanto en éste como en el servidor corporativo. Cuando la red no esté disponible, el programa realizará la copia de seguridad de los datos solamente en Acronis Secure Zone. Cuando se conecte nuevamente, los cambios realizados en el archivo comprimido se transferirán a la copia durante la primera operación de copia de seguridad.

La función brinda la posibilidad de realizar una copia de seguridad de escritorio rápida para la unidad interna como un paso intermedio antes de guardar las copias de seguridad listas en la red. Esto es práctico en caso de que la red esté lenta u ocupada y cuando existen procedimientos de copia de seguridad que requieren mucho tiempo. La desconexión durante la transferencia de la copia no afectará el procedimiento de copia de seguridad, como sucede al realizar copias de seguridad directamente desde la ubicación remota.

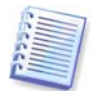

Al guardar la copia de una copia de seguridad en ASZ tenga en cuenta: incluso si se ha configurado una contraseña para Acronis Secure Zone, el archivo comprimido de la copia no estará protegido por contraseña.

## **6.3.13 Wake On LAN**

Esta opción sólo se encuentra disponible para las tareas creadas mediante Acronis Group Server.

La opción predeterminada es **Habilitar Wake On LAN**.

Con esta configuración, Acronis Group Server enviará un paquete mágico a la tarjeta de interfaz de red (NIC) del equipo remoto antes de comenzar el proceso de copia de seguridad. (Un paquete mágico es un paquete que contiene 16 copias continuas de la dirección de Ethernet de la tarjeta NIC receptora). Esto encenderá el equipo para que ejecute la tarea de copia de seguridad. Una vez que finaliza el procedimiento de copia de seguridad, el equipo puede apagarse si se agota el tiempo de espera.

Antes de utilizar esta función, asegúrese de que la función Wake On LAN esté activada en el equipo en el que desea realizar la copia de seguridad y en Acronis Group Server.

#### **Para activar la función Wake On LAN en un equipo en el que realizará la copia de seguridad:**

1. Ingrese a la BIOS del equipo y seleccione Encender -> Wake On PCI PME -> Activar

2. Configure las propiedades de la tarjeta NIC en el equipo de la siguiente manera:

Panel de control -> Sistema -> Administrador de dispositivos -> Adaptadores de red -> seleccione la tarjeta NIC -> Propiedades -> Opciones avanzadas:

#### Activar PME -> Activado

Configuraciones de enlace de Wake On -> SO controlado

Configuraciones de Wake On -> Paquete mágico de Wake On

3. Busque la dirección MAC del equipo (Conexión de área local -> Estado -> Compatibilidad -> Detalles -> Dirección física.).

4. Repita los pasos del 1 al 3 en todos los equipos en los que desea activar la función Wake on LAN.

#### **Para activar la opción Wake On LAN en Acronis Group Server:**

1. Busque el equipo en el que se realizará el proceso de copia de seguridad en la lista de equipos.

2. Seleccione el equipo e introduzca la dirección MAC en Acronis Group Server (barra lateral -> Detalles del equipo -> Dirección MAC: Configurar -> tipo de dirección MAX hexadecimal XXXXXXXXXXXX o XX-XX-XX-XX-XX -> haga clic en Aceptar). El programa comprobará la validez de la dirección MAC y mostrará los resultados de la comprobación.

3. Repita los pasos del 1 al 2 en todos los equipos en los que desea activar la función Wake on LAN.

4. Programe una tarea de copia de seguridad de grupo para los equipos anteriores. Cuando configure las opciones de copia de seguridad, asegúrese de que la opción **Wake On LAN** esté activada. Cualquier equipo que esté en modo de espera cuando comienza la tarea se encenderá para ejecutar dicha tarea.

#### **6.3.14 Configuraciones adicionales**

#### **1. Validar archivo de copia de seguridad al finalizar la operación**

El valor predeterminado es **deshabilitado**.

Al habilitarse, inmediatamente después de la copia de seguridad, el programa verificará la integridad del archivo comprimido creado o complementado recientemente.

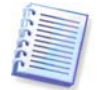

Para verificar la integridad de los datos del archivo comprimido, debe poseer todas las copias de seguridad incrementales y diferenciales pertenecientes al archivo comprimido y a la copia de seguridad completa inicial. Si se pierde alguna de las copias de seguridad sucesivas, la validación no podrá ejecutarse.

#### **2. Sobrescribir datos en una cinta sin confirmación del usuario**

#### El valor predeterminado es **habilitado**.

Cuando se crea una copia de seguridad completa en una unidad de cinta, se sobrescriben todos los datos quardados en ésta (encontrará más información en 3.8.2 Comprensión de [la creación de copias de seguridad de dispositivos de cinta conectados a Backup Server](#page-37-0)). En esta situación, Acronis True Image Echo Workstation le avisará de que está a punto de perder datos en la cinta. Para desactivar esta advertencia, marque la casilla central.

#### **3. Solicitar los primeros medios mientras se crean los archivos de copia de seguridad en un medio extraíble**

#### El valor predeterminado es **habilitado**.

Puede optar porque aparezca en pantalla la indicación **Insertar el primer medio** cuando haga copias de seguridad en medios extraíbles. Con la configuración predeterminada, quizá no se pueda realizar la copia de seguridad en un medio extraíble si el usuario no se encuentra en el ordenador, ya que el programa esperará a que alguien pulse la opción **Aceptar** en el cuadro de aviso. Por lo tanto, al programar una copia de seguridad en un medio extraíble, debe deshabilitar el cuadro de aviso. De esta manera, si el medio extraíble está disponible (por ejemplo, un CD-R/RW está, insertado) la tarea podrá ejecutarse sin supervisión.

#### **4. Restablecer el bit del archivo comprimido**

El valor predeterminado es **deshabilitado**. Esta opción se aplica únicamente a la copia de seguridad a nivel de archivo.

En el sistema operativo de Windows, cada archivo posee el atributo **Archivo listo para archivar** que está disponible al seleccionar archivo -> **Propiedades -> General -> Avanzado -> Atributos de archivos e índices**. El sistema operativo configura este atributo, también conocido como bit del archivo comprimido, cada vez que se modifica el archivo y puede restablecerse mediante las aplicaciones de copia de seguridad cada vez que se incluya un archivo en una copia de seguridad. Diversas aplicaciones utilizan el valor del bit del archivo comprimido, como por ejemplo, las bases de datos.

Con la opción **Restablecer el bit del archivo comprimido** activada, Acronis True Image Echo Workstation restablecerá los bits del archivo comprimido de todos los archivos a los que se les realiza una copia de seguridad. Acronis True Image Echo Workstation mismo no utiliza el valor de bit del archivo comprimido. Cuando se realizan copias de seguridad incrementales o diferenciales, determina si se modificó el tamaño o la fecha y hora del archivo cuando se guardó por última vez.

# **Capítulo 7. Restaurar los datos de la copia de seguridad**

# **7.1 Consideraciones antes de la recuperación**

## **7.1.1 ¿Restaurar desde Windows o iniciar desde un CD?**

Como se mencionó anteriormente (consulte la sección 2.5.1 Ejecución de Acronis True [Image Echo Workstation \(versión local\)](#page-24-0)), Acronis True Image Echo Workstation puede ejecutarse de varias maneras. Le recomendamos que primero intente restaurar los datos mediante la ejecución de Acronis True Image Echo Workstation en Windows, ya que es el método que ofrece la mayor funcionalidad. Inicie desde el dispositivo de inicio o utilice Startup Recovery Manager (consulte [3.4 Acronis Startup Recovery Manager\)](#page-27-0) en caso de que Windows no cargue.

El CD de inicio desde el que cargó el programa no le impedirá utilizar otros CD con copias de seguridad. Acronis True Image Echo Workstation se carga completamente en la RAM, por lo que puede extraer el CD de inicio para insertar el disco del archivo comprimido.

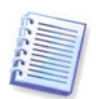

Atención. Las letras de las unidades de disco de la versión autónoma de Acronis True Image Echo Workstation pueden diferir en ocasiones de cómo las identifica Windows. Por ejemplo, la unidad D: identificada en la versión autónoma de Acronis True Image Echo Workstation puede corresponder a la unidad E: de Windows.

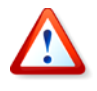

Si una imagen de copia de seguridad se encuentra en un dispositivo de inicio, puede aparecer la opción de utilizar Restauración con un clic de Acronis. Esta operación restaura siempre el disco físico completo. Por lo tanto, si su disco contiene varias particiones, se perderán las particiones que falten en la imagen. Asegúrese de que la imagen contiene todas las particiones del disco o que no necesita las particiones que no están incluidas en la imagen antes de utilizar la Restauración con un clic de Acronis. Para obtener más información sobre la Restauración con un clic de Acronis consulte la sección [6.3.10 Componentes de medios](#page-82-0).

## **7.1.2 Configuraciones de red en modo de rescate**

Cuando se inicia desde un medio extraíble, servidor RIS o mediante Startup Recovery Manager, Acronis True Image Echo Workstation puede no detectar la red. Esto puede ocurrir si su red no cuenta con un servidor DHCP o la dirección de su equipo no se identificó automáticamente por algún motivo.

Para habilitar la conexión de la red, especifique las configuraciones de red de forma manual en la ventana disponible en **Herramientas -> Opciones -> Adaptadores de red**.

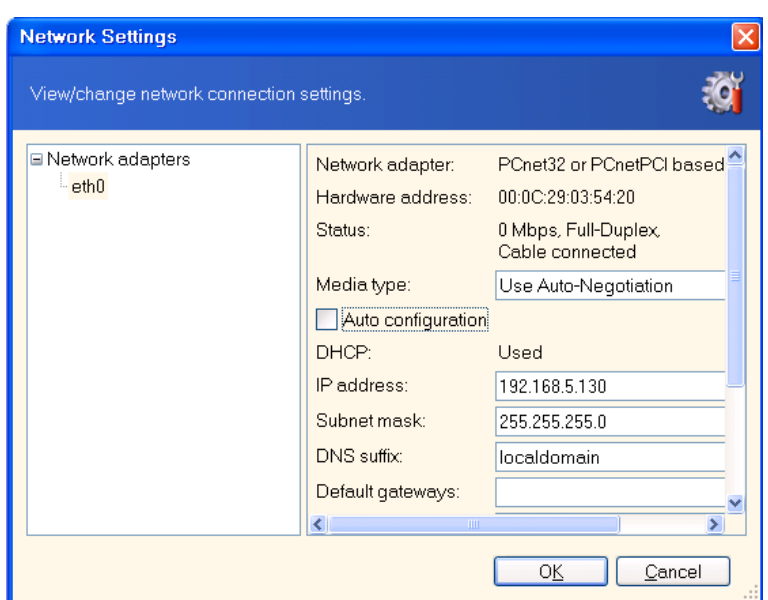

## **7.1.3 Recuperación de volúmenes dinámicos**

Los volúmenes dinámicos son volúmenes ubicados en los discos dinámicos, es decir, en discos gestionados por el Administrador de discos lógicos (LDM) de Windows. Para obtener más información sobre los discos dinámicos, consulte su documentación de Windows.

Acronis True Image Echo Workstation puede realizar copias de seguridad y recuperar volúmenes dinámicos.

Un volumen dinámico puede recuperarse a partir del mismo volumen o espacio no asignado de un grupo dinámico. Si se recupera desde otro volumen, el contenido del volumen de destino se sobrescribirá con el contenido de la imagen, pero no se modificarán el tipo u otras propiedades del volumen de destino.

Para restaurar un volumen dinámico tal como está, prepare un grupo dinámico de destino sin volúmenes. Esto puede realizarse con la herramienta **Convertir a disco dinámico**. En caso de que desee restaurar un volumen dinámico en lugar de algunos volúmenes ya existentes en los discos de destino, elimine los volúmenes originales mediante herramientas de terceros, como la herramienta de Gestión de discos de Windows.

El contenido de los volúmenes dinámicos se puede recuperar por separado en un volumen básico o dinámico sin modificar el tipo de volumen de destino. La versión local de Acronis True Image Echo Workstation posee la herramienta **Crear volumen dinámico** para que pueda preparar los volúmenes que desee en los discos de destino.

La conversión inversa de un volumen dinámico a discos básicos se puede realizar, si fuera necesario, mediante la operación **Agregar disco nuevo** (consulte la sección [Capítulo 15.](#page-148-0)  [Adición de un disco duro nuevo](#page-148-0)).

Estas herramientas permiten la recuperación de datos desde y hacia cualquier ubicación, en términos de discos básicos y volúmenes dinámicos de cualquier tipo (simples, extendidos, segmentados, replicados o RAID 5). Las herramientas están disponibles con la versión de inicio del programa. Después de iniciar el entorno de Acronis, podrá preparar fácilmente el grupo dinámico deseado después de una recuperación completa o en un equipo que no contenga el sistema operativo Windows.

Para obtener información sobre cómo utilizar las herramientas mencionadas anteriormente, consulte [7.5 Creación de discos y volúmenes dinámicos.](#page-102-0)

# **7.2 Restaurar archivos y carpetas desde archivos de copia de seguridad**

En este capítulo se describe cómo se restauran archivos/carpetas desde un archivo de copia de seguridad. También puede restaurar los archivos/carpetas deseados desde una imagen de disco/partición. Para ello, monte la imagen (consulte el [11.2.2 Montaje de una](#page-123-0)  [imagen](#page-123-0)), o inicie la restauración de imagen y seleccione **Restaurar archivos o carpetas especificados** (consulte [7.3 Restaurar discos/particiones o archivos desde las](#page-91-0) *[imágenes](#page-91-0)*).

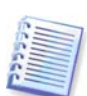

Para restaurar archivos y carpetas desde una imagen XFS, JFS o ReiserFS, móntela en Linux y copie los archivos y carpetas necesarios.

1. Inicie el **Asistente para la restauración de datos** al hacer clic en el icono de la operación de restauración de la ventana principal del programa.

2. Seleccione el archivo de copia de seguridad. Si se encuentra dentro de la zona de Acronis Secure Zone, selecciónela para elegir el archivo en el siguiente paso.

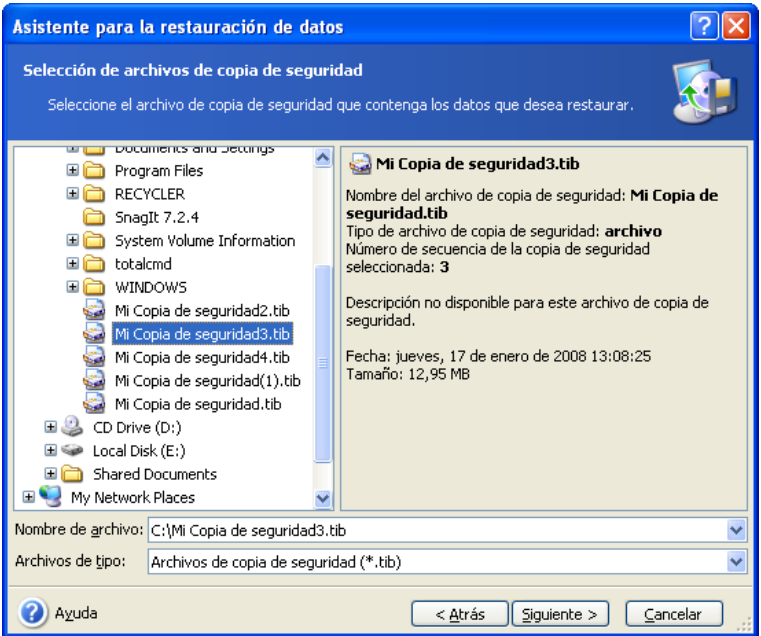

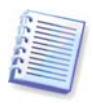

Si el archivo de copia de seguridad se encuentra en un medio extraíble, por ejemplo, un CD, insértelo primero y a continuación, inserte los discos en orden inverso, siguiendo las indicaciones del Asistente para la restauración de datos.

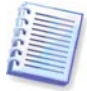

La recuperación de datos directamente desde un servidor FTP requiere que el archivo de copia de seguridad contenga archivos que no superen un tamaño de 2Gb. Si cree que algunos de los archivos puedan ser más grandes, copie primero toda la copia de seguridad (incluida la completa inicial) al disco duro local o disco compartido de red. Consulte las notas y recomendaciones sobre la compatibilidad con un servidor FTP en [1.4.2 Medios de almacenamiento compatibles](#page-12-0).

Si agregó un comentario al archivo comprimido, éste aparecerá a la derecha del árbol de unidades. Si el archivo comprimido está protegido con contraseña, Acronis True Image Echo Workstation se la pedirá. El comentario y el botón **Siguiente** no estarán disponibles hasta que ingrese la contraseña correcta.

3. Si el archivo comprimido seleccionado contiene copias de seguridad incrementales, Acronis True Image Echo Workstation le sugerirá que seleccione una de las copias de seguridad incrementales sucesivas por la fecha/hora de su creación. Por lo tanto, puede volver los archivos o las carpetas a una hora o fecha específicas.

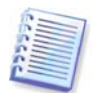

Para restaurar datos de una copia de seguridad incremental, deberá tener todas las copias de seguridad incrementales anteriores y la copia de seguridad completa inicial. Si falta alguna de las copias de seguridad sucesivas, la restauración no es posible.

Para restaurar datos de una copia de seguridad diferencial, también debe tener la copia de seguridad inicial completa.

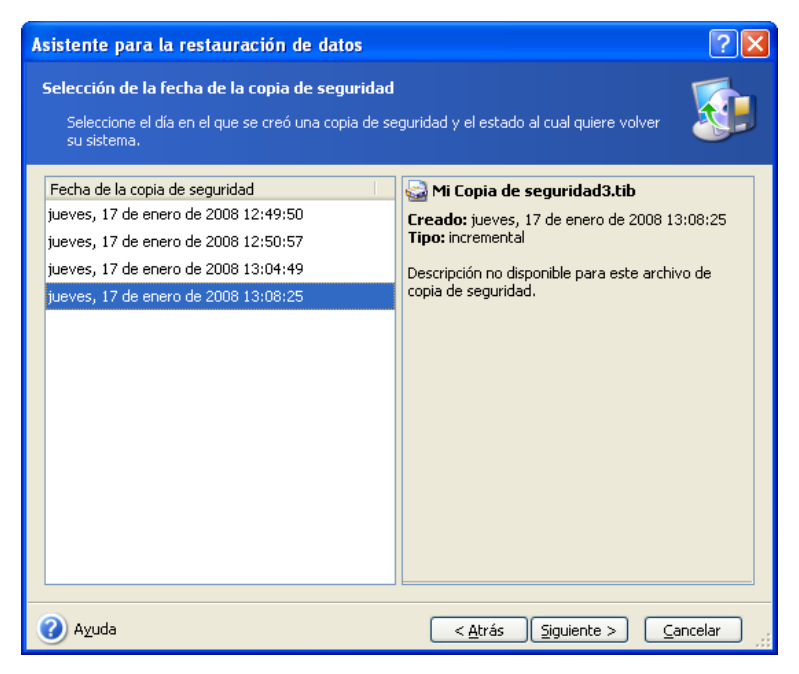

4. Seleccione una carpeta en su equipo en la que quiera restaurar las carpetas/archivos seleccionados (una carpeta de destino). Puede restaurar datos a su ubicación original o seleccionar otra carpeta, si es necesario.

5. Seleccione los archivos y carpetas que desee restaurar. Puede escoger restaurar todos los datos o examinar el contenido del archivo comprimido y seleccionar las carpetas y archivos deseados.

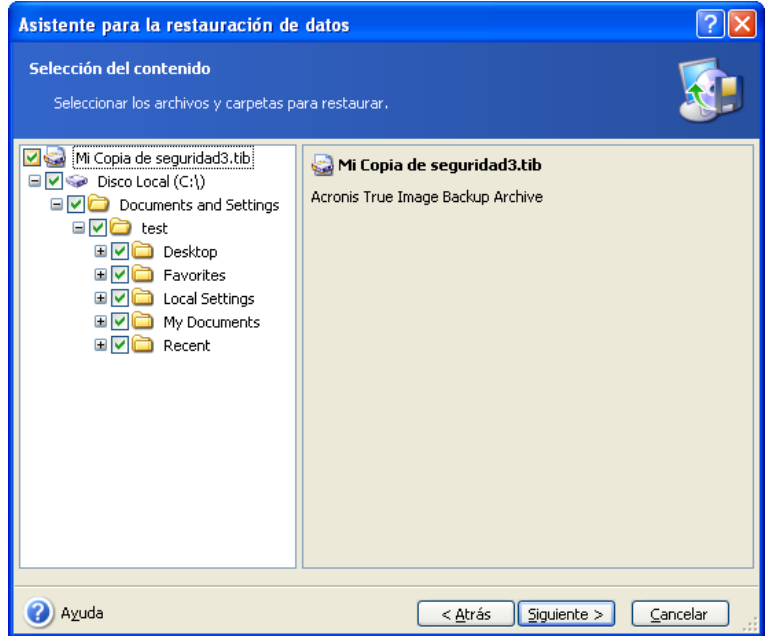

6. Seleccione las opciones para el proceso de restauración (es decir, comandos pre/post de restauración, prioridad del proceso de restauración, etc.). Puede elegir entre **Utilizar las opciones predeterminadas** o **Configurar las opciones manualmente**. Si establece las opciones manualmente, las configuraciones se aplicarán únicamente a la tarea de restauración actual. También puede editar las opciones predeterminadas en la pantalla actual. Entonces, sus configuraciones se guardarán como predeterminadas. Encontrará información adicional en [7.4 Configurar las opciones de restauración](#page-98-0).

7. Establezca los filtros para los tipos de archivos específicos que no desea restaurar. Por ejemplo, puede no querer que los archivos y carpetas ocultos o de sistema, así como los que tengan extensiones del tipo **.~**, **.tmp y .bak** se restauren desde el archivo de copia de seguridad.

También puede aplicar filtros personalizados, utilizando las reglas de máscara comunes de Windows. Por ejemplo, para excluir todos los archivos con extensión .exe, agregue **\*.exe**. **Mi???.exe** rechazará todos los archivos .exe cuyos nombres posean cinco símbolos y comiencen con "mi".

Todos estos ajustes entrarán en vigor para la tarea en curso. Para saber cómo definir los filtros predeterminados que se invocarán cada vez que restaure datos, consulte [7.4.1](#page-99-0)  [Archivos que se excluyen de la restauración.](#page-99-0)

8. La siguiente selección le permite mantener los cambios de datos útiles realizados desde la creación de la copia de seguridad seleccionada. Seleccione qué opción prefiere si el programa encuentra un archivo en la carpeta de destino que tenga el mismo nombre que el que se encuentre en la copia de seguridad.

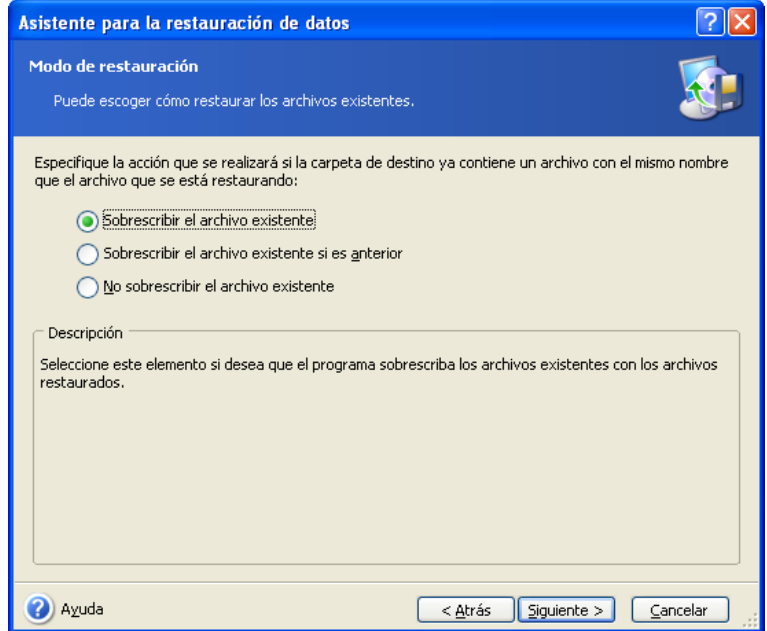

**Sobrescribir el archivo existente**: esto le dará prioridad incondicional al archivo guardado sobre el archivo que está en el disco duro.

**Sobrescribir archivo existente si es más antiguo**: esto dará prioridad a la modificación más reciente del archivo, independientemente de que se encuentre en la copia de seguridad o en el disco.

**No sobrescribir el archivo existente**: esto le dará prioridad incondicional al archivo del disco duro sobre el archivo guardado.

9. En el paso final, aparece en pantalla el resumen de la restauración. Hasta este punto, puede hacer clic en **Atrás** para realizar cambios en la tarea creada. Al hacer clic en **Continuar** se ejecutará la tarea.

10. (Sólo para la versión local de Acronis True Image Echo Workstation) El progreso de la tarea se mostrará en una ventana especial. Puede detener el proceso al hacer clic en **Cancelar**. Tenga en cuenta que el procedimiento que se cancela aún puede provocar cambios en la carpeta de destino.

# <span id="page-91-0"></span>**7.3 Restaurar discos/particiones o archivos desde las imágenes**

Para restaurar una partición (disco) de una imagen, Acronis True Image Echo Workstation debe obtener **acceso exclusivo** a la partición de destino (disco). Esto significa que ninguna otra aplicación puede acceder a la partición de destino en ese momento. Si recibe un mensaje indicando que la partición (disco) no puede bloquearse, cierre las aplicaciones que la utilicen y vuelva a empezar. Si no puede determinar qué aplicaciones utilizan la partición (disco), ciérrelas todas.

# **7.3.1 Iniciar el Asistente para la restauración de datos**

Inicie el **Asistente para la restauración de datos** al hacer clic en el icono de la operación de restauración de la ventana principal del programa.

## **7.3.2 Seleccionar el archivo de copia de seguridad**

1. Seleccione el archivo de copia de seguridad. Si se encuentra dentro de Acronis Secure Zone, selecciónela para elegir el archivo en el siguiente paso.

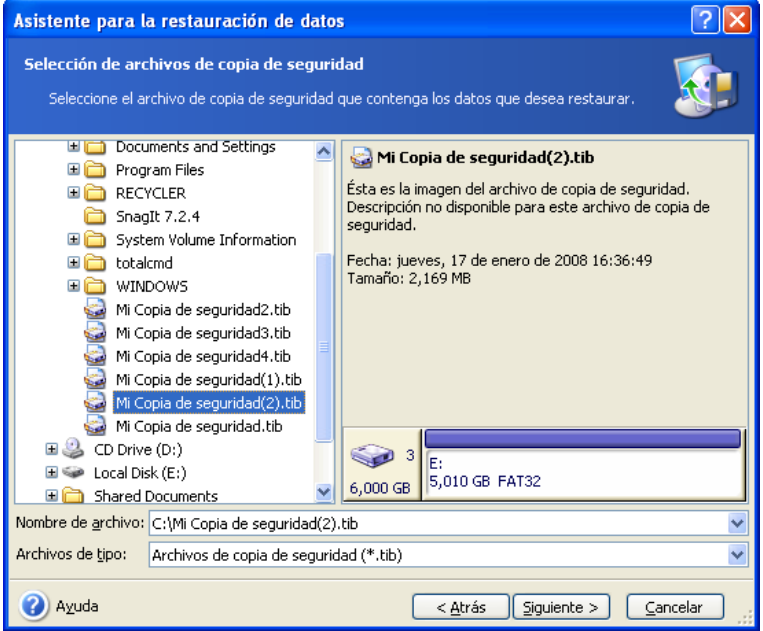

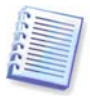

Si el archivo de copia de seguridad se encuentra en un medio extraíble, por ejemplo, un CD, insértelo primero y a continuación inserte los discos en orden inverso, siguiendo las indicaciones del Asistente para la restauración de datos.

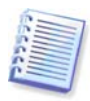

La recuperación de datos directamente desde un servidor FTP requiere que la copia de seguridad contenga archivos que no superen un tamaño de 2Gb. Si cree que algunos de los archivos puedan ser más grandes, copie primero toda la copia de seguridad (incluida la completa inicial) al disco duro local o disco compartido de red. Consulte las notas y recomendaciones sobre la compatibilidad con un servidor FTP en 1.4.2 Medios de

#### almacenamiento compatibles.

Si agregó un comentario al archivo comprimido, éste aparecerá a la derecha del árbol de unidades. Si el archivo comprimido está protegido con contraseña, Acronis True Image Echo Workstation se la pedirá. La distribución de la partición, el comentario y el botón **Siguiente** no estarán habilitados hasta que ingrese la contraseña correcta.

2. Si el archivo comprimido seleccionado contiene copias de seguridad incrementales, Acronis True Image Echo Workstation le sugerirá que seleccione una de las copias de seguridad incrementales sucesivas por la fecha/hora de su creación. De este modo, puede volver los datos del disco a un momento determinado.

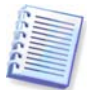

Para restaurar datos de una copia de seguridad incremental, deberá tener todas las copias de seguridad incrementales anteriores y la copia de seguridad completa inicial. Si falta alguna de las copias de seguridad sucesivas, la restauración no será posible.

Para restaurar datos de una copia de seguridad diferencial, también debe tener la copia de seguridad inicial completa.

#### **7.3.3 Seleccionar el tipo de restauración**

Seleccione lo que desea restaurar:

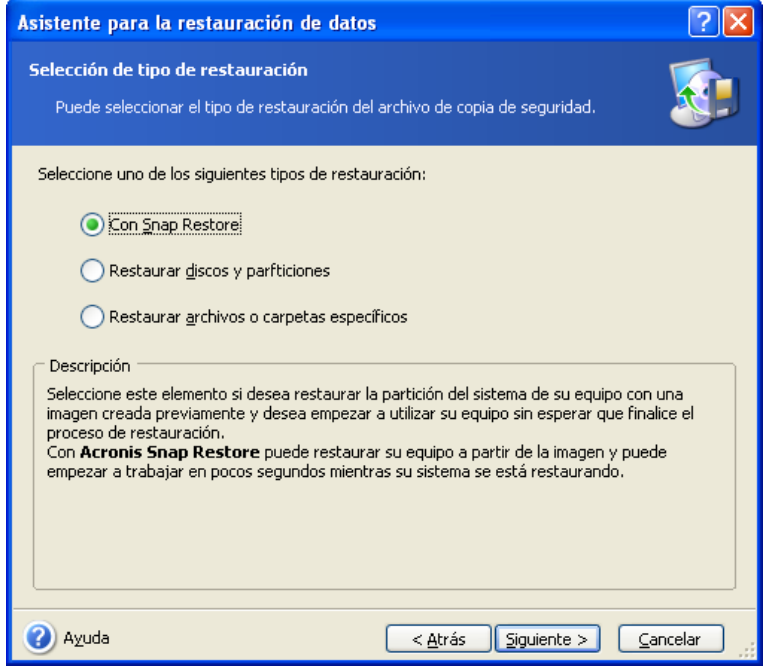

#### **Restaurar archivos o carpetas especificados**

Con esta selección, se le pedirá además que indique dónde restaurar las carpetas/archivos (ubicación original o nueva), que seleccione los archivos/carpetas que deben restaurarse, etc. Estos pasos son parecidos a los de la restauración de archivos de la copia de seguridad. No obstante, tenga cuidado al realizar la selección: si desea restaurar archivos en lugar de un disco o partición, desactive las carpetas innecesarias. De lo contrario, restaurará muchos archivos innecesarios. Después pasará directamente a la pantalla de Resumen de la restauración (7.3.13 Resumen y ejecución de la [restauración\)](#page-98-1)

#### **Restaurar discos o particiones**

Si selecciona el modo habitual de recuperación de discos/particiones, tendrá que llevar a cabo todos los ajustes que se describen a continuación.

#### **Utilizar Active Restore**

Al restaurar una imagen del disco o partición del sistema (excepto las imágenes de Windows Vista) desde Acronis Secure Zone, tiene una tercera opción: utilizar **Acronis Active Restore**. Habiendo seleccionado esta opción, procederá directamente a la ventana de resumen ([7.3.13 Resumen y ejecución de la restauración](#page-98-1)). Unos segundos después de pulsar **Continuar**, el sistema se reiniciará en el sistema restaurado. Inicie sesión y empiece a trabajar; ya no serán necesarios más reinicios ni acciones. Encontrará información adicional sobre Acronis Active Restore en [3.6 Acronis Active Restore](#page-31-0).

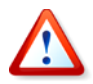

Cuando realice una restauración con Active Restore, la versión actual de Acronis True Image Echo Workstation restaurará siempre el disco completo del sistema. Por lo tanto, si su disco contenga varias particiones, se perderán las particiones que falten en la imagen. Asegúrese de que la imagen contiene todas las particiones del disco o que no necesita las particiones que no están incluidas en la imagen antes de utilizar Acronis Active Restore.

No obstante, también puede elegir un modo normal de restauración de la imagen. Esto le permitirá realizar cambios en la partición restaurada que serían imposibles si utilizase Acronis Active Restore.

Por último, si no desea recuperar el sistema sino sólo reparar archivos dañados, seleccione **Restaurar archivos o carpetas especificados**.

#### **7.3.4 Seleccionar un disco/partición para restaurar**

La copia de seguridad seleccionada puede incluir imágenes de varias particiones o incluso discos. Seleccione qué disco o partición desea restaurar.

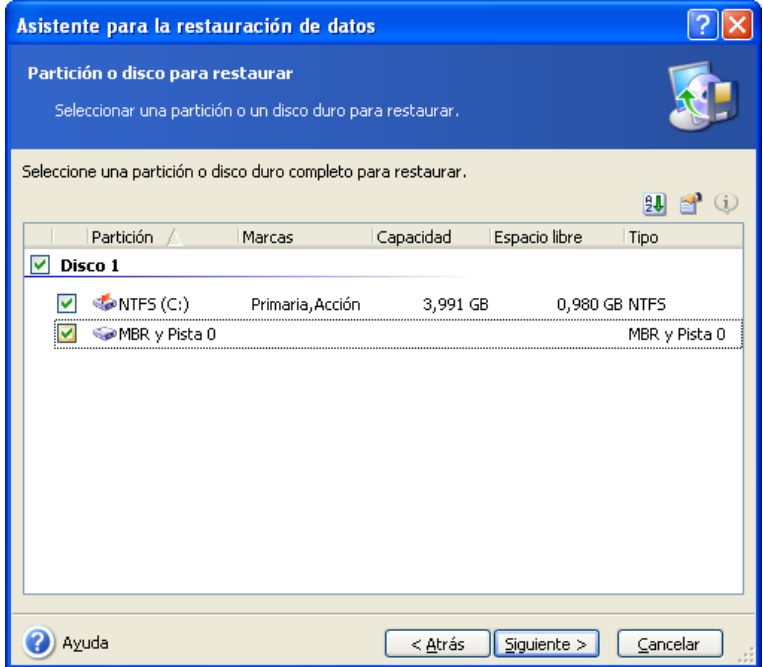

Las imágenes de discos y particiones incluyen una copia de la pista 0 además del registro de inicio maestro (MBR), que aparece en otra línea de esta ventana. Puede elegir si desea restaurar el MBR y la pista 0 al marcar la casilla correspondiente. Restaure el MBR si es fundamental para iniciar su sistema.

## **7.3.5 Seleccionar un disco/partición de destino**

1. Seleccione un disco o partición de destino en el que desee implementar la imagen seleccionada. Puede restaurar datos en su ubicación inicial, en otro disco o partición o en un espacio no asignado. La partición de destino deberá tener al menos el mismo tamaño que la imagen de datos sin comprimir.

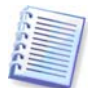

Todos los datos almacenados en la partición de destino se reemplazarán con los datos de la imagen; por lo tanto, tenga cuidado y controle si tiene datos sin copia de seguridad que pueda necesitar.

Cuando restaura un disco del sistema de Windows y selecciona un disco de destino, el programa realiza una comparación crítica de los dispositivos de inicio del sistema que se encuentran en el registro de imágenes y en el registro del equipo de destino.

Si el conjunto de chips, la placa madre o el dispositivo de almacenamiento masivo son distintos, existe el riesgo de que el sistema no pueda iniciarse. Entonces se le preguntará si desea adquirir **Acronis Universal Restore**. Para obtener más información sobre esta opción, consulte la sección [3.7 Acronis Universal Restore](#page-32-0). Para adquirir esta opción, haga clic en el enlace.

Si ya posee Acronis Universal Restore, no aparecerá el mensaje y se mostrará la opción de activar Acronis Universal Restore más tarde en el Asistente para la restauración de datos.

2. Cuando se restaure un disco completo, el programa analizará la estructura del disco de destino para ver si tiene espacio libre.

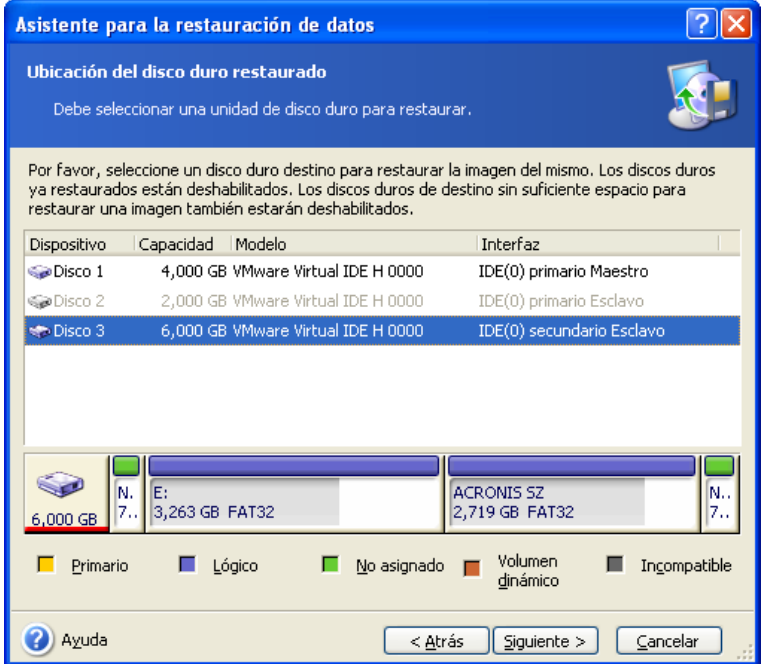

Si existen particiones en el disco de destino, se abrirá la ventana **Destino de la unidad de disco no vacía** que establece que el disco de destino contiene particiones que podrían tener datos.

Deberá seleccionar entre:

- **Sí, deseo eliminar todas las particiones en el disco duro de destino antes de restaurar**: todas las particiones existentes se borrarán y se perderán los datos que contengan.
- **No quiero eliminar las particiones**: no se eliminará ninguna partición existente, lo que interrumpirá la operación de recuperación. Podrá cancelar esta operación o volver para seleccionar otro disco.

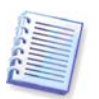

En esta fase no se producirá ningún cambio real ni se destruirán datos. De momento, el programa únicamente mapeará el procedimiento. Todos los cambios se implementarán únicamente cuando haga clic en **Continuar** en la última ventana del asistente.

Para continuar, seleccione la primera opción y haga clic en **Siguiente**. Pasará directamente al paso [7.3.10 Restaurar varios discos o particiones simultáneamente](#page-96-0).

## **7.3.6 Cambiar el tipo de partición restaurada**

Cuando restaura una partición, puede cambiar el tipo, aunque en la mayoría de los casos no es necesario.

Para ilustrarle por qué puede llegar a necesitar hacer esto, imaginemos que tanto el sistema operativo como los datos están guardados en la misma partición primaria en un disco dañado.

Si restaura una partición de sistema a un disco nuevo (o al mismo) y desea cargar un sistema operativo desde éste, deberá seleccionar **Activo**.

Si restaura una partición del sistema en otro disco duro con sus propias particiones y sistema operativo, probablemente sólo necesitará los datos. En este caso, puede restaurar la partición como **Lógica** para acceder únicamente a los datos.

El tipo de partición original está seleccionado de manera predeterminada.

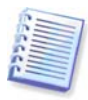

Seleccionar **Activo** para una partición sin un sistema operativo instalado puede evitar que el ordenador se inicie.

## **7.3.7 Cambiar el sistema de archivos de la partición restaurada**

Puede cambiar el sistema de archivos de la partición durante su restauración, a pesar de que rara vez es necesario. Acronis True Image Echo Workstation puede realizar las siguientes conversiones del sistema de archivos: **FAT16 -> FAT32** y **Ext2 -> Ext3**. Para particiones con otro sistema de archivos nativos, esta opción no está disponible.

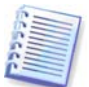

Imaginemos que debe restaurar una partición desde un disco anterior FAT16 de baja capacidad a uno más moderno. FAT16 no sería efectivo y podría incluso ser imposible de pasar a un disco duro de alta capacidad. Esto sucede porque FAT16 es compatible con particiones de hasta 4GB, de manera que no podrá restaurar la partición de un FAT16 de 4GB a una partición que exceda ese límite sin cambiar el sistema de archivos. En este caso, tendría sentido cambiar el sistema de archivos de FAT16 a FAT32.

No obstante, recuerde que no todos los sistemas operativos son compatibles con FAT32. MS-DOS, Windows 95 y Windows NT 3.x, 4.x no son compatibles con FAT32 y no serán operativos tras restaurar una partición y cambiar su sistema de archivos. Normalmente, éstos solamente pueden restaurarse en una partición FAT16.

## **7.3.8 Cambiar el tamaño y ubicación de la partición restaurada**

Puede cambiar el tamaño y reubicar una partición al arrastrarla o arrastrar sus bordes con el ratón o al introducir los valores correspondientes en los campos adecuados.

Al utilizar esta característica, puede redistribuir el espacio del disco entre las particiones que se están restaurando. En este caso, deberá restaurar la partición que se reducirá primero.

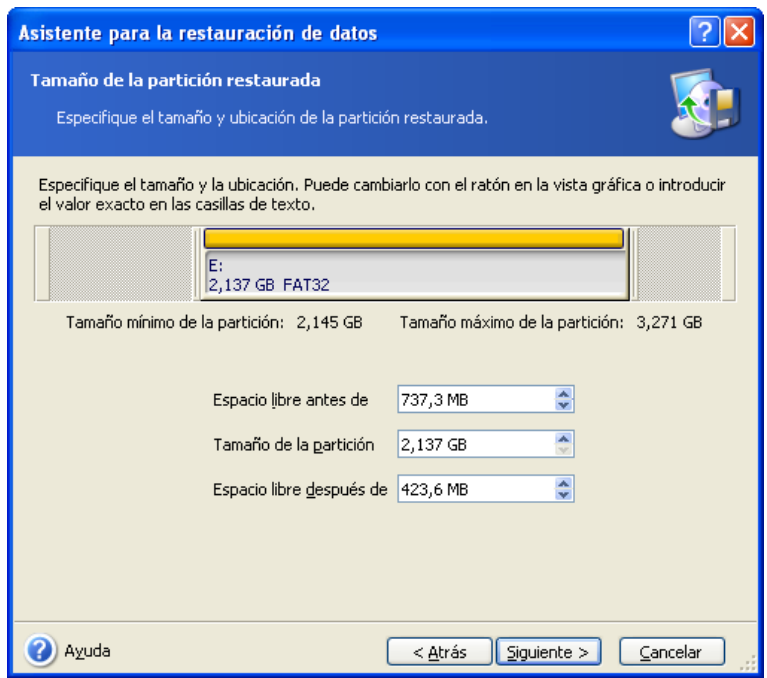

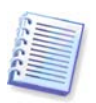

Estos cambios pueden ser útiles si desea copiar su disco duro a uno nuevo de mayor capacidad mediante la creación de su imagen y su restauración en un disco nuevo con particiones más grandes.

# **7.3.9 Asignar una letra a la partición restaurada**

Acronis True Image Echo Workstation asignará una letra sin uso a la partición restaurada. Puede seleccionar la letra deseada en la lista desplegable. Si configura el parámetro en **No**, no se asignará una letra a la partición restaurada y se la ocultará del sistema operativo.

No debe asignar letras a particiones inaccesibles para Windows, como las que no son FAT o NTFS.

## <span id="page-96-0"></span>**7.3.10 Restaurar varios discos o particiones simultáneamente**

En una sesión única, puede restaurar varias particiones o discos, una por una, al seleccionar un disco, configurar primero sus parámetros y luego repetir estos pasos para cada partición o disco que se restaurará.

Si desea restaurar otro disco (partición), seleccione **Sí, quiero restaurar otra partición o disco duro**. A continuación, volverá a la ventana de selección de particiones (7.3.4) y tendrá que repetir los pasos descritos anteriormente. De lo contrario, no configure este parámetro

## **7.3.11 Utilización de Acronis Universal Restore**

Acronis Universal Restore es un complemento de Acronis True Image Echo Workstation. Debe adquirirse por separado e instalarse desde su propio archivo de instalación. La siguiente información corresponde a las instalaciones de Acronis True Image Echo Workstationque incluyen Acronis Universal Restore.

1. Acronis Universal Restore le ayudará a crear un clon del sistema que puede iniciarse en un hardware diferente (para obtener más información, consulte la sección 3.7 Acronis [Universal Restore](#page-32-0)). Elija esta opción para restaurar un disco de sistema a un equipo con un procesador, placa base o dispositivo de almacenamiento masivo distinto del que utiliza el sistema del que se ha creado la imagen.

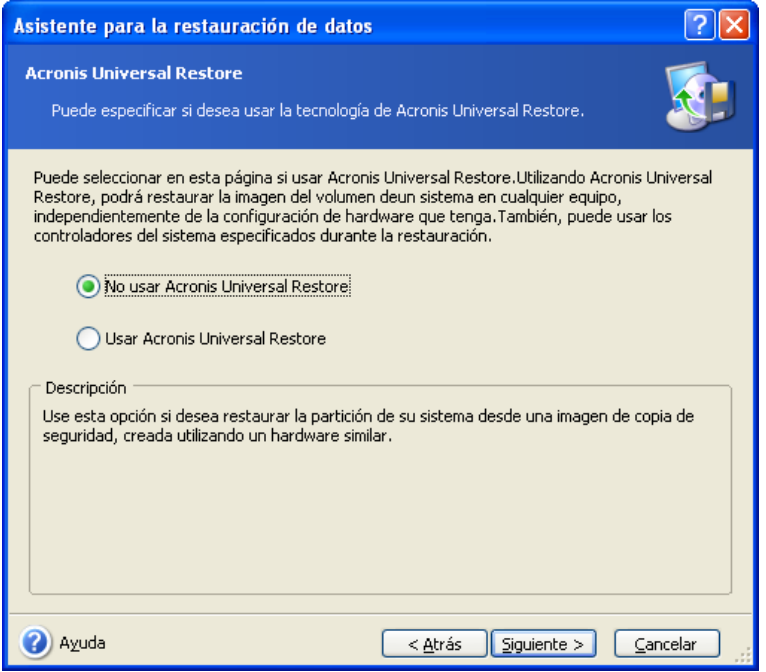

2. El hardware de destino posee un controlador de almacenamiento masivo específico (como por ejemplo, un SCSI, RAID o un adaptador de canal de fibra) para el disco duro. Puede instalar el controlador correspondiente de manera manual y omitir el procedimiento de búsqueda automática e instalación del controlador.

Utilice esta opción sólo si el procedimiento de búsqueda automática e instalación se completó satisfactoriamente.

Acronis Universal Restore utiliza tres fuentes para buscar controladores:

- el depósito de controladores: una o varias carpetas en una unidad de red o CD especificado en las opciones de restauración. Si no ha especificado un depósito de controladores anteriormente, puede hacerlo en el siguiente paso.

- el controlador del dispositivo de almacenamiento masivo que especifica el usuario en el paso actual

- las carpetas de almacenamiento de controladores predeterminados de Windows (en la imagen que se está restaurando).

El programa encontrará los controladores más adecuados de todos los controladores disponibles y los instalará en el sistema restaurado. No obstante, el controlador definido por el usuario tendrá prioridad sobre los demás. Se instalará, con la advertencia correspondiente, incluso si el programa encuentra otros mejores.

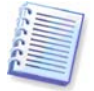

Cuando restaure el sistema a un equipo virtual que utilice un controlador de disco duro SCSI, asegúrese de especificar los controladores SCSI para entorno virtual en la ventana **Especificar controladores de almacenamiento masivo**. Utilice los controladores incluidos con el software de equipo virtual o descargue las últimas versiones del sitio web del fabricante.

## **7.3.12 Configurar las opciones de restauración**

Seleccione las opciones para el proceso de restauración (es decir, comandos pre/post de restauración, prioridad del proceso de restauración, etc.). Puede elegir entre **Utilizar las**  **opciones predeterminadas** o **Configurar las opciones manualmente**. Si establece las opciones manualmente, las configuraciones se aplicarán únicamente a la tarea de restauración actual. También puede editar las opciones predeterminadas en la pantalla actual. De esta manera, sus configuraciones se guardarán como predeterminadas. Encontrará información adicional en [7.4 Configurar las opciones de restauración](#page-98-0).

## <span id="page-98-1"></span>**7.3.13 Resumen y ejecución de la restauración**

1. En el paso final, aparece en pantalla el resumen de la restauración. Hasta este punto, puede hacer clic en **Atrás** para realizar cambios en la tarea creada. Si hace clic en **Cancelar**, no se hará ningún cambio en el (los) disco (s). Al hacer clic en **Continuar**, iniciará la ejecución de la tarea.

2. (Sólo para la versión autónoma de Acronis True Image Echo Workstation) El progreso de la tarea se mostrará en una ventana especial.

Puede detener el proceso al hacer clic en **Cancelar**. No obstante, resulta esencial saber que la partición de destino se borrará y su espacio pasará a no estar asignado; el mismo resultado que obtendría si la restauración concluyese sin éxito. Para recuperar la partición "perdida", deberá restaurarla de la imagen nuevamente.

Si Acronis Universal Restore no detecta controladores de capa de abstracción de hardware (HAL) ni de dispositivos de almacenamiento masivo que sean compatibles con el nuevo hardware en ninguno de los recursos disponibles, se le solicitará que examine la unidad compartida de red o inserte el disco flexible o el CD con los controladores necesarios. Al iniciar Windows, ejecutará un procedimiento estándar para instalar el nuevo hardware. En este punto, podrá especificar los controladores de dispositivos si Windows no puede encontrarlos automáticamente.

## <span id="page-98-0"></span>**7.4 Configurar las opciones de restauración**

Para ver o editar las opciones predeterminadas de restauración en la versión local de Acronis True Image Echo Workstation, seleccione **Herramientas -> Opciones -> Opciones predeterminadas de restauración** en el menú principal del programa.

Para hacer lo mismo de manera remota, conecte Acronis True Image Management Console al equipo remoto, haga clic en **Opciones del equipo remoto** y seleccione **Opciones predeterminadas de restauración**.

Puede editar las opciones de restauración predeterminadas (o configurarlas temporalmente) mientras crea una tarea de restauración.

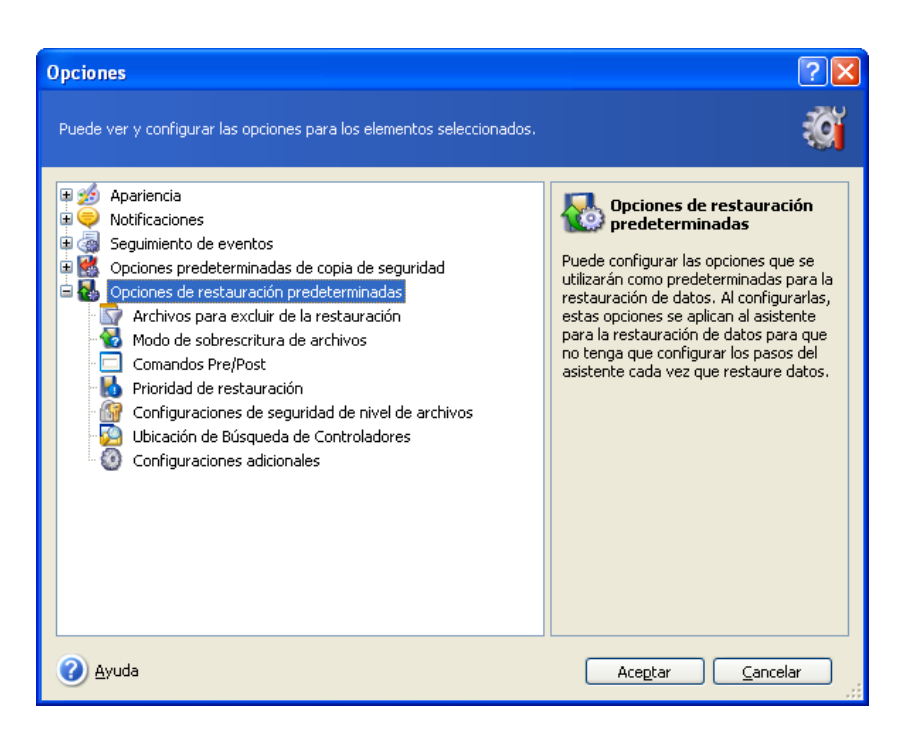

# <span id="page-99-0"></span>**7.4.1 Archivos que se excluyen de la restauración**

La configuración predeterminada es **Restaurar todos los archivos**.

Puede establecer los filtros predeterminados para los tipos de archivos específicos que no desea restaurar. Utilice las reglas normales de máscara de Windows. Por ejemplo, para excluir todos los archivos con extensión .exe, agregue **\*.exe**. **Mi???.exe** rechazará todos los archivos .exe cuyos nombres posean cinco símbolos y comiencen con "mi".

Esta opción resulta eficaz únicamente cuando se restauran archivos desde copias de seguridad de archivos/carpetas. A la hora de restaurar archivos desde una imagen de disco/partición no puede filtrar archivos para excluirlos.

#### **7.4.2 Modo de sobrescritura de archivos**

Esta opción permite mantener los cambios importantes en los datos realizados desde que se creó la copia de seguridad que se va a restaurar. Seleccione qué opción prefiere si el programa encuentra un archivo en la carpeta de destino que tenga el mismo nombre que el que se encuentre en la copia de seguridad.

**Sobrescribir el archivo existente**: esto le dará prioridad incondicional al archivo guardado sobre el archivo que está en el disco duro.

**Sobrescribir el archivo existente en caso de que sea anterior**: esto le dará prioridad a la modificación más reciente del archivo, ya sea que se haya realizado en el archivo comprimido o en el disco.

**No sobrescribir el archivo existente**: esto le dará prioridad incondicional al archivo del disco duro sobre el archivo guardado.

Esta opción resulta eficaz únicamente cuando se restauran archivos desde copias de seguridad de archivos/carpetas.

## **7.4.3 Comandos pre/post**

Puede especificar que se ejecuten automáticamente comandos o archivos de procesamiento por lotes antes y después del procedimiento de restauración. Haga clic en **Editar** para abrir la ventana **Editar el comando**, donde puede ingresar fácilmente el

comando, sus argumentos y el directorio de trabajo o examinar carpetas para encontrar un archivo por lotes.

El programa no admite comandos interactivos, es decir, comandos que requieran la intervención del usuario (por ejemplo, "pausa").

El proceso de copia de seguridad se ejecutará simultáneamente con sus comandos si deselecciona la casilla **No realizar operaciones hasta que finalice la ejecución de comandos**, que se selecciona de manera predeterminada.

## **7.4.4 Prioridad de la restauración**

La configuración predeterminada es - **Baja**.

La prioridad de cualquier proceso que se ejecute en un sistema determina la cantidad de uso de la CPU y los recursos del sistema que se asignan a dicho proceso. Reducir la prioridad de la restauración liberará más recursos para otras tareas de la CPU. Aumentar la prioridad de la restauración puede acelerar el proceso al tomar recursos de otros procesos en curso. El efecto dependerá del uso total de la CPU y de otros factores.

#### <span id="page-100-0"></span>**7.4.5 Configuración de seguridad a nivel de archivo**

El valor predeterminado es **Restaurar archivos con su configuración de seguridad**.

Si la configuración de seguridad de los archivos se conservó durante la copia de seguridad (consulte [6.3.9 Configuración de seguridad a nivel de archivo](#page-81-0)), puede elegir entre restaurar la configuración de seguridad de los archivos o dejar que hereden la de la carpeta en la que se restaurarán.

Esta opción resulta eficaz únicamente cuando se restauran archivos desde copias de seguridad de archivos/carpetas.

## **7.4.6 Especificación de los controladores de almacenamiento masivo**

Esta opción aparece únicamente en las opciones de los equipos que tengan instalado Acronis Universal Restore.

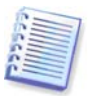

Acronis Universal Restore es una opción para Acronis True Image Echo Workstation. Debe adquirirse por separado e instalarse desde su propio archivo de instalación. Encontrará información adicional en el [3.7 Acronis Universal Restore](#page-32-0).

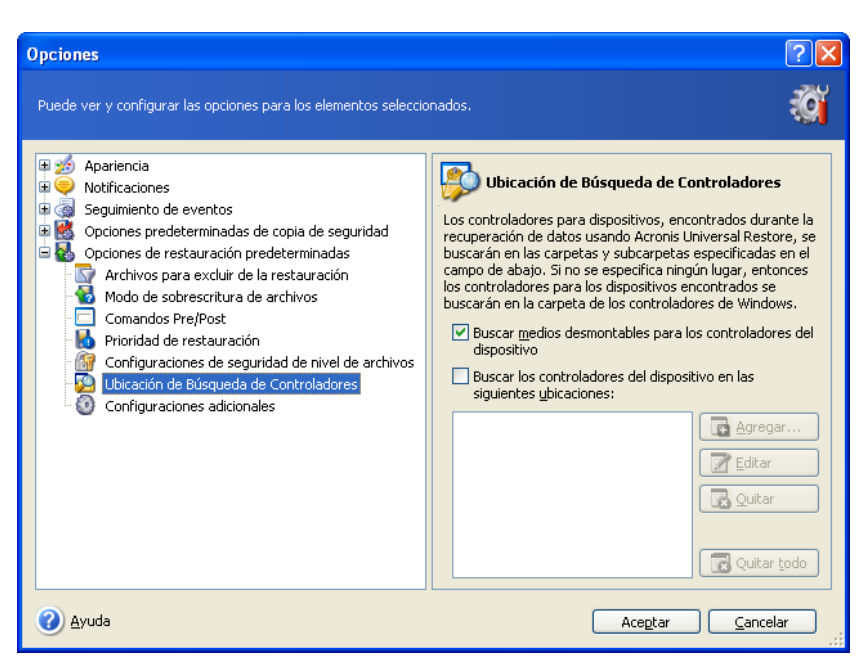

Aquí puede especificar una ruta hacia el depósito de controladores en una unidad de red o CD donde Acronis Universal Restore buscará los controladores cuando restaure un disco de sistema en un hardware distinto del original. Si se especifican varias rutas, el programa escaneará todas las ubicaciones y elegirá el controlador más adecuado.

## **7.4.7 Configuraciones adicionales**

1. Puede elegir entre restaurar la fecha y hora de los archivos desde la copia de seguridad o asignarles las actuales.

2. Antes de que se restauren los datos desde el archivo comprimido, Acronis True Image Echo Workstation puede comprobar su integridad. Si sospecha que el archivo comprimido puede estar dañado, seleccione **Validar el archivo de copia de seguridad antes de la restauración**.

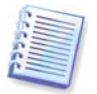

Para verificar la integridad de los datos del archivo comprimido debe poseer todas las copias de seguridad incrementales y diferenciales pertenecientes al archivo comprimido y a la copia de seguridad completa inicial. Si se pierde alguna de las copias de seguridad sucesivas, la validación no podrá ejecutarse.

3. Una vez restaurado un disco/partición desde una imagen, Acronis True Image Echo Workstation puede comprobar la integridad de su sistema de archivos. Para ello, seleccione **Verificar sistema de archivos después de la restauración**.

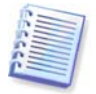

La verificación del sistema de archivos está disponible únicamente cuando se restauran discos/particiones en Windows y para sistemas FAT16/32 y NTFS.

4. La versión de inicio de Acronis True Image Echo Workstation también posee una opción mediante la que, una vez finalizada la restauración, el equipo se reinicia e inicia el sistema operativo recientemente restaurado sin necesidad de la intervención del usuario. Si se configura esta opción, no se ejecutarán los comandos posteriores a la operación. Incluya el comando de reinicio en su archivo por lotes en caso de que necesite ejecutar dichos comandos.

# <span id="page-102-0"></span>**7.5 Creación de discos y volúmenes dinámicos**

Acronis True Image Echo Workstation debe obtener **acceso exclusivo** a los discos para realizar las operaciones con los discos y volúmenes. Esto significa que ninguna otra aplicación puede acceder a la partición de destino en ese momento. Cierre todas las demás aplicaciones que utilizan los discos (como por ejemplo, Gestión de discos de Windows) antes de iniciar los Asistentes para la conversión de disco y para crear volumen dinámico.

## **7.5.1 Conversión de un disco a dinámico**

Esta operación está disponible en la versión local de Acronis True Image Echo Workstation y en Acronis True Image Agent, incluyendo las versiones de inicio de estos componentes. Después de iniciar en el entorno de Acronis, podrá preparar fácilmente el grupo dinámico deseado después de una recuperación completa o en un equipo que no contenga el sistema operativo Windows.

#### **Consideraciones a tener en cuenta antes de la conversión:**

- La operación es compatible con discos básicos MBR y GPT. Un disco básico MBR debe tener al menos 1MB de espacio libre al final del disco para la base de datos del disco dinámico.
- Si el proceso de conversión del disco se utiliza para otros fines que no sean de preparación de un disco de destino para la restauración (lo que significa que desea conservar los datos), asegúrese de realizar una copia de seguridad del contenido del disco antes de convertirlo. Al igual que cualquier otro cambio significativo en las particiones o volúmenes del disco, la conversión es una operación de alto riesgo.
- Cuando se convierten los discos básicos que contienen múltiples instalaciones del sistema operativo, se conservará únicamente un sistema operativo de inicio (el sistema que se ejecutó durante la conversión). En caso de convertir un disco con múltiples instalaciones del sistema operativo, se recomienda iniciarlo desde otro disco.

#### **Para convertir un disco básico a dinámico:**

- 1. Cierre todas las aplicaciones que utilizan los discos básicos que se convertirán.
- 2. Si existen particiones en los discos básicos, determine si desea conservarlas.

Si desea conservarlas, las particiones se convertirán a volúmenes dinámicos simples. Por lo tanto, sólo el espacio no asignado existente estará disponible como un destino para la recuperación de volúmenes dinámicos.

Si desea recuperar el disco completo, elimine las particiones mediante la operación Agregar disco nuevo (consulte el *[Capítulo 15. Adición de un disco duro nuevo](#page-148-0)*) o las herramientas de terceros.

3. Realice uno de los siguientes procedimientos:

Conecte la consola al equipo donde se haya instalado Acronis True Image Agent o donde se haya iniciado su versión de inicio. Seleccione **Tareas de copia de seguridad y recuperación** y haga clic en **Convertir a disco dinámico**.

En un equipo donde se haya instalado o iniciado la versión local de Acronis True Image Echo Workstation, seleccione **Herramientas -> Convertir a disco dinámico** en el menú principal del programa.

4. Seleccione el disco básico o un disco recientemente conectado que aún no se haya inicializado.

5. Haga clic en **Continuar** en la ventana Resumen.

La conversión inversa de dinámico a básico puede realizarse mediante la operación Agregar disco nuevo. Esta operación destruirá la información y la tabla de particiones GUID, en caso de que se encuentre en el disco. Se obtendrá como resultado un disco básico MBR. Encontrará más detalles en [Capítulo 15. Adición de un disco duro nuevo](#page-148-0).

#### **7.5.2 Creación de volúmenes dinámicos**

Esta operación sólo está disponible en la versión local de Acronis True Image Echo Workstation incluyendo la versión de inicio de este componente. Después de iniciar en el entorno de Acronis, podrá preparar fácilmente el grupo dinámico deseado después de una recuperación completa o en un equipo que no contenga el sistema operativo Windows.

La operación es compatible con discos dinámicos y discos básicos MBR o GPT. Los discos básicos se convertirán en dinámicos.

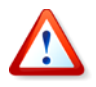

Se perderán todos los datos que contenga el disco básico y las particiones del disco básico. En los discos dinámicos, sólo se utilizará el espacio no asignado para el volumen nuevo.

Un disco básico MBR debe tener al menos 1MB de espacio libre al final del disco para la base de datos del disco dinámico.

Para crear un volumen dinámico:

1. Cierre todas las aplicaciones que utilizan los discos en donde se creará el volumen.

2. Inicie el Asistente para crear volumen dinámico al seleccionar **Herramientas -> Crear volumen dinámico** en el menú principal del programa.

3. Seleccione los discos básicos, dinámicos o los recientemente conectados en los que se creará el volumen dinámico. Los discos dinámicos se seleccionan de manera predeterminada. Si es necesario, puede deseleccionar cualquiera de ellos más tarde en el Asistente.

Si deselecciona discos que no sean los dinámicos, se convertirán en discos dinámicos y se incluirán en el grupo dinámico. Sin embargo, esto se realizará una vez que comience la operación. Mientras utiliza el asistente, no se producen modificaciones en los discos.

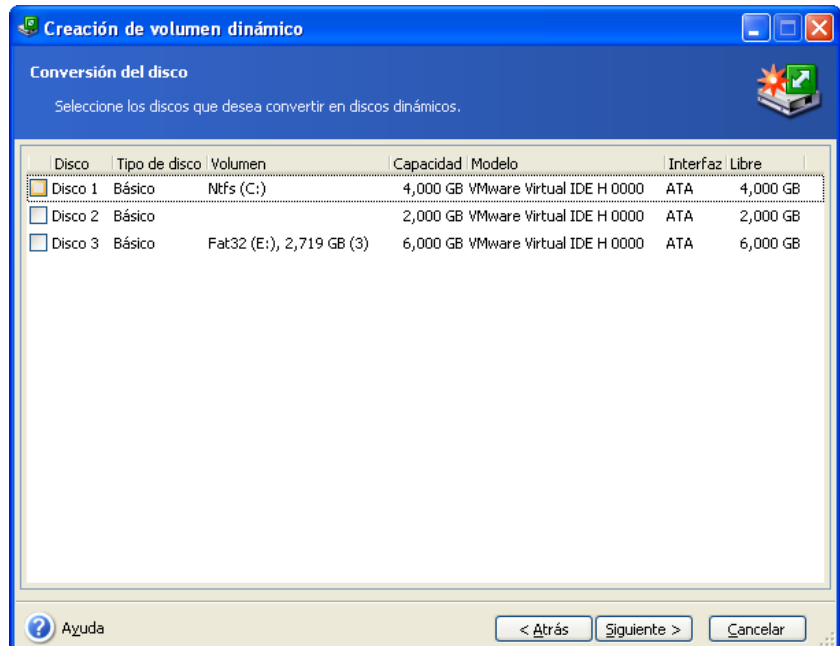

4. Seleccione el tipo de volumen dinámico que se creará: simple/extendido, segmentado, replicado o RAID 5.

5. Especifique la cantidad de espacio que ocupará el volumen dinámico en cada disco seleccionado. El valor que estableció se ajusta al tipo de volumen seleccionado.

Para el volumen extendido, la cantidad de espacio en cada disco se selecciona independientemente. Si se selecciona un solo disco, se creará un volumen simple.

Los volúmenes segmentados, replicados y RAID 5 implican una distribución uniforme de datos entre los discos. Por lo tanto, el volumen debe ocupar el mismo espacio en cada disco. Si configura diferentes valores, se aplicará la última configuración a todos los discos. Si el valor establecido es mayor al espacio no asignado en cualquier disco, se aplicará la cantidad mínima disponible de espacio en todos los discos. El tamaño de volumen resultante se muestra en el campo Selección de disco.

En este momento, puede deseleccionar los discos que no desea incluir en el volumen.

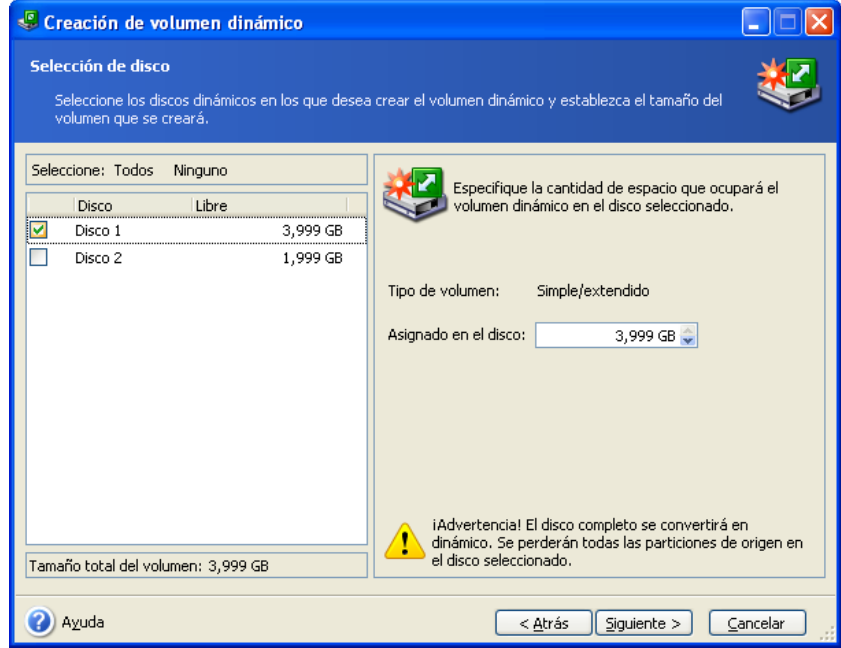

6. Haga clic en **Continuar** en la ventana Resumen.

# **Capítulo 8. Programación de tareas**

Acronis True Image Echo Workstation le permite programar copias de seguridad periódicas y tareas de validación de los archivos comprimidos. Esto le ofrecerá la tranquilidad de saber que sus datos están seguros.

Puede crear varias tareas de programación independientes. Por ejemplo, puede hacer una copia de seguridad diaria de su proyecto actual y una semanal de su disco de aplicaciones.

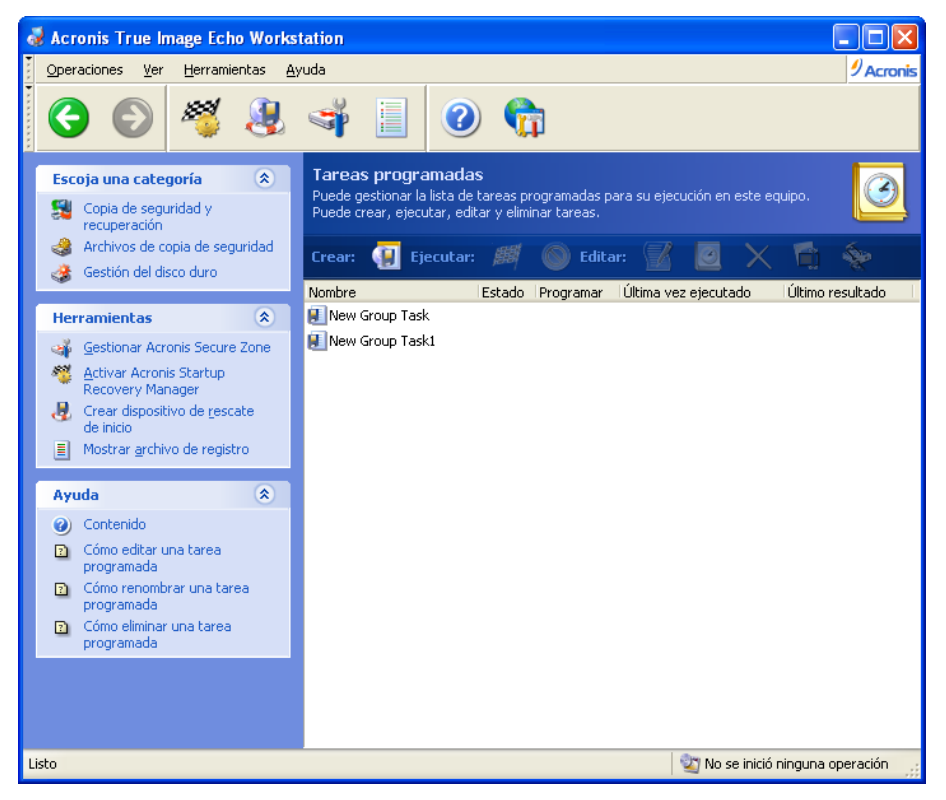

Todas las tareas programadas aparecen en la ventana **Tareas programadas** en la que puede iniciar, detener, editar, eliminar y modificar el nombre de estas tareas. Para navegar hacia la ventana **Tareas programadas**, haga clic en **Tareas** en el grupo **Gestionar tareas** o seleccione la categoría **Programar tareas** en la barra lateral.

#### **8.1 Crear tareas programadas**

1. Para iniciar el **Asistente para la programación de tareas**, haga clic en **Crear** en la barra de herramientas de la ventana **Tareas programadas** o seleccione **Operaciones**  —> Programar tarea del menú principal.

2. Seleccione la operación **Realizar copia de seguridad** o **Validar**. Si selecciona la segunda opción, elija el archivo comprimido en la siguiente ventana e irá directamente al paso 4.

3. Si selecciona Realizar copia de seguridad, configure la tarea de copia de seguridad siguiendo el procedimiento normal (consulte el Capítulo 6. Crear archivos de copia de [seguridad](#page-69-0)). Si decide crear el archivo de copia de seguridad en una unidad de red, introduzca un nombre de usuario y una contraseña para acceder a la red.

4. Establezca la periodicidad de ejecución de la tarea.

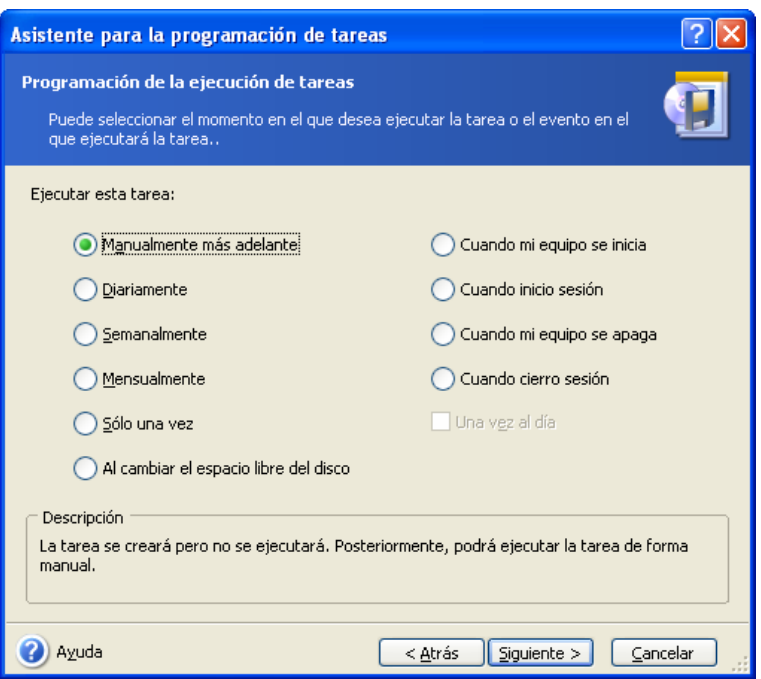

- **Manualmente después**: la tarea se guardará, pero no se iniciará automáticamente. Podrá ejecutarla más tarde al hacer clic en **Ejecutar** en la ventana **Tareas programadas**.
- **Diariamente**: la tarea se ejecutará una vez al día o una vez cada varios días.
- **Semanalmente**: la tarea se ejecutará una vez por semana o una vez cada varias semanas en el día seleccionado.
- **Mensualmente**: la tarea se ejecutará una vez al mes en el día seleccionado.
- **Sólo una vez**: la tarea se ejecutará una vez a la hora y el día especificados.
- **Cambio del espacio libre del disco**: la tarea se ejecutará cuando el espacio libre del disco cambie a la cantidad especificada.
- **Cuando mi equipo se inicie**: la tarea se ejecutará en cada inicio del sistema operativo.
- **Cuando inicio sesión**: la tarea se ejecutará cada vez que el usuario actual inicie sesión en el sistema operativo.
- **Cuando mi equipo se apague**: la tarea se ejecutará antes de que el equipo se apague o reinicie.
- **Cuando cierro sesión**: la tarea se ejecutará cada vez que el usuario actual cierre sesión en el sistema operativo.

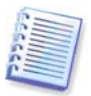

Algunas de estas opciones podrían estar deshabilitadas según el del sistema operativo.

5. Especifique una hora de inicio de la tarea y otros parámetros de programación, según la periodicidad seleccionada (consulte 8.1.1 - 8.1.5).

6. A continuación, deberá especificar el nombre del usuario propietario de la tarea ejecutada; en caso contrario, no estará disponible ninguna ejecución programada.

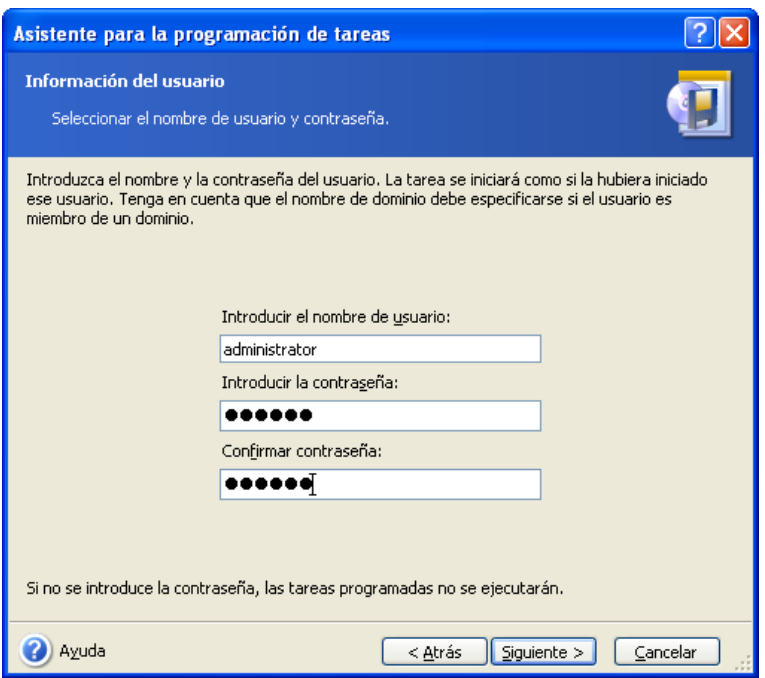

En el campo superior, introduzca el nombre de usuario. Introduzca una contraseña dos veces en los dos campos inferiores.

7. En el paso final, aparece en pantalla la configuración de la tarea. Hasta este punto, puede hacer clic en **Atrás** para realizar cambios en la tarea creada. Si hace clic en **Cancelar**, se perderán todas las configuraciones. Haga clic en **Finalizar** para guardar la tarea.

8. La programación de la tarea y el nombre predeterminado aparecen en la ventana **Tareas programadas**. Si es necesario, puede modificar el nombre de la tarea.

## **8.1.1 Configurar la ejecución diaria**

Si selecciona la ejecución diaria, configure la **Hora de inicio** y los días en los que desea ejecutar la tarea:

- **Todos los días**
- **Entre semana**
- **Cada x días**: una vez cada varios días (especifique el intervalo)
- **Repetir la tarea cada**: configure esta opción si la tarea debe realizarse varias veces al día.
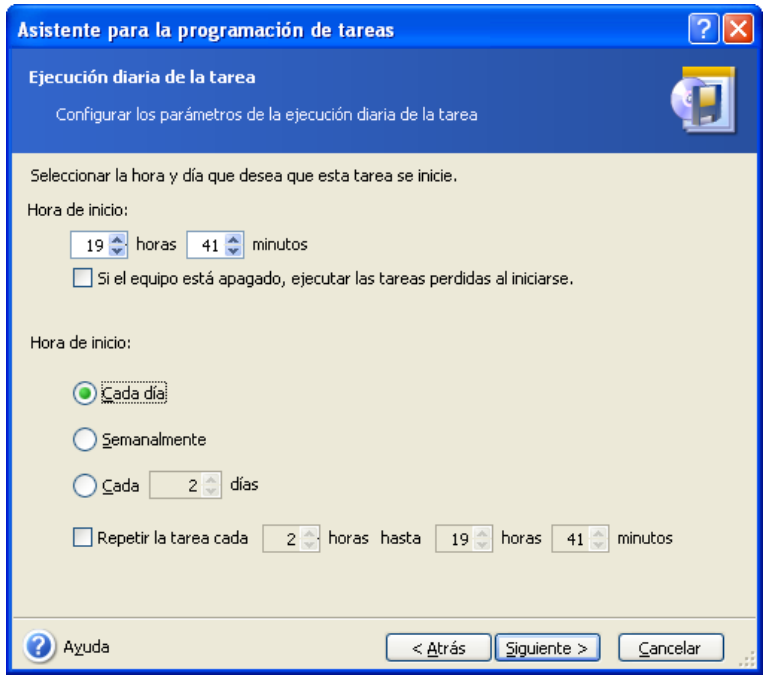

Si el equipo está apagado a la hora programada para la tarea, ésta no se realizará, pero puede forzar su ejecución la próxima vez que inicie el sistema al marcar la una casilla que se encuentra bajo los campos de **Hora de inicio**.

## **8.1.2 Configurar la ejecución semanal**

Si selecciona la ejecución semanal, configure la **Hora de inicio**, especifique la periodicidad en la ejecución de la tarea en el cuadro **Cada x semanas** (cada semana, cada dos semanas, etc.) y seleccione los días en los cuales va a ejecutar la tarea.

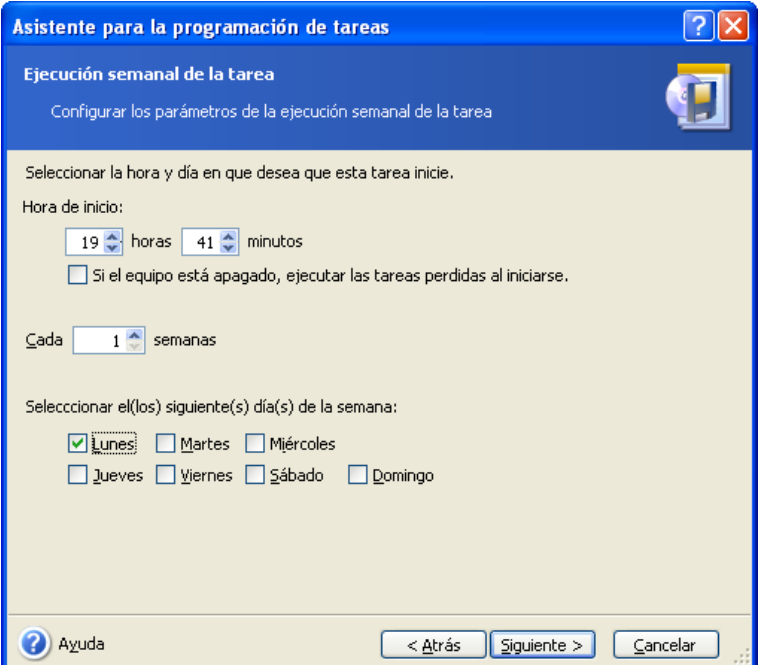

Si el equipo está apagado a la hora programada para la tarea, ésta no se realizará, pero puede forzar su ejecución la próxima vez que inicie el sistema al marcar la casilla que se encuentra bajo los campos de **Hora de inicio**.

# **8.1.3 Configurar la ejecución mensual**

Si selecciona la ejecución mensual, configure la **Hora de inicio** y los días en que desea ejecutar la tarea:

- **Día**: en la fecha especificada
- **El <especificar un día>**: en el día especificado (por ejemplo, el segundo martes o cuarto viernes); seleccione estas opciones de las listas desplegables

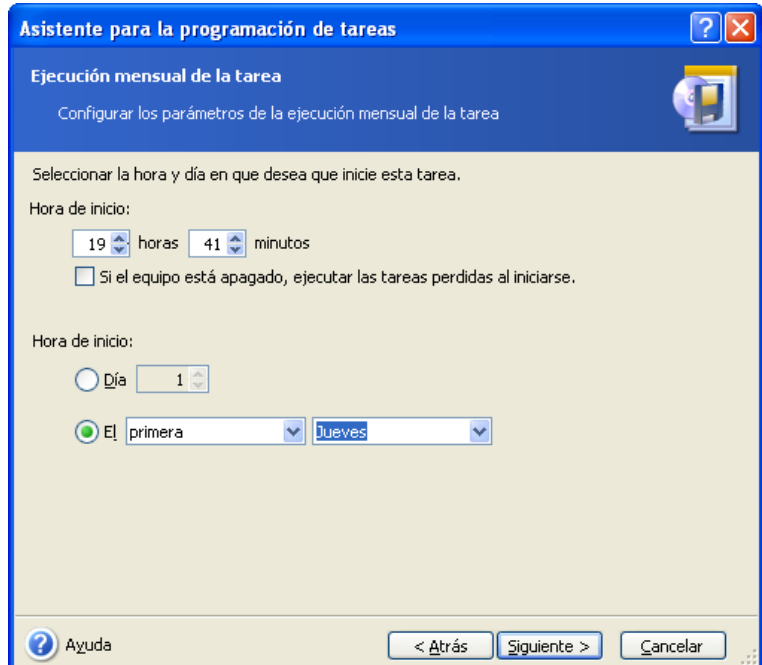

Si el equipo está apagado a la hora programada para la tarea, ésta no se realizará, pero puede forzar su ejecución la próxima vez que inicie el sistema al marcar la casilla que se encuentra bajo los campos de **Hora de inicio**.

## **8.1.4 Configurar la ejecución para una sola vez**

Si selecciona la ejecución para una sola vez, configure la **Hora de inicio** y la fecha en la que desea que se ejecute la tarea:

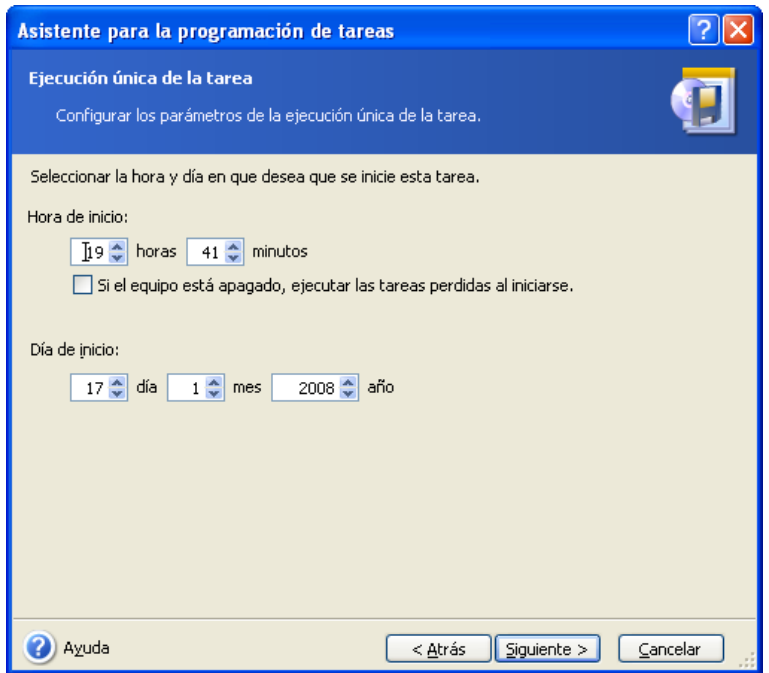

Si el equipo está apagado a la hora programada para la tarea, ésta no se realizará, pero puede forzar su ejecución la próxima vez que inicie el sistema al marcar la casilla que se encuentra bajo los campos de **Hora de inicio**.

# **8.1.5 Configurar la ejecución dirigida por un evento**

La ejecución se iniciará con el aumento o la disminución del espacio libre en un disco. La tarea comenzará cuando el espacio libre en cualquier disco seleccionado para realizar la copia de seguridad cambie al valor especificado. La opción predeterminada es 20 MB.

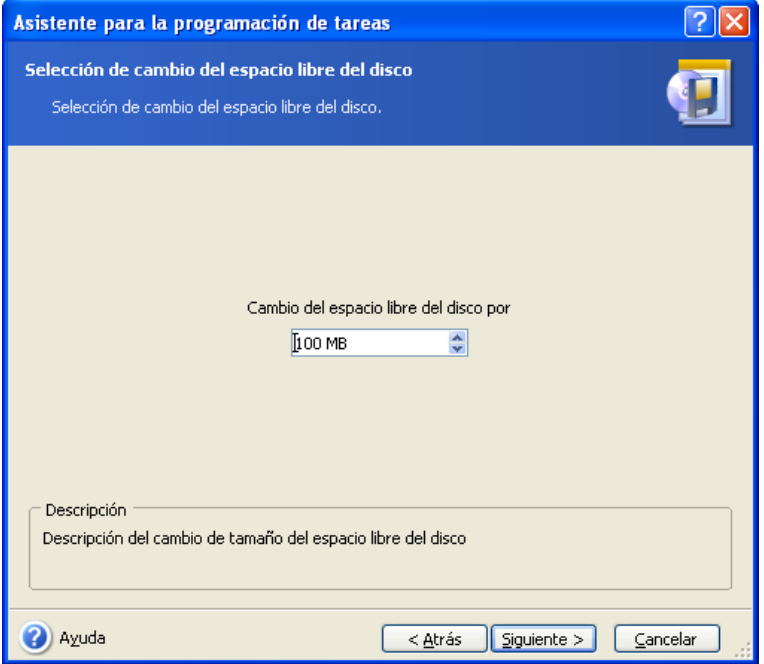

# **8.2 Gestionar las tareas programadas**

Las tareas Estado, Programar, Última hora de ejecución y Último resultado se muestran en la ventana **Tareas programadas**. Para ver los demás detalles de una tarea, haga clic con el botón derecho sobre su nombre.

Existen dos maneras de cambiar los parámetros de las tareas. Le edición permite cambiar cualquier parámetro de una tarea. Ésta se realiza del mismo modo que la creación. No obstante, las opciones seleccionadas anteriormente serán las establecidas, por lo que sólo deberá introducir los cambios. Para editar una tarea, selecciónela y haga clic en la barra de herramientas **Editar**.

Si sólo desea cambiar la señal de inicio de la tarea (hora o fecha), haga clic en **Programar** en la barra de herramientas. Después deberá realizar sólo los pasos de programación sin modificar el resto de las configuraciones.

Para eliminar una tarea con confirmación, selecciónela y haga clic en **Eliminar** en la barra de herramientas.

Para cambiar el nombre de una tarea, selecciónela, haga clic en **Cambiar nombre** en la barra de herramientas, ingrese el nuevo nombre de la tarea y pulse Intro.

La versión local de Acronis True Image Echo Workstation incluye una opción de duplicar una tarea para que deba programarla una sola vez. Seleccione la tarea y haga clic en **Clonar** en la barra de herramientas. Utilice el mismo asistente que utilizó para editar una tarea y realice los cambios correspondientes. A diferencia del procedimiento de edición, el resultado se guardará como una tarea separada. Tendrá la opción de cambiarle el nombre al clon para poder identificarlo más fácilmente.

# **Capítulo 9. Gestión de Acronis Secure Zone**

Acronis Secure Zone es una partición oculta para almacenar archivos comprimidos en el propio sistema del equipo. Es necesario para utilizar Acronis Startup Recovery Manager. Para obtener más información sobre estas funciones, consulte [3.3 Acronis Secure Zone](#page-26-0) y [3.4 Acronis Startup Recovery Manager](#page-27-0).

Cuando se hace clic en **Gestionar Acronis Secure Zone** en el menú, el programa busca la zona en todas las unidades locales. Si se encuentra una zona, el asistente le ofrecerá gestionarla (cambiarle el tamaño o modificar la contraseña) o eliminarla. Si no hay una zona, se le pedirá que la cree.

Si Acronis Secure Zone está protegida por una contraseña, se deberá ingresar la contraseña indicada antes de realizar cualquier operación.

#### **9.1 Creación de la zona de Acronis Secure Zone**

Acronis Secure Zone puede ubicarse en cualquier disco interno. Se crea usando espacio no asignado, si existe, o a expensas del espacio libre de una partición. Es posible que deba reiniciar para cambiar el tamaño de la partición.

Un equipo puede tener sólo un Acronis Secure Zone. Para crear una zona en otro disco, debe borrar primero la existente.

1. Antes de crear una zona, calcule su tamaño. Para hacerlo, inicie una copia de seguridad y seleccione todos los datos que copiará. En el paso **Configurar opciones de la copia de seguridad**, seleccione **Configurar las opciones manualmente** y a continuación, establezca el nivel de compresión. Verá el tamaño estimado de la copia de seguridad completa (para la copia de seguridad de la partición/disco) o la proporción de compresión estimada (para la copia de seguridad a nivel archivo) con la cual puede calcular el tamaño total estimado de la copia de seguridad. Multiplíquelo por aproximadamente 1,5 para poder crear copias de seguridad diferenciales o incrementales.

2. Si tiene varios discos instalados, seleccione uno en el cual se pueda crear la zona de Acronis Secure Zone.

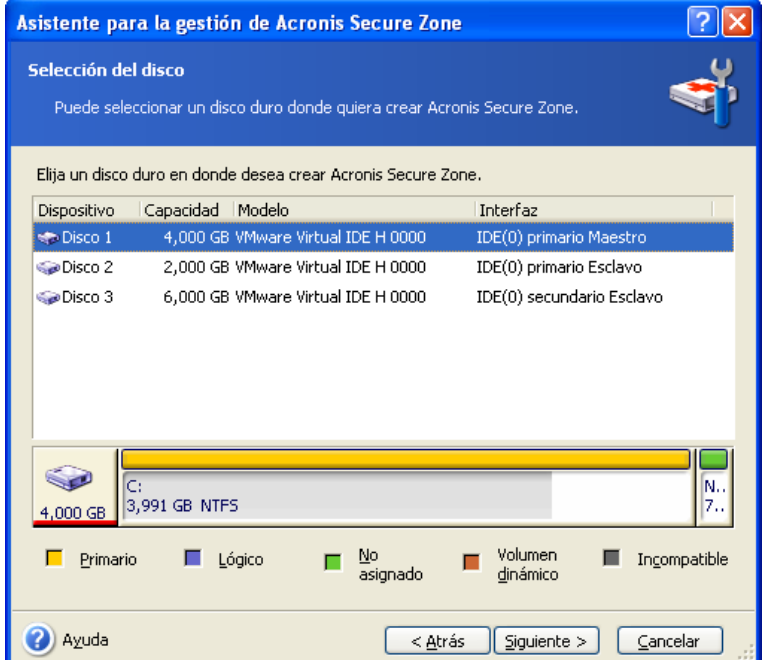

3. Seleccione las particiones de las que se utilizará espacio para crear la zona.

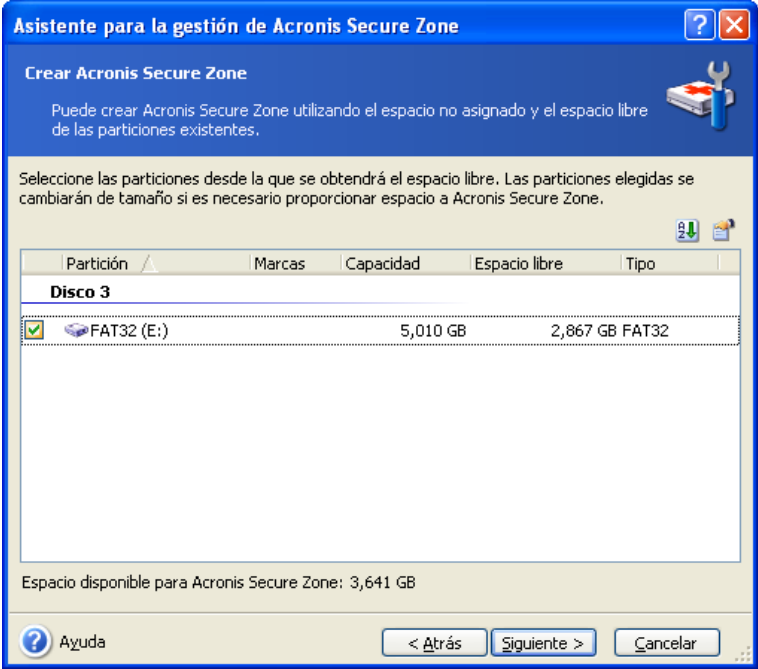

4. En la próxima ventana, ingrese el tamaño de Acronis Secure Zone o arrastre el deslizador para seleccionar cualquier tamaño entre los mínimos y los máximos.

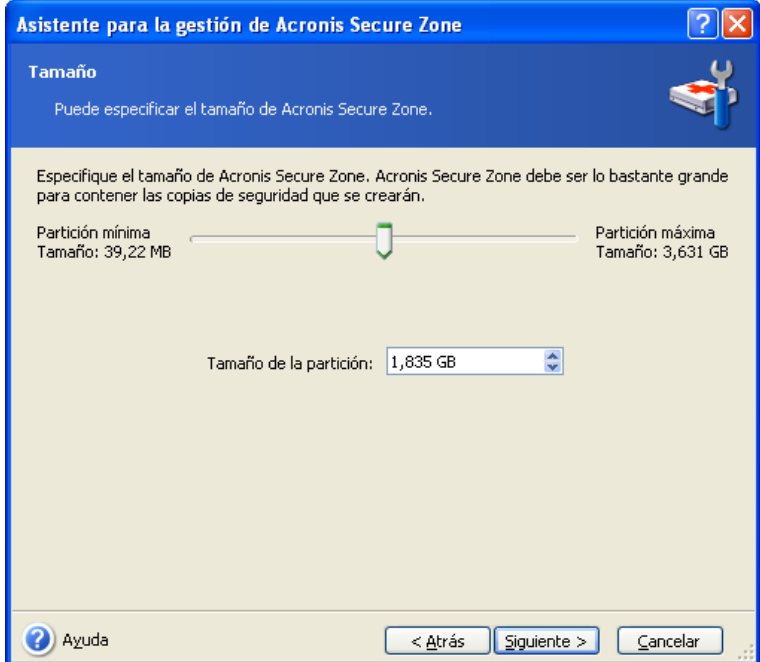

El tamaño mínimo es aproximadamente de 35MB, de acuerdo con la geometría del disco duro. El tamaño máximo es igual al espacio no asignado del disco más el espacio libre total de todas las particiones seleccionadas en el paso anterior.

Al crear la zona, el programa utilizará primero el espacio no asignado. Si no hay suficiente espacio no asignado, se reducirán las particiones seleccionadas. Puede ser que deba reiniciar para cambiar el tamaño de la partición.

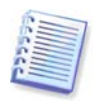

Tenga en cuenta que reducir una partición del sistema al tamaño mínimo puede impedir el inicio del sistema operativo.

5. Puede establecer una contraseña para restringir el acceso a la zona. El programa le pedirá la contraseña para cualquier operación relacionada, como realizar una copia de seguridad y recuperar datos, montar imágenes o validar archivos comprimidos en la zona mediante Acronis Startup Recovery Manager con la tecla F11, cambiar el tamaño y eliminar la zona.

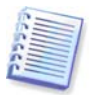

La reparación o actualización de Acronis True Image Echo Workstation no afectarán la contraseña. Sin embargo, si se elimina el programa y después se instala de nuevo manteniendo Acronis Secure Zone en el disco, la contraseña de la zona se restablecerá.

6. A continuación, se le pedirá que active Acronis Recovery Manager para poder iniciar Acronis True Image Echo Workstation en el momento del inicio al pulsar la tecla F11. También puede activar esta característica más tarde desde la ventana principal del programa.

7. Después verá una lista de operaciones que se realizarán en las particiones (discos).

Al hacer clic en **Continuar**, Acronis True Image Echo Workstation empezará a crear la zona. El progreso aparecerá en la ventana especial. Si es necesario, puede detener la creación de la zona al hacer clic en **Cancelar**. Sin embargo, el procedimiento sólo se cancelará después de finalizar la operación en curso.

La creación de la zona de Acronis Secure Zone puede llevar unos minutos o incluso más tiempo. Espere hasta que finalice todo el proceso.

# **9.2 Modificación del tamaño de Acronis Secure Zone**

1. Cuando el asistente se lo indique, seleccione **Gestionar Acronis Secure Zone**.

2. Elija entre aumentar o reducir la zona. Puede tener que ampliarla para ofrecer más espacio para los archivos. La situación opuesta puede surgir si falta espacio libre en alguna de las particiones.

3. Seleccione las particiones cuyo espacio libre se utilizará para aumentar la zona de Acronis Secure Zone o que recibirán el espacio libre tras reducirla.

4. Ingrese el nuevo tamaño de la zona o arrastre el deslizador para seleccionar el tamaño.

Al aumentar Acronis Secure Zone, el programa utilizará primero el espacio no asignado. Si no hay suficiente espacio no asignado, se reducirán las particiones seleccionadas. Es posible que deba reiniciar para cambiar el tamaño de las particiones.

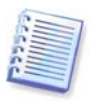

Tenga en cuenta que reducir una partición del sistema al tamaño mínimo puede impedir el inicio de su sistema operativo.

Al reducir la zona, cualquier espacio no asignado, en caso de que el disco duro lo tenga, se asignará a las particiones seleccionadas junto con el espacio liberado de la zona. Por lo tanto, no habrá espacio no asignado en el disco.

5. Después verá una lista de operaciones brevemente descritas que se realizarán en las particiones (discos).

Al hacer clic en **Continuar**, Acronis True Image Echo Workstation empezará a modificar el tamaño de la zona. El progreso aparecerá en la ventana especial. Si es necesario, puede detener el procedimiento al hacer clic en **Cancelar**. Sin embargo, el procedimiento sólo se cancelará después de finalizar la operación en curso.

El cambio de tamaño de la zona puede llevar varios minutos, o incluso más tiempo. Espere hasta que finalice todo el proceso.

# **9.3 Modificación de la contraseña para Acronis Secure Zone**

- 1. Cuando el asistente se lo indique, seleccione **Gestionar Acronis Secure Zone**.
- 2. Seleccione **Cambiar contraseña**.

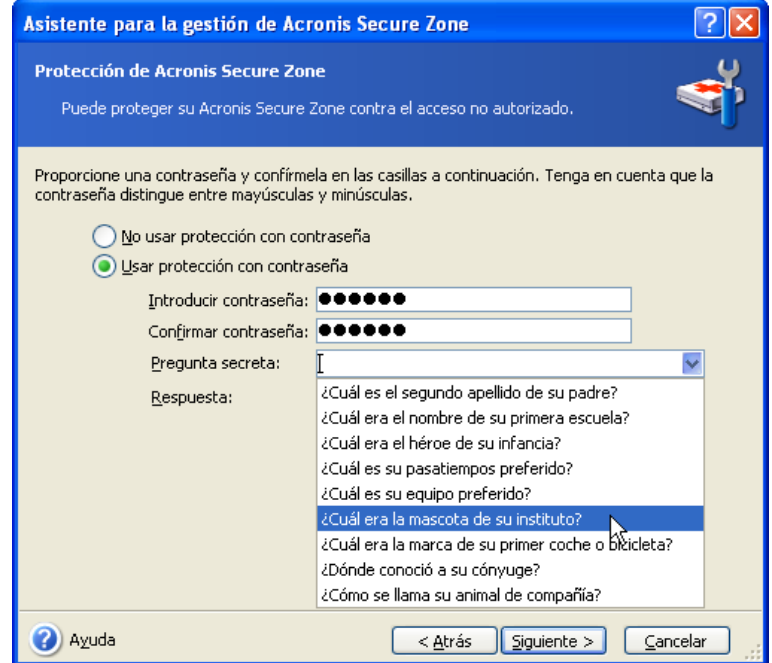

3. Ingrese la nueva contraseña y confírmela, o seleccione **No usar protección con contraseña**. También puede elegir una pregunta secreta que se le hará si olvida la contraseña.

4. Para cambiar la contraseña, haga clic en **Continuar** en la última ventana del asistente.

# **9.4 Eliminación de Acronis Secure Zone**

La eliminación de Acronis Secure Zone deshabilitará automáticamente Acronis Startup Recovery Manager si está activado y destruirá todas las copias de seguridad almacenadas en la zona.

Existe una opción para conservar Acronis Secure Zone con su contenido (que permitirá la recuperación de datos al iniciar desde el dispositivo de inicio) o eliminar Acronis Secure Zone si elimina Acronis True Image Agent o la versión local de Acronis True Image Echo Workstation del sistema. Para eliminar la zona sin desinstalar el programa, realice lo siguiente.

1. Cuando se lo indique el asistente, seleccione **Eliminar Acronis Secure Zone**.

2. Seleccione las particiones a las que desea agregar el espacio liberado de la zona. Si selecciona varias particiones, el espacio se distribuirá proporcionalmente a cada partición.

3. Después verá una lista de operaciones brevemente descritas que se realizarán en las particiones (discos).

Al hacer clic en **Continuar**, Acronis True Image Echo Workstation empezará a eliminar la zona. El progreso aparecerá en la ventana abierta. Si es necesario, puede detener el procedimiento al hacer clic en **Cancelar**. Sin embargo, el procedimiento sólo se cancelará después de finalizar la operación en curso.

La eliminación de la zona puede llevar unos minutos, o incluso más tiempo. Espere hasta que finalice todo el proceso.

# **Capítulo 10. Crear dispositivos de inicio**

# **10.1 Creación de dispositivos de rescate de Acronis**

Puede ejecutar Acronis True Image Echo Workstation en un equipo formateado o bloqueado que no pueda iniciarse. Incluso puede realizar copias de seguridad de discos en un equipo que no opere en Windows, al copiar todos sus datos sector a sector en el archivo de la copia de seguridad. Para ello, necesitará un dispositivo de inicio con la versión autónoma de Acronis True Image Echo Workstation.

Debido a que Acronis True Image Echo Workstation está disponible sólo para descargarse, debe crear un dispositivo de inicio mediante el Generador del dispositivo de inicio. Para ello, necesitará un CD-R/RW, DVD+R/RW en blanco, varios disquetes formateados (el asistente le indicará la cantidad exacta) o cualquier otro dispositivo del que se pueda iniciar el equipo, como una unidad Zip.

Acronis True Image Echo Workstation también ofrece la capacidad de crear una imagen ISO de un disco de inicio en el disco duro. Si cuenta con un servidor Microsoft RIS en su red local, el administrador informático también puede guardar los datos de inicio aquí. En ese caso, cualquier equipo en red podrá iniciar Acronis True Image Echo Workstation desde el paquete RIS.

Si cuenta con otros productos de Acronis, como Acronis Disk Director Suite, instalados en el equipo, puede incluir versiones autónomas de éstos en el mismo disco de inicio.

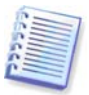

Esta función está disponible en la versión local de Acronis True Image Echo Workstation y Acronis True Image Management Console. No obstante, Acronis True Image Management Console no incluye el Generador del dispositivo de rescate en su propia instalación. Por lo tanto, para poder crear un dispositivo de inicio/paquete RIS desde Acronis True Image Management Console, debe contar con la versión local de Acronis True Image Echo Workstation u otro producto de Acronis que incluya el Generador del dispositivo de rescate instalado en el mismo equipo.

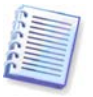

Si ha optado por no instalar el Generador del dispositivo de rescate durante la instalación de Acronis True Image Echo Workstation, no podrá utilizar esta función.

1. Haga clic en **Crear dispositivo de rescate de inicio** en la barra de herramientas o barra lateral, o seleccione **Crear dispositivo de rescate de inicio** en el menú **Herramientas**. También puede ejecutar el Generador del dispositivo de rescate de inicio sin cargar Acronis True Image Echo Workstation al seleccionar **Programas -> Acronis -> True Image -> Generador del dispositivo de rescate de inicio** desde el menú **Inicio**.

2. Seleccione los componentes de los programas de Acronis que desea colocar en el dispositivo de inicio.

Acronis True Image Echo Workstationofrece los siguientes componentes.

• Versión completa de Acronis True Image Echo Workstation

Incluye compatibilidad con interfaces USB, PC Card y SCSI además de los dispositivos de almacenamiento que se conecten utilizándolas, y, por lo tanto, es el más recomendado.

• Versión segura de Acronis True Image Echo Workstation

No incluye controladores USB, PC Card ni SCSI. Se recomienda para utilizar si se encuentran problemas al ejecutar la Versión completa.

• Acronis Bootable Agent versión completa

La versión de inicio de Acronis True Image Agent. Este componente se ha diseñado para proporcionar restauraciones sin necesidad de usuarios desde ubicaciones remotas.

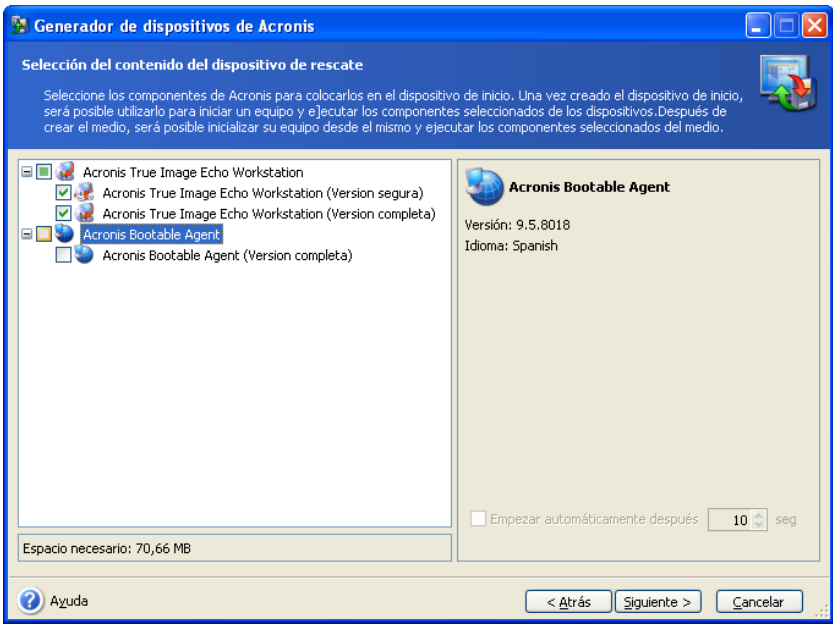

Encontrará información adicional sobre los componentes de otros productos de Acronis en sus guías de usuario respectivas.

El parámetro **Iniciar automáticamente después de** especifica el intervalo de tiempo de espera para el menú de inicio. Si no se especifica, al iniciar un equipo, el programa mostrará el menú de inicio y esperará que el usuario seleccione la opción de iniciar el sistema operativo o el componente de Acronis. Si configura, por ejemplo, 10 seg. para Acronis Bootable Agent, el agente se iniciará 10 segundos después de que se muestre el menú. Esto permite operaciones completamente remotas en caso de que inicie el equipo desde un servidor RIS.

3. Seleccione el tipo de dispositivo de inicio (CD-R/RW, DVD+R/RW o disquetes de 3.5") que desee crear. Si su BIOS tiene esta función, puede crear otros dispositivos de inicio, como una memoria flash USB extraíble. También puede optar por crear una imagen ISO de disco de inicio o guardar datos de inicio en el servidor RIS.

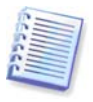

Cuando utilice disquetes de 3.5", sólo podrá escribir en un disquete (o en un conjunto de disquetes) un componente por vez (por ejemplo, Acronis True Image Echo Workstation). Para escribir otro componente, inicie nuevamente el Generador del dispositivo de inicio.

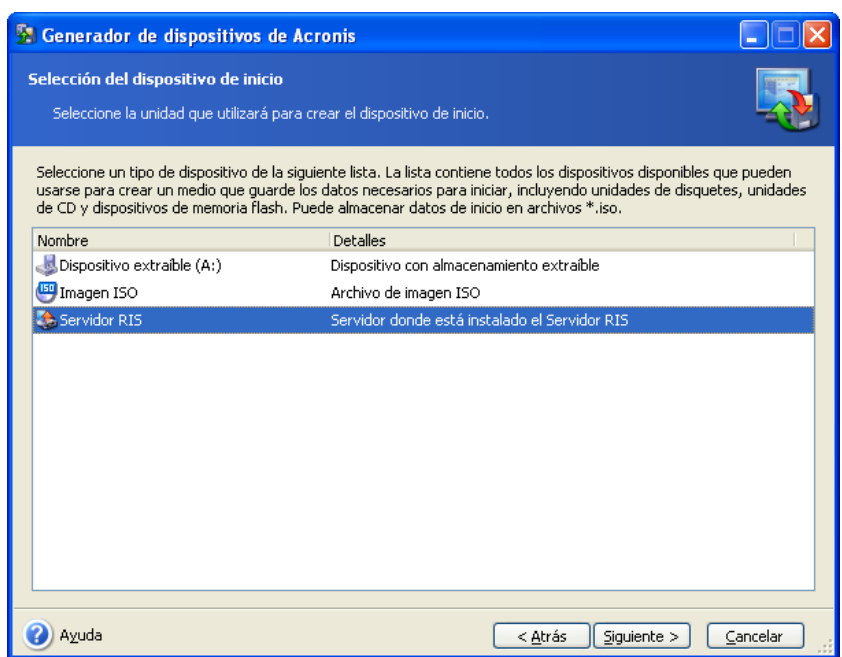

4. Si está creando CD, DVD, disquetes o cualquier otro medio extraíble, inserte el disco virgen para que el programa pueda determinar su capacidad. Si elige crear una imagen ISO de disco de inicio, especifique el nombre del archivo ISO y la carpeta en la que debe ubicarse. Si opta por guardar los datos de inicio en un servidor RIS, especifíquelo y proporcione el nombre de usuario y la contraseña necesarios para acceder a él.

5. A continuación, el programa calculará cuántos discos vírgenes son necesarios (en caso de que no haya elegido ISO o RIS) y le dará el tiempo necesario para prepararlos. Cuando haya terminado, haga clic en **Continuar**.

Después de crear un disco de inicio, márquelo y guárdelo en un lugar seguro.

# **10.2 Creación de Win PE ISO con Acronis True Image Echo Workstation**

El entorno de preinstalación de Windows (Win PE, Windows Preinstallation Environment) es un sistema mínimo de Windows basado en los kernels de Windows XP Professional y Windows Server 2003. Win PE suele utilizarse por fabricantes de equipos originales (OEM) y corporaciones para implementar, probar, diagnosticar y reparar sistemas. Al utilizar Acronis True Image Echo Workstation en el entorno de preinstalación de Windows se pueden combinar los servicios de Acronis True Image Echo Workstation y Win PE, lo que ofrece mayor funcionalidad la sola utilización de dispositivos de inicio de Acronis. El componente Acronis Universal Restore para Acronis True Image Echo Workstation, si se instala, también se incluirá en la imagen ISO.

Para agregar el complemento Acronis True Image Echo Workstation a su versión de Win PE:

1. Asegúrese de que el **complemento Acronis Bart PE** esté instalado en el equipo (la ruta predeterminada es\Archivos de programa\Acronis\TrueImageEchoWorkstation\ BartPE). De lo contrario, ejecute el archivo de instalación de Acronis True Image Echo Workstation, seleccione **Modificar** e instale el complemento Acronis Bart PE.

Acronis Win PE ISO Builder ubica el complemento Acronis Bart PE mediante la clave de registro **HKEY\_LOCAL\_MACHINE\SOFTWARE\Acronis\TrueImageEchoWorkstation\** Settings\BartPE creada durante la instalación. Si ha movido el complemento Bart PE a otra carpeta tras la instalación, modifique la clave de registro según corresponda. Si carece de la clave mencionada anteriormente, el generador no funcionará.

2. Inserte su CD de distribución de Win PE en la unidad multimedia del equipo. Si su copia de distribución se encuentra en el disco duro, copie la ruta para llegar a ella. Los archivos de la distribución deben extraerse y ubicarse en una carpeta independiente.

3. Seleccione Programas -> Acronis -> Acronis True Image Echo Workstation -> Acronis Win PE ISO Builder.

4. Especifique una carpeta de origen para generar el ISO de Win PE, es decir, la unidad multimedia con la distribución Win PE o una carpeta con una copia de dicha distribución.

5. Localice una carpeta en la que desee crear el ISO de Win PE e introduzca el nombre del archivo ISO.

6. Compruebe su configuración en la pantalla de resumen y haga clic en **Continuar**.

7. Utilice cualquier herramienta de terceros para grabar las imágenes ISO a CD o DVD.

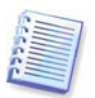

Los dispositivos basados en Win PE 2.0 y que incluyen Acronis True Image Echo Workstation necesitan al menos 768 MB de RAM para funcionar.

# **Capítulo 11. Operaciones con archivos comprimidos**

## **11.1 Validación de archivos de copia de seguridad**

Puede verificar la integridad de un archivo comprimido para asegurarse de que no esté dañado. A continuación se detalla cómo se debe ejecutar la tarea de validación sólo una vez. Para obtener información sobre cómo programar la validación de archivos comprimidos periódicamente, consulte [8.1 Crear tareas programadas.](#page-105-0)

1. Para iniciar el **Asistente de validación de archivos de copia de seguridad**, seleccione **Validar archivo de copia de seguridad** en la ventana principal o en el grupo **Herramientas**, o haga clic en **Validar archivo de copia de seguridad** en la barra de herramientas.

2. Seleccione el archivo comprimido que va a validar. Si se encuentra dentro de la zona de Acronis Secure Zone, selecciónela para elegir el archivo en el siguiente paso.

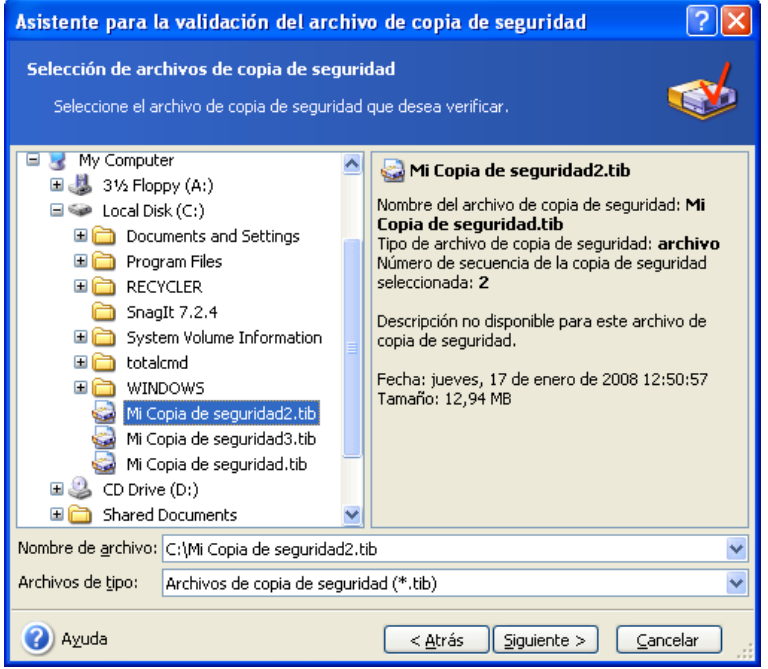

3. Haga clic en **Continuar** para iniciar el procedimiento de validación. Una vez terminada la validación, verá la ventana de resultados. Puede cancelar la comprobación al hacer clic en **Cancelar**.

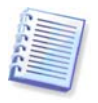

Debe tener todas las copias de seguridad incrementales y diferenciales del archivo comprimido y la copia de seguridad completa inicial para verificar la integridad de los datos del archivo comprimido. Si falta alguna copia de seguridad sucesiva, no es posible realizar la validación.

# **11.2 Exploración de archivos comprimidos y montaje de imágenes**

Acronis True Image Echo Workstation ofrece dos tipos de gestión del contenido de archivos comprimidos: el montaje de imágenes y la exploración tanto de imágenes como de archivos comprimidos a nivel de archivos.

Esta función esta disponible únicamente en la versión local de Acronis True Image Echo Workstation. No es compatible con el montaje de imágenes mediante Acronis True Image Management Console.

Los archivos comprimidos ubicados en Acronis Backup Server o en un servidor FTP no pueden explorarse ni montarse.

Ambas operaciones se realizan mediante la categoría **Archivos de copia de seguridad**.

**Exploración de imágenes y archivos comprimidos a nivel de archivo** le permite ver el contenido y copiar los archivos seleccionados al disco duro.

**Montaje de imágenes como discos virtuales** le permite acceder a ellos como si fueran unidades de disco físicas. Esto significa que:

- Un disco nuevo con su propia letra aparecerá en la lista de unidades.
- Al utilizar el explorador de Windows y otros administradores de archivos, puede visualizar el contenido de las imágenes como si estuvieran ubicadas en un disco o partición física.
- Podrá utilizar el disco virtual del mismo modo que lo haría si fuera uno real: abrir, guardar, copiar, mover, crear, eliminar archivos o carpetas. Si es necesario, la imagen se puede montar en modo de sólo lectura.

Recuerde que a pesar de que tanto los archivos comprimidos como las imágenes del disco/partición tienen una extensión ".tib" predeterminada; sólo se pueden montar las **imágenes**. Si desea visualizar el contenido de los archivos comprimidos, utilice la operación Explorar. A continuación figura un breve resumen de las operaciones Explorar y Montar:

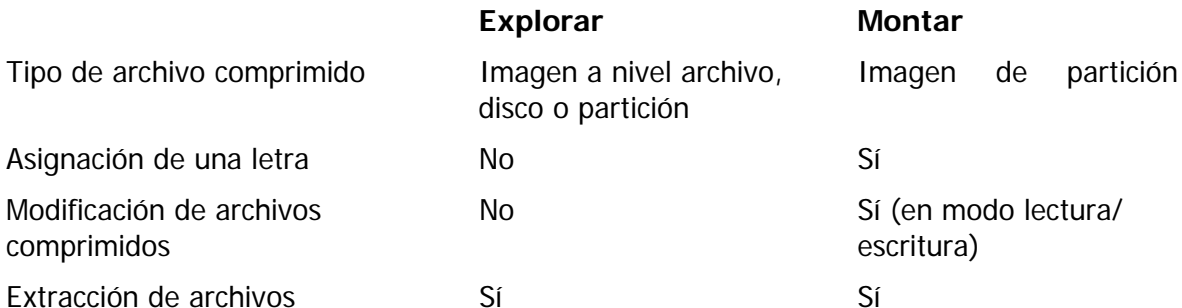

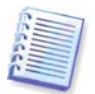

Acronis True Image Echo Workstation puede montar o explorar un archivo comprimido de imagen sólo si todos sus volúmenes se encuentran en el mismo directorio. Si su archivo comprimido abarca varios discos CD-R/RW y desea montar la imagen, copie todos los volúmenes en el disco duro o en una unidad de red.

## **11.2.1 Exploración de un archivo comprimido**

1. Haga clic en **Explorar y validar archivos de copia de seguridad** en el grupo **Herramientas** o seleccione la categoría **Archivos de copia de seguridad** ubicada en la barra lateral para navegar hacia la ventana Gestionar archivos de copia de seguridad. Después seleccione **Explorar archivo de copia de seguridad**, o bien, puede seleccionar **Herramientas -> Explorar archivo de copia de seguridad** en el menú principal del programa.

2. Seleccione un archivo comprimido desde el árbol de unidades y haga clic en **Abrir**. Si se encuentra dentro de la zona de Acronis Secure Zone, selecciónela para elegir el archivo en el siguiente paso. La operación de exploración no admite Acronis Backup Server; por lo tanto, los servidores de copia de seguridad no aparecen en el árbol.

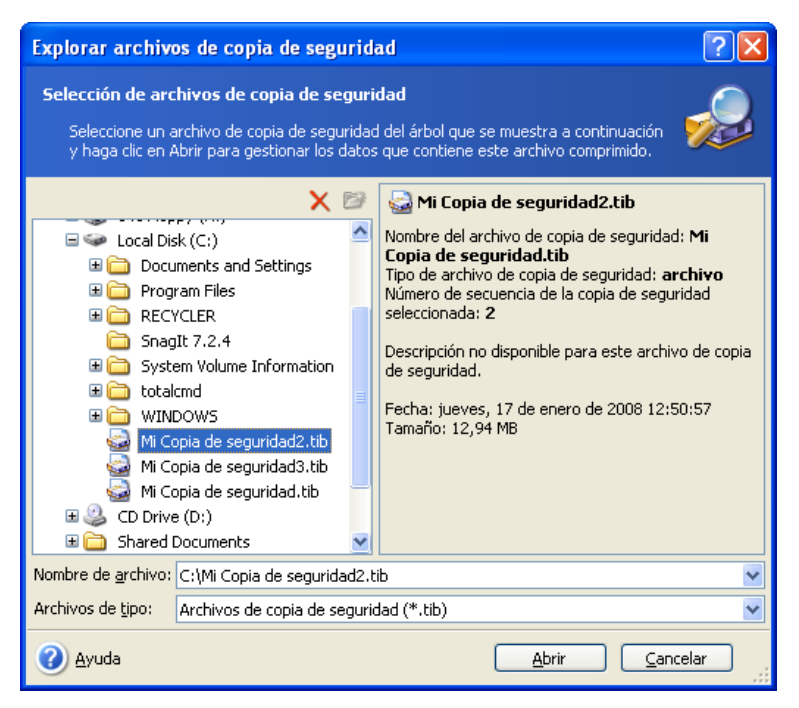

Si agregó un comentario al archivo comprimido, éste aparecerá a la derecha del árbol de unidades. Si el archivo comprimido está protegido con contraseña, Acronis True Image Echo Workstation se la pedirá. El resto de los pasos no se activarán hasta que introduzca la contraseña correcta.

3. El programa abre una ventana del Explorador de Windows que muestra el contenido del archivo comprimido. Si seleccionó un archivo comprimido con copias de seguridad incrementales o diferenciales, Acronis True Image Echo Workstation sugerirá que seleccione una de las copias de seguridad sucesivas por la fecha/hora de creación. Esto le permite explorar el estado de los datos en un momento determinado.

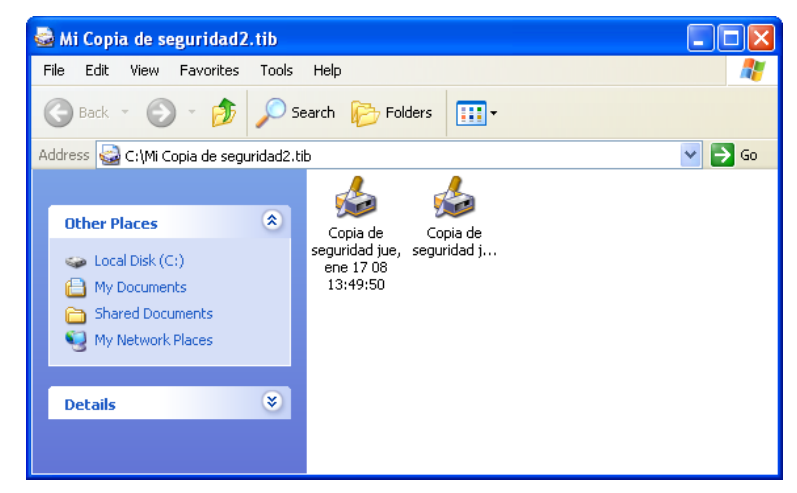

Para explorar una copia de seguridad incremental, deberá tener todas las copias de seguridad incrementales anteriores y la copia de seguridad inicial completa. Si falta alguna copia de seguridad sucesiva, no será posible realizar la exploración.

Para explorar una copia de seguridad diferencial, también deberá contar con la copia de seguridad completa inicial.

Haga doble clic en el icono de copia de seguridad para visualizar los datos guardados en la copia de seguridad. Puede copiar o arrastrar cualquier archivo o carpeta de la copia de seguridad que se está exportando y pegarlo o colocarlo en cualquier carpeta del disco duro.

# **11.2.2 Montaje de una imagen**

1. Inicie el **Asistente para montar imagen** al seleccionar **Operaciones -> Montar imagen** en el menú principal del programa.

2. Seleccione el archivo de copia de seguridad en el árbol de unidades. Si el archivo comprimido se encuentra en Acronis Secure Zone, selecciónela para elegir dicho archivo comprimido. La operación de montaje no admite Acronis Backup Server; por lo tanto, los servidores de copia de seguridad no aparecen en el árbol.

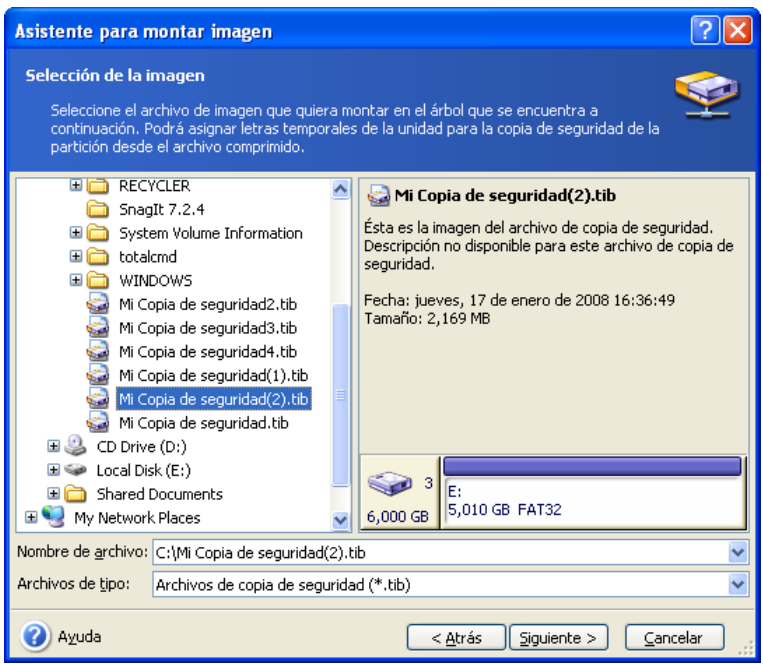

Si agregó un comentario al archivo comprimido, éste aparecerá a la derecha del árbol de unidades. Si el archivo comprimido está protegido con contraseña, Acronis True Image Echo Workstation se la pedirá. Ni la distribución de las particiones ni el botón **Siguiente** estarán habilitados hasta que introduzca la contraseña correcta.

3. Si seleccionó un archivo comprimido con copias de seguridad incrementales o diferenciales, Acronis True Image Echo Workstation sugerirá que seleccione una de las copias de seguridad sucesivas por la fecha/hora de creación. Esto le permite explorar el estado de la partición en un momento determinado.

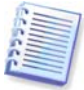

Para montar una imagen incremental, debe contar con todas las imágenes incrementales anteriores y la imagen completa inicial. Si falta alguna de las imágenes sucesivas, no será posible realizar el montaje.

Para explorar una copia de seguridad diferencial, también deberá contar con la copia de seguridad completa inicial.

4. Seleccionar una partición para montar. (Tenga en cuenta que no puede montar el disco completo).

También puede seleccionar una letra para asignarla a la unidad virtual de la lista desplegable **Letra de la unidad**. Si no desea asignar una letra a la unidad virtual, seleccione **No asignar**.

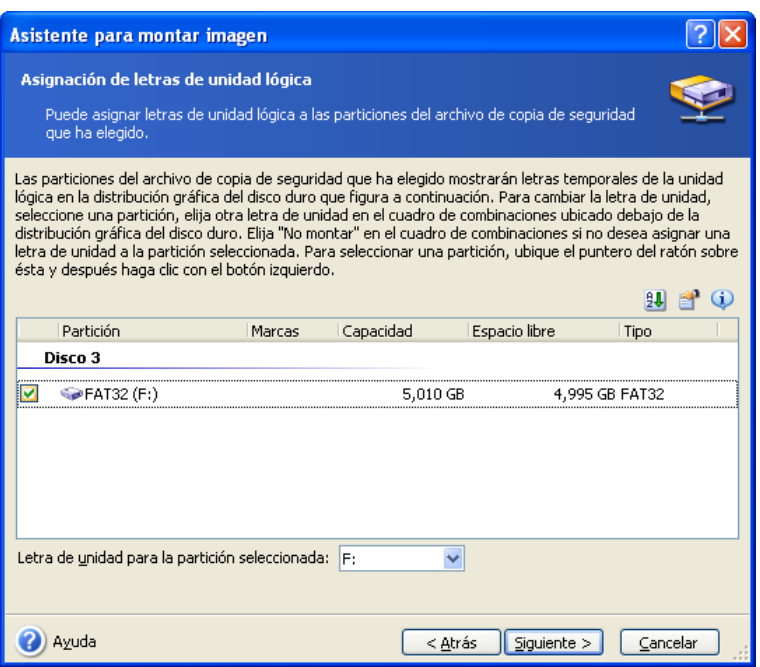

5. Seleccione si desea montar una imagen en modo **Sólo lectura** o **Lectura/Escritura**.

6. Si selecciona el modo **Lectura/escritura**, el programa asume que la imagen conectada se modificará, y crea un archivo de copia de seguridad incremental para capturar los cambios. Se recomienda encarecidamente enumerar los cambios previstos en el comentario de este archivo.

7. El programa presenta un resumen que incluye una única operación. Haga clic en **Continuar** para conectar la imagen de partición seleccionada como un disco virtual.

8. Una vez conectada la imagen, el programa ejecutará Windows Explorer para mostrar su contenido. Ahora puede trabajar con archivos o carpetas como si estuvieran ubicados en un disco físico.

Puede conectar múltiples imágenes de particiones. Si desea conectar otra imagen de partición, repita el proceso.

#### **11.2.3 Desmontaje de una imagen**

Recomendamos desmontar el disco virtual una vez concluidas todas las operaciones necesarias ya que el mantenimiento de estos dispositivos ocupa una cantidad considerable de recursos del sistema. De lo contrario, el disco virtual desaparecerá cuando apague el equipo.

Para desconectar el disco virtual, haga clic en **Desmontar imagen** y seleccione el disco que debe desmontarse. También puede desmontar el disco en Windows Explorer al hacer clic con el botón derecho en su icono y seleccionar **Desmontar**.

#### **11.3 Consolidación de copias de seguridad.**

La consolidación basada en el nombre del archivo permite eliminar las copias de seguridad que ya no necesita de cualquier archivo comprimido y mantener la coherencia del archivo comprimido. En cierta manera, la operación es similar a la consolidación de copias de seguridad que se realiza en Acronis Backup Server. En ambos casos, puede eliminar la copia de seguridad completa base de un archivo comprimido, si fuera necesario. El programa creará otra copia de seguridad completa en lugar de la otra copia de seguridad más antigua. La diferencia es la siguiente:

1. En el servidor de copia de seguridad, las copias de seguridad se eliminan permanentemente. La consolidación basada en el nombre del archivo crea una copia coherente del archivo comprimido que no contiene copias de seguridad eliminadas, pero el archivo comprimido de origen se mantiene intacto, a menos que lo elimine. Esto necesita más espacio en el disco, pero garantiza la seguridad del archivo comprimido en caso de que la consolidación falle debido a una interrupción del suministro eléctrico o a la falta de espacio en el disco.

2. En el backup server, sólo puede consolidar dos copias de seguridad en una. La consolidación basada en el nombre del archivo conserva las copias de seguridad seleccionadas y elimina las copias de seguridad que no se seleccionan.

La consolidación puede realizarse mediante Acronis True Image Management Console conectada a Acronis True Image Agent y con la versión local de Acronis True Image Echo Workstation. La versión de inicio del programa también admite la consolidación.

Para consolidar copias de seguridad en el archivo comprimido:

1. Realice uno de los siguientes procedimientos:

Conecte la consola al equipo donde se haya instalado Acronis rue Image Agent, seleccione **Tareas de copia de seguridad y recuperación** y haga clic en **Consolidar archivo comprimido**.

En la versión local de Acronis True Image Echo Workstation, inicie el **Asistente para la consolidación de las copias de seguridad** al seleccionar **Herramientas -> Consolidar archivo comprimido** en el menú principal del programa.

2. Seleccione el archivo de copia de seguridad en el árbol de unidades. La consolidación basada en el nombre del archivo no es compatible con Acronis Backup Server ni Acronis Secure Zone; por lo tanto, no aparecen en el árbol.

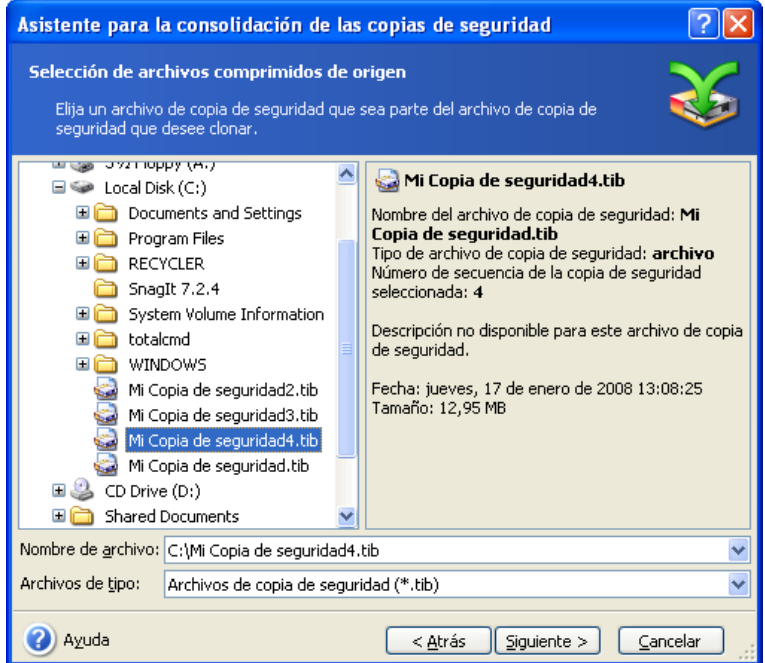

#### **Se selecciona un archivo comprimido MyBackup que contiene una copia de seguridad completa (MyBackup) y cuatro incrementales (MyBackup2-5).**

3. El programa muestra una lista de copias de seguridad que pertenecen al archivo comprimido seleccionado con la fecha y hora de creación de la copia de seguridad. Esta lista es similar a la del asistente para la restauración. La copia de seguridad de arriba es completa, el resto son copias de seguridad incrementales. Seleccione las copias de seguridad que desea conservar.

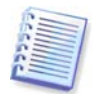

La edición de imágenes montadas en el modo lectura y escritura genera copias de seguridad incrementales que constituyen un tipo de derivado de la cadena incremental. Por lo tanto, no pueden consolidarse y siempre se excluirán de la copia del archivo comprimido.

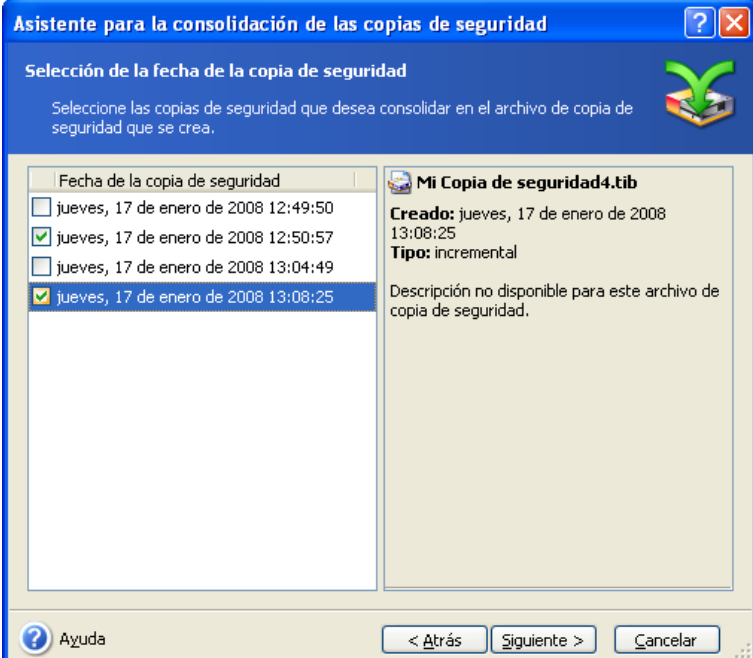

#### **El archivo comprimido clonado contiene MyBackup3 y MyBackup5; sin embargo, sus números serán cero (sin número) y 2. MyBackup3 se transformará en una copia de seguridad completa.**

4. Elija la ubicación y el nombre para la copia del archivo comprimido. De manera predeterminada, el programa sugiere la misma ubicación y el nombre del archivo comprimido de origen con (1) agregado.

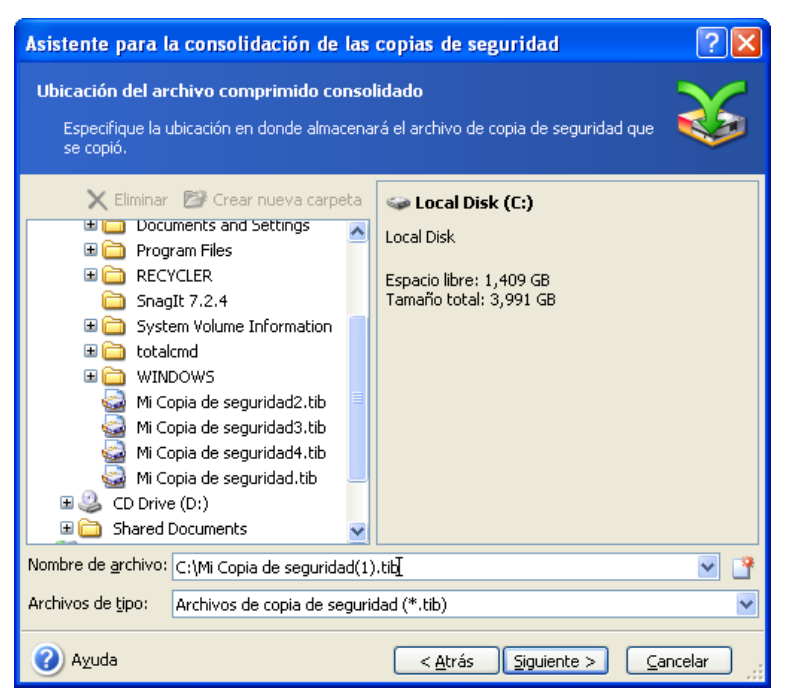

**Se creará un archivo comprimido nuevo en la misma carpeta y se denominará MyBackup (1)**

5. El programa muestra la ventana de resumen. Haga clic en **Continuar** para iniciar la consolidación.

En nuestro ejemplo, una vez que finaliza la consolidación, la carpeta Copias de seguridad contiene dos archivos comprimidos: MyBackup y MyBackup(1). La primera corresponde al archivo comprimido de origen y la segunda, a la copia que contiene MyBackup(1) y MyBackup(1)2.

MyBackup(1) es una copia de seguridad completa que contiene datos hasta el martes 17 de julio de 2007, 17:35:09. MyBackup(1)2 es una copia de seguridad incremental que contiene datos hasta el martes 17 de julio de 2007, 18:54:40. Puede asegurarse de esto al iniciar nuevamente el Asistente para la consolidación, seleccionar el archivo comprimido MyBackup(1) y continuar a la siguiente ventana.

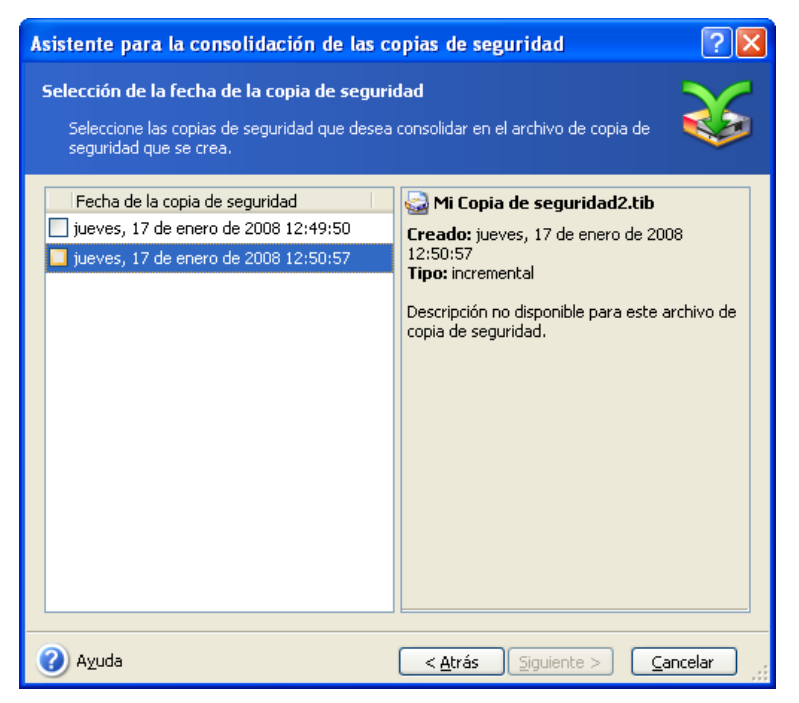

**Contenido de los archivos comprimidos resultantes**

# **Capítulo 12. Notificaciones y seguimiento de eventos**

En algunos casos, un procedimiento de copia de seguridad o restauración puede durar 30 minutos o más. Acronis True Image Echo Workstation puede notificarle cuando finaliza mediante el servicio WinPopup o por correo electrónico. El programa también puede copiar los mensajes emitidos durante la operación o enviarle el registro completo de la operación una vez que ésta finalice.

De manera predeterminada, todas las notificaciones están **deshabilitadas**.

# **12.1 Notificación por correo electrónico**

Para configurar la notificación por correo electrónico, seleccione **Herramientas -> Opciones -> Notificaciones -> Correo electrónico**:

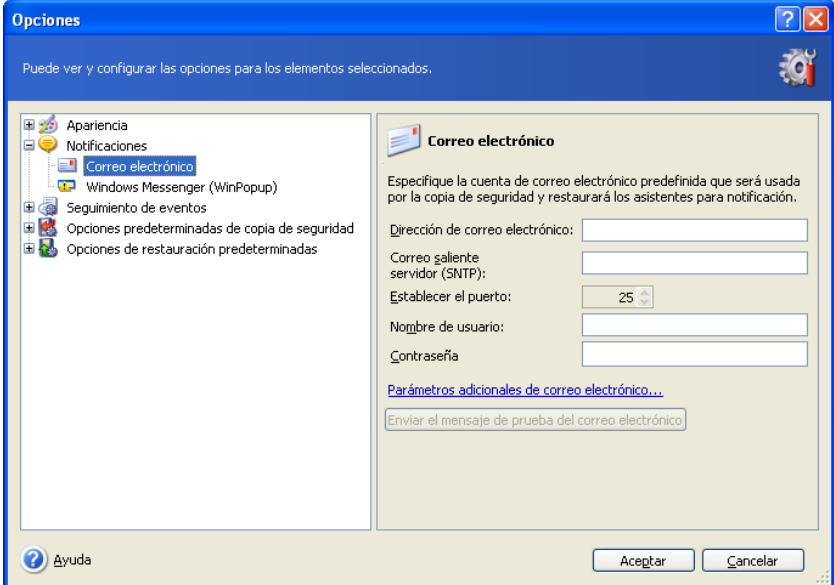

Proporcione la dirección de correo electrónico a la que se enviarán las notificaciones. Puede introducir varias direcciones separadas por punto y coma.

Proporcione el nombre del servidor SMTP saliente. También pueden ser necesarios un nombre de usuario y una contraseña si el servidor SMTP requiere autenticación.

Algunos proveedores de servicios de Internet requieren la autenticación del servidor de correo entrante antes de permitir enviar cualquier información. En este caso, haga clic en **Avanzado** y marque la opción **Iniciar sesión en el servidor de correo entrante** y proporcione el nombre del servidor.

Complete los campos **De** y **Asunto** para que el programa de correo electrónico del cliente filtre más fácilmente las notificaciones a la carpeta correspondiente. Si el campo De no se completa, los mensajes se crearán como si se enviaran desde la dirección de destino.

En la siguiente ventana podrá elegir si desea recibir notificaciones:

— cuando la operación finalice correctamente (marque **Añadir registro completo a la notificación** para añadir el registro completo de la operación al mensaje)

— cuando la operación falle (marque **Añadir registro completo a la notificación** para añadir el registro completo de la operación al mensaje)

— durante la operación, cuando sea necesaria alguna acción del usuario.

# **12.2 Notificación mediante WinPopup**

Para establecer la notificación por WinPopup:

1. Active el servicio de Messenger en el equipo que ejecuta la tarea y en el que recibirá los mensajes.

2. Seleccione **Herramientas -> Opciones -> Notificaciones -> Windows Messenger (WinPopup)**:

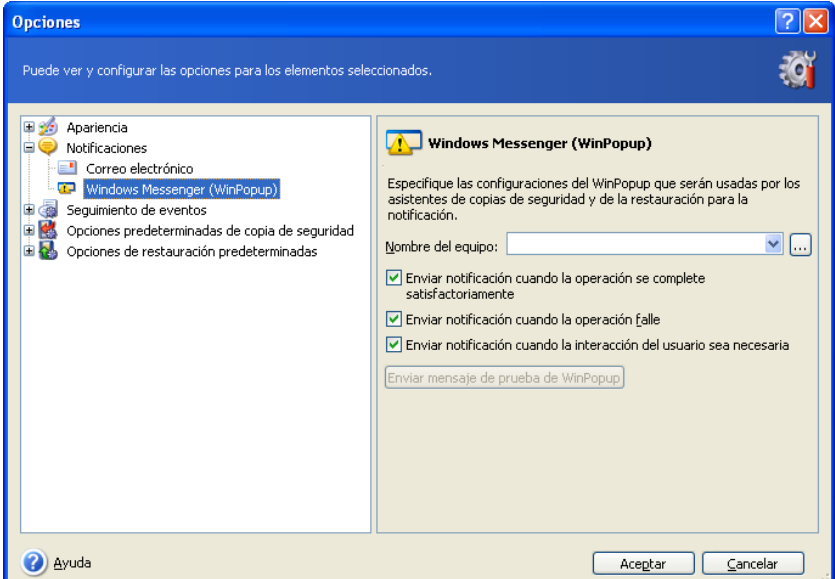

Escriba el nombre del equipo al cual se enviarán las notificaciones.

Debajo de esta ventana podrá elegir si desea recibir notificaciones:

- cuando la operación finalice correctamente.
- cuando la operación falle.
- durante la operación, cuando sea necesaria alguna acción del usuario.

## **12.3 Visualización de registros**

Acronis True Image Echo Workstation permite a los usuarios ver sus registros de trabajo. Estos registros pueden proporcionar información sobre los resultados de las tareas programadas, incluyendo los motivos de cualquier fallo, en caso de producirse.

Para visualizar la ventana de registro, seleccione **Mostrar registro** en la barra de herramientas o desde el menú **Herramientas**.

La ventana de exploración de registros contiene dos paneles: el de la izquierda muestra la lista de registros mientras que el de la derecha muestra el contenido de los registros seleccionados.

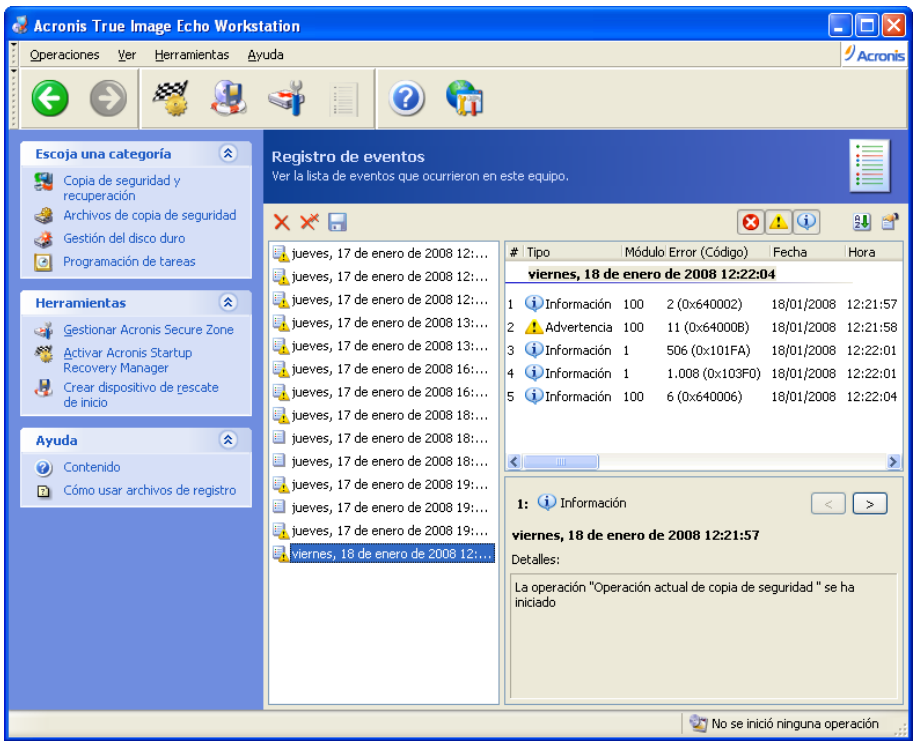

El panel izquierdo puede incluir hasta 50 archivos de registro. Si hubiera más, puede examinar la lista con los botones **Más** y **Menos** con las flechas izquierda y derecha.

Para eliminar un archivo de registro, selecciónelo y haga clic en **Eliminar**.

Si se finaliza cualquier paso debido a un error, el registro correspondiente se marcará con un círculo rojo y una "X" blanca adentro.

La ventana de la derecha contiene la lista de pasos incluidos en el archivo de registro seleccionado. Los tres botones a la derecha controlan los filtros de mensajes: la "X" blanca en el círculo rojo filtra los mensajes de error, el signo de exclamación en un triangulo amarillo filtra las alertas y una "i" en un círculo azul filtra los mensajes de información.

Para seleccionar las columnas que desea ver en pantalla (parámetros de pasos), haga clic con el botón derecho en la línea de encabezados o con el botón izquierdo en el botón **Elegir detalles**. Después elija los parámetros deseados.

Para ordenar los mensajes según un parámetro en particular, haga clic en el encabezado (haga clic nuevamente para invertir el orden) o en el botón **Ordenar iconos por** (el segundo desde la derecha) y seleccione el parámetro deseado.

También puede modificar el ancho de la columna al arrastrar los bordes con el ratón.

## **12.4 Seguimiento de eventos**

#### **12.4.1 Registro de eventos de Windows**

Puede optar por almacenar los mensajes de registro de sucesos que genera Acronis True Image Echo Workstation en el Registro de sucesos de Windows (para verlo, ejecute **eventvwr.exe** o seleccione **Panel de control -> Herramientas administrativas -> Visor de sucesos -> Aplicación**).

La configuración predeterminada es: **No guardar los mensajes**

Para modificar este ajuste, seleccione **Herramientas -> Opciones -> Registro de sucesos de Windows**.

También puede optar por registrar **Todos los eventos**, **advertencias y errores** o **sólo Errores**.

## **12.4.2 Notificaciones por SNMP**

Acronis True Image Echo Workstation ofrece los siguientes objetos del Protocolo simple de administración de red (SNMP) para las aplicaciones de gestión SNMP:

1.3.6.1.4.1.24769.100.200.1.0 – cadena que identifica un tipo de suceso (Información, Advertencia, Error)

1.3.6.1.4.1.24769.100.200.2.0 – cadena que contiene una descripción de texto de un suceso ocurrido (su aspecto es idéntico al de los mensajes que Acronis True Image Echo Workstation publica en su registro).

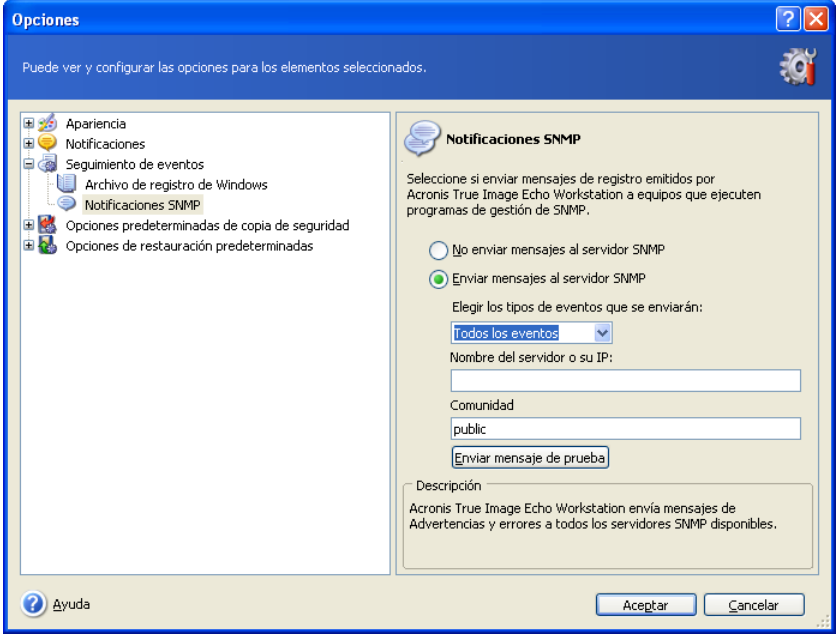

De manera predeterminada, la opción para enviar mensajes por SNMP está desactivada. Para configurar el envío de mensajes, seleccione **Enviar mensajes al servidor SNMP** y especifique:

- tipo de eventos que se informarán: Todos los eventos, Advertencias y errores o sólo Errores
- nombre o dirección IP para el servidor que ejecuta la aplicación de gestión SNMP a la que se enviarán las notificaciones
- nombre de la comunidad SNMP a la que pertenece el servidor que ejecuta la aplicación de gestión SNMP y los equipos que ejecutan la tarea

# **12.5 Gestión de la restauración del sistema**

La herramienta Restaurar sistema de Microsoft Windows, disponible en los sistemas operativos Windows XP y Windows Vista, se utiliza para deshacer cambios perjudiciales en el sistema sin perder los datos de usuario modificados o creados recientemente. Para ejecutar la herramienta Restaurar sistema u obtener más información sobre ella, seleccione **Inicio -> Programas -> Accesorios -> Herramientas del sistema -> Restaurar sistema**.

Si ejecuta Acronis True Image Echo Workstation regularmente, esta función del sistema operativo resulta redundante. Puede desactivarla, con lo que liberará hasta un 12% de espacio en disco, directamente desde Acronis True Image Echo Workstation.

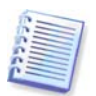

Esta función esta disponible únicamente en la versión local de Acronis True Image Echo Workstation. No es posible gestionar Restaurar sistema mediante Acronis True Image Management Console.

1. Para iniciar el **Asistente para la gestión de restauración del sistema**, haga clic en el icono **Gestionar la restauración del sistema** en la ventana principal del programa.

#### 2. Haga clic en **Siguiente**.

3. Ahora puede desconectar o activar Restaurar sistema en todas las particiones de sus discos duros simultáneamente o hacerlo para cada una por separado.

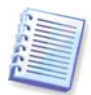

Tenga en cuenta que no puede desconectar Restaurar sistema en el disco de sistema (partición) y dejarlo activado para otros discos (particiones).

#### 4. Haga clic en **Siguiente**.

5. El programa enumera los cambios configurados. Puede hacer clic en **Atrás** para seleccionar otros ajustes. Si hace clic en **Cancelar**, se perderán todos los ajustes nuevos. Haga clic en **Continuar** para aplicar los cambios.

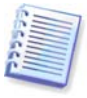

Si desconecta Restaurar sistema en cualquier disco o partición, se borrarán todos los puntos de restauración creados anteriormente para ese disco (partición). Asegúrese de que no necesita dichos puntos de restauración antes de continuar.

# **Capítulo 13. Trabajar con un entorno virtual**

Las tecnologías de equipo virtual proporcionan una potente herramienta para ayudar a acelerar el desarrollo, prueba, implementación y compatibilidad de aplicaciones para PC.

Como sucede con las máquinas físicas, se deben realizar copias de seguridad de los datos de las máquinas virtuales (VM) periódicamente para evitar que se pierdan debido a un fallo del hardware o errores humanos. Debido a que cada vez más organizaciones eligen utilizar sus procesos comerciales en entornos virtuales, necesitan una solución para realizar el proceso de copia de seguridad y restauración de datos en máquinas virtuales. Este capítulo trata sobre cómo Acronis True Image Echo Workstation puede utilizarse en entornos virtuales y heterogéneos.

# **13.1 Copia de seguridad de datos en máquinas virtuales**

Una **máquina virtual** es un equipo emulado que se ejecuta en un sistema operativo anfitrión. El software que emula el equipo se denomina **software de virtualización**. Los tipos más conocidos de software de virtualización son VMware Server y VMware Workstation, Microsoft Virtual Server y Microsoft Virtual PC y Parallels Workstation.

Por lo general, una máquina virtual puede tratarse:

1. Como un equipo físico (cuando está en línea). La mayoría de las funciones y configuraciones de Acronis True Image Echo Workstation se aplican a máquinas virtuales. El procedimiento de copia de seguridad es prácticamente igual (consulte los detalles en el [Capítulo 6. Crear archivos de copia de seguridad](#page-69-0)).

2. Como un conjunto de archivos que cambia según el estado de la máquina virtual. Los archivos representan la configuración de la máquina virtual, el almacenamiento, la memoria y otros parámetros. Se pueden realizar copias de seguridad de los archivos mediante la creación de imágenes y copias de seguridad de nivel de archivo.

Sin embargo, las copias de seguridad de los archivos de la máquina virtual pueden impedir la restauración del sistema virtual a un estado consistente en un momento determinado. Este procedimiento es similar a realizar copias de seguridad de una base de datos. (El ejemplo más común es la base de datos de Active Directory que difícilmente puede recuperarse a un estado que pueda utilizarse). Por lo tanto, se recomienda la integración con las herramientas especializadas y disponibles de los distribuidores de máquinas virtuales.

Con la versión actual de Acronis True Image Echo Workstation, se recomienda tratar los equipos virtuales en línea de los que deba realizar copias de seguridad como máquinas físicas.

Detenga o suspenda la máquina virtual si planea realizar copias de seguridad de los archivos de esta máquina. Debido a que el archivo del disco virtual cambia entre las sesiones y, por lo tanto, se incluirá en la copia de seguridad, no es necesario realizar copias de seguridad incrementales ni diferenciales en este caso. El tamaño de una copia de seguridad incremental será prácticamente igual al de una copia de seguridad completa.

# **13.2 Recuperación de datos en máquinas virtuales**

Un disco virtual puede restaurarse desde su imagen (archivo .tib), creada previamente con Acronis True Image Echo Workstation, del mismo modo en que se puede recuperar un disco físico.

Si la máquina virtual no puede iniciarse, iníciela en el entorno de rescate de Acronis mediante el dispositivo de inicio físico o el servidor RIS, o agregue el dispositivo de inicio ISO a la máquina virtual. Otra opción es crear una máquina virtual nueva con la misma configuración y el mismo tamaño del disco que la máquina de la que se creó la imagen y recuperar los datos a este disco.

El procedimiento es el mismo que el de las máquinas físicas. Encontrará más detalles en [Capítulo 7. Restaurar los datos de la copia de seguridad.](#page-86-0)

La otra opción para recuperar una máquina virtual es convertir el archivo de imagen (.tib) en un archivo de disco virtual con el formato correspondiente y agregar este disco a la máquina virtual. Ésta es la forma más fácil de recuperar los datos en una máquina virtual.

# **13.3 Utilización de la función de conversión del disco**

Un disco duro virtual es un archivo que proporciona almacenamiento para una máquina virtual. Los distintos software de virtualización utilizan diferentes formatos de disco virtual y, por lo tanto, distintas extensiones de archivo.

Acronis True Image Echo Workstation ofrece la capacidad de convertir una imagen de disco, creada con el programa (.tib), a un archivo de disco virtual del tipo que seleccione (**.vmdk**, **.vhd**, **.hdd**). Después, podrá agregar el disco a una máquina virtual compatible (**VMware**, **máquina virtual de MS**, **máquina virtual de Parallels**, respectivamente). A continuación se detallan otros usos del disco.

# **13.3.1 Recuperación de datos en la máquina virtual**

Cuando los datos se dañen o se borren accidentalmente mientras la máquina virtual se está ejecutando, realice uno de los siguientes procedimientos:

- agregue el disco convertido, ya sea del sistema o no, a la máquina virtual, copie los datos necesarios al disco original y retire el disco convertido, o bien,
- agregue el disco convertido, ya sea del sistema o no, a la máquina virtual y utilice los datos que contiene el disco.

## **13.3.2 Recuperación de los datos y la máquina virtual**

Si la máquina virtual no se inicia, realice uno de los siguientes procedimientos:

- agregue el disco del sistema convertido a la máquina virtual y retire el disco dañado o
- cree una máquina virtual nueva con el disco del sistema convertido o
- agregue el disco al clon de la máquina creada anteriormente (esto permite reemplazar la máquina en la red en segundos ya que no necesita configurar una máquina virtual nueva).

## **13.3.3 Migración física a virtual**

Las imágenes de los discos físicos pueden convertirse a discos virtuales así como a imágenes de discos virtuales.

Una imagen del sistema de Windows se complementará con los controladores del sistema correspondientes durante la conversión, de manera que Windows pueda iniciarse en la máquina virtual. (De hecho, la tecnología de Acronis Universal Restore se aplica en segundo plano, ya que el programa está al tanto de qué controladores se necesitan para las máquinas virtuales compatibles).

La operación de conversión permite la migración **física a virtual** en cinco pasos:

1. Crea imágenes de todos los discos de máquinas físicas (o algunos de ellos), incluyendo el disco del sistema.

- 2. Convierte las imágenes en discos virtuales.
- 3. Crea una máquina virtual nueva con el disco del sistema convertido o.
- 4. Agrega el resto de los discos convertidos a la máquina virtual.

5. Inicia la máquina virtual y completa la configuración de los controladores de hardware, si aparece un aviso de Windows.

Esto permite:

- el reemplazo más rápido de la máquina física por la copia virtual creada anteriormente
- el traslado de múltiples cargas de trabajo de equipos físicos existentes a máquinas virtuales para reducir el mantenimiento de hardware y los costes de consumo eléctrico.

El método alternativo para realizar una migración **física a virtual** es restaurar un disco físico de una imagen a una máquina virtual. El procedimiento es el mismo que el de la restauración de máquinas físicas.

Para asegurarse de que el sistema se inicie en la máquina virtual, utilice Acronis Universal Restore. Si la unidad virtual de destino es un disco duro SCSI, proporcione los controladores correspondientes. Por ejemplo, el entorno VMware necesita controladores Buslogic o LSI logic. Utilice los controladores incluidos con el software de virtualización o descargue las últimas versiones de los controladores del sitio web del fabricante del software. Para obtener más información sobre el procedimiento de recuperación, consulte el [Capítulo 7. Restaurar los datos de la copia de seguridad.](#page-86-0)

La migración inversa (**virtual a física**) se realiza mediante la creación de imágenes y la restauración del disco común:

1. Crea imágenes de todos los discos de máquinas virtuales (o algunos de ellos), incluyendo el disco del sistema.

2. Restaura las imágenes a discos físicos. Cuando restaure un disco del sistema, utilice Acronis Universal Restore. Complete la configuración de los controladores de hardware, si aparece el aviso de Windows.

La combinación de las dos funciones de migración le ofrece la flexibilidad de implementar muchos escenarios, por ejemplo:

- reemplazar su equipo físico en la red con su copia virtual, mientras el equipo se recupera o se actualiza
- probar el nuevo software u otros cambios que desee realizar en el equipo en su copia virtual y después aplicar los cambios al equipo físico.

## **13.3.4 Conversión de cargas de trabajo**

Puede convertir cargas de trabajo de una tecnología virtual a otra al crear imágenes de unidades virtuales. Por ejemplo, supongamos que su empresa utiliza Microsoft Virtual Servers, pero usted necesita utilizar dispositivos virtuales basados en VMware. Esto es fácil de realizar con la funcionalidad de conversión. Nuevamente, una imagen del sistema de Windows se complementará con los controladores del sistema correspondientes durante la conversión, de manera que Windows pueda iniciarse en otro tipo de máquina virtual.

1. Crea imágenes de todos los discos de máquinas virtuales (o algunos de ellos), incluyendo el disco del sistema.

2. Convierte las imágenes en discos virtuales con el formato deseado.

3. Crea una máquina virtual nueva del tipo deseado con el disco del sistema convertido.

4. Agrega el resto de los discos convertidos a la máquina virtual.

5. Inicia la máquina virtual y completa la configuración del controlador de hardware, si aparece un aviso de Windows.

## **13. 4 Conversión de imágenes de disco a discos virtuales**

Para convertir una imagen de disco a un archivo de disco virtual:

1. Realice uno de los siguientes procedimientos:

Conecte la consola al equipo donde se haya instalado Acronis True Image Agent. Seleccione **Tareas de copia de seguridad y recuperación** y haga clic en **Convertir a disco virtual**.

En un equipo donde se haya instalado la versión local de Acronis True Image Echo Workstation, seleccione **Herramientas -> Convertir a disco dinámico** en el menú principal del programa.

2. Seleccione la imagen de disco que convertirá. Si la imagen se encuentra en Acronis Backup Server o en Acronis Secure Zone, seleccione la ubicación de la copia de seguridad personal o Acronis Secure Zone para seleccionar la imagen en el siguiente paso.

3. Si existen muchos discos en la imagen, seleccione uno para convertirlo.

4. Elija el tipo de disco que creará.

5. Especifique la ruta para el archivo que creará. El archivo puede enviarse a cualquier medio de almacenamiento compatible con Acronis True Image Echo Workstation, excepto Acronis Backup Server o Acronis Secure Zone.

Debido a que el espacio en el disco no se asigna previamente, el disco físico en el que se ejecutará el disco virtual debería contar con el espacio suficiente para que aumente el disco virtual.

6. Haga clic en **Continuar** en la ventana Resumen.

# **Capítulo 14. Transferir el sistema a un disco nuevo**

## **14.1 Información general**

Tarde o temprano, los usuarios de ordenadores consideran que el disco duro es demasiado pequeño. Si no posee espacio para almacenar más datos, puede agregar otro disco específicamente para el almacenamiento de datos.

Por ejemplo, puede descubrir que su disco duro no cuenta con espacio suficiente para el sistema operativo y las aplicaciones instaladas, lo que impide actualizar el software. En tal caso, debe transferir el sistema a un disco duro con mayor capacidad.

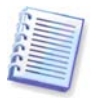

Esta función esta disponible únicamente en la versión local de Acronis True Image Echo Workstation. No es compatible con los sistemas de transferencia mediante Acronis True Image Management Console.

Para transferir el sistema, debe empezar por instalar el disco en el equipo. Si un equipo no tiene espacio para otro disco duro, puede instalarlo temporalmente en lugar del CD-ROM. Si tampoco es posible, puede clonar el disco duro creando su imagen y restaurándola en un disco duro nuevo con particiones de mayor tamaño.

Hay dos modos de transferencia disponibles: automático y manual.

En el modo automático, solamente tendrá que realizar unas pocas acciones sencillas para transferir todos los datos, incluidas las particiones, carpetas y archivos, a un disco nuevo, y hacerlo de inicio si el original también lo era.

Solamente habrá una diferencia entre los dos discos: las particiones en el nuevo serán de mayor tamaño. Todo lo demás, incluidos los sistemas operativos, datos, etiquetas de discos, configuraciones, software y todo lo demás instalado en el disco, permanecerá igual.

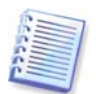

Éste es el único resultado disponible en el modo automático. El programa solamente puede duplicar el esquema del disco original en el nuevo. Para obtener un resultado distinto, deberá contestar preguntas adicionales sobre los parámetros de clonación.

El modo manual le proporcionará mayor flexibilidad de transferencia de datos.

- 1. Podrá seleccionar el método de transferencia de particiones y de datos:
- tal como está
- el espacio del disco adicional se distribuye proporcionalmente entre las particiones del disco anterior
- el espacio del disco nuevo se distribuye manualmente
- 2. Podrá, además, seleccionar operaciones para realizar en el disco anterior:
- dejar las particiones (y los datos) en el disco anterior
- eliminar toda la información del disco anterior
- crear nuevas particiones en el disco anterior (y eliminar toda la información anterior).

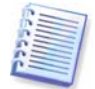

En las pantallas del programa, las particiones dañadas se marcan con un círculo rojo y una "X" en la esquina superior izquierda. Antes de comenzar la clonación, deberá verificar si existen errores en los discos con las herramientas apropiadas del sistema operativo.

# **14.2 Seguridad**

Tenga en cuenta lo siguiente: si la energía se interrumpe o si accidentalmente pulsa **REINICIO** durante la transferencia, el proceso quedará incompleto y deberá particionar y formatear, o clonar el disco duro nuevamente.

No se perderá ningún dato ya que el disco original solamente se leerá (ninguna partición se modificará ni se cambiará de tamaño) hasta que la transferencia de datos haya finalizado.

Le recomendamos que no elimine los datos del disco anterior hasta que esté seguro de que los datos se han transferido correctamente al disco nuevo, el equipo se ha iniciado desde el disco nuevo y todas las aplicaciones funcionan correctamente.

# **14.3 Ejecución de transferencias**

## **14.3.1 Selección del modo de clonación**

Verá la ventana **Modo de clonación** justo después de la ventana de bienvenida.

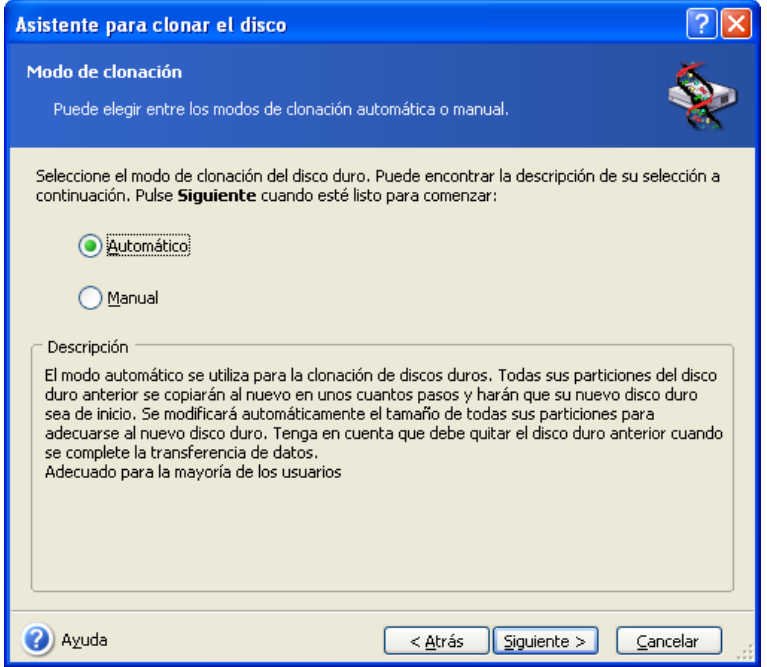

Recomendamos usar el modo automático para la mayoría de los casos. El modo manual puede ser útil si necesita cambiar la distribución de la partición del disco.

Si el programa encuentra dos discos, uno particionado y el otro no, reconocerá automáticamente el de origen como el particionado y el de destino como el que no lo está, por lo que los dos pasos siguientes se omitirán.

## **14.3.2 Selección del disco de origen**

Si el programa encuentra varios discos particionados, le preguntará cuál es el de origen (es decir, el disco de datos anterior).

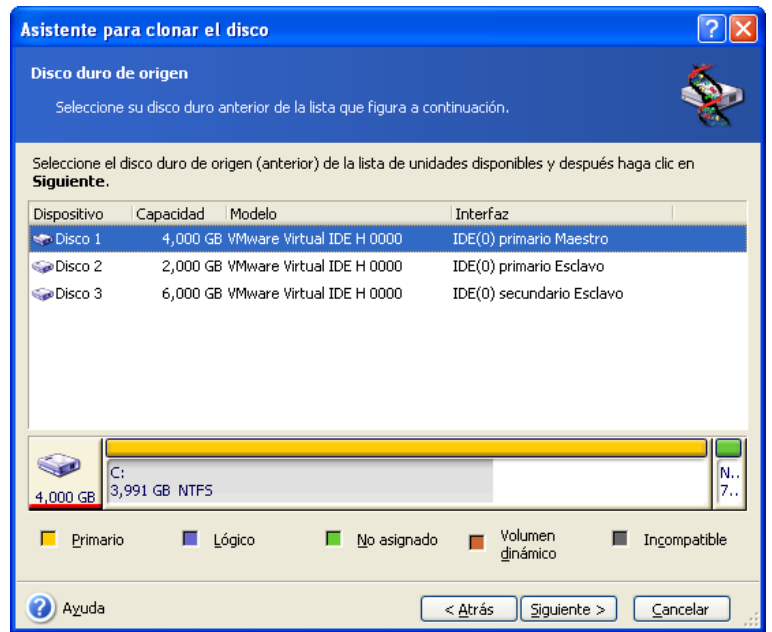

Puede determinar el origen y el destino utilizando la información proporcionada en esta ventana (número de disco, capacidad, etiqueta, información de particiones y sistema de archivos).

## **14.3.3 Selección del disco de destino**

Después de seleccionar el disco de origen, seleccione el destino donde se copiará la información del disco.

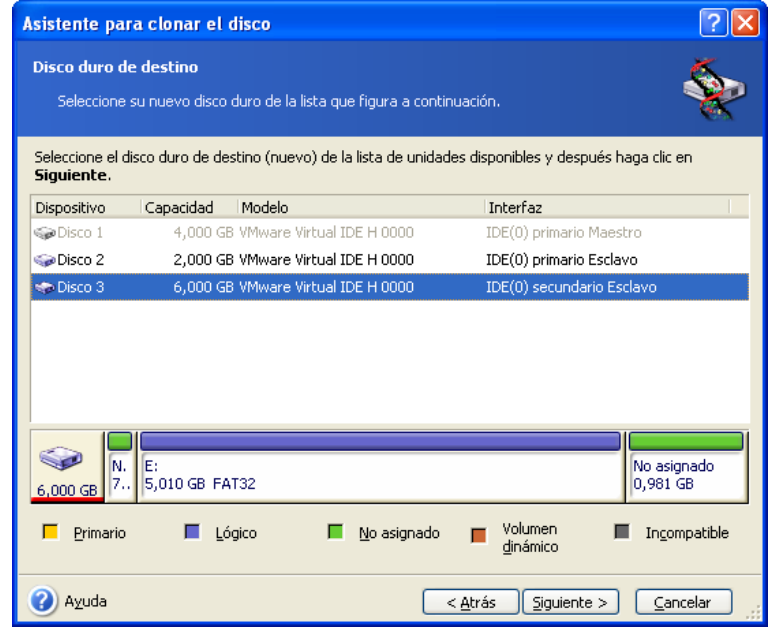

El origen seleccionado anteriormente se desactivará y estará deshabilitado para su selección.

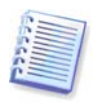

Si alguno de los discos no está particionado, el programa lo reconocerá automáticamente como el de destino y saltará este paso.

# **14.3.4 Disco de destino particionado**

En este punto, el programa comprueba si el disco de destino está libre. De no ser así, aparecerá una ventana con el aviso **Destino del disco duro no vacío** donde se le explicará que el disco de destino contiene particiones, posiblemente con datos.

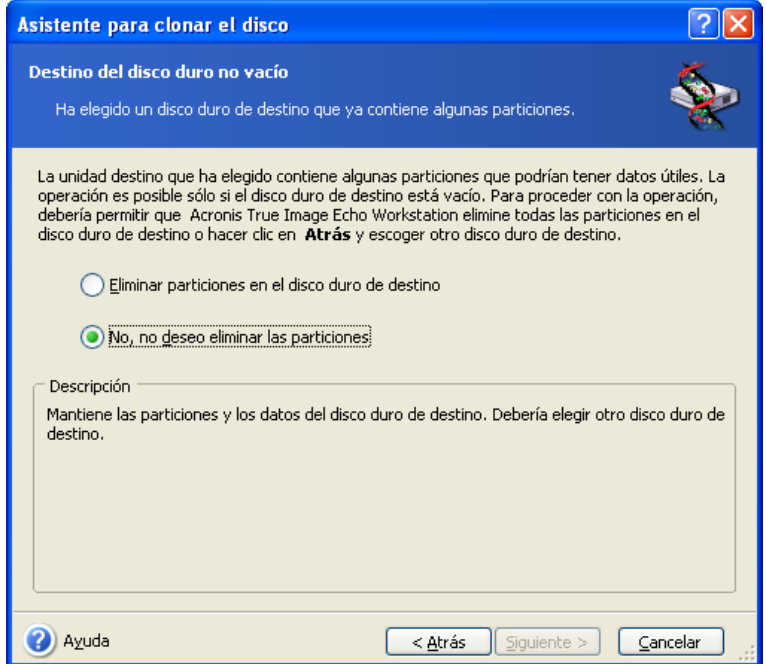

Deberá seleccionar entre:

- **Borrar particiones en el disco duro de destino**: todas las particiones existentes se borrarán durante la clonación y se perderán todos los datos.
- **No deseo eliminar las particiones**: no se eliminará ninguna partición existente, lo que interrumpirá la operación de recuperación. Solamente podrá cancelar esta operación y volver para seleccionar otro disco.

Para continuar, seleccione la primera opción y haga clic en **Siguiente**.

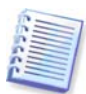

En esta fase, no se producirá ningún cambio real ni se destruirán datos. De momento, el programa únicamente mapeará la clonación. Todos los cambios se implementarán sólo cuando haga clic en **Continuar**.

## **14.3.5 Distribución de la partición del disco anterior y nuevo**

Si ha seleccionado el modo automático, el programa no le pedirá más información. Verá la ventana que ilustra gráficamente la información (en forma de rectángulos) sobre el disco de origen (particiones y espacio no asignado) y la distribución del disco de destino.

Junto con el número del disco, se proporciona información adicional: capacidad del disco, etiqueta, partición e información sobre el sistema de archivos. Los tipos de partición (primaria, lógica) y el espacio no asignado se identifican con colores distintos.

Después verá el resumen de clonación.

## **14.3.6 Datos del disco anterior**

Si seleccionó el modo manual, el programa le preguntará qué hacer con el disco anterior:

- **Crear una distribución de partición nueva**: se eliminarán todas las particiones existentes y sus datos (pero también se clonarán al disco nuevo, por lo que no los perderá).
- **Conservar los datos**: mantiene intactos las particiones y los datos del disco anterior.
- **Destruir datos**: elimina todos los datos del disco anterior

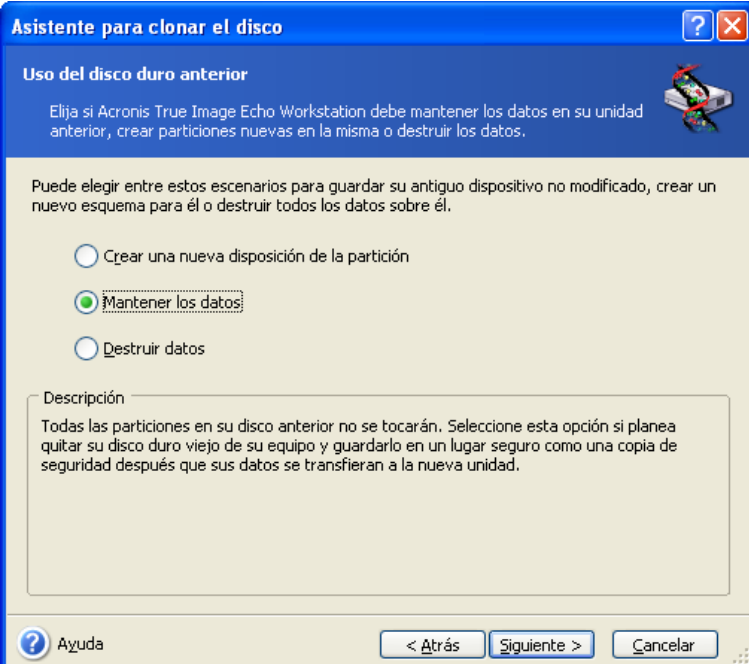

Si va a vender o regalar el disco anterior, le recomendamos que se asegure de haber destruido todos los datos que tuviera.

Si va a guardar el disco anterior y lo va a utilizar para almacenar datos, puede crear un nuevo esquema de particiones en él. En este caso, el disco estará listo una vez que la clonación haya finalizado.

Para protegerse de consecuencias imprevistas, se recomienda dejar intactos los datos del disco anterior, ya que siempre habrá tiempo de eliminarlos más adelante.

#### **14.3.7 Destrucción de los datos del disco anterior**

Si eligió destruir los datos del disco anterior en el paso previo, deberá seleccionar ahora el método de destrucción:

- **Rápido**: destrucción rápida en una pasada
- **Normal**: destrucción en pasadas múltiples

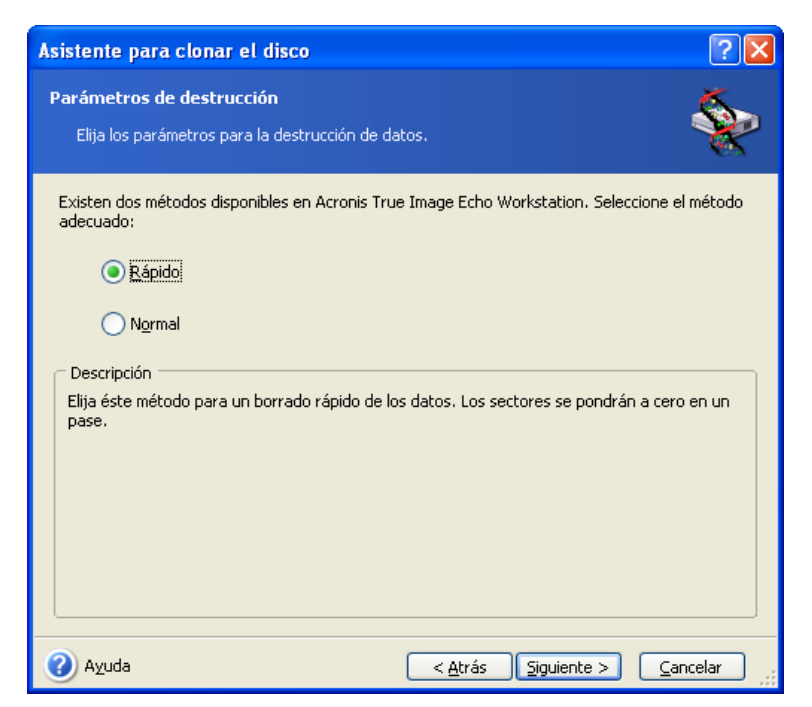

El segundo método demora más tiempo, pero después es imposible recuperar los datos, ni siquiera con un equipo especial.

El primer método es menos seguro, pero sigue siendo el más conveniente para la mayoría de los casos.

#### **14.3.8 Selección de un método de transferencia de partición**

Acronis True Image Echo Workstation le ofrecerá los siguientes métodos de transferencia de datos:

- **Idéntico**
- **Proporcional**: el espacio del nuevo disco se distribuirá proporcionalmente entre las particiones clonadas.
- **Manual**: usted mismo especificará un tamaño nuevo y otros parámetros

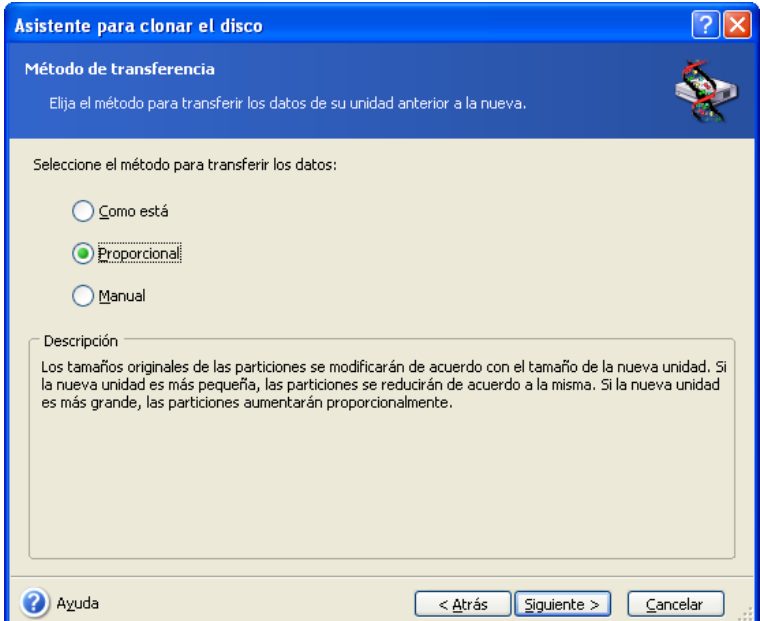
Si decide transferir la información de forma "idéntica", se creará una partición nueva por cada una de las anteriores con el mismo tamaño, tipo, sistema de archivos y etiqueta. El espacio no utilizado no se asignará. Más adelante, podrá utilizarlo para crear particiones nuevas o ampliar las existentes con herramientas especiales, como por ejemplo, Acronis Disk Director Suite.

Como regla general, no se recomiendan las transferencias "idénticas", ya que dejan demasiado espacio no asignado en el disco nuevo. Mediante el método "idéntico", Acronis True Image Echo Workstation transfiere los sistemas de archivos no compatibles y dañados.

Si transfiere datos proporcionalmente, cada partición aumentará según la proporción de las capacidades del disco anterior y del nuevo.

Las particiones FAT16 se agrandan menos que otras, ya que tienen un límite de tamaño de 4 GB.

Según la combinación seleccionada, se procederá a la ventana de partición del disco anterior o a la ventana de distribución de la partición del disco (consulte a continuación).

### **14.3.9 Particionamiento del disco anterior**

Si en el proceso anterior seleccionó **Crear una distribución de partición nueva**, ahora es el momento de volver a particionar el disco anterior.

En este punto, verá el esquema actual de particiones del disco. Inicialmente, el disco sólo cuenta con espacio no asignado. Esto cambiará cuando cree particiones nuevas.

Una vez completados los pasos necesarios, se añadirá una partición nueva. Para crear otra, simplemente repita estos pasos.

Si comete un error, haga clic en **Atrás** para rehacer el proceso.

Después de crear las particiones necesarias, deseleccione la casilla **Crear nueva partición en espacio no asignado** y haga clic en **Siguiente**.

## **14.3.10 Distribuciones de la partición del disco anterior y nuevo**

En la siguiente ventana verá rectángulos que indican el disco duro de origen, incluidas sus particiones y espacio no asignado, así como la distribución del disco nuevo.

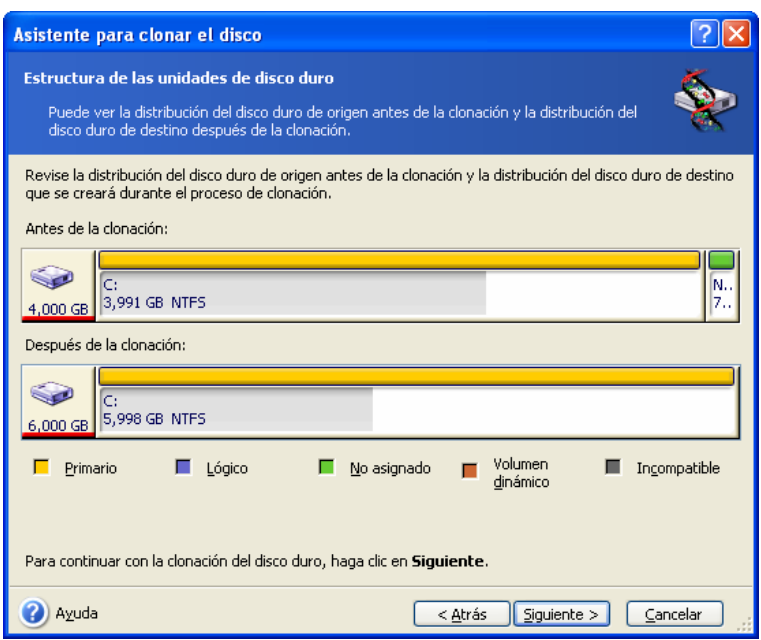

Además del número del disco duro, verá su capacidad, etiqueta e información de las particiones y del sistema de archivos. Los tipos de partición, es decir, primaria, lógica y el espacio no asignado vienen identificados con colores distintos.

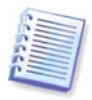

Si ha seleccionado la creación manual de la partición, el esquema de ésta tendrá un aspecto diferente. Este método de partición se describe a continuación.

## **14.3.11 Resumen de la clonación**

En la siguiente ventana verá una lista de las operaciones brevemente descritas que se realizarán en los discos.

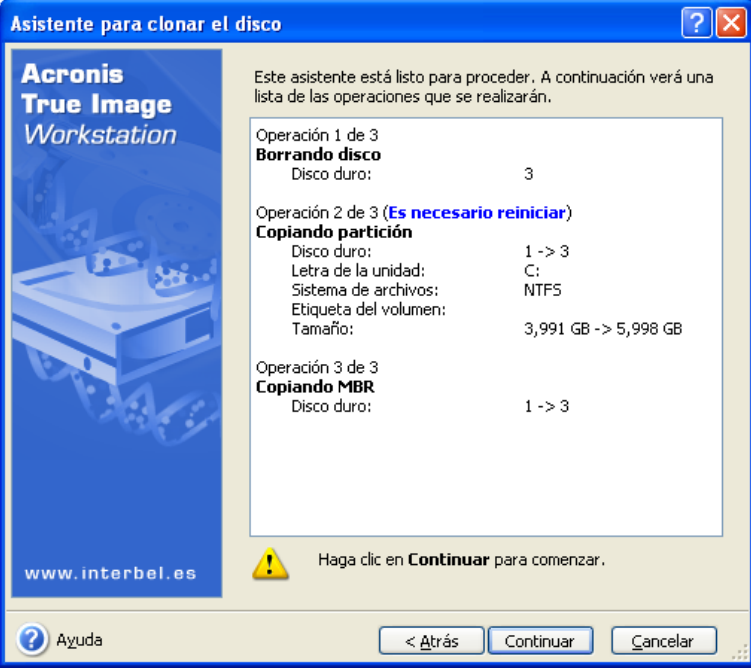

La clonación de un disco que contenga el sistema operativo activo necesitará que el equipo se reinicie. En ese caso, tras hacer clic en **Continuar**, se le pedirá que confirme el reinicio. La cancelación del reinicio cancelará asimismo el procedimiento completo.

La clonación de un disco sin el sistema o de un disco que contenga un sistema operativo que no esté activo continuará sin reiniciar. Después de hacer clic en **Continuar**, Acronis True Image Echo Workstation iniciará la clonación del disco anterior al nuevo e indicará su progreso en una ventana especial. Puede detener este procedimiento al hacer clic en **Cancelar**. En este caso, deberá volver a particionar y formatear el disco nuevo o repetir el procedimiento de clonación. Una vez completada la operación, aparecerá la ventana de resultados.

# **14.4 Clonación con partición manual**

# **14.4.1 Distribuciones de la partición del disco anterior y nuevo**

El método de transferencia manual permite cambiar de tamaño las particiones en el disco nuevo. De manera predeterminada, el programa les cambia el tamaño proporcionalmente.

En la siguiente ventana verá rectángulos que indican el disco duro de origen, incluidas sus particiones y espacio no asignado, así como la distribución del disco nuevo.

Además del número del disco duro, verá su capacidad, etiqueta e información de las particiones y del sistema de archivos. Los tipos de partición, es decir, primaria, lógica y el espacio no asignado vienen identificados con colores distintos.

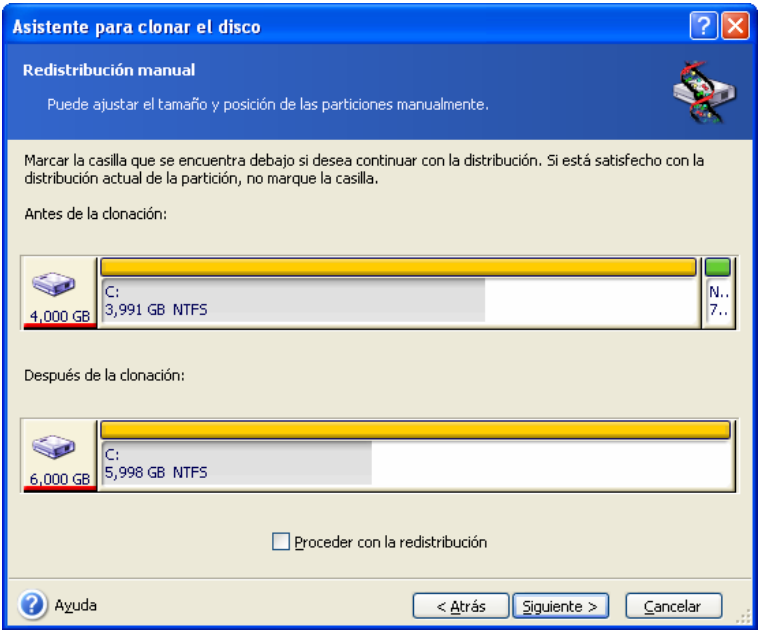

Para cambiar de tamaño cualquiera de las particiones, marque la casilla **Continuar con la redistribución**. Si está satisfecho con la distribución de partición mostrada, deseleccione esta casilla (si estuviera seleccionada). Si hace clic en **Siguiente**, podrá ver la ventana con el resumen de clonación.

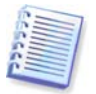

Atención. Si hace clic en **Atrás** en esta ventana, restaurará todos los cambios de tamaño y ubicación que haya seleccionado, de forma que deberá especificarlos nuevamente.

En primer lugar, seleccione la partición que desee cambiar de tamaño. Ésta aparecerá subrayada en rojo.

Cambie el tamaño y reubíquela en el paso siguiente.

Puede hacer esto al introducir los valores en los campos **Espacio no asignado antes**, **Tamaño de partición** o **Espacio no asignado después**, al arrastrar los bordes de la partición o la partición misma.

Si el cursor se convierte en dos líneas verticales con flechas a la derecha e izquierda, estará apuntando al borde de la partición y podrá arrastrarlo para ampliar o reducir su tamaño. Si el cursor se convierte en cuatro flechas, estará apuntando a la partición y podrá desplazarla hacia la izquierda o derecha (si existe espacio sin asignar cerca de ella).

Una vez introducida la nueva ubicación y el tamaño, haga clic en **Siguiente**. Retrocederá dos pasos hasta el esquema de partición. Es posible que deba realizar otros cambios de tamaño y ubicación antes de obtener la distribución deseada.

# **Capítulo 15. Adición de un disco duro nuevo**

Si no dispone de espacio suficiente para sus datos, puede sustituir el disco duro anterior por otro de mayor capacidad (las transferencias de datos a discos nuevos se describen en el capítulo anterior) o agregar un disco nuevo únicamente para almacenar datos, dejando el sistema en el disco anterior. Si el equipo dispone de espacio para otro disco, sería más sencillo añadirlo que clonar uno de sistema.

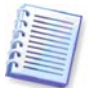

Esta función esta disponible únicamente en la versión local de Acronis True Image Echo Workstation. No admite el agregado de discos mediante Acronis True Image Management Console.

Para añadir un disco nuevo, primero debe instalarlo en su ordenador.

# **15.1 Selección de un disco duro**

Seleccione el disco que agregó al ordenador.

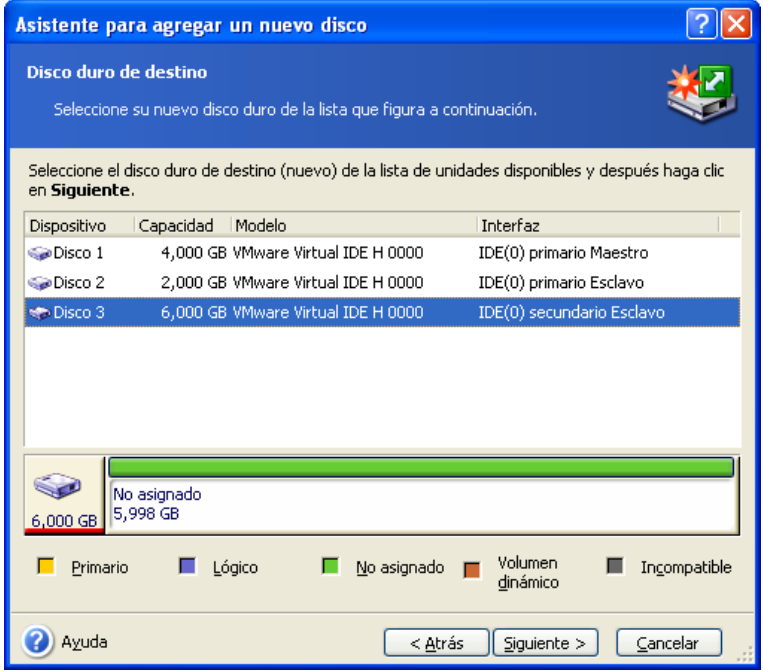

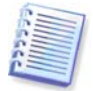

Es posible que esta ventana se omita si el programa detecta el disco nuevo por sí mismo. En este caso, procederá inmediatamente a la creación de la partición nueva.

Si existen particiones en el disco nuevo, primero deberán eliminarse.

Seleccione **Eliminar particiones en el disco duro de destino** y haga clic en **Siguiente** para continuar.

# **15.2 Creación de particiones nuevas**

En este punto, verá el esquema actual de particiones. En un principio, todo el espacio del disco no será espacio asignado. Esto cambiará después de añadir particiones nuevas.

Para crear una partición, seleccione **Crear nueva partición en espacio no asignado** y haga clic en **Siguiente** para ejecutar los pasos necesarios del asistente para la creación de particiones.

Se le pedirá que establezca la ubicación y el tamaño de la nueva partición. Puede hacer esto al introducir los valores en los campos **Espacio no asignado antes**, **Tamaño de partición** o **Espacio no asignado después**, al arrastrar los bordes de la partición o la partición misma.

Si el cursor se convierte en dos líneas verticales con flechas a la izquierda y derecha, estará apuntando al borde de la partición y podrá arrastrarlo para ampliar o reducir su tamaño. Si el cursor se convierte en cuatro flechas, estará apuntando a la partición y podrá desplazarla hacia la izquierda o derecha (si existe espacio sin asignar cerca de ella). Una vez que establezca la ubicación y el tamaño de la partición nueva, puede introducir una etiqueta para esta partición.

Si comete un error en la partición, haga clic en **Atrás** para rehacer el proceso.

Finalmente, volverá a la pantalla de distribución de la partición. Verifique la distribución resultante de las particiones y comience la creación de otra partición, o bien continúe al deseleccionar **Crear nueva partición en espacio no asignado** y haga clic en **Siguiente**.

# **15.3 Resumen de adición de disco**

El resumen de adición de disco contiene una lista de las operaciones que se ejecutarán en los discos.

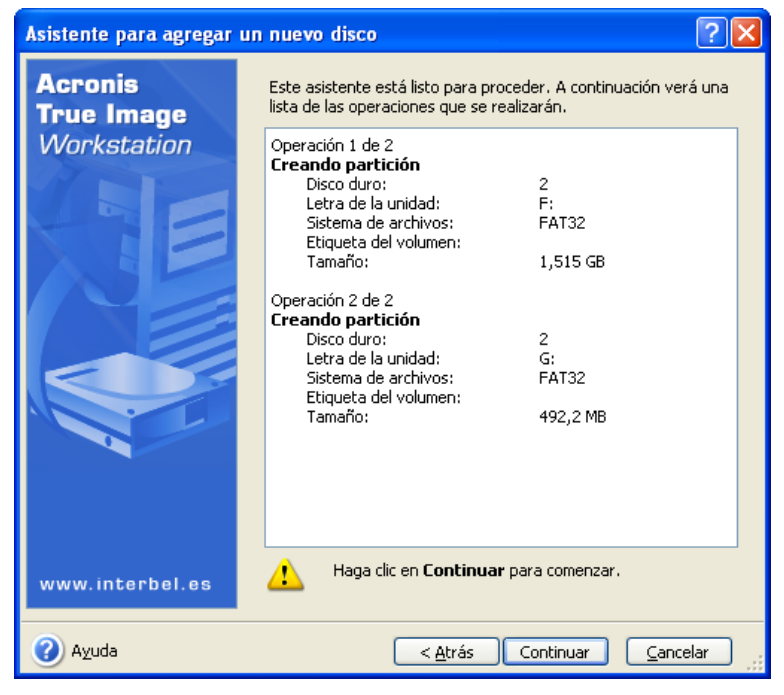

Al hacer clic en **Continuar**, Acronis True Image Echo Workstation comenzará a crear y formatear las nuevas particiones e indicará su progreso en una ventana especial. Puede detener este procedimiento al hacer clic en **Cancelar**. En este caso, deberá volver a particionar y formatear el disco nuevo o repetir el procedimiento para agregar un disco nuevo.

# **Capítulo 16. Modo de línea de comandos y secuencia de comandos**

Acronis True Image Echo Workstation (versión local) es compatible con el modo de línea de comandos y permite la copia de seguridad automática al ejecutar archivos de comandos XML.

La funcionalidad del modo de línea de comandos está limitada en cierta forma, en comparación con el modo de interfaz de usuario. No podrá ejecutar operaciones que requieran el reinicio del sistema, como por ejemplo, la restauración de una partición del sistema o la clonación de una unidad del sistema. Estas operaciones pueden realizarse únicamente mediante la interfaz de usuario.

Los archivos de comando se utilizan únicamente para realizar copias de seguridad.

# **16.1 Trabajar en modo de línea de comandos**

Un administrador puede necesitar una interfaz de consola en determinadas situaciones. Acronis True Image Echo Workstation admite este modo con la función **TrueImageCmd.exe** así como las herramientas **ICompGS.exe** y **Ebasrvdb.exe** .

**TrueImageCmd.exe** está ubicado en la carpeta en donde Acronis True Image Echo Workstation se ha instalado; de manera predeterminada es

C: \Archivos de programa\Acronis\TrueImageEchoWorkstation.

**ICompGS.exe** está ubicado en la carpeta en donde Group Server está instalado; de manera predeterminada es

C: \Archivos de programa\Acronis\GroupServer

**Ebasrvdb.exe** está ubicado en la carpeta en donde Backup Server está instalado; de manera predeterminada es

C: \Archivos de programa\Acronis\BackupServer

## **16.1.1 Comandos compatibles con TrueImageCmd**

**TrueImageCmd** tiene el siguiente formato:

trueimagecmd /comando /opción1 /opción2…

Los comandos pueden ir acompañados de opciones. Algunas opciones son comunes para la mayoría de los comandos trueimagecmd, otros son específicos de los comandos individuales. A continuación se detalla una lista de comandos y opciones compatibles.

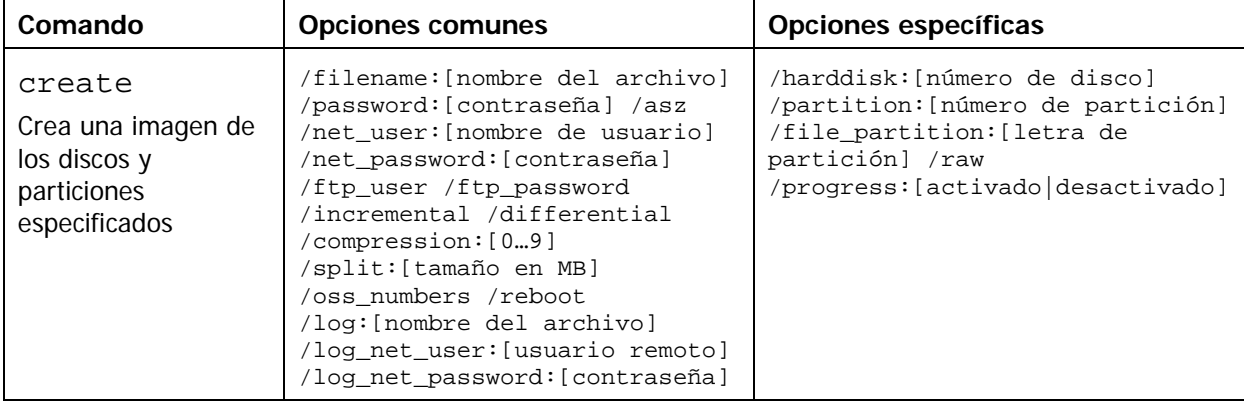

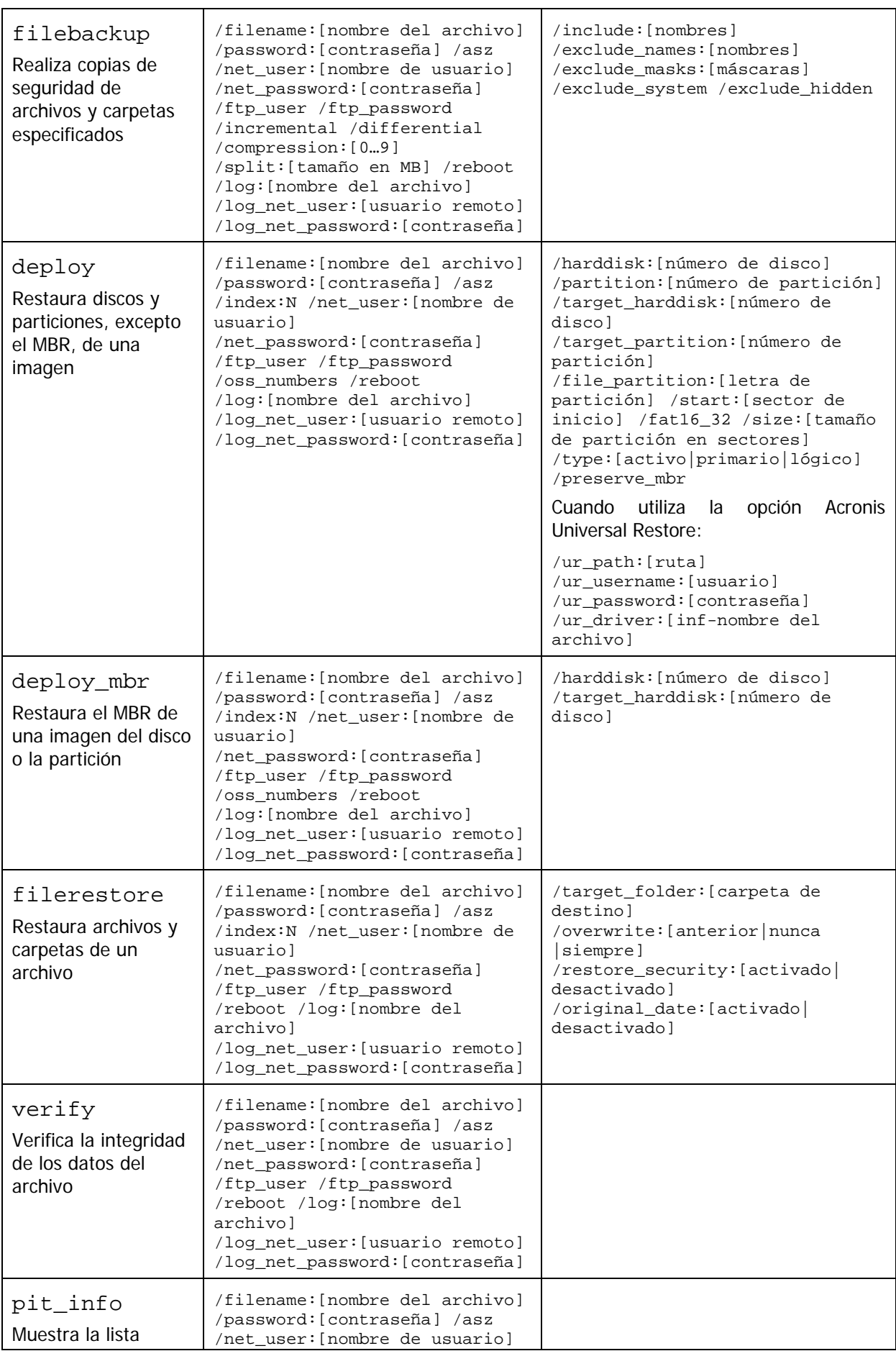

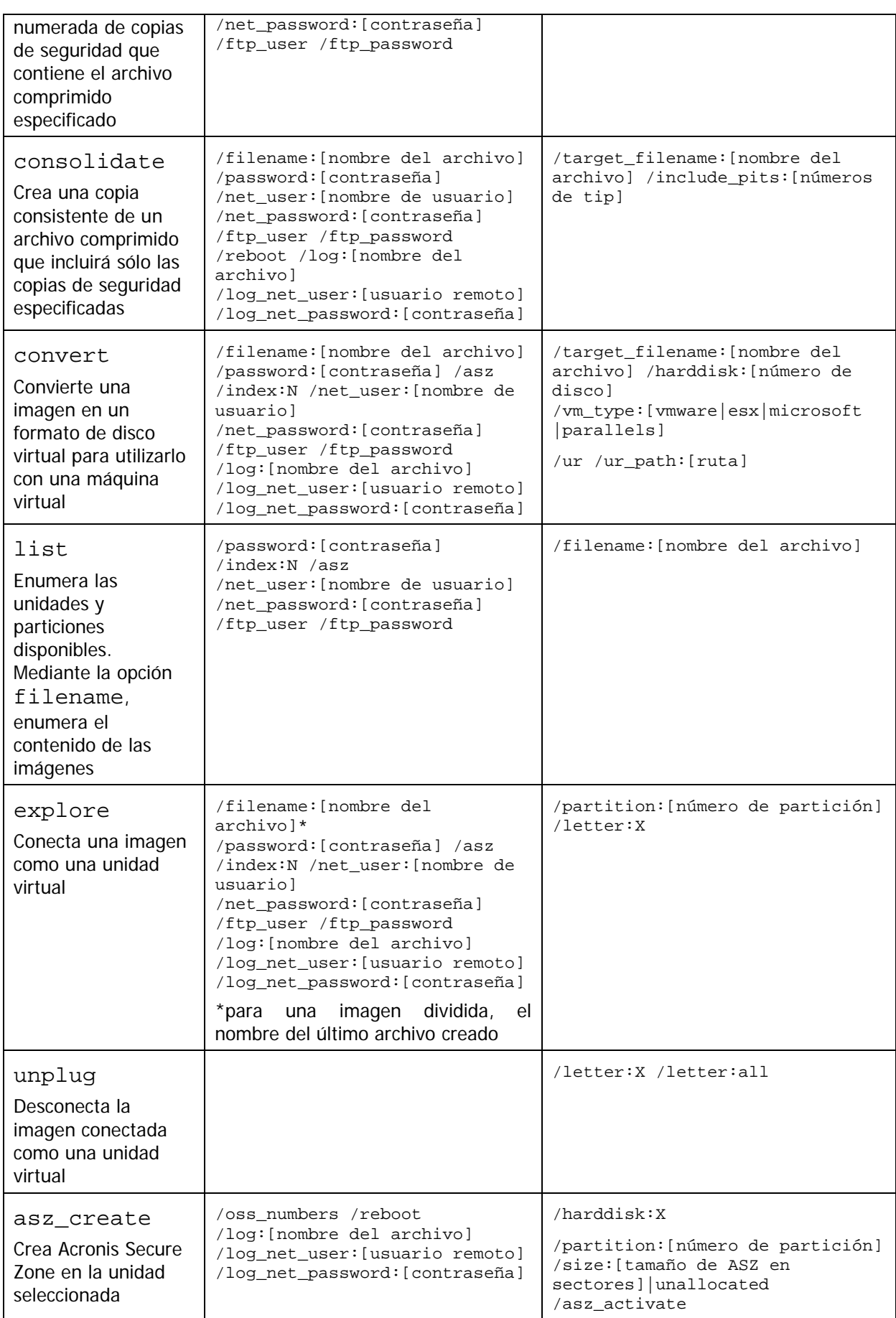

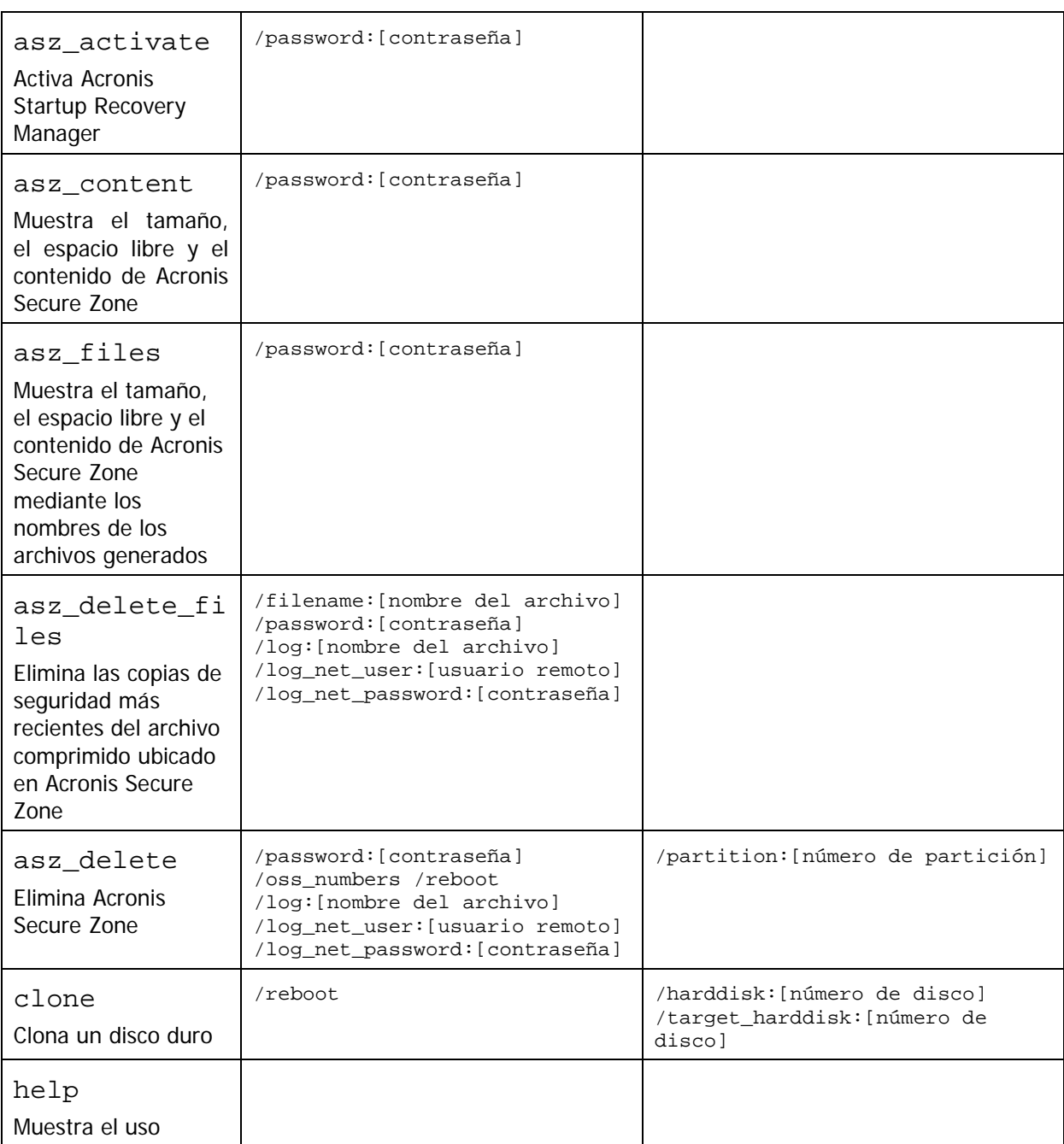

# **16.1.2 Opciones comunes (opciones comunes para los comandos trueimagecmd)**

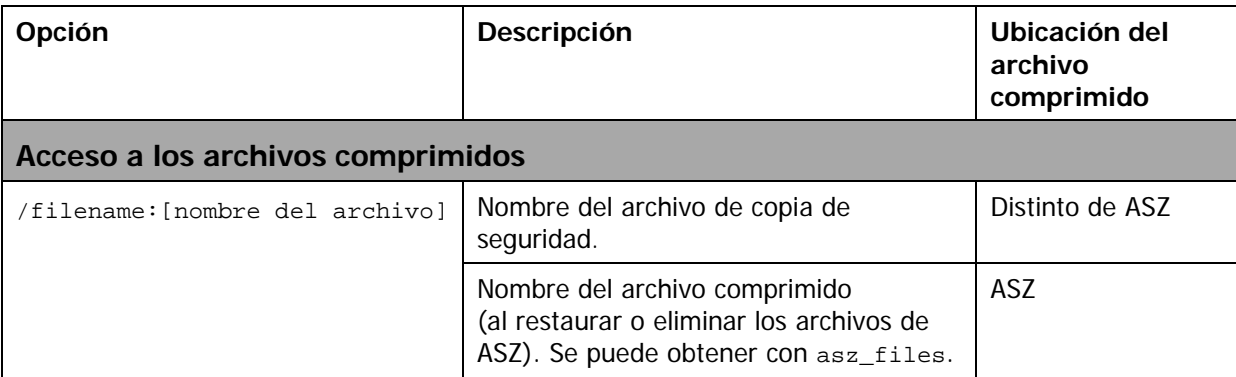

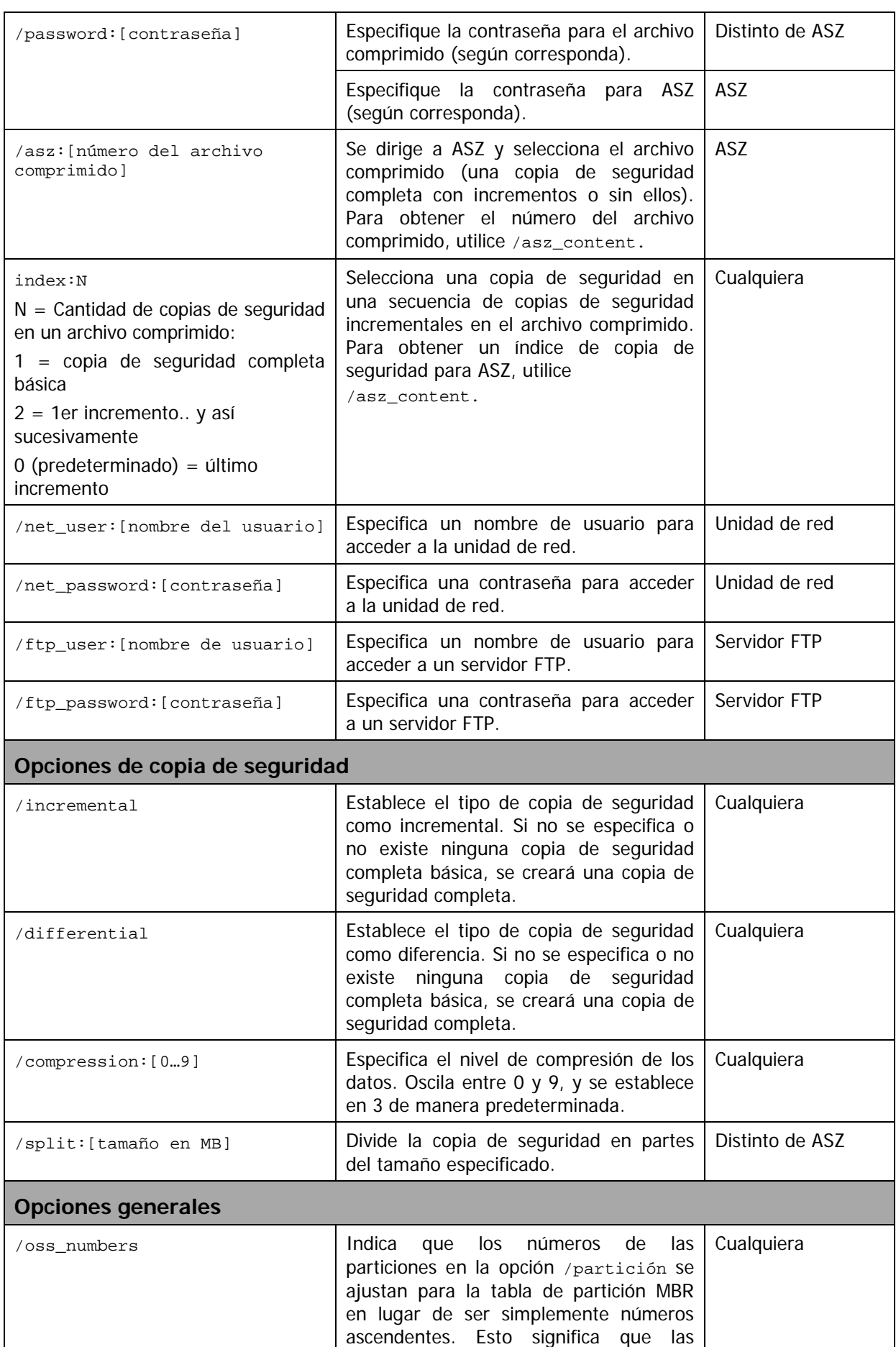

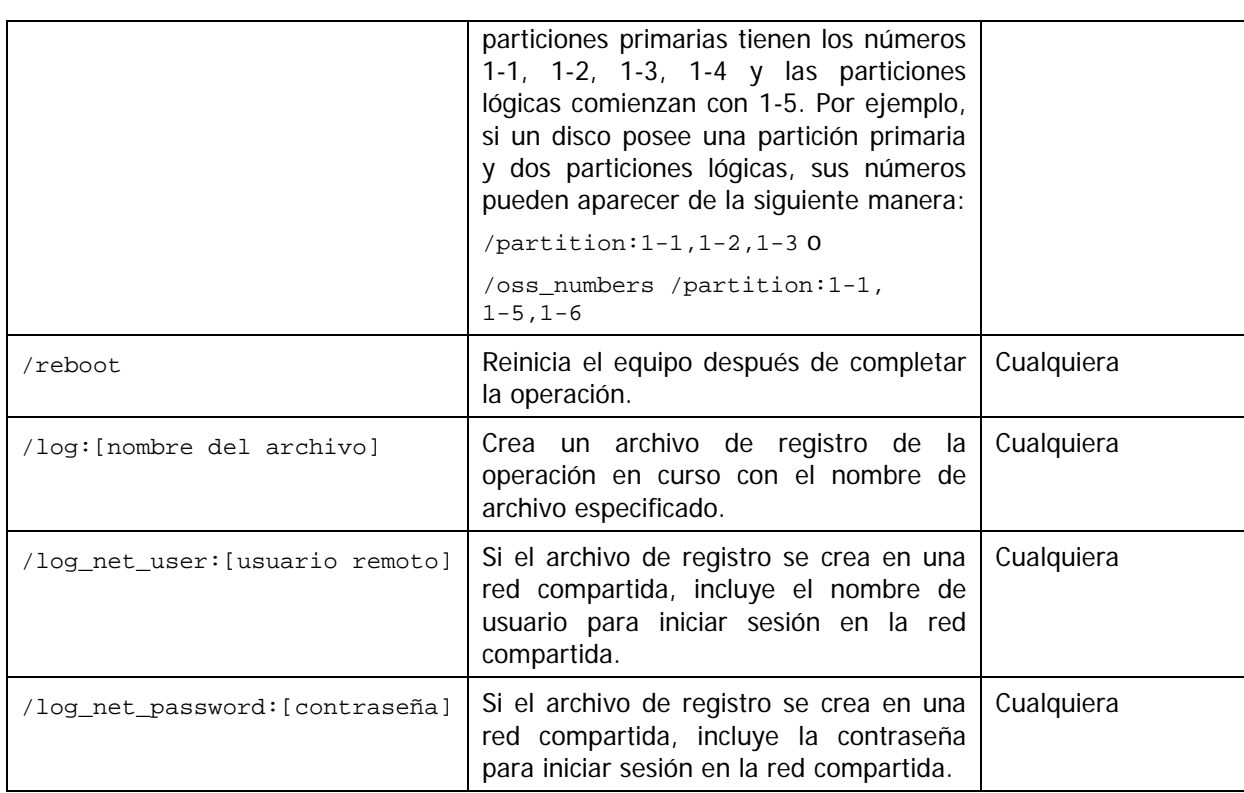

## **16.1.3 Opciones específicas (opciones específicas para comandos trueimagecmd individuales)**

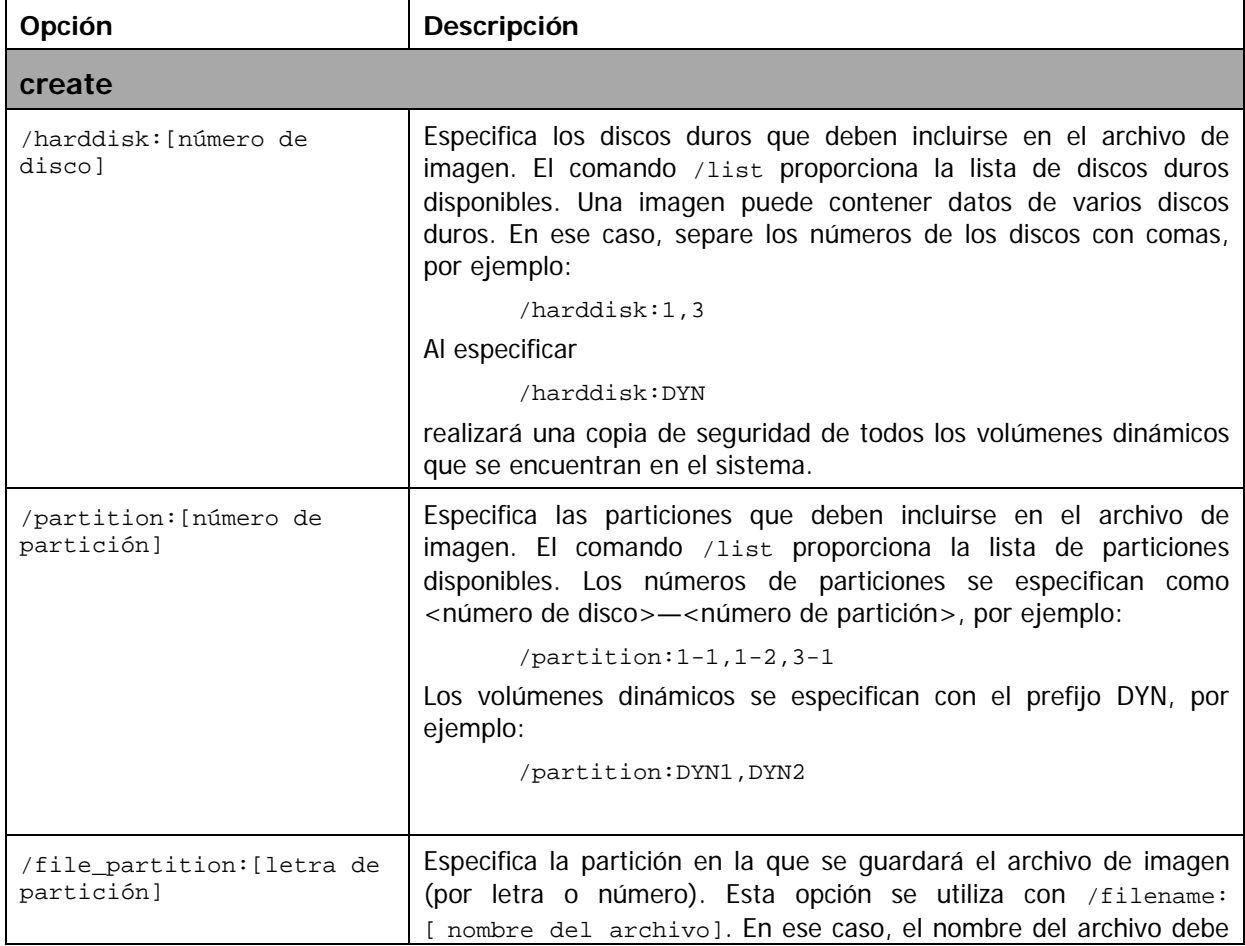

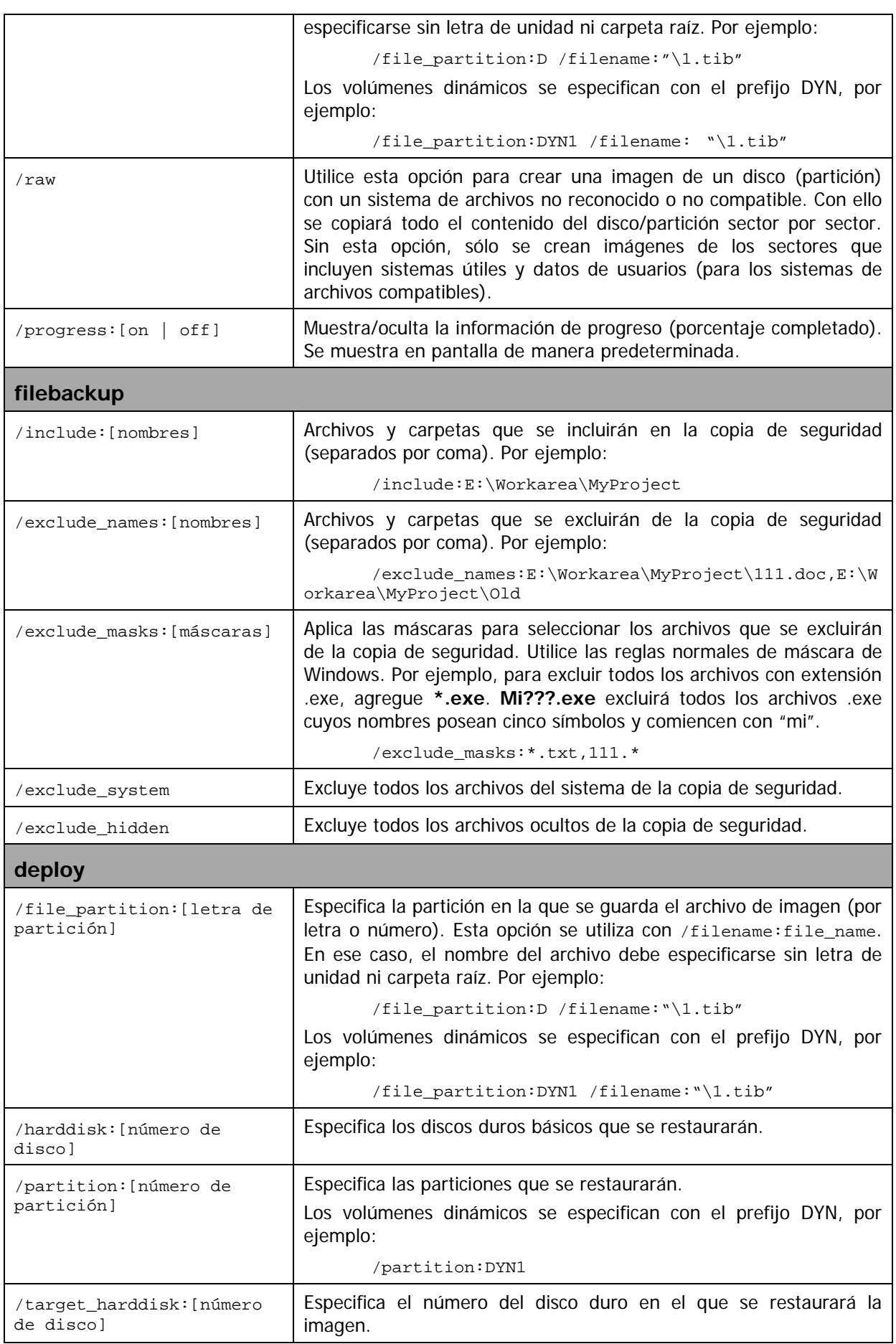

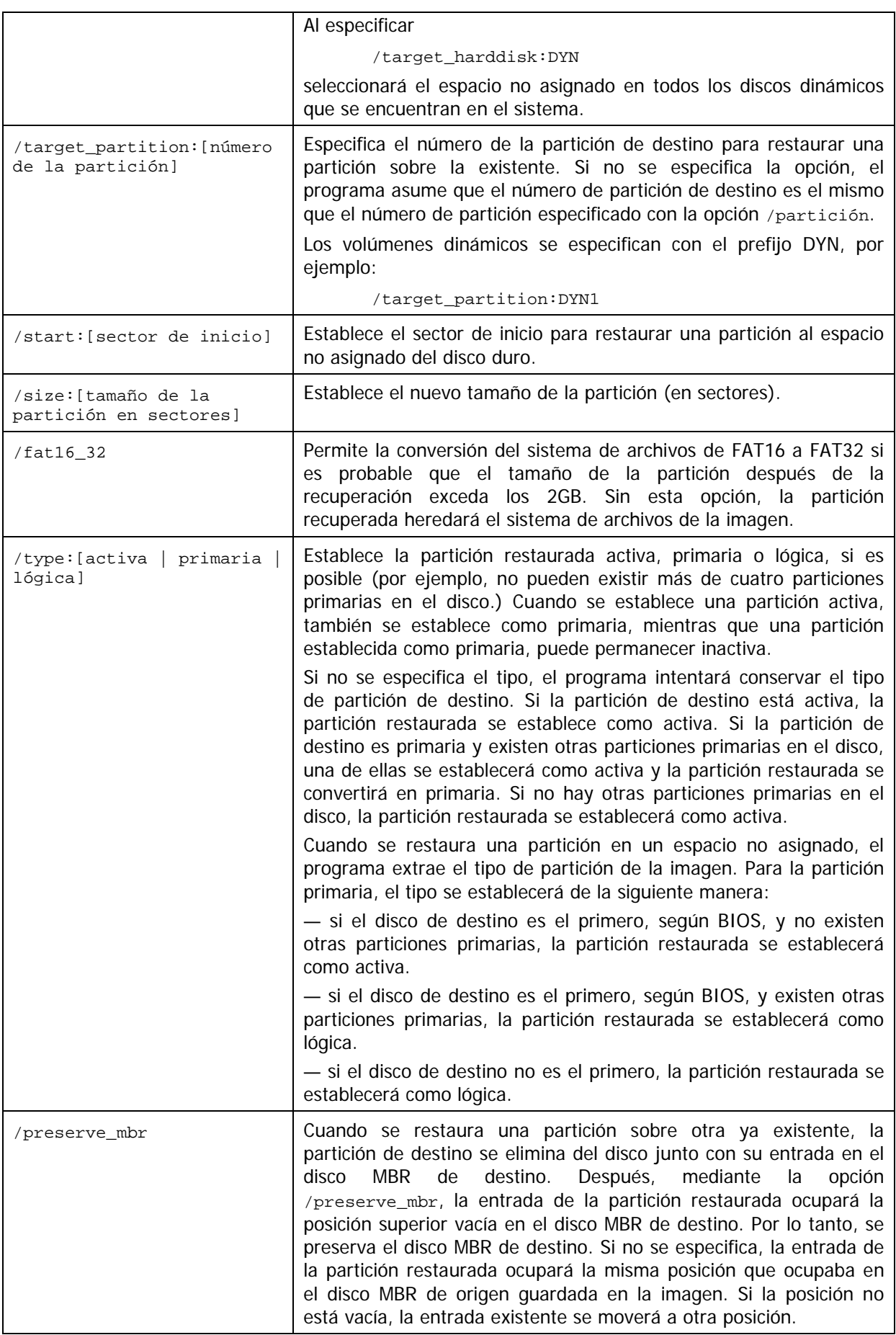

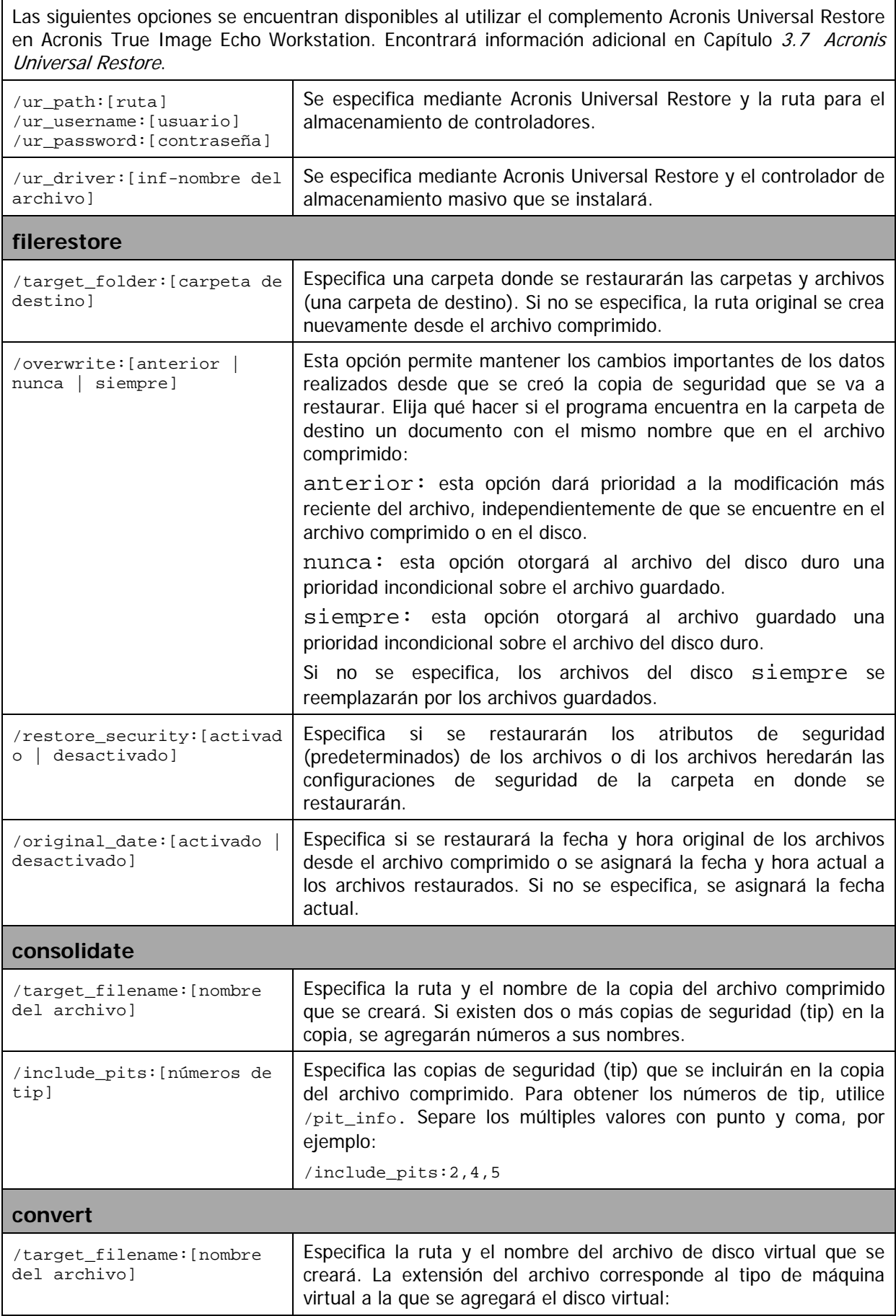

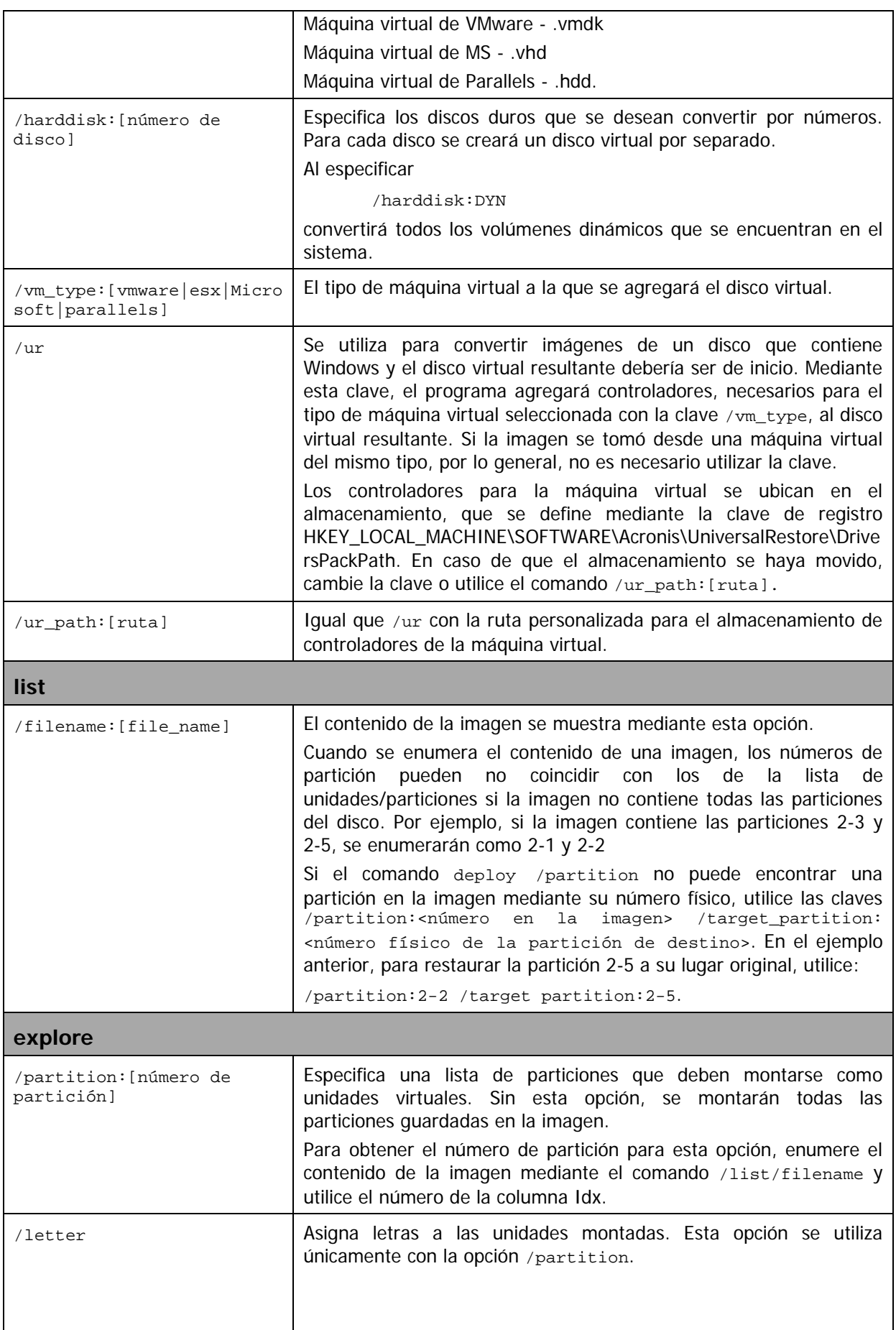

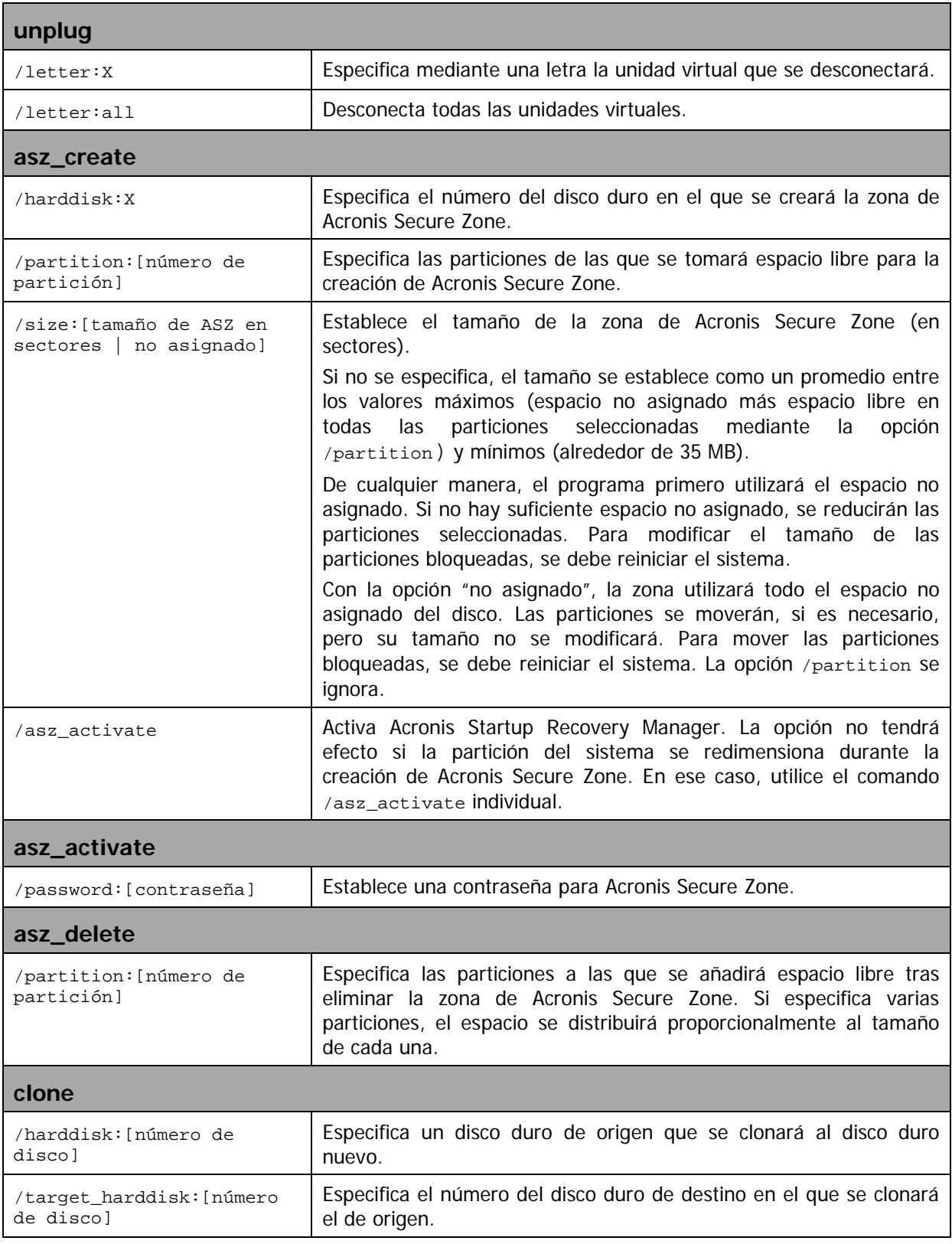

# **16.1.4 Ejemplos de utilización de trueimagecmd.exe**

# **1. Discos y particiones de imágenes**

```
trueimagecmd /create /filename:"C:\Test\1.tib" /partition:
2-1, 1-3
```
• Esto creará una imagen denominada 1.tib de las particiones 2-1 y 1-3. La imagen se guardará en la carpeta C:\Test\.

trueimagecmd /create /asz /partition:2-1,1-3

• Esto creará una imagen de las particiones 2-1 y 1-3 en Acronis Secure Zone.

```
trueimagecmd /create /filename:"\Test\1.tib" /partition:
2-1,1-3 /file_partition:3-1
```
• Esto creará una imagen denominada 1.tib de las particiones 2-1 y 1-3. La imagen se guardará en la carpeta \Test en la partición 3-1.

```
trueimagecmd /create /filename:"C:\Test\1.tib"
/password:qwerty /harddisk:2 /reboot /raw /incremental 
/compression:5 /split:640 /progress:off
```
• Esto añadirá una imagen incremental a la imagen 1.tib del disco duro 2. La imagen se guardará en la carpeta C:\Test\ protegida con la contraseña "qwerty", dividida en partes de 640 MB e incluirá todos los datos de clúster. El nivel de compresión de la imagen es 5. El equipo se reiniciará una vez finalizada la operación.

```
trueimagecmd /create /partition:2-1 
/filename:\\server1\folder\arc.tib /net_user:user1 
/net_password:pw1 /log:\\server2\dir\log1.log 
/log_net_user:user2 /log_net_password:pw2
```
• Esto creará una imagen de la partición 2-1 denominada arc.tib en la carpeta compartida \\server1\folder. La operación del archivo de registro log1.log se guardará en otra carpeta compartida \\server2\dir\. Se proporcionan credenciales para ambas carpetas compartidas.

```
trueimagecmd /create /partition:2-1 
/filename:ftp://server/folder/archive.tib /ftp_user:usr1 
/ftp_password:pswd1
```
• Esto creará una imagen de la partición 2-1 en el archivo archive.tib ubicado en el servidor FTP.

#### **2. Restauración de discos y particiones**

```
trueimagecmd /deploy /filename:"C:\Test\1.tib" /partition:2-1
```
• Esto restaurará la partición 2-1 desde la imagen 1.tib.

```
trueimagecmd /deploy /filename:"C:\Test\1.tib"
/password:qwerty /harddisk:2
```
• Esto restaurará el disco duro 2 desde la imagen 1.tib, protegida con la contraseña 'qwerty'.

```
trueimagecmd /deploy /filename:"C:\Test\1.tib" /partition:2-1 
/target_partition:1-1
```
• Esto restaurará la partición 2-1 guardada en la imagen 1.tib, a la partición 1-1.

trueimagecmd /deploy /filename:"C:\Test\1.tib" /partition:2-1 /target\_harddisk:3 /start:63 /size:64000 /type:logical

• Esto restaurará la partición 2-1, guardada en la imagen 1.tib, al disco duro 3. Se creará una nueva partición lógica en el disco 3 desde el sector 63 al 64000.

trueimagecmd /deploy /filename:z:\Server30Cdrive.tib /partition:1-1 /target\_partition:2-1 /type:active /password:123qwe

• Esto restaurará la partición 1-1, guardada en la imagen Server30Cdrive.tib, protegida por la contraseña '123qwe', a la partición 2-1. La partición restaurada será de tipo activo.

trueimagecmd /deploy mbr /harddisk:1 /asz:2 /index:3 /password:pswd

• Esto restaurará el MBR desde la imagen del disco duro 1 al mismo disco duro 1. La imagen se incluye en la tercera copia de seguridad creada en el archivo comprimido número 2 ubicado en Acronis Secure Zone que está protegido con la contraseña "pswd".

trueimagecmd /deploy\_mbr /harddisk:1 /target\_harddisk:2 /filename:ftp://server/folder/arc.tib /ftp\_user:fuser /ftp\_password:fpswd

• Esto restaurará el MBR desde la imagen del disco duro 1 al disco duro 2. La imagen se incluye en el archivo arc.tib ubicado en el servidor FTP.

#### **3. Copia de seguridad de archivos**

trueimagecmd /filebackup /filename:E:\Backups\Myproject.tib /include:D:\Workarea\MyProject /exclude\_names: D:\Workarea\MyProject\Old /exclude\_hidden

• Esto generará copias de seguridad de archivos de la carpeta MyProject ubicada en D:\Workarea, excepto los archivos en la subcarpeta Old y los archivos ocultos, en el archivo Myproject.tib y guardará este archivo en la carpeta E:\Backups.

#### **4. Restauración de archivos**

trueimagecmd /filerestore /filename:E:\Backups\Myproject.tib /original\_date

• Esto restaurará todos los archivos de E:\Backups\Myproject.tib en la carpeta original y les asignará la fecha y hora original. Dado que la opción /overwrite no se especifica, las últimas modificaciones de los archivos se reemplazarán por las originales.

#### **5. Consolidación de copias de seguridad**

trueimagecmd /pit\_info /filename:\\smbsrv\Archives\Kons.tib

• Esto mostrará la lista numerada de copias de seguridad que se incluyen en el archivo comprimido Kons.tib ubicado en la red compartida \\smbsrv\Archives\.

```
\Program Files\Acronis\TrueImageEcho\orkstation>trueimagecmd /pit_info /filena<br>:\\srv\elenal\kons.tib
rıt nümber: 1
  type: image; kind: base; date: 6/27/2007 11:39:10 AM
  t number: 2<br>type: image; kind: incremental; date: 6/27/2007 11:43:13 AM<br>t number: 3
Pit number:
Pit number:
  type: image; kind: incremental; date: 6/27/2007 11:44:04 AM
Pit number: 4<br>| type: image; kind: incremental; date: 6/27/2007 11:48:22 AM<br>| Pit number: 5
  type: image; kind: incremental; date: 6/27/2007 11:50:32 AM
Operation has succeeded.
```

```
trueimagecmd /consolidate 
/filename:\\smbsrv\Archives\Kons.tib 
/target_filename:D:\Kons_new.tib /include pits:2,4,5
```
• Esto creará en el disco D: un archivo comprimido que incluye tres archivos Kons new.tib, (tip 2 del archivo comprimido  $\mathbb{R}$ rchives\Kons.tib, anteriormente \\smbsrv\Archives\Kons2.tib) Kons\_new2.tib (tip 4, anteriormente \\smbsrv\Archives\Kons4.tib) y Kons\_new3.tib (tip 5, anteriormente \\smbsrv\Archives\ Kons5.tib).

#### **6. Conversión de una imagen a disco virtual**

```
trueimagecmd /convert /filename:C:\MyBackup.tib 
/target_filename:C:\MyHDD.vmdk /vm_type:vmware /harddisk:1,3
```
• Esto convertirá las imágenes de los discos 1 y 3, que se incluyen en el archivo C:\MyBackup.tib, a los discos virtuales C:\MyHDD.vmdk y C:\MyHDD2.vmdk para utilizarlos con el tipo de máquinas virtuales de VMware.

#### **7. Lista**

trueimagecmd /list

• Esto enumerará las particiones disponibles.

trueimagecmd /list /asz

• Esto enumerará el contenido de la última imagen ubicada en Acronis Secure Zone.

#### **8. Acronis Secure Zone: gestión de copias de seguridad mediante números de archivos comprimidos**

trueimagecmd /asz\_content

• Esto enumerará el tamaño, espacio libre y contenido de Acronis Secure Zone.

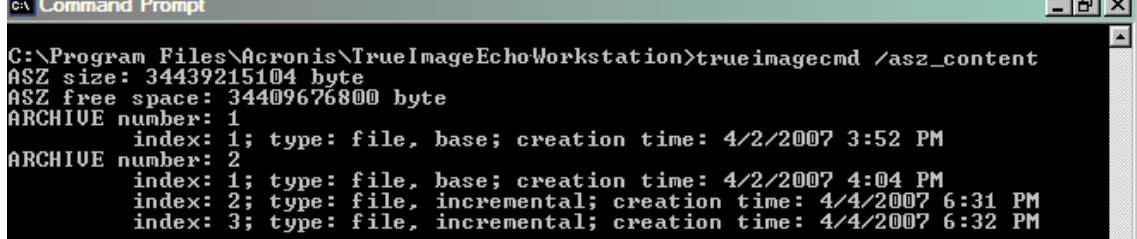

En nuestro ejemplo, Acronis Secure Zone contiene dos archivos comprimidos. El primer archivo comprimido anterior incluye una de las copias de seguridad de nivel de archivo completa (base) creada el 2 de abril de 2007 a las 3:52. El segundo archivo comprimido incluye una copia de seguridad de nivel de archivo base con dos incrementos. Puede restaurar los datos de cualquier copia de seguridad de la siguiente manera:

trueimagecmd /filerestore /asz:2 /index:2 /target\_folder:e:

• Esto restaurará los archivos y carpetas de la copia de seguridad creada el 4 de abril de 2007 a las 18:31 con sus rutas originales en la raíz de la partición E.

trueimage /list /filename:asz://2 /index:3 /password:aszpw que equivale a:

```
trueimage /list /filename:asz://2 /index:3 /password:aszpw
```
• Esto enumerará el contenido de la  $3<sup>a</sup>$  copia de seguridad creada en el archivo comprimido número 2, ubicado en Acronis Secure Zone, que está protegido con la contraseña "aszpw".

#### **9. Acronis Secure Zone: gestión de copias de seguridad mediante nombres de archivos**

trueimagecmd /asz\_files /password:aszpw

• Esto enumerará el tamaño, espacio libre y contenido de Acronis Secure Zone mediante los nombres de archivo generados.

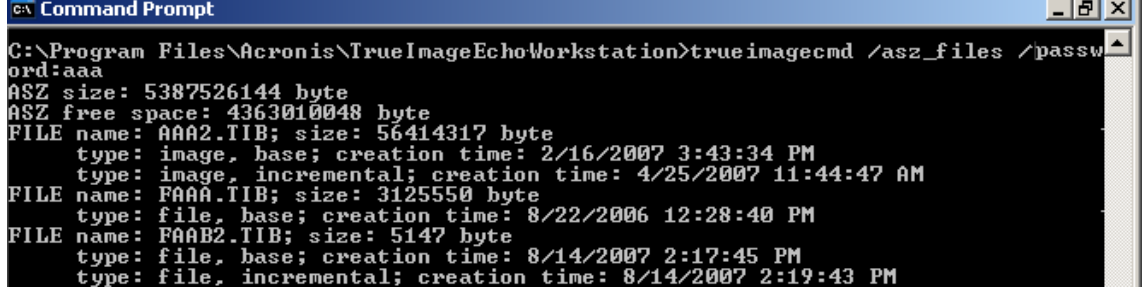

En nuestro ejemplo, Acronis Secure Zone contiene tres archivos comprimidos.

El archivo comprimido AAA2 (2 equivale a la cantidad de copias de seguridad en el archivo comprimido) incluye:

- copia de seguridad de imagen completa (base) creada el 16 de febrero de 2007 a las 3:43

- copia de seguridad incremental creada el 25 de abril de 2007 a las 11:44.

El archivo comprimido FAAA (F significa que es un archivo comprimido de nivel de archivo) contiene una copia de seguridad base de nivel de archivo.

El archivo comprimido FAAB2 (B significa que es el segundo archivo comprimido de nivel de archivo en la zona) incluye:

- copia de seguridad completa (base) de nivel de archivo creada el 14 de agosto de 2007 a las 2:17

- copia de seguridad incremental creada el 14 de agosto de 2007 a las 2:19.

trueimagecmd /filerestore /filename:asz//FAAA /target\_folder:e: /password:aszpw

Esto restaurará los archivos y las carpetas con sus rutas originales desde la única copia de seguridad base FAAA a la raíz de la partición E.

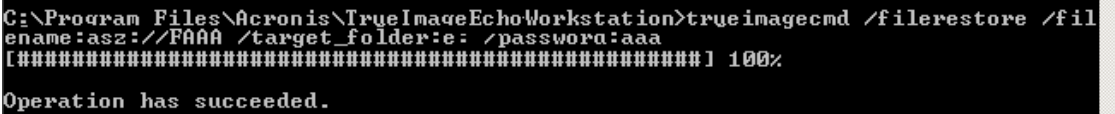

#### **10. Acronis Secure Zone: eliminación de copias de seguridad**

trueimagecmd /asz\_delete\_files /password:aszpw /filename:FAAB.tib

• Esto eliminará la copia de seguridad más reciente del archivo comprimido FAAB.

En nuestro ejemplo (7), se eliminará la copia de seguridad incremental creada el 14 de agosto de 2007 a las 2:19.

La próxima ejecución del mismo comando eliminará la copia de seguridad FAAB base. Si continúa con los nombres FAAA y AAA, puede borrar Acronis Secure Zone, excepto la última copia de seguridad base que no puede eliminarse.

## **11. Clonar**

trueimagecmd /clone /harddisk:2 /target\_harddisk:3

• Clonar el disco duro 2 al disco duro 3.

### **12. Examinar imagen**

```
trueimagecmd /explore 
/filename:\\myserver\backup\mybackup.tib /net_user:john 
/net_password:qwerty
```
• Esto conectará todas las imágenes guardadas en el archivo mybackup.tib en la unidad de red, como unidades virtuales.

## **16.1.5 Herramienta ICompGS.exe: agregar máquinas a Group Server desde un archivo \*.txt**

Sintaxis:

ICompGS.exe /nombre del archivo <ruta al archivo>

Los nombres de las máquinas en el archivo se pueden separar con coma, punto y coma o salto de línea, de la siguiente manera:

Nombre\_de\_máquina1, Nombre\_de\_máquina2, … , Nombre\_de\_máquinaN

- o: Nombre\_de\_máquina1; Nombre\_de\_máquina2; … ; Nombre\_de\_máquinaN
- o: Nombre de máquina1

Nombre\_de\_máquina2

…

Nombre de máquinaN

El comando ICompGS.exe debe ejecutarse en la misma máquina en la que está ubicado Group Server, pero el archivo \*.txt con los nombres se puede colocar en cualquier lado siempre que ICompGS.exe tenga acceso al mismo.

## **16.1.6 Herramienta Ebasrvdb.exe: genera un archivo XML con la información de asignación de copia de seguridad**

Sintaxis:

EBaSrvDB.exe /nombre del archivo:<ruta al archivo XML>

El objetivo de esta herramienta es proporcionar una forma de comprender la asignación entre una copia de seguridad específica realizada en un equipo específico en un momento específico y el nombre del archivo almacenado en Backup Server. A pesar de que esta información puede ser útil en caso de recuperación de catástrofes, no debería utilizarse para manipular directamente el archivo almacenado en Backup Server. Hacerlo podría generar inconsistencias en la gestión de Backup Server y hacer que los archivos no puedan utilizarse ni mediante Backup Server ni directamente.

La herramienta EBaSrvDB.exe debe ejecutarse en la misma máquina en donde reside Backup Server. El archivo XML generado puede ubicarse en cualquier lugar siempre que la herramienta EBaSrvDB.exe tenga acceso de escritura al mismo.

Si en la ubicación de destino ya existe un archivo con el mismo nombre, se sobrescribirá sin advertencias.

# **16.1.7 Utilización del modo de línea de comandos en DOS**

Para utilizarse en entornos compatibles con MS-DOS, Acronis True Image Echo Workstation incluye la función **TrueImageCmdDos.exe** que está ubicada en la carpeta en donde Acronis True Image Echo Workstation se ha instalado; de manera predeterminada es

C: \Archivos de programa\Acronis\TrueImageEchoWorkstation.

# **16.2 Secuencia de comandos**

## **16.2.1 Parámetros de ejecución de archivos de comandos**

Los archivos de comandos se ejecutan mediante la utilidad **TrueImageTerminal.exe** que se ubica en la carpeta de instalación de Acronis True Image Echo Workstation (es decir, C:\Archivos de programa\Acronis\TrueImageEchoWorkstation). Esta utilidad se utiliza también para supervisar el progreso de las copias de seguridad.

Parámetros de ejecución de TrueImageTerminal:

#### **TrueImageTerminal.exe [argumentos]**

Los argumentos incluyen los que se enumeran a continuación:

**/help**: proporciona información de ayuda sobre parámetros de TrueImageTerminal.exe.

**/progress**: proporciona el progreso de las operaciones de copia de seguridad ejecutadas desde la interfaz gráfica de usuario de Acronis True Image Echo Workstation o desde el archivo de comandos.

**/execute**: **[nombre de archivo de comandos]**: ejecuta un archivo de comandos. Si hay varios archivos de comandos para ejecutar, se formará una cola. A continuación encontrará un ejemplo para ejecutar el archivo de comandos MyBackup.tis:

TrueImageTerminal.exe /execute:C:\MyBackup.tis

**/nowait**: un argumento de ejecución de archivo de comando opcional. Permite finalizar TrueImageTerminal antes de que haya acabado la copia de seguridad. Por ejemplo:

TrueImageTerminal /execute:C:\MyBackup.tis /nowait

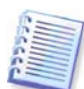

Si pulsa **Ctrl+C** puede forzar la desactivación de la presentación del progreso de la copia de seguridad y ordenar que TrueImageTerminal siga ejecutándose en segundo plano.

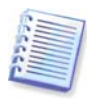

Puede finalizar la operación de copia de seguridad ejecutada por TrueImageTerminal al pulsar **Ctrl+B**.

# **16.2.2 Estructura de los archivos de comandos**

Los archivos de comandos se escriben en lenguaje XML y pueden utilizar las etiquetas que se presentan a continuación:

**Source**. Especifica las particiones o discos de los que se va a crear una imagen. Las letras asignadas a las particiones deben utilizarse sin dos puntos. Los números de disco corresponden a sus números de sistema. Para crear imágenes de varias particiones o discos, utilice la etiqueta SOURCE para cada uno, por ejemplo:

<source letter ="C" /> <source letter ="D" /> <source disk ="1" />  $\leq$ source disk ="2" />

**Target**. Especifica el nombre y la ubicación de un archivo de imagen, por ejemplo:

```
<target file="E:\Mybackup2.tib" username="username"
password="password" />
```
Los parámetros *username* y *password* son opcionales. Se utilizan para acceder a los recursos de red.

Puede especificar una unidad de CD-R/RW o de cinta como destino de los archivos de imagen.

**Options**. Esta etiqueta puede utilizarse con varios parámetros adicionales:

Compression: especifica el nivel de compresión de la copia de seguridad. Puede ser None, Low, Normal, High (Ninguna, Baja, Normal, Alta).

Incremental: especifica si necesita crear un archivo de imagen incremental. Si es igual a "false" (o "0"), se creará un archivo de imagen completo. Si ya existe un archivo con el nombre especificado, se remplazará sin advertencias. Si es igual a "true" (o "1") y ya existe un archivo con el nombre especificado, se creará una imagen incremental. En caso contrario, el programa creará un archivo de imagen completo. El valor predeterminado para este parámetro es "true".

Description: añade una descripción a un archivo de imagen. El comentario debe ser una única cadena (aunque su longitud es ilimitada).

Split: divide un archivo de imagen de gran tamaño en una serie de archivos más pequeños de un tamaño especificado, que puede introducirse en bytes, kilobytes, megabytes, etc.

Password: añade protección por contraseña a un archivo de imagen.

## **16.2.3 Ejemplos de utilización de archivos de comandos**

El siguiente ejemplo ilustra la utilización de un archivo de comandos para realizar la copia de seguridad de dos particiones (unidades lógicas): C y F. mybackup2.tib se especifica como un archivo de imagen incremental. Se ha seleccionado un nivel de compresión alto y la imagen se ha dividido en partes de 650 MB para poder grabarlas en varios CD-R/RW. También se añadirá protección por contraseña. El archivo de comando completo debe ubicarse entre las etiquetas  $\langle$ backup> y  $\langle$ /backup>.

```
<? xml version="1.0" encoding="utf-8" ?>
<backup>
<source letter ="c" />
<source letter ="f" />
<target file="e:\mybackup2.tib" />
<options compression="high" incremental="true"
description="this is my backup" split="650 Mb" password="" />
<backup>
```
El archivo de comandos para realizar una copia de seguridad a cinta (tapeN especifica los números de cintas):

```
<? xml version="1.0" encoding="utf-8" ?>
<backup>
<source letter ="c" />
<source letter ="f" />
<target cdrw="\taperecorder\\\.\tape0|||" />
<target cdrw="\taperecorder\\\.\tape1|||" />
<options compression="high" incremental="true"
description="this is my backup" />
<backup>
```